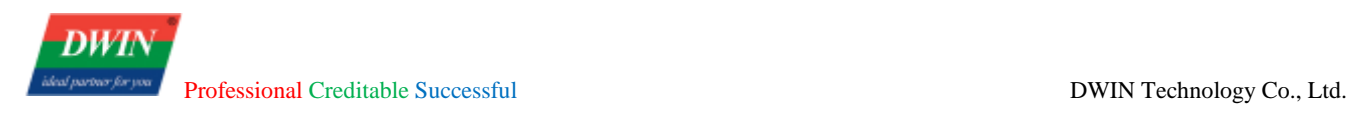

# **HMI Software User Manual**

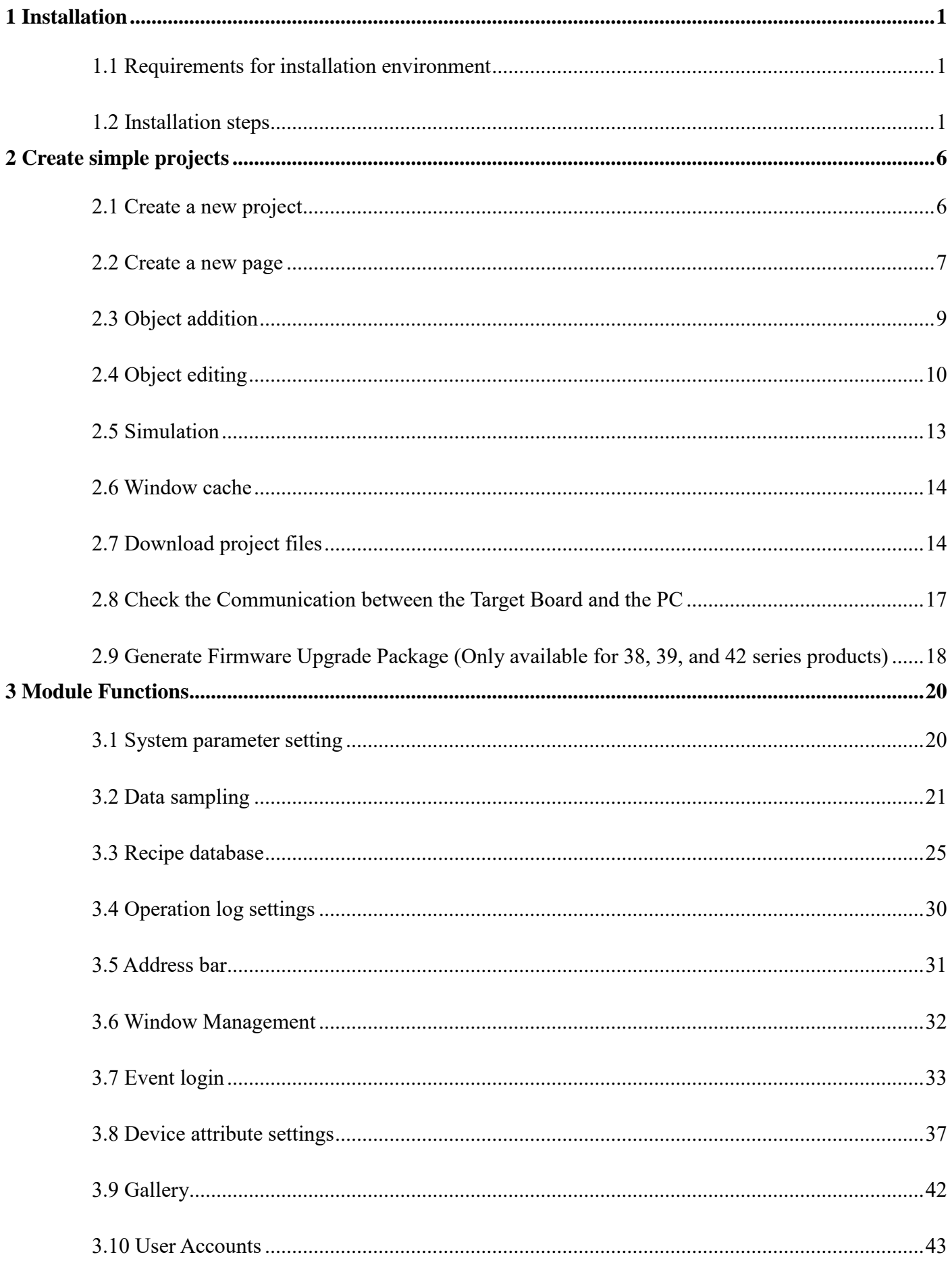

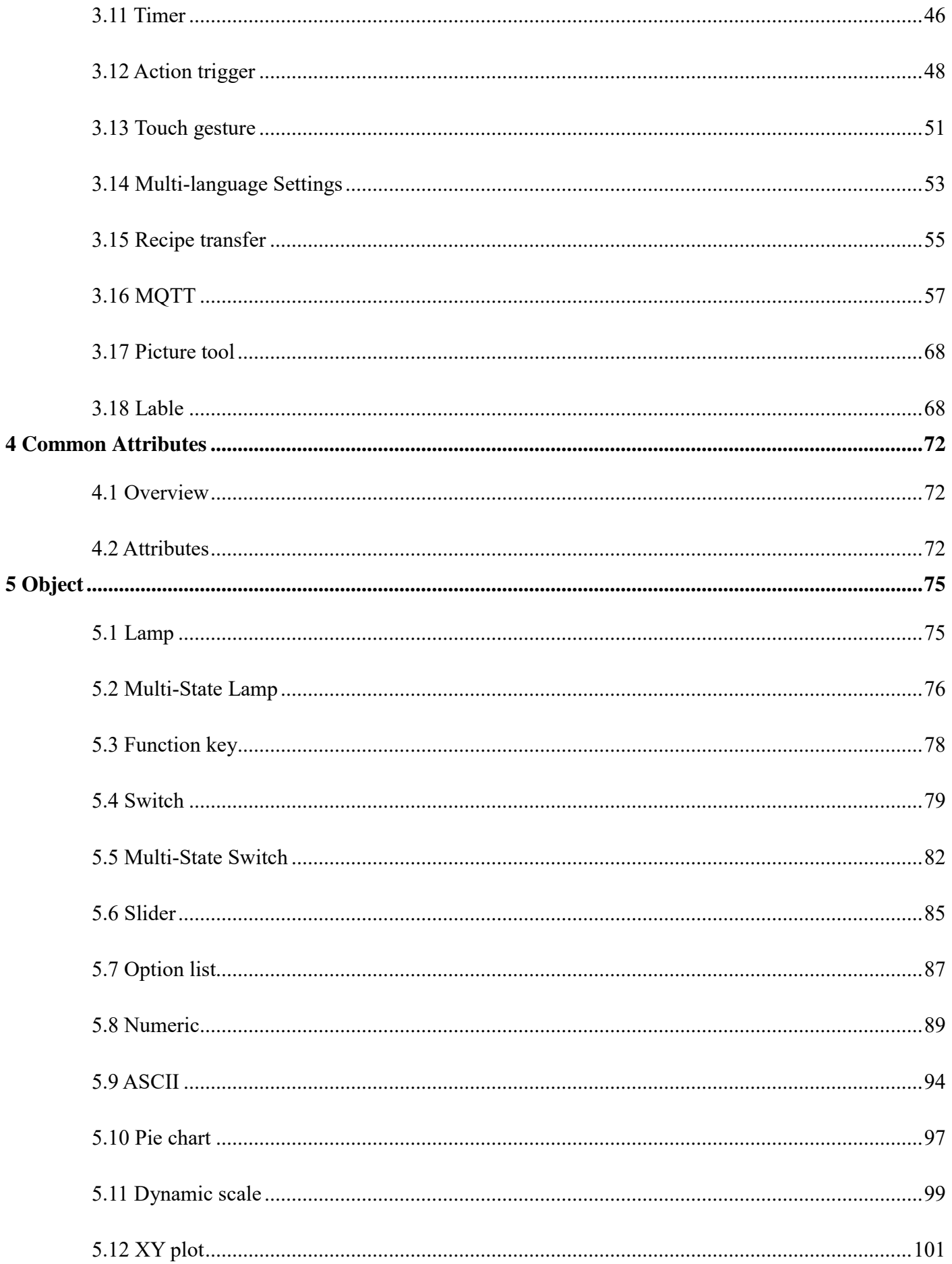

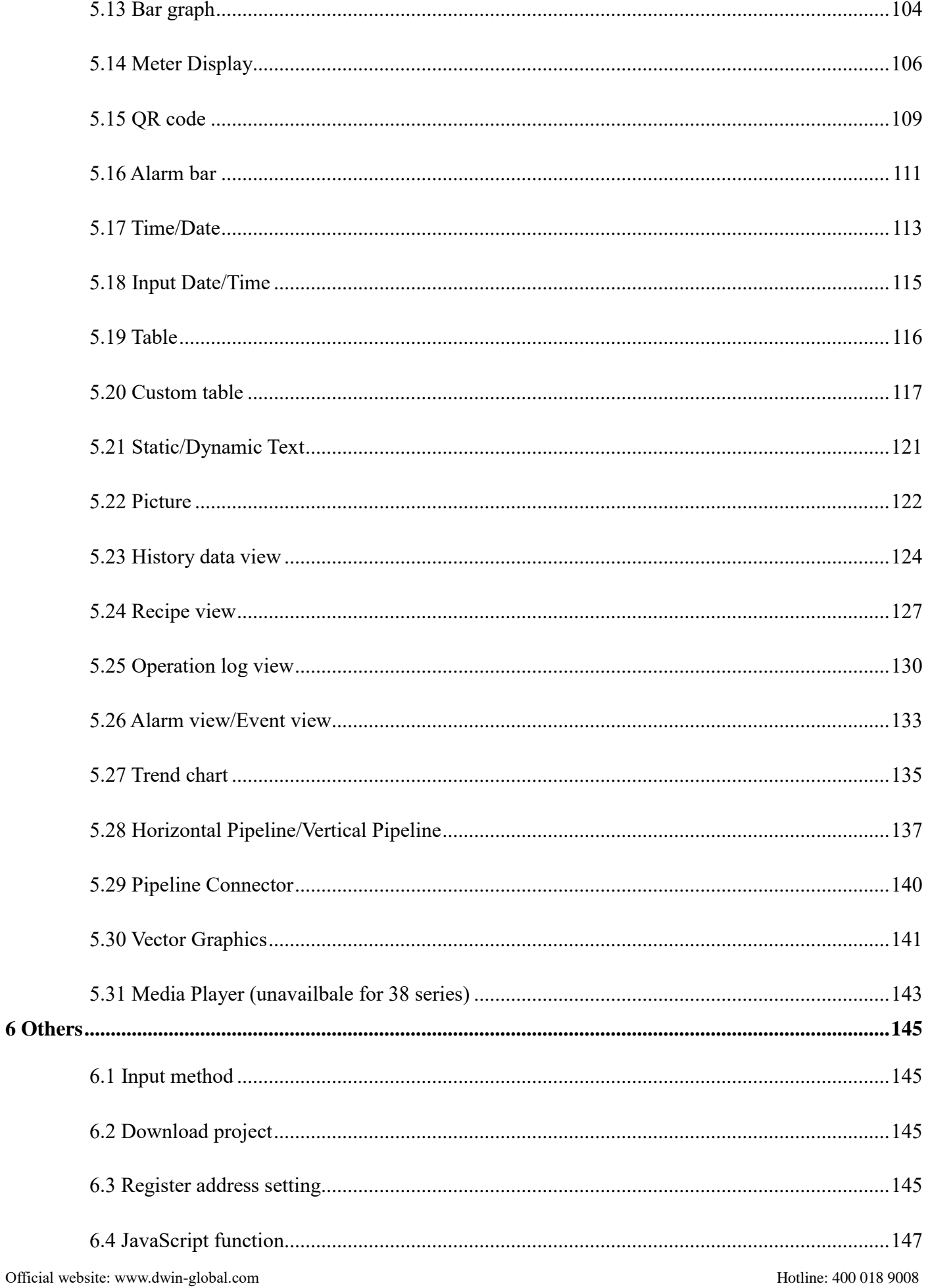

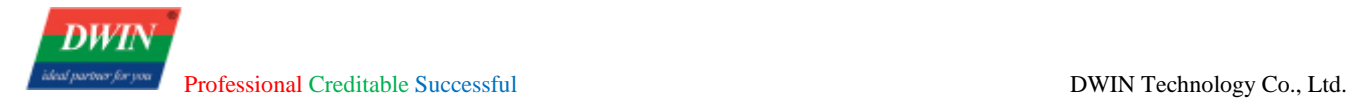

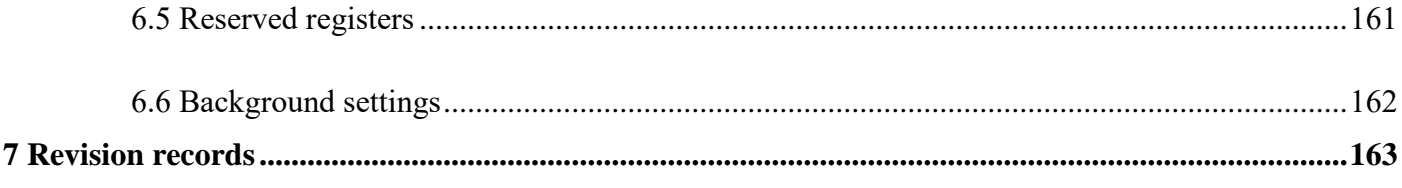

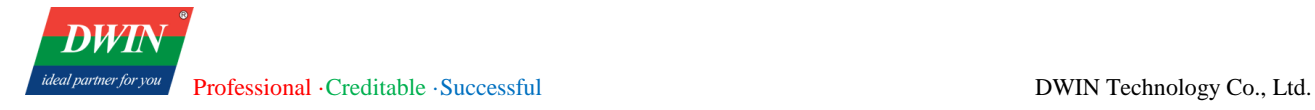

# <span id="page-5-0"></span>**1 Installation**

<span id="page-5-1"></span>This section explains how to install the HMI software.

# **1.1 Requirements for installation environment**

All the following OS are compatible with the software.

Windows 7 (32bit / 64bit)

Windows 8 (32bit / 64bit)

Windows 8.1 (32bit / 64bit)

Windows 10 (32bit / 64bit)

## <span id="page-5-2"></span>**1.2 Installation steps**

1) Double click hmi.exe. Select a language and then click [**Next**].

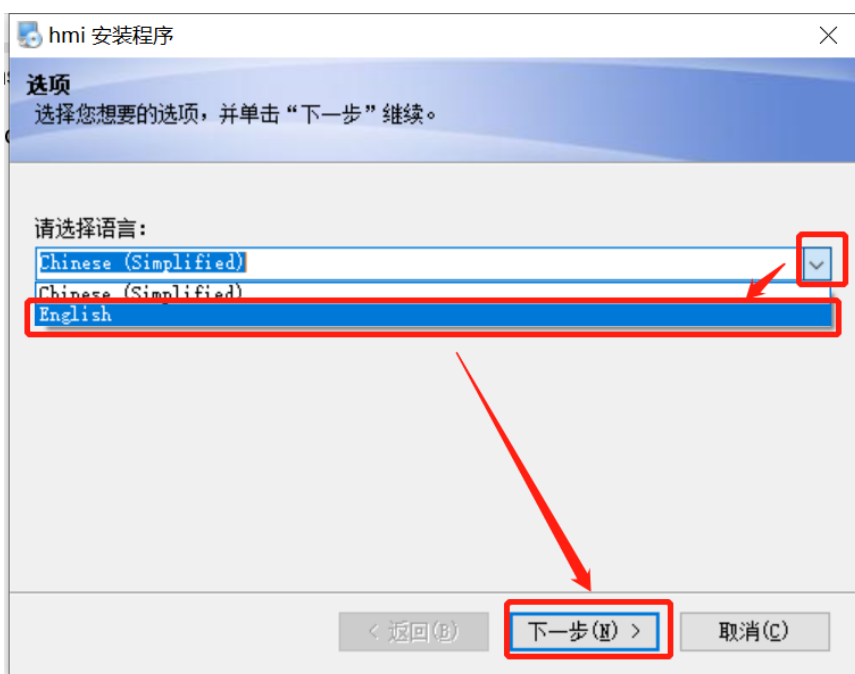

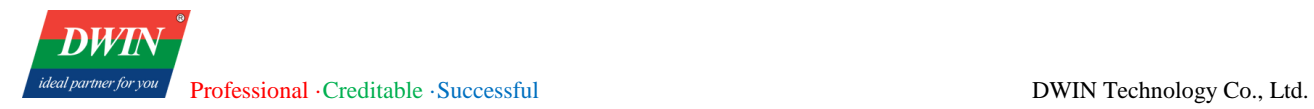

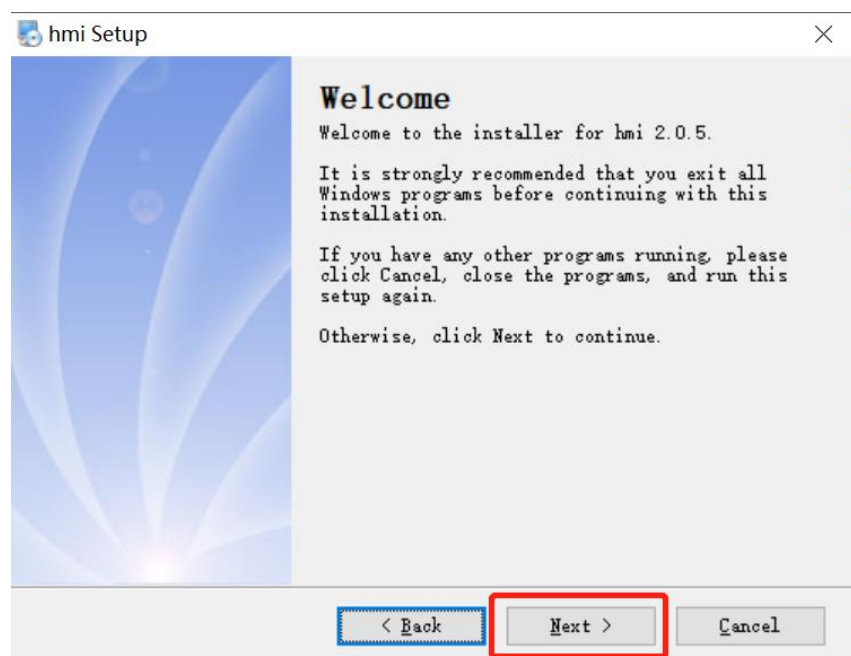

2) Select [**I agree to the terms of this license agreement**], and click [**Next**].

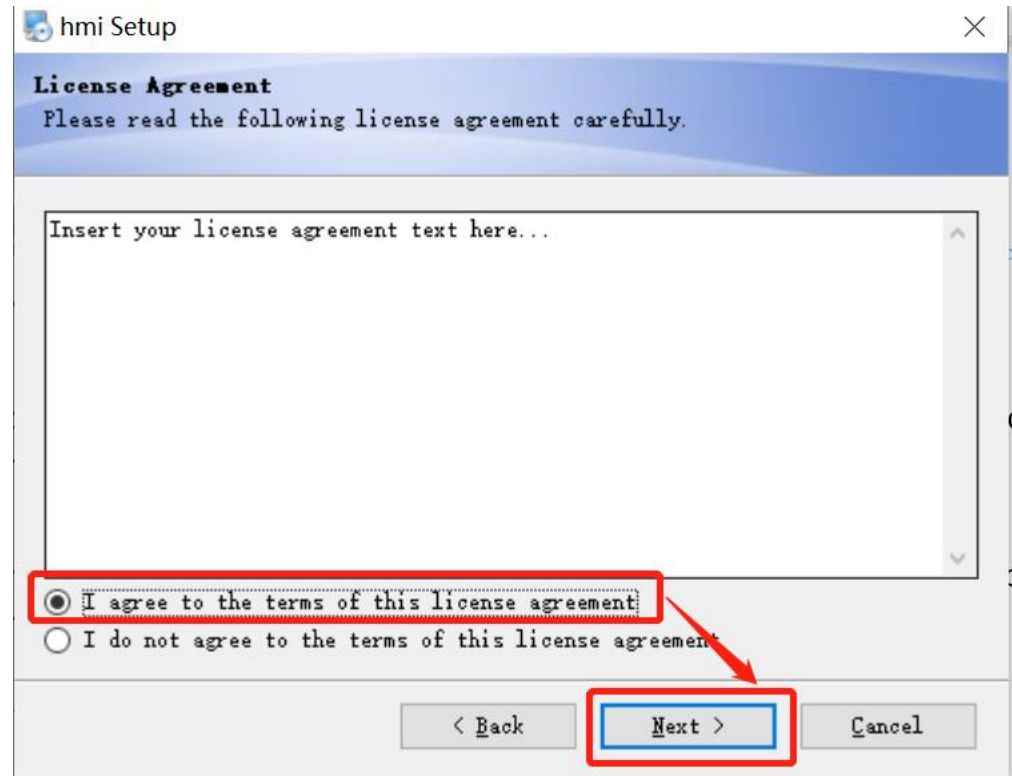

3) Specify the software installation path. You can use the default path, or you can click [**Change…**] to specify another path, and then click [**Next**].

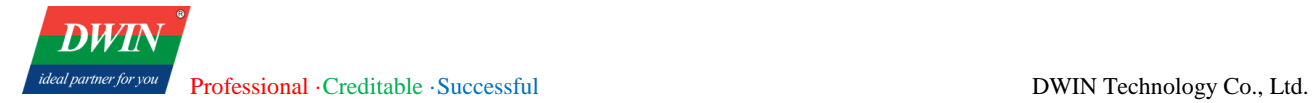

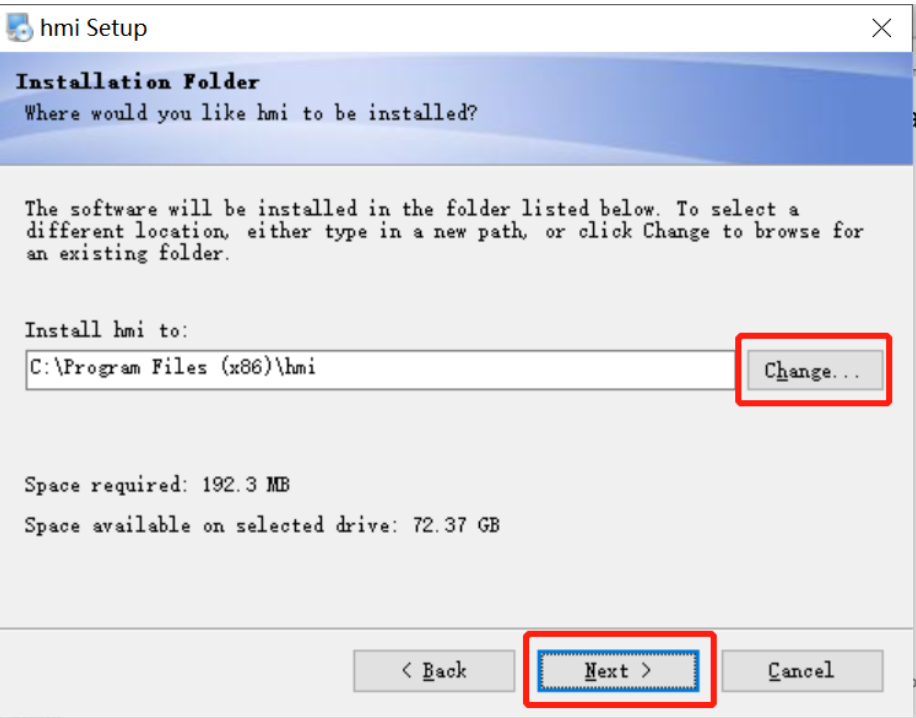

4) Check [**Install shortcut for current user only**] or [**Make shortcuts available to all users**] and click [**Next**].

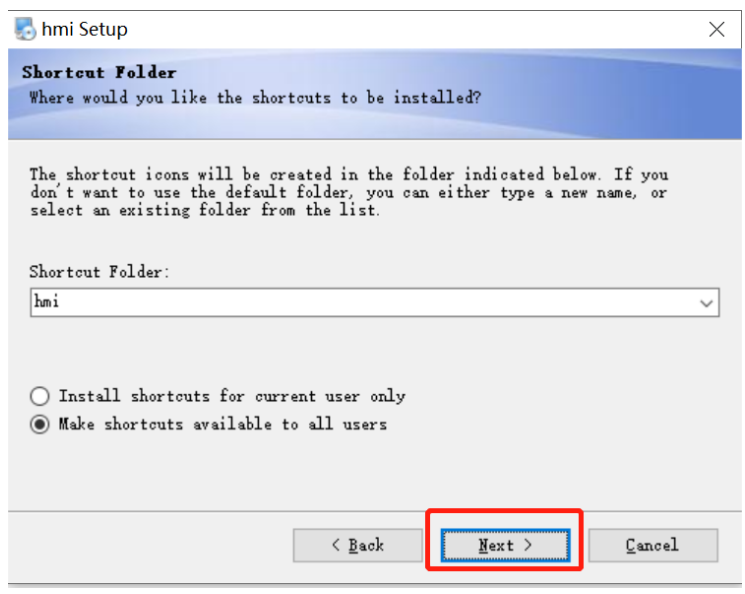

5) Click [**Next**] to start the installation.

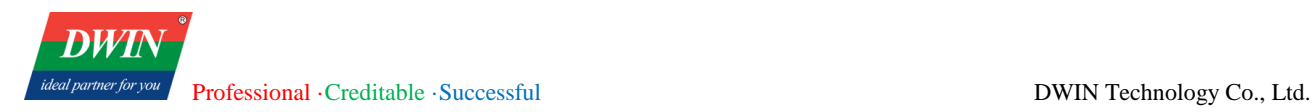

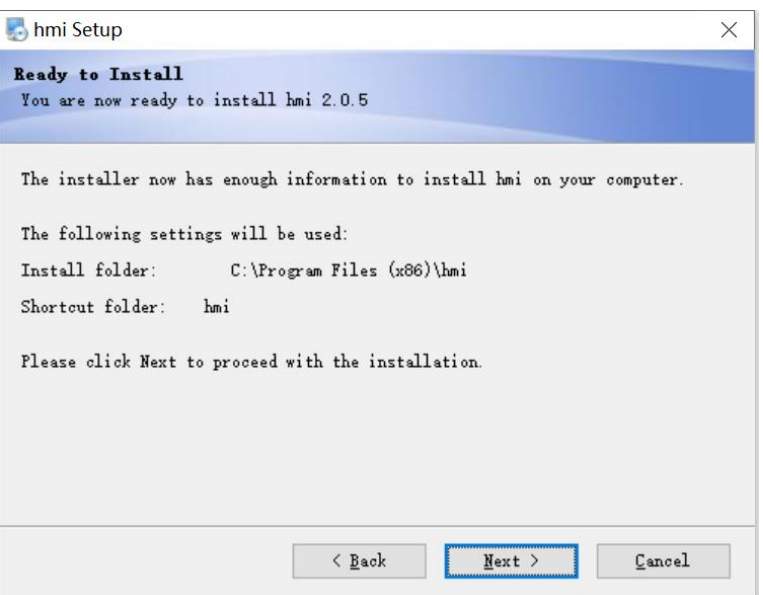

6) When the installation is complete, click [Finish].

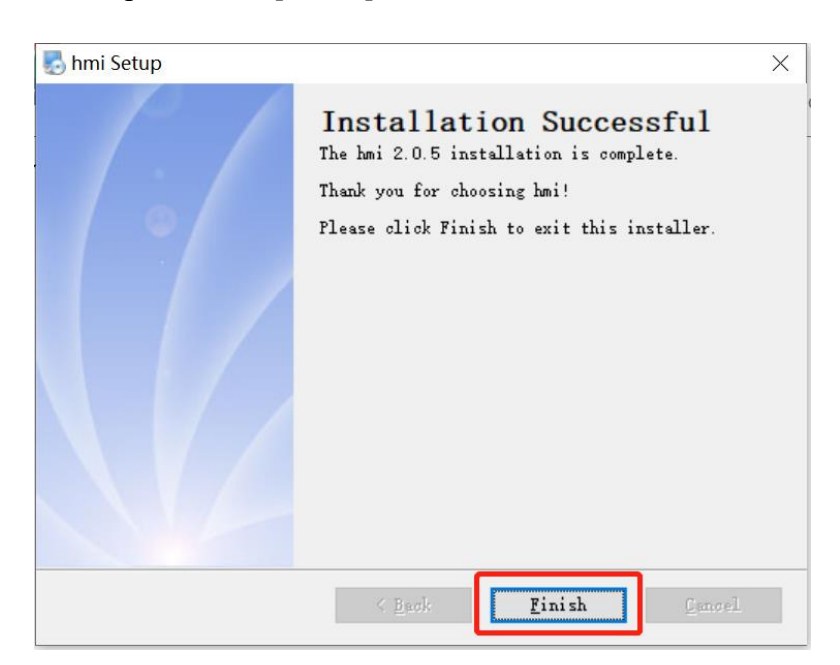

#### Note:

Install **Find hmi 2.0.43.231017.exe**, please contact sales to get the 'serial number', the default number is incorrect, but 'user name' can be customized.

Professional · Creditable · Successful DWIN Technology Co., Ltd.

**DW** 

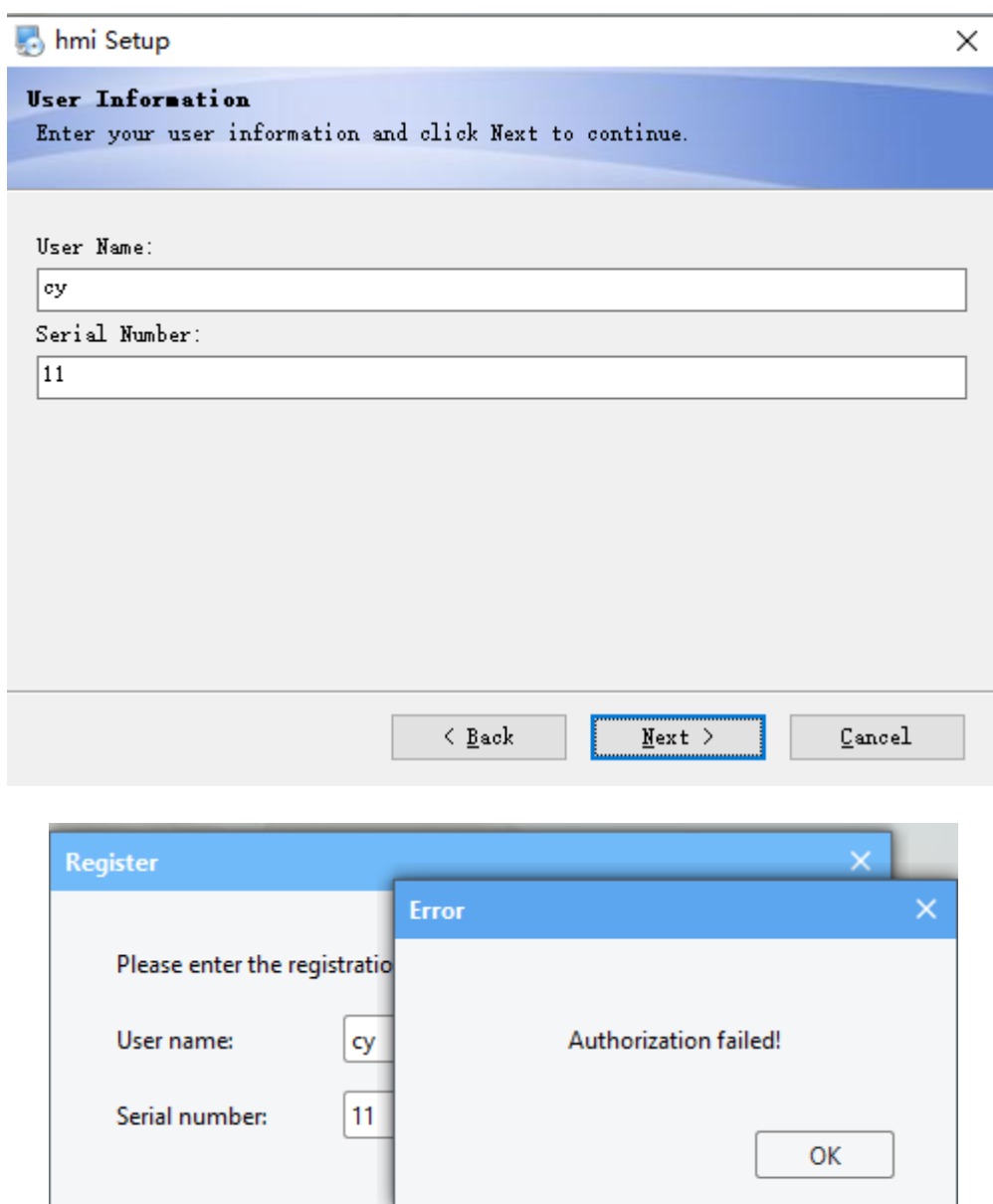

Register

Cancel

# <span id="page-10-0"></span>**2 Create simple projects**

# <span id="page-10-1"></span>**2.1 Create a new project**

- 1) Open the HMI software and select [**New**]
- 2) Choose suitable model. Click [**Landscape**] or [**Portrait**] to change the direction.
- 3) Click [**Location**] to specify the path to save the new project.
- 4) Click [**OK**] to enter the main interface.

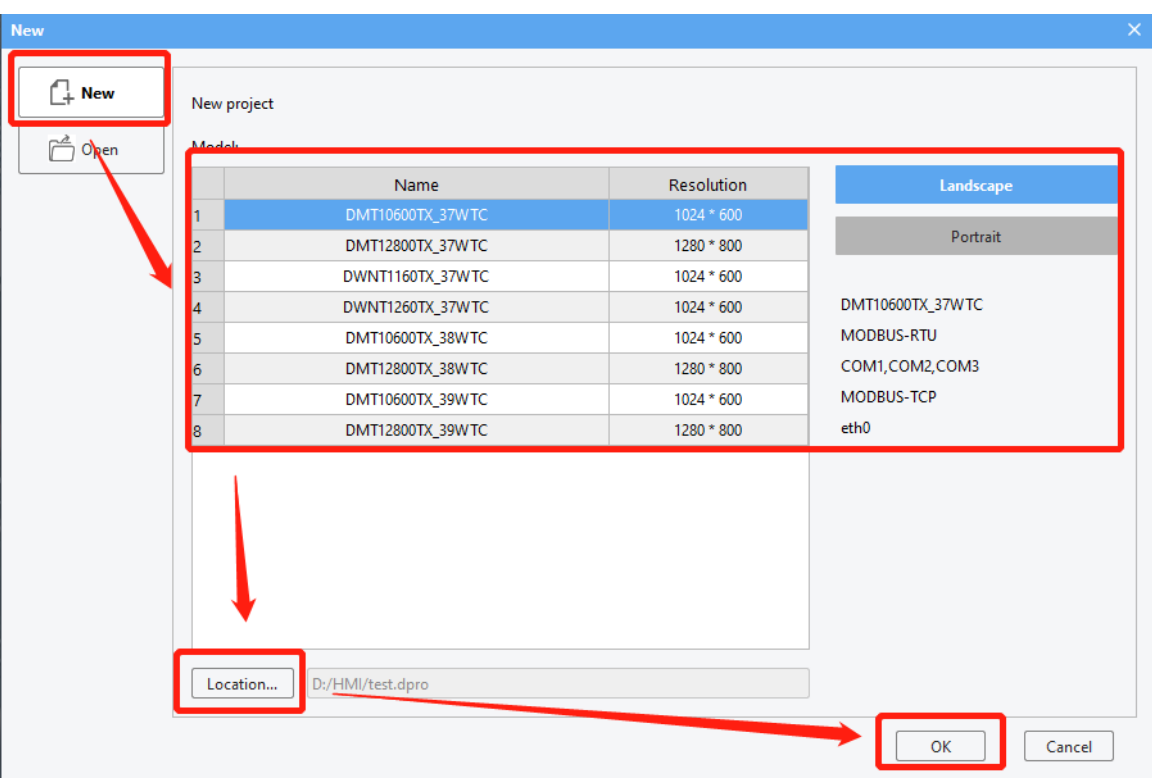

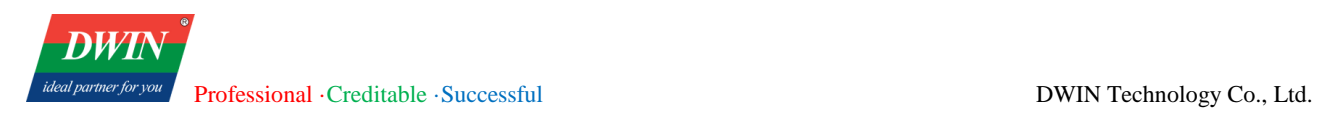

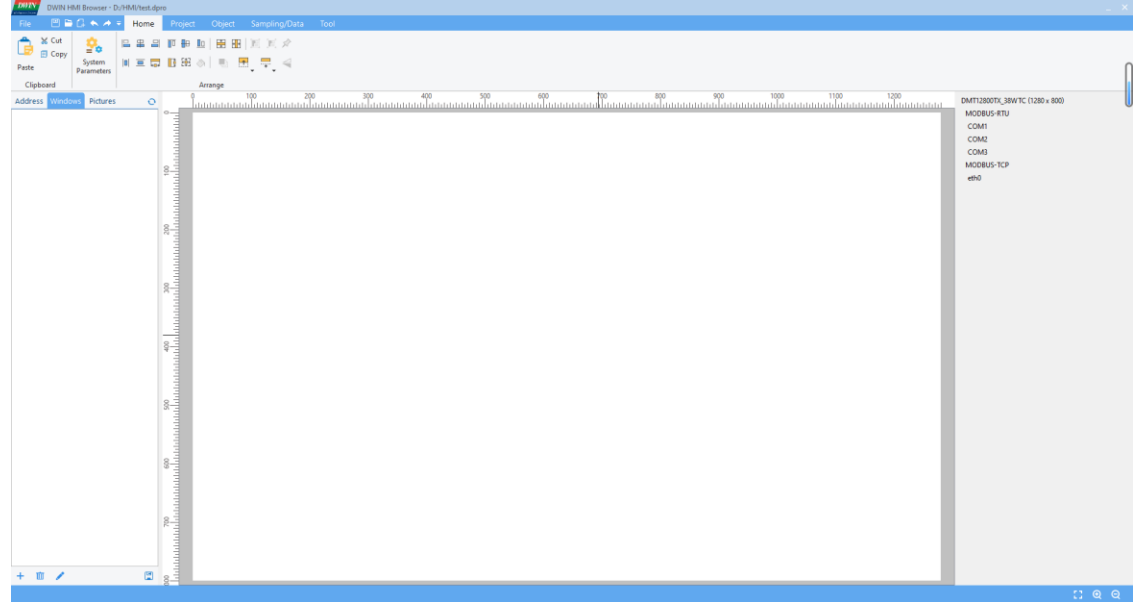

# <span id="page-11-0"></span>**2.2 Create a new page**

You can create multiple windows in a project and switch between them.

Select windows and click [+]

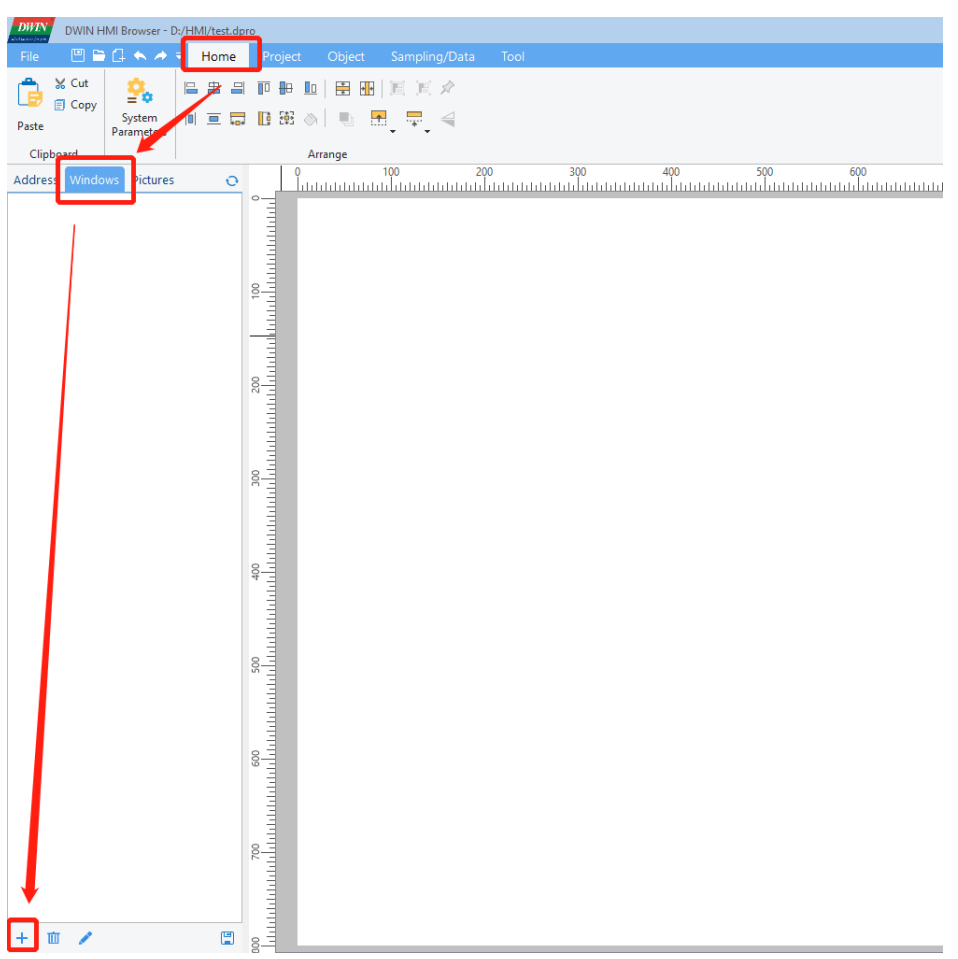

Name the window and set the start coordinate, width and height of the window. If not specified, it defaults to

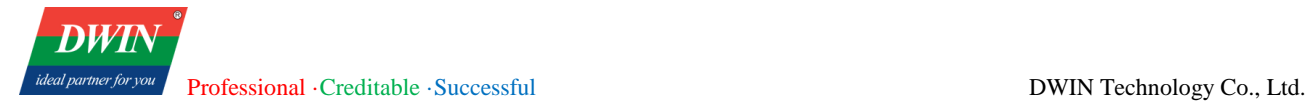

the maximum size of the window. Select [Auto center] or not based on your need. Then click [**OK**].

**Note:** 

**1) The first window whose id starts with '000' will not be displayed in the current version. Please edit windows from window 001.**

**2) In the current version, it is recommended to set a background picture for every window using a picture that fits the window size. For example, the size of the current window is set to 600**×**800. So you need to set a background picture using a 600**×**800 picture. For details, refer to [6.6.](#page-166-0)**

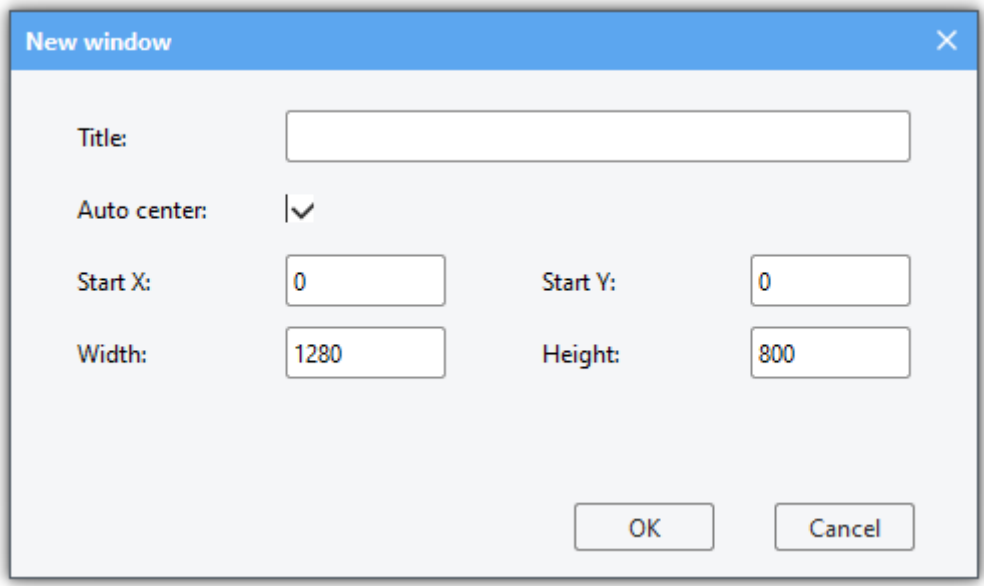

As shown in the following figure, you can create multiple windows by following steps above.

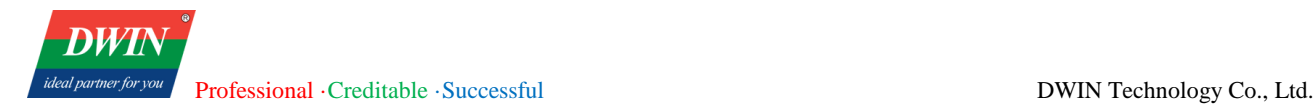

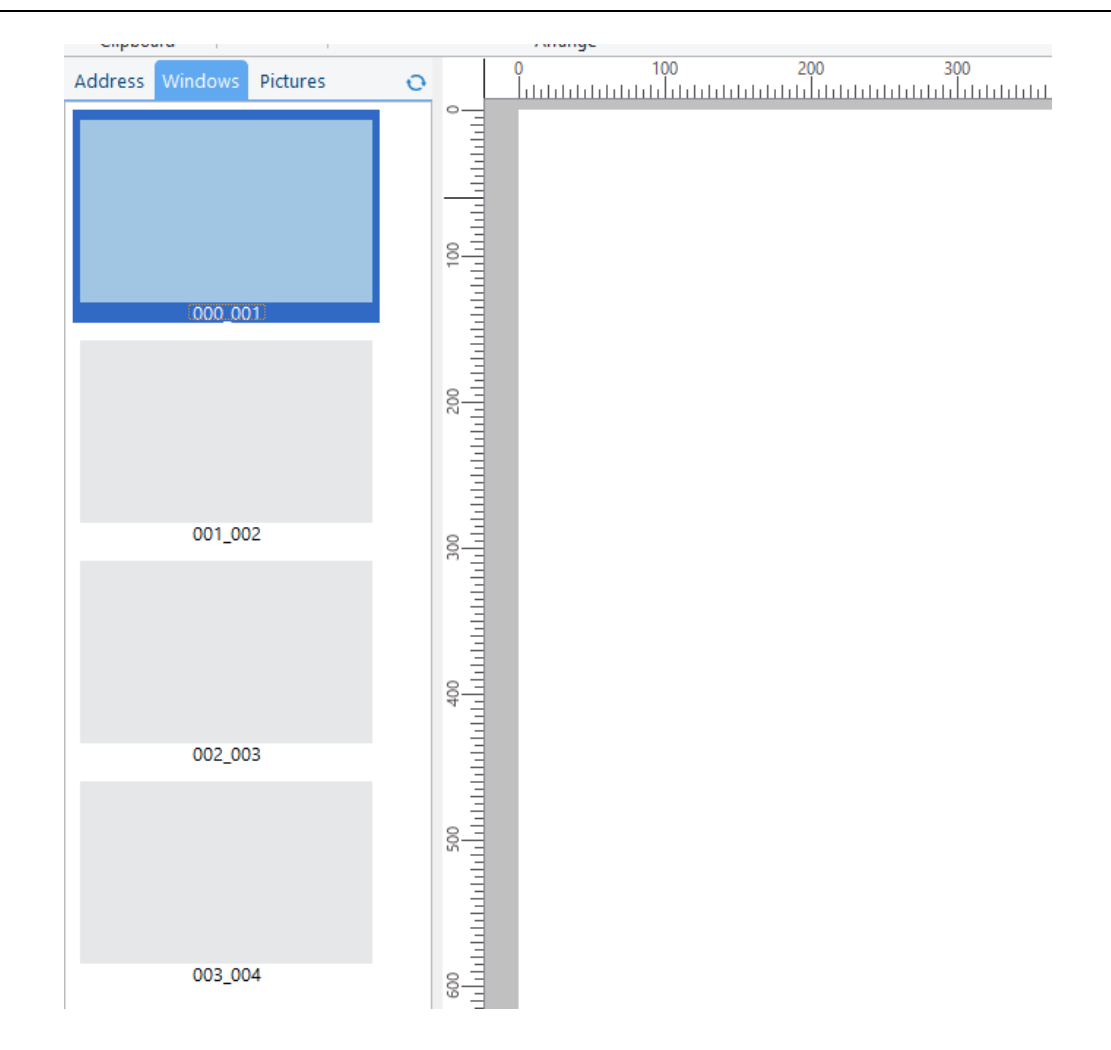

# <span id="page-13-0"></span>**2.3 Object addition**

Double-click to select the window for placing the object  $\rightarrow$  switch menu bar to [Object] menu.

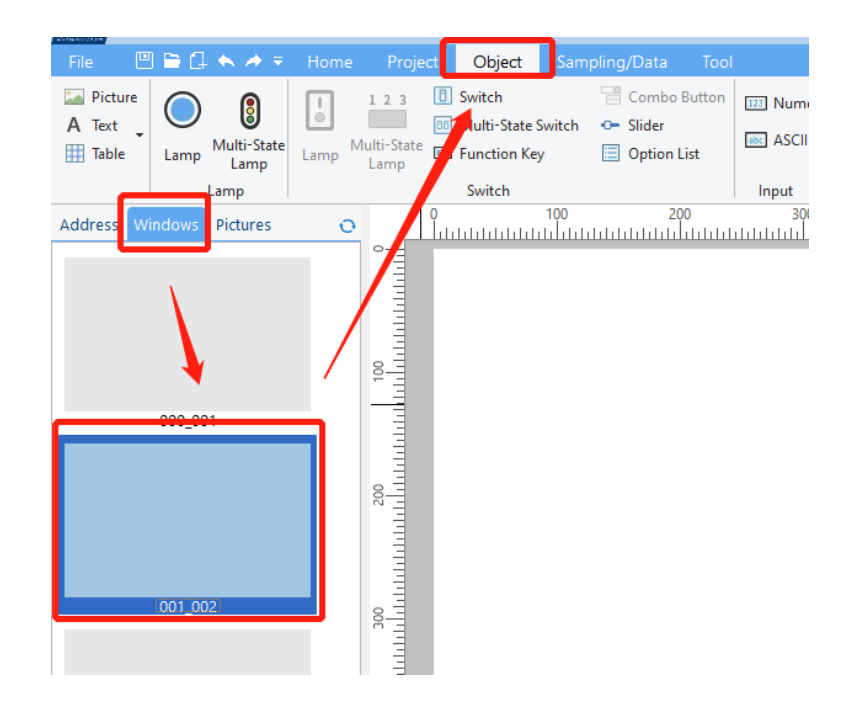

The process of adding an object is as shown in the figure below.

Click an object  $\rightarrow$  drag and drop it to a location in the middle window  $\rightarrow$  double-click on the object to place it.

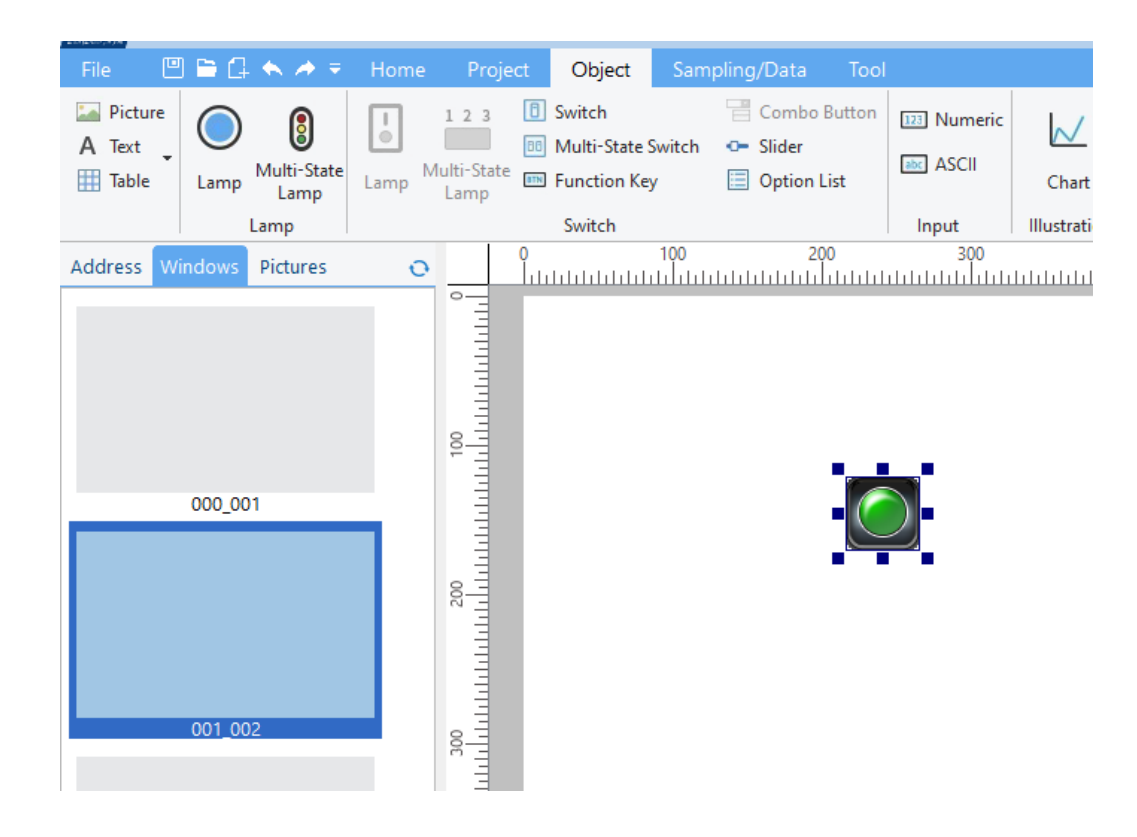

#### Place multiple objects.

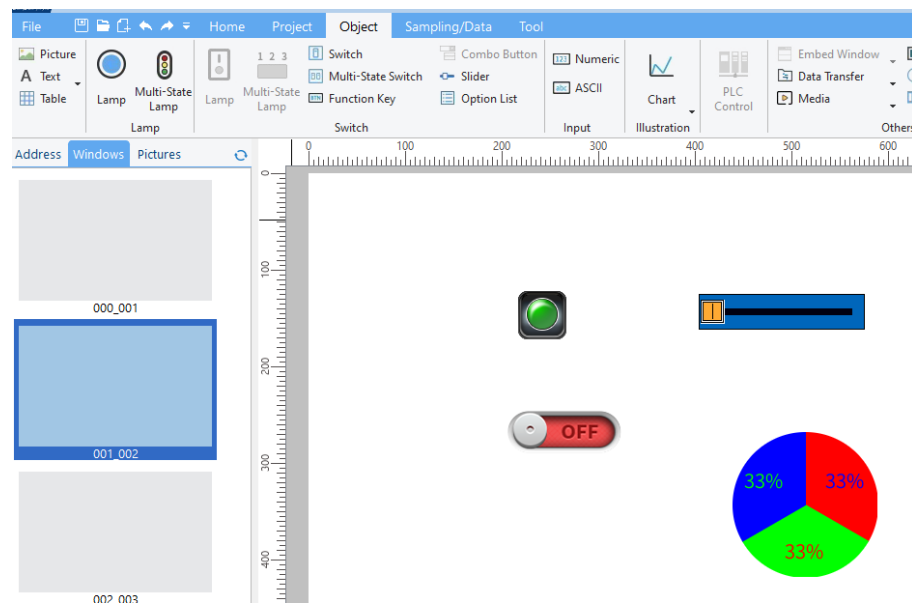

# <span id="page-14-0"></span>**2.4 Object editing**

## **2.4.1 Paste/Copy/Cut/Delete**

Click to select an object. Click [Copy] or [Cut] to copy the object to clipboard. Click [Paste] to paste the object

to the window. Press [Delete] to delete the object.

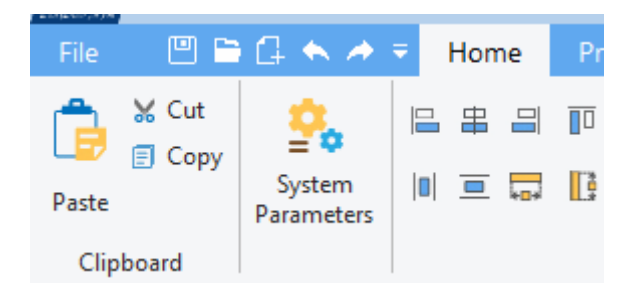

## **2.4.2 Undo/Redo**

Click the toolbar. Select [**Undo**] and [**Redo**].

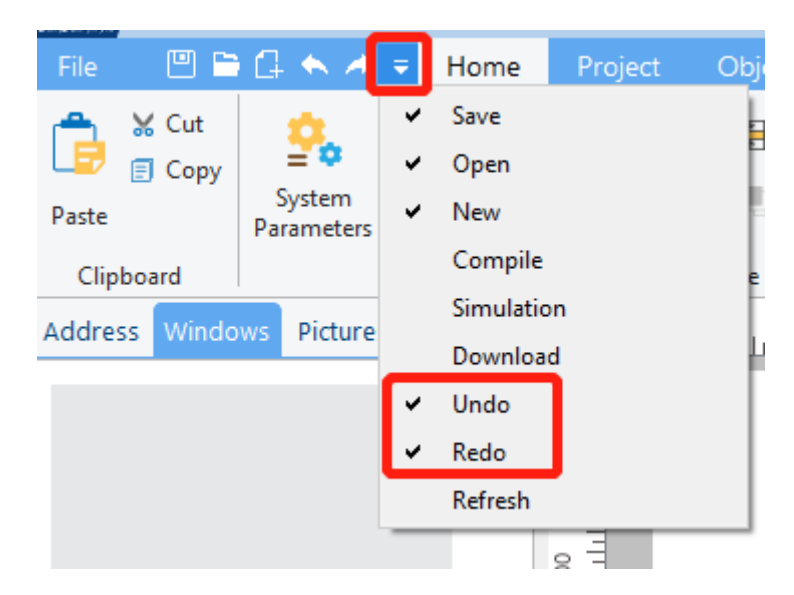

Click [**Undo**] or press [**Ctrl +Z**] to reserve your last action. Click [**Redo**] or press [**Ctrl +Y**] to reserve a previous Undo. Only Undo and Redo of the currently opened page are supported.

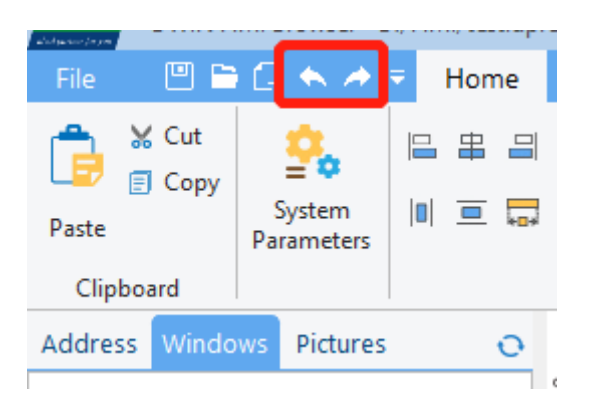

**Note: Please click the [save] button at the bottom of [Windows] after Copy/Cut, Paste, Redo and Undo.**

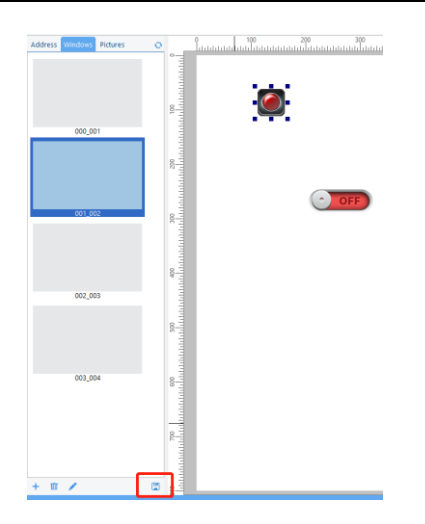

## **2.4.3 Arrange**

Select an object. Hold down the [**Ctrl**] key to select multiple objects. Switch menu bar to [**Home**] menu. Click arrangement buttons to arrange objects.

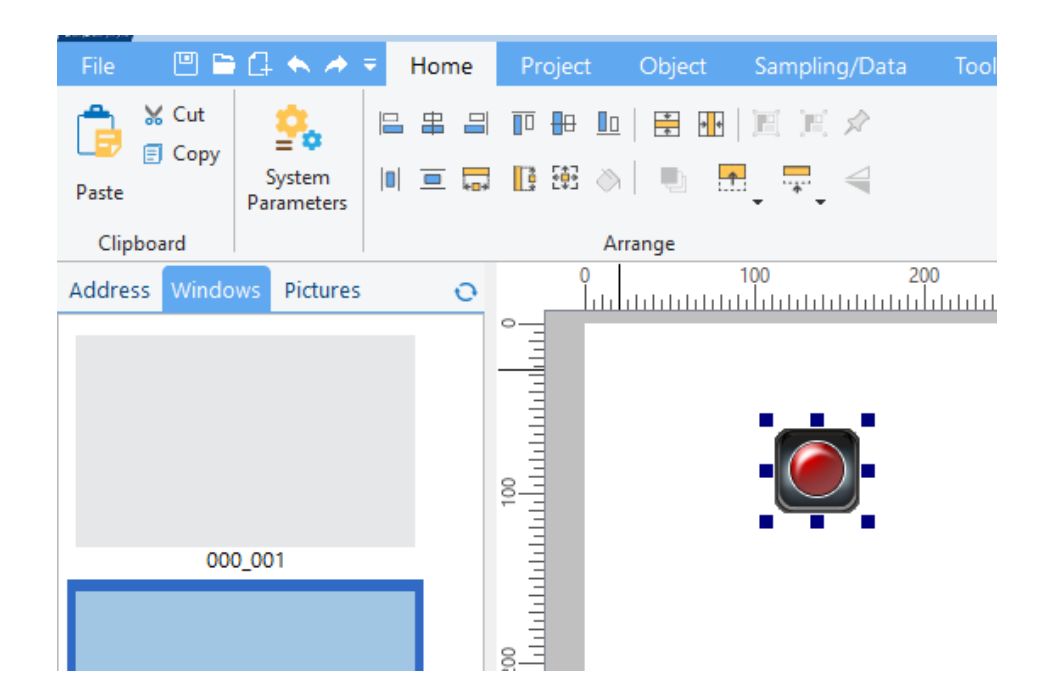

There are five types of arrangements.

1) Align with the datum object (the datum object: the last selected object, that is, the object with small red squares at the four corners).

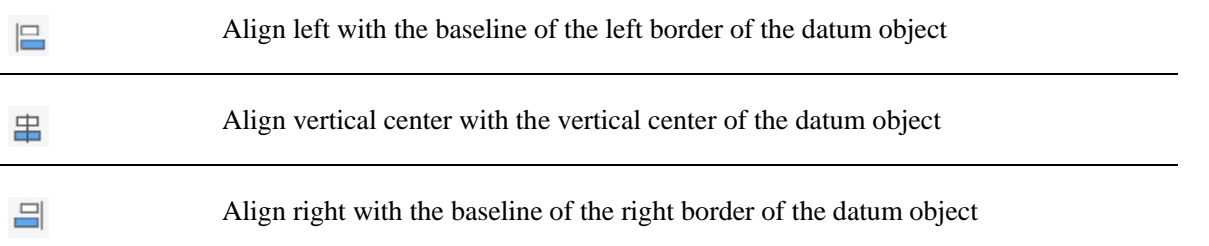

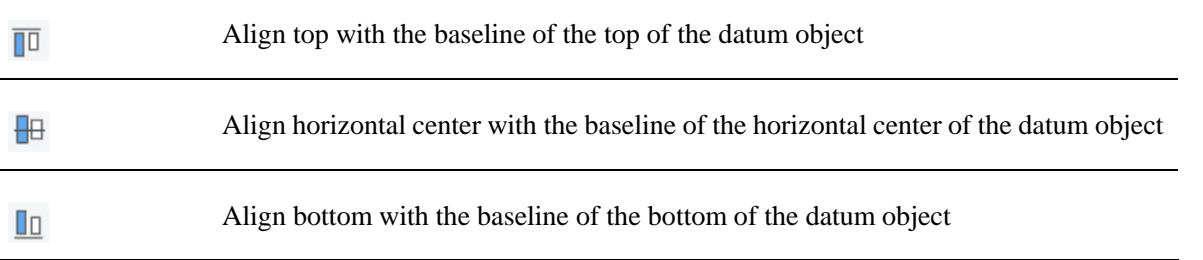

2) Make same width/height with the datum object (the datum object: selected object with small red squares at the four corners).

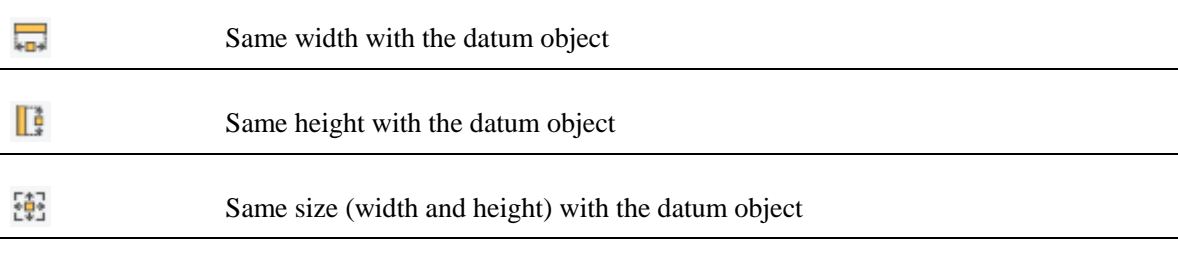

#### 3) Align with the window

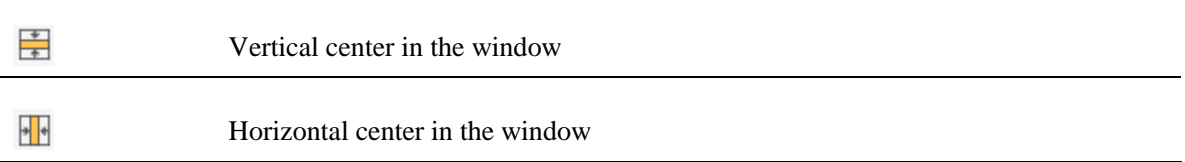

#### 4) Adjust position

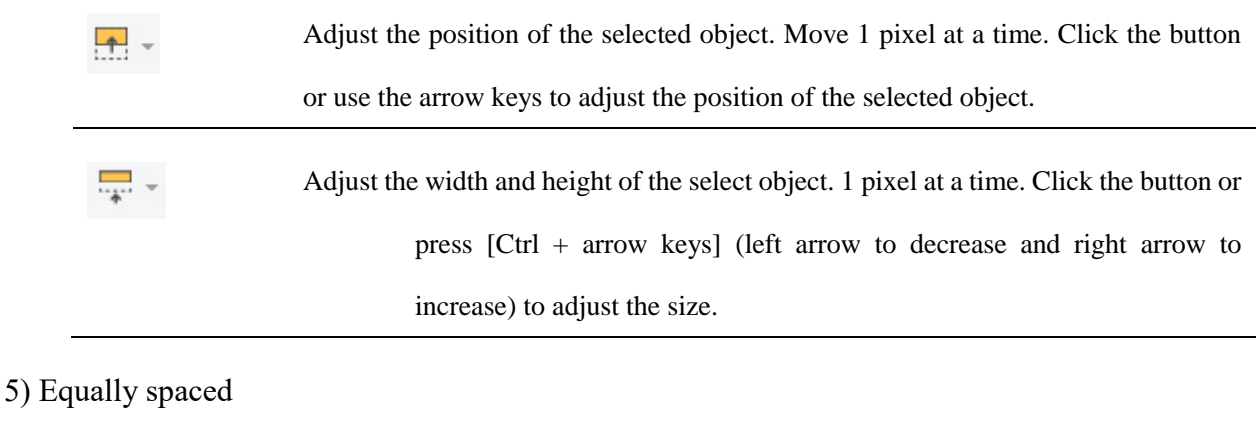

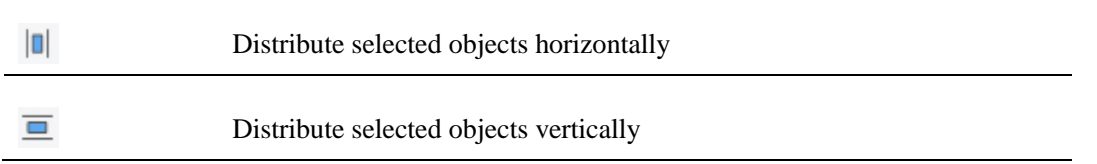

## <span id="page-17-0"></span>**2.5 Simulation**

You can simulation the project operation on PC. Click [Project]->[Simulation]. The simulation function only supports preset JavaScript commands such as switching interface, opening window, etc. For details, refer to

#### [6.4.](#page-151-0)

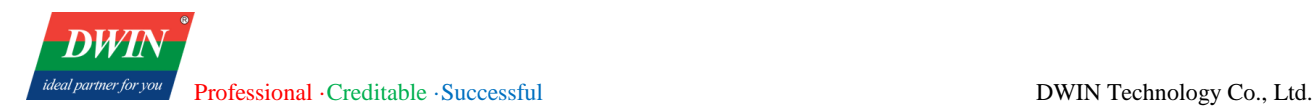

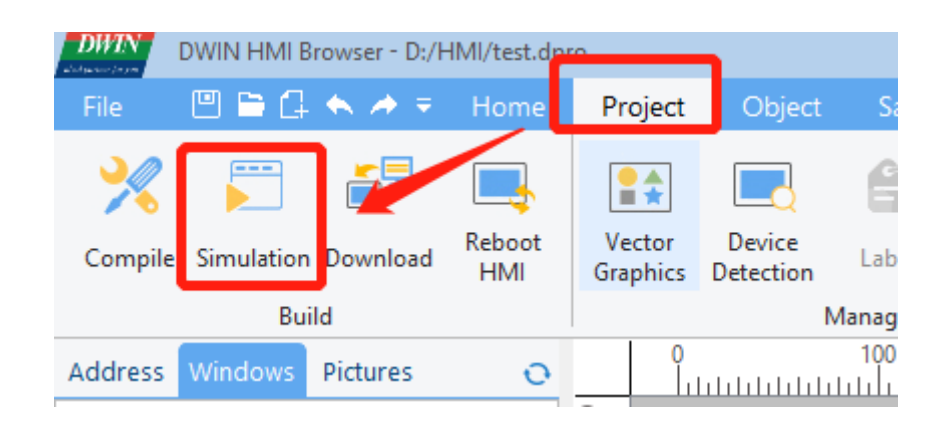

# <span id="page-18-0"></span>**2.6 Window cache**

For a window with many objects, you can right-click on the window and select [**Enable Window Cache**] in the pop-up menu. When switching to the window on the target board, the loading speed can be improved.

# <span id="page-18-1"></span>**2.7 Download project files**

1) Download project files via USB flash drive.

## Click [Project] -> [Compile]

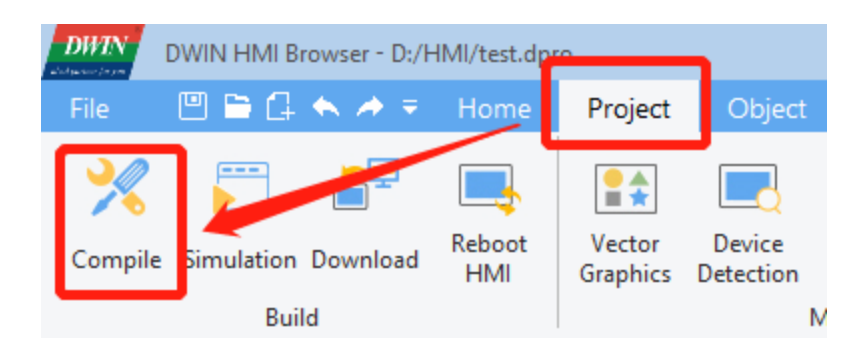

After the compilation is completed, copy the project file to the USB disk and change the name to update.dpro. Then insert the USB flash drive into the device and power on again, and wait for the device to automatically download the update. (Not available in the current version)

#### 2) Download project files via Ethernet cable

Connect the target board to the PC with an Ethernet cable. Click [Project] ->[Download]. Set the IP address and port of the target board in the pop-up window.

The default IP address is 192.168.10.202 or 192.168.10.201 and the default com is 1502.

Click [**OK**] and the downloading starts.

#### **Note: Please keep the Ethernet cable connected to your computer and power on the device during**

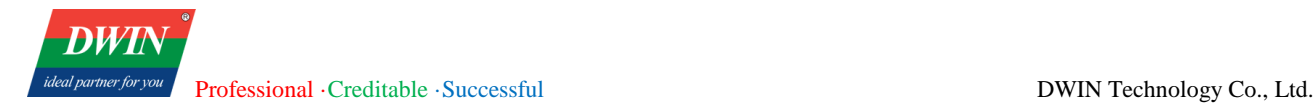

#### **downloading.**

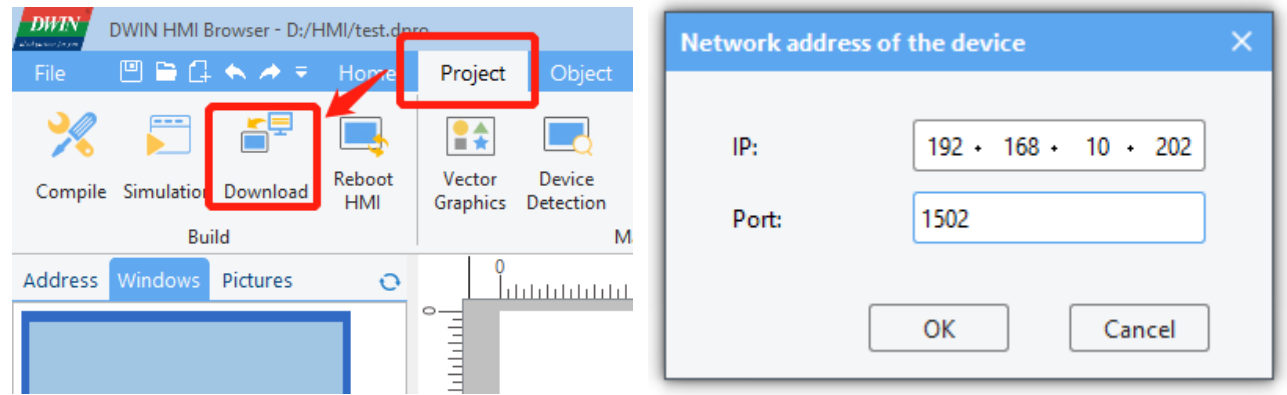

When the HMI software reminds that the downloading is completed, wait for the device to restart automatically. The device will run the downloaded project after the restart.

You can also shut down the device manually after the downloading is completed and power on again. The device will automatically run the downloaded project after startup.

**Note: To achieve communication, the IP addresses of the device and the computer should be in the same network segment during downloading.**

**You can configure the IP address of the computer as follows.**

(1) Open **control panel** and click on "**Network and Internet"** and then click on "**Network and Sharing Center"**. Click on "**Change adapter settings"**.

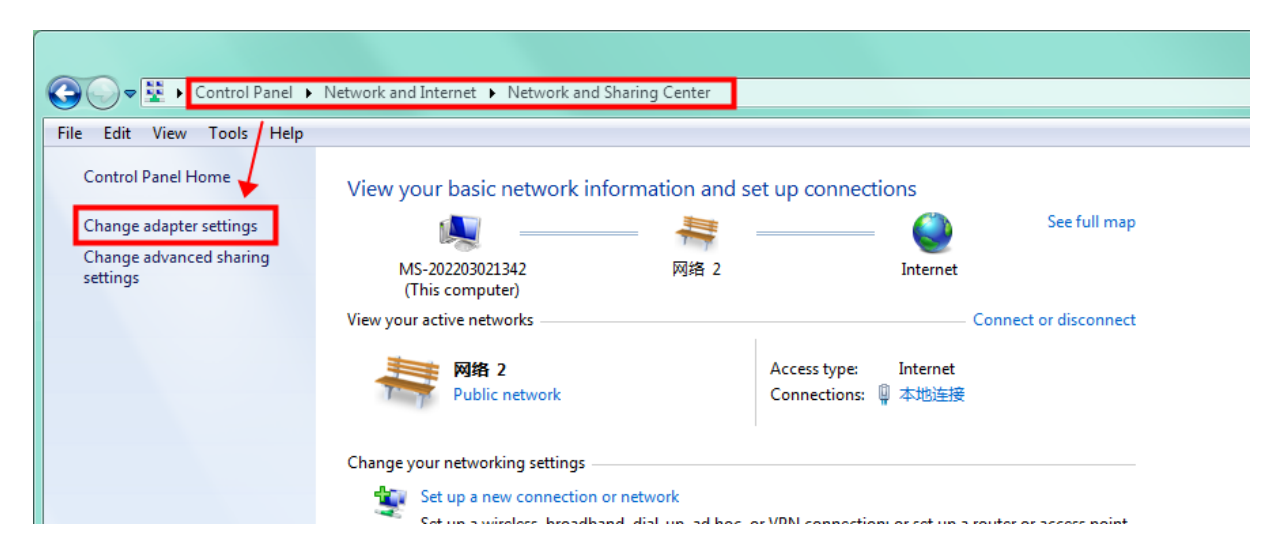

(2) Right-click on the adapter and select "**Properties"**.

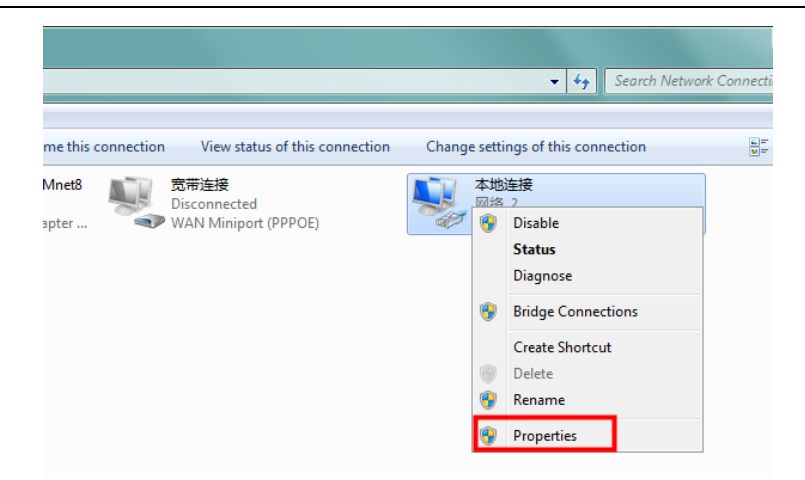

(3) Double-click on "**Internet Protocol Version 4(TCP/IPv4)"**.

(4) Select "**Use the following IP address"** and specify the IP address. The first three numbers should be 192.168.10 to make sure that the computer is in the same network segment with the device. The last number can be filled in 0~255. Do not set it to the same as the IP address of the device. Click the OK button on "Internet Protocol Version 4 (TCP/IPv4) Properties" window, and also click the OK button on "Ethernet Properties" window.

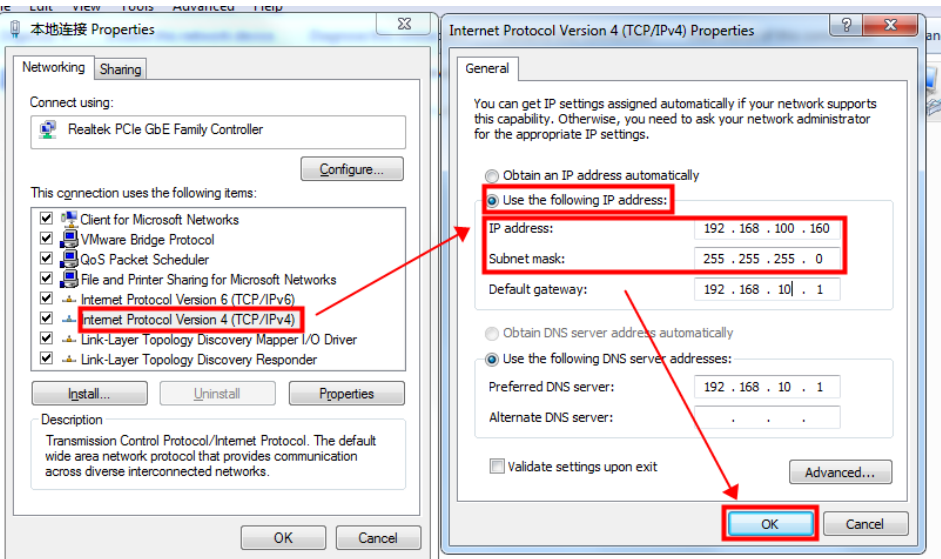

# **Note: Your computer cannot connect to internet through a cable after changing the IP address to STATIC.**

You can set your computer back to DHCP to connect to internet. Repeat steps (1)-(3) again. When you get to the "Internet Protocol Version 4 (TCP/IPv4) Properties" window, click "**Obtain an IP address automatically**".

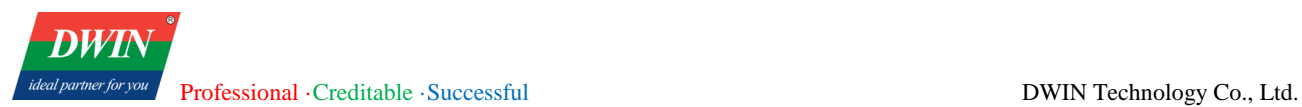

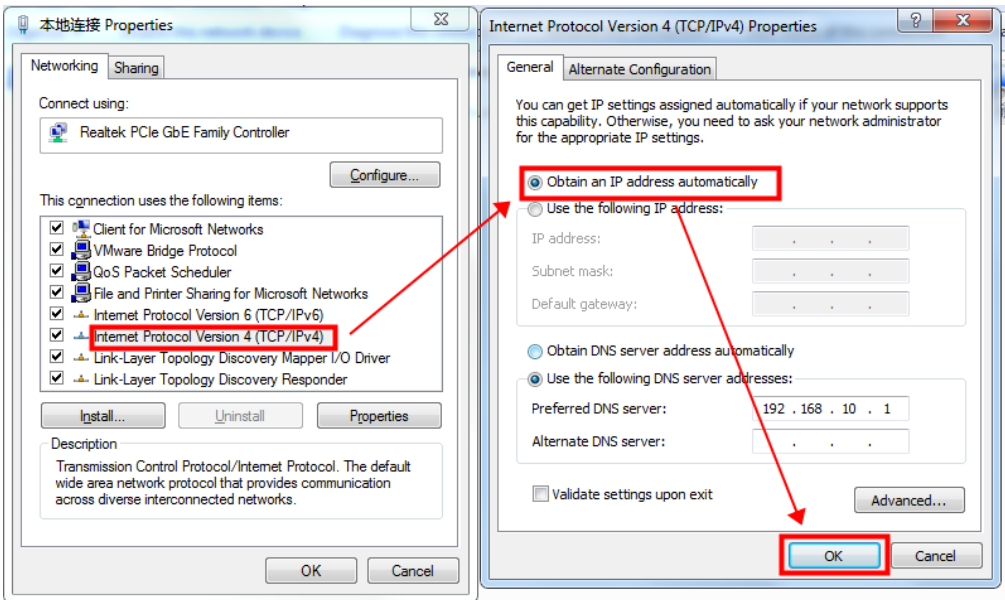

## <span id="page-21-0"></span>**2.8 Check the Communication between the Target Board and the PC**

(1) Click [**Project**] -> [**Device Detection**]. Specify the IP address and com in the pop-up window (192.168.10.220 here). Then click [**OK**].

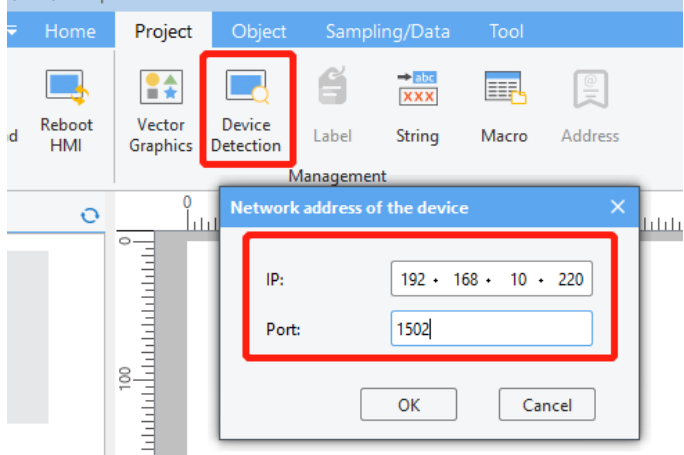

(2) Click [**Detect**] button of the buzzer. If you hear the beeping sound from the target board, it means that the HMI software and the target board have established a good connection and can communicate normally, otherwise the connection has not been established.

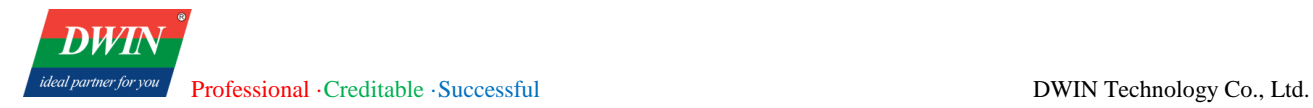

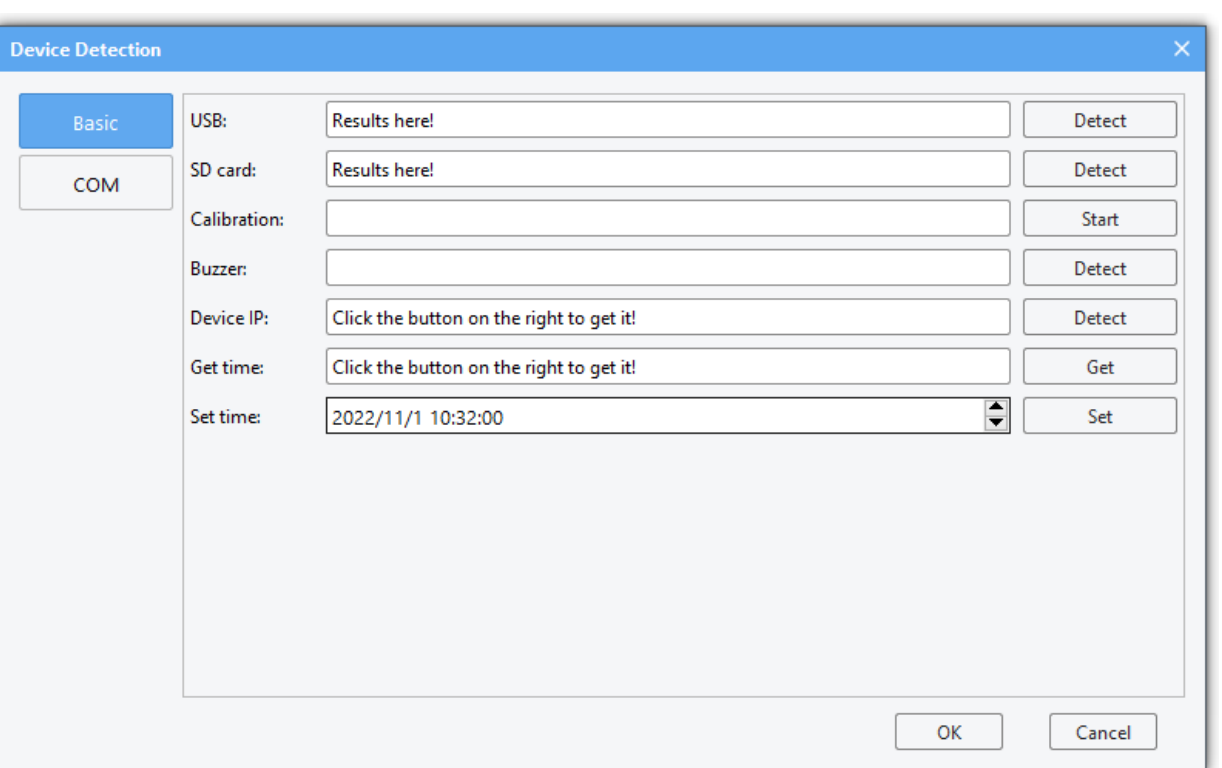

# <span id="page-22-0"></span>**2.9 Generate Firmware Upgrade Package (Only available for 38, 39, and 42 series**

# **products)**

Preparation: After editing the project, click on the menu bar [**Project**] -> Click on the toolbar [**Generate Upgrade Package**] button, a dialog box like the following will appear.

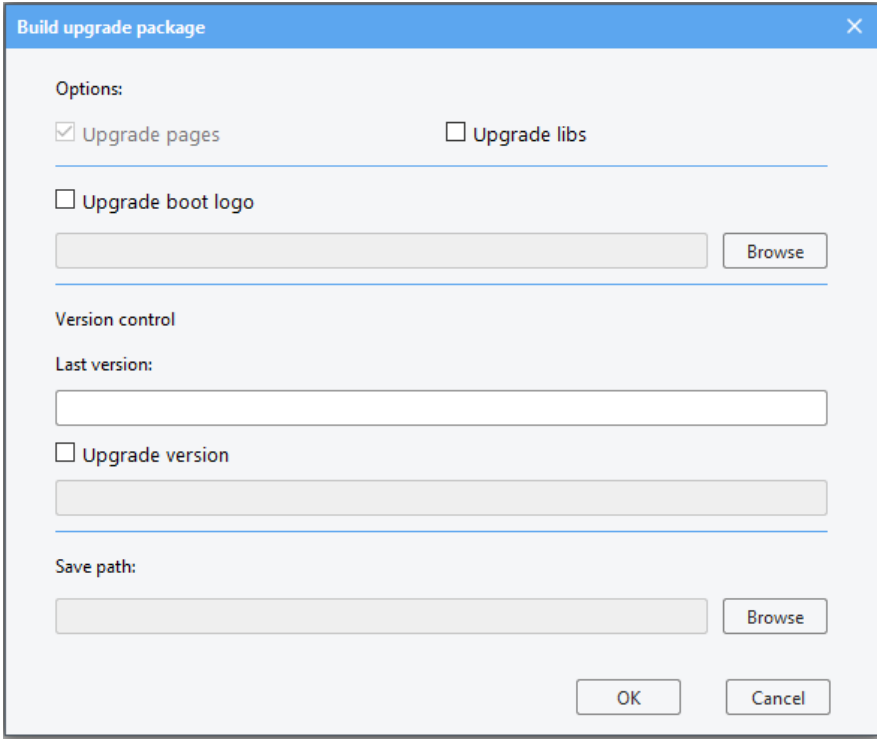

Default selection will update the project, and users can choose whether to update the device-side library files based on their needs.

Users can choose to use the version control feature or not. The current version number of the device can be found in the /etc/emcversion file on the device. The factory version number generally remains unchanged (A01-1-0 for the 39 series, DWIN\_V1-0-0 for the 38 series). For subsequent versions, users can manage them according to their needs (whether to enable the version number update function).

Users can choose whether to enable the update of the boot logo as needed. If enabled, click Browse to select the image. The logo image must match the resolution of the device in use (for example, the required logo image size for DMT10600TXXX\_xxWTC is 1024\*600) and must be in BMP format.

Then select the storage path for the upgrade package (put the upgrade package in the /update directory under the U disk, and do not put other files in this directory).

After the upgrade package is downloaded, insert the U disk into the device before powering on. After powering on, wait for the device to automatically update the project. The device will automatically restart. When the update is complete, there will be a beep prompt (currently available for 38, 39, 42 series products, and some U disks may not be recognized by the device).

# <span id="page-24-0"></span>**3 Module Functions**

# <span id="page-24-1"></span>**3.1 System parameter setting**

This section describes how to configure the system parameter settings.

## **3.1.1 Overview**

System parameter settings allow adding, setting, and deleting devices in the HMI device list. The PLC to communicate with the device need to be added here.

## **3.1.2 Settings**

Click [**Home**] in the menu bar →click [**System Parameters**] to bring up the [system parameter settings] dialog box.

There is a device named Local HMI by default. Click [Model] to modify the local device's parameters such as HMI model and orientation. Restart the project after modifying to ensure normal display.

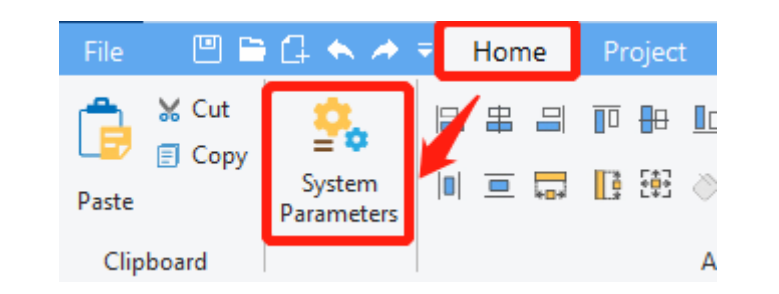

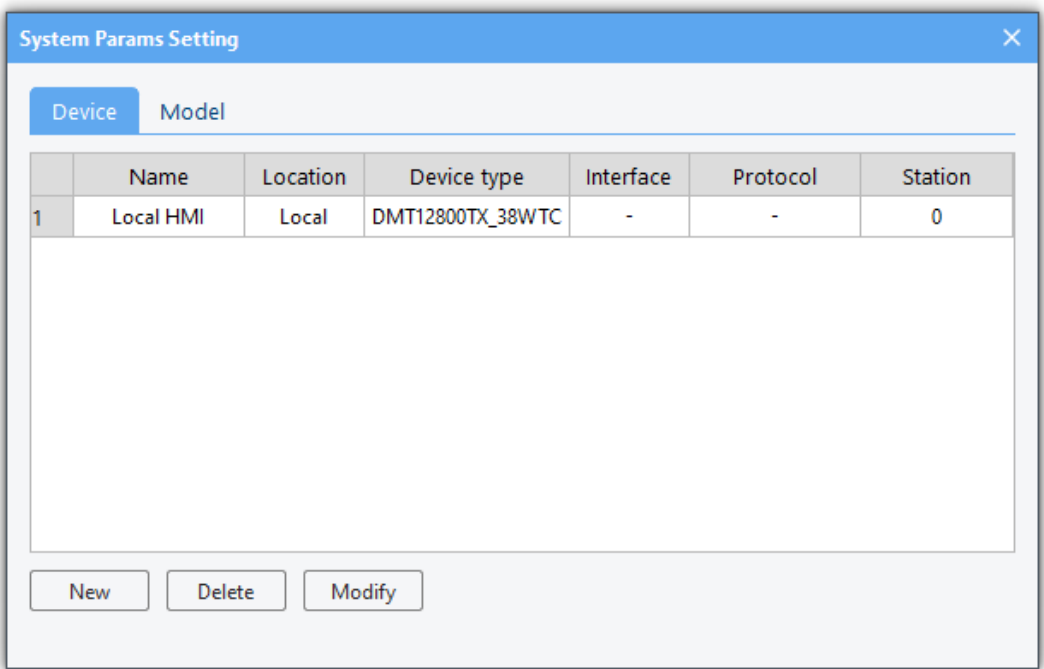

(1) In the [**device**] page, select a device and click [delete] to delete the selected device. The first device in the list is a local device that cannot be deleted.

(2) In the [**device**] page, click [**New**] to bring up the [**Device attributes**] dialog box, the usage of which is explained in [3.7.](#page-41-0)

(3) In the [**Model**] page, you can check and modify the information about this device.

Note: After changing the resolution or orientation, please close and reopen the project immediately.

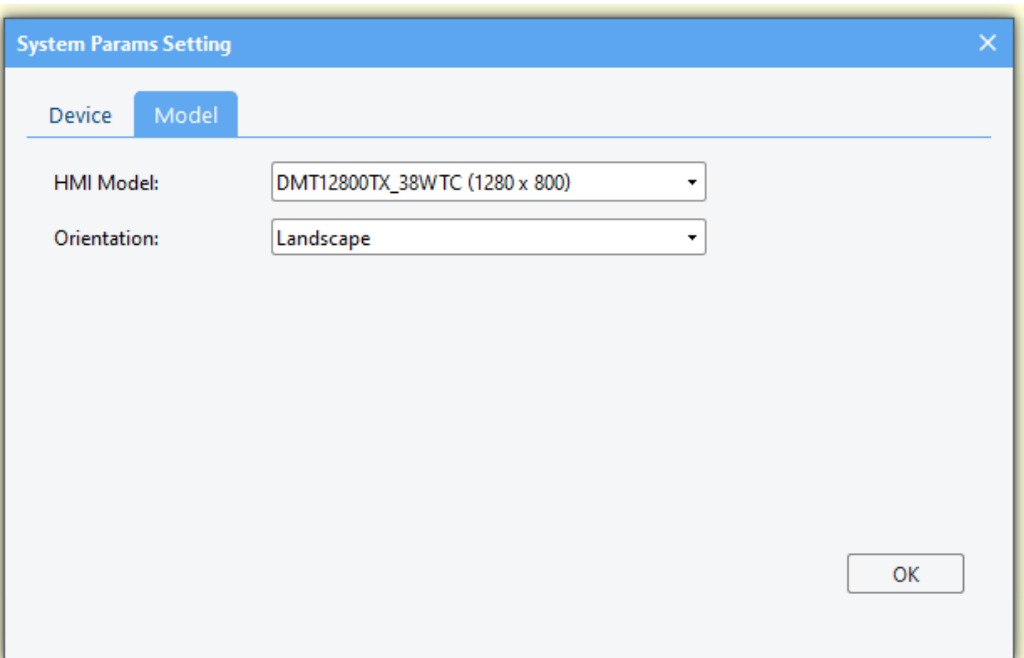

# <span id="page-25-0"></span>**3.2 Data sampling**

This section describes the configuration of data sampling.

## **3.2.1 Overview**

The [**data sampling**] module is used to define how the data is sampled, e.g., sampling time and sampling address. The acquired sampling data can be stored at a specified address, e.g., a SD card or a USB flash drive. [**data sampling**] can be used with the [History data view] to view data sampling records.

## **3.2.2 Settings**

(1) Click [**Sampling/Data**] in the menu bar→ click [**Data Sampling**] in the toolbar to bring up the [**Data Sampling**] window. You can add data or delete and set selected data by the buttons in the lower-left of the window. When deleting and setting, you need to select the data in the list before you can operate.

Official website: www.dwin-global.com 21 Hotline: 400 018 9008

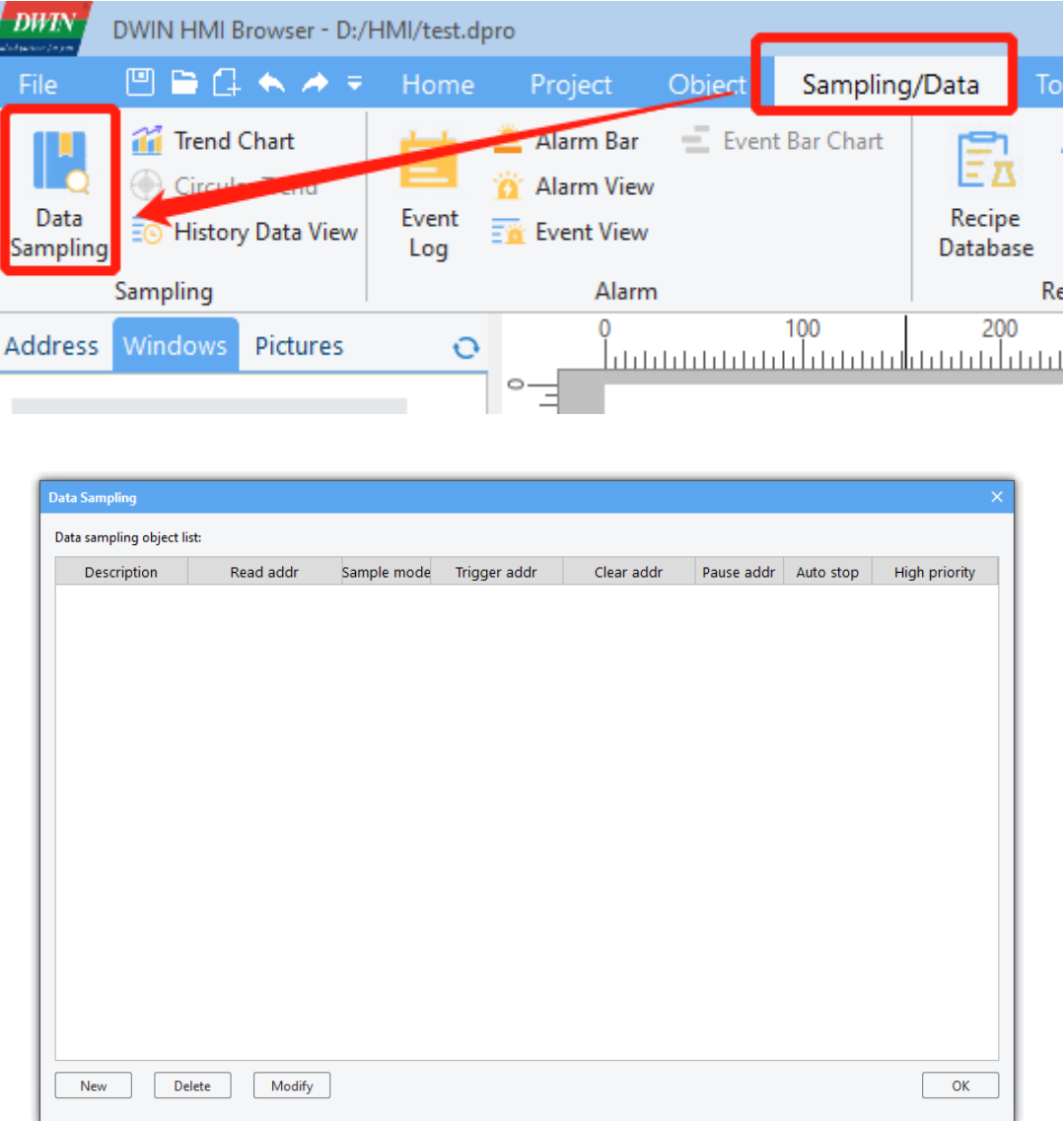

(2) Click [**New**] or [**Modify**] to bring up the following dialog box, through which new data sampling information can be added. You can also select existing data sampling information and click [**Modify**] to modify it.

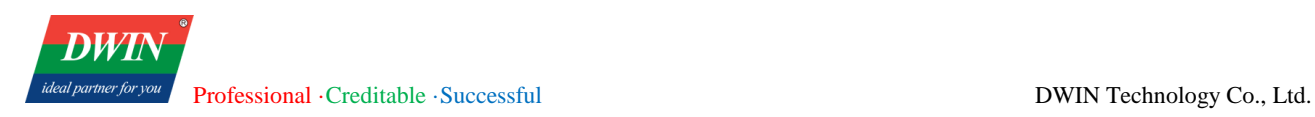

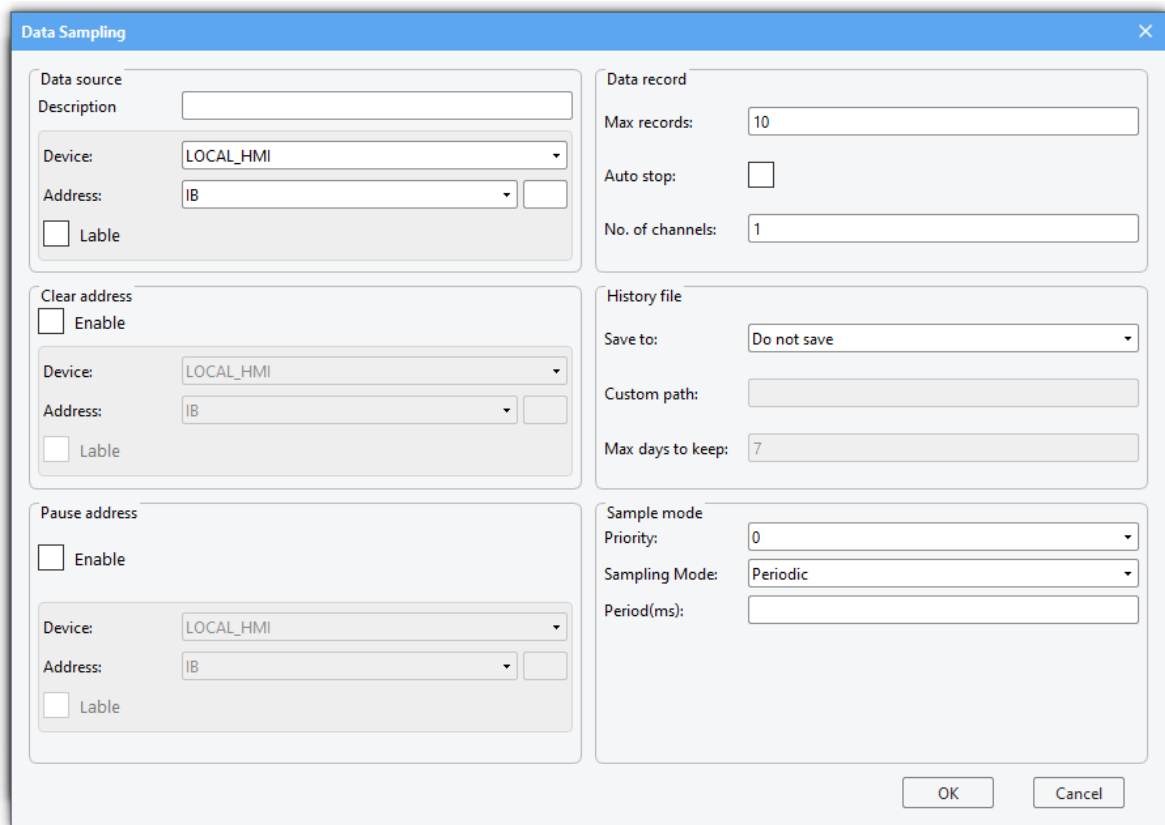

(3) The address of the data source for data sampling can be set and a text description of the data sampling can be made to differentiate between different data samples through [**Data source**].

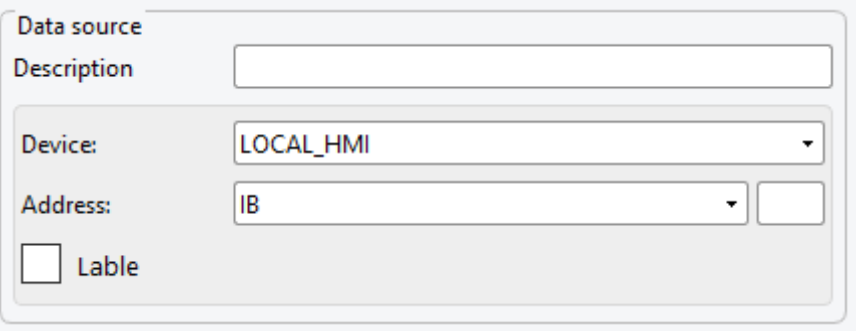

(4) When [**Clear address**] and [**Pause address**] in the [**Data Sampling**] window are enabled, the address can be configured, and the corresponding functions are enabled. (Not available in the current version)

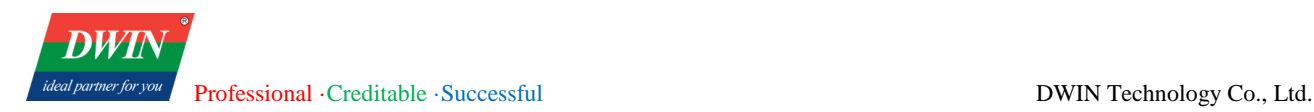

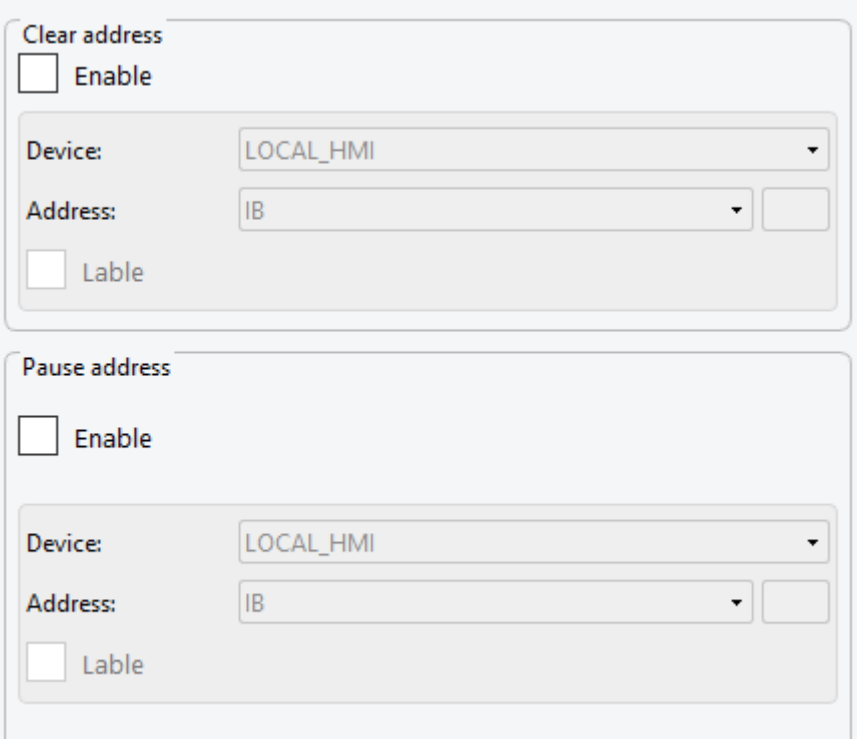

(5) You can set the maximum sampling number on the immediate mode (That is, if it is not saved to the history record, the maximum number of samples saved in real time), whether to stop automatically (Not available in the current version), and the number of channels (When [**Data source**] is set to IS or QS, the number of channels should be greater than the length of the string that may appear.) in [**Data Record**].

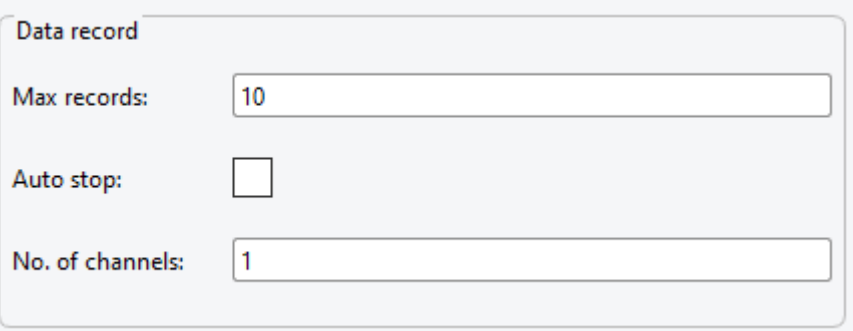

(6) In [**History file**], you can select [**Save to SD card**], [**Save to USB**], [**Custom path**] or [**Do not save**]. If you select [**Save to SD card**] or [**Save to USB**], it is necessary to edit [**max days to keep**]. The default save path of a USB flash drive is hmi folder in its root directory. If you select [**Save to SD card**], please check whether a SD card is inserted into the device. Do not add / at the end of the custom path.

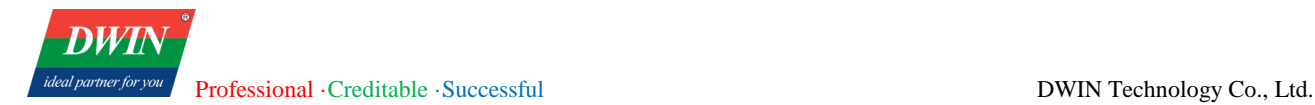

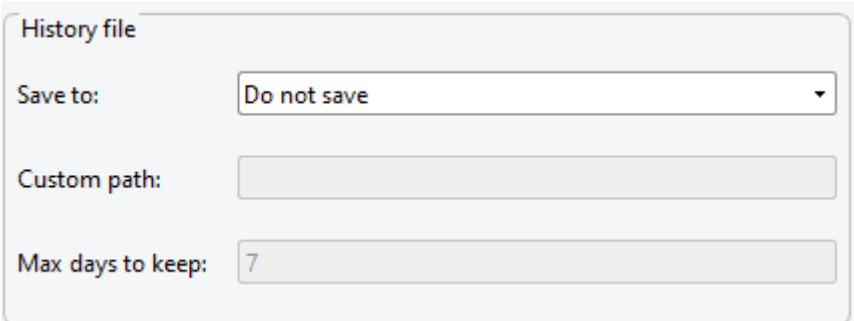

(7) In [**Sample model**], you can edit the priority as either [**Periodic**] or [**Trigger**]. If [**Periodic**] is selected,

the sampling period needs to be set. Otherwise, the trigger address and trigger mode need to be set.

**Note: the unit of sampling period is MS. If you want to set to sample every 10s, the sampling period can be set to 10000.**

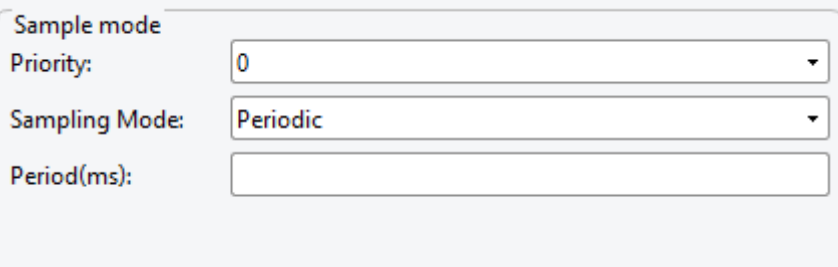

# <span id="page-29-0"></span>**3.3 Recipe database**

This section describes how to use the recipe database.

## **3.3.1 Overview**

A recipe database is a database defined by the user in the PC configuration software, where certain recorded data can be preset on the PC, or added, deleted and modified on the HMI device. These database files can be downloaded to the device to change and customize the working parameters of the production line.

## **3.3.2 Create a new recipe database**

(1) Click [**Sampling/Data**] in the menu bar →click [**Recipe Database**] in the toolbar to bring up the following window.

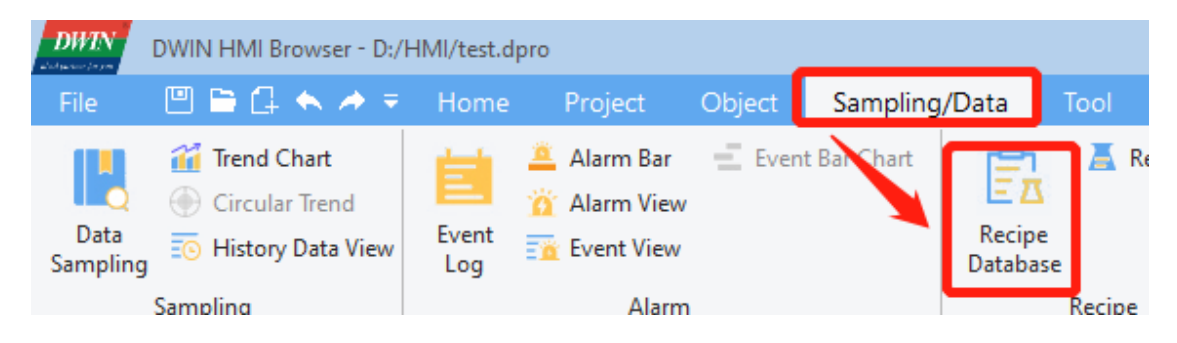

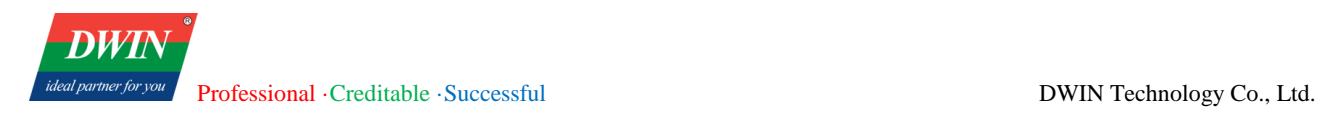

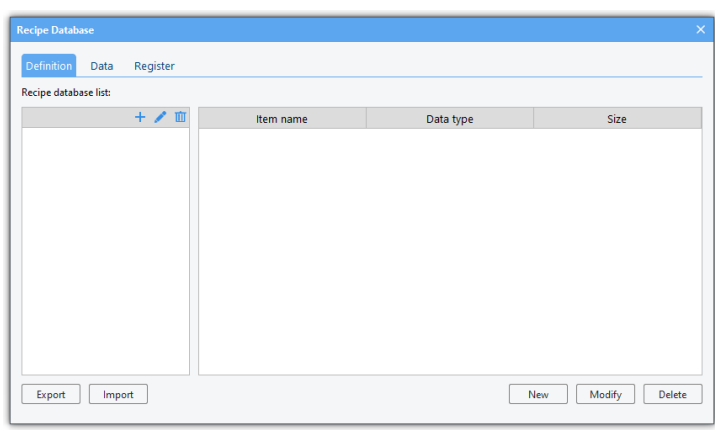

(2) Create a recipe database: click the button as shown, set [Database Name] in the pop-up window, and click [OK]. Then a recipe database is created.

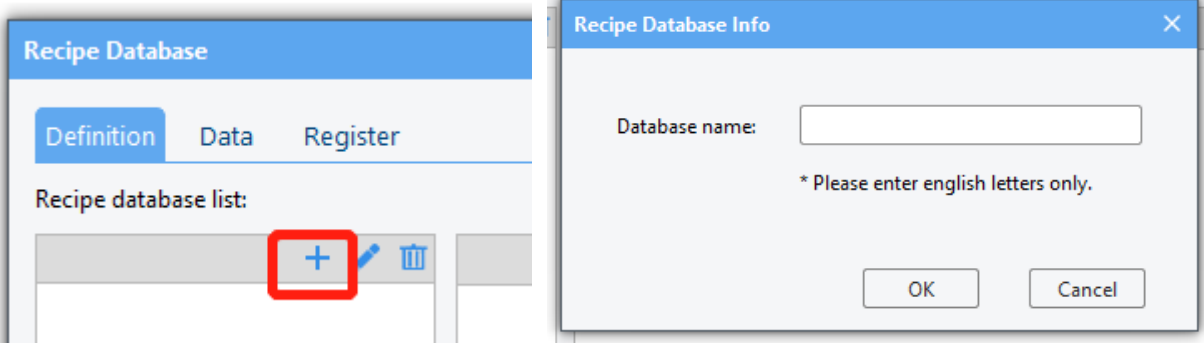

(3) Add [Item] to the database: click [New] and set [Item name], [Data type] and [Size] in the pop-up window.

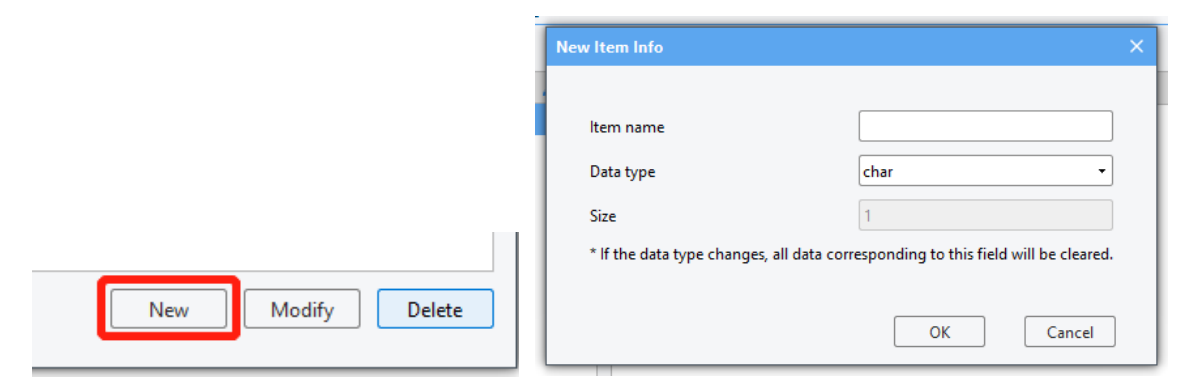

And then click [OK], the new item is added.

More items can be added in the same way.

(4) Add data: click [Data] to switch to the following interface and click [New] to add data to the database.

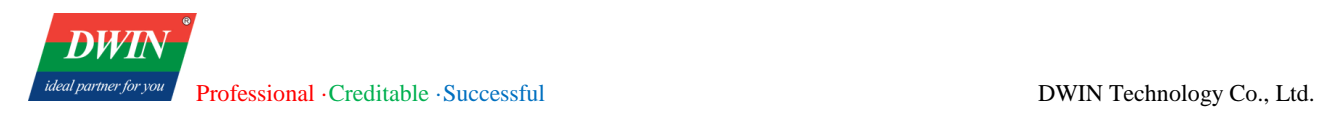

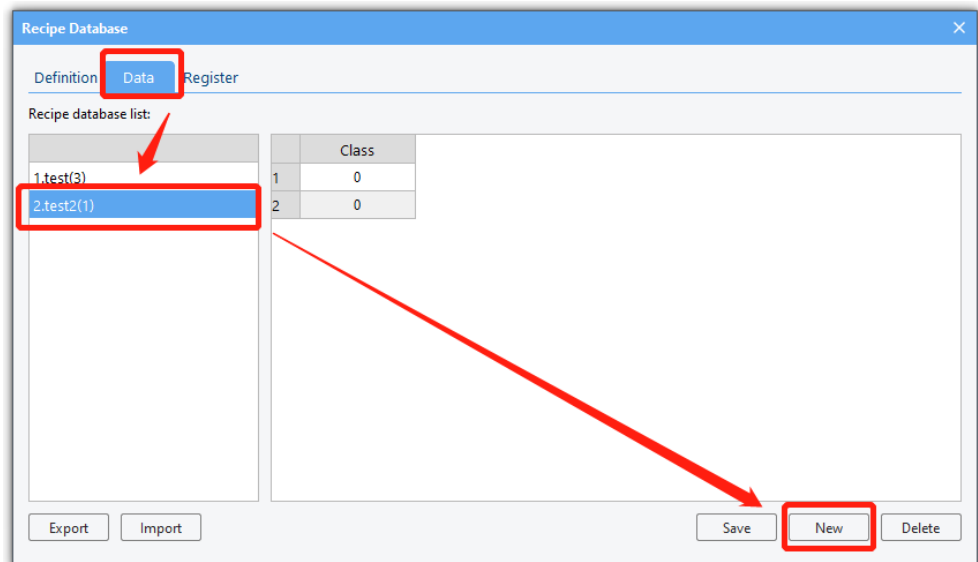

(5) Modify a table: double-click the data, and then you can change it at will.

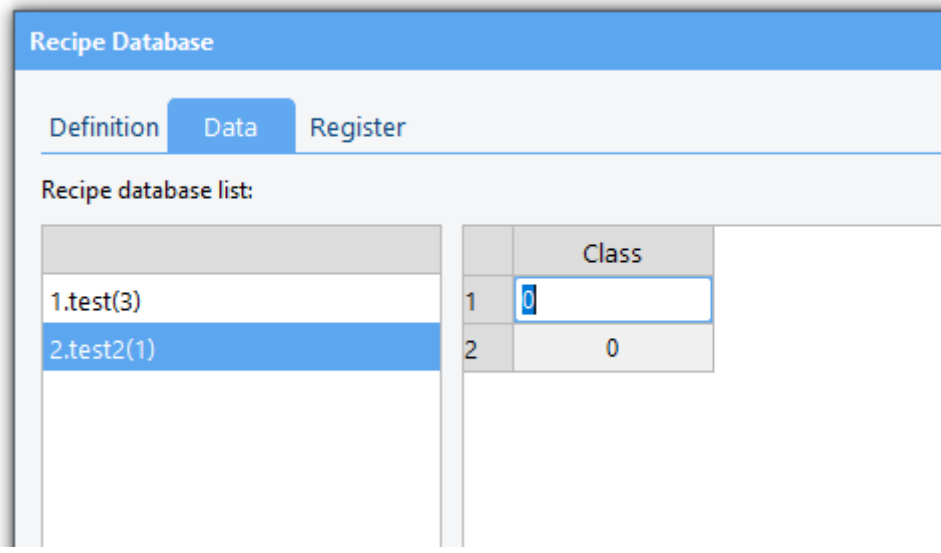

(6) Click [**Save**] to save the database. When the project is downloaded to the device, the database file will also be downloaded.

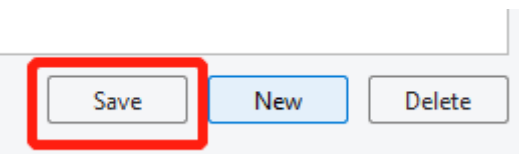

(7) Register: You can operate the recipe database in the device through corresponding system register.

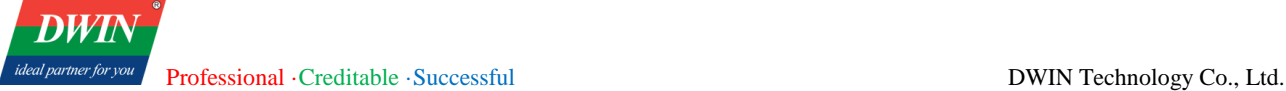

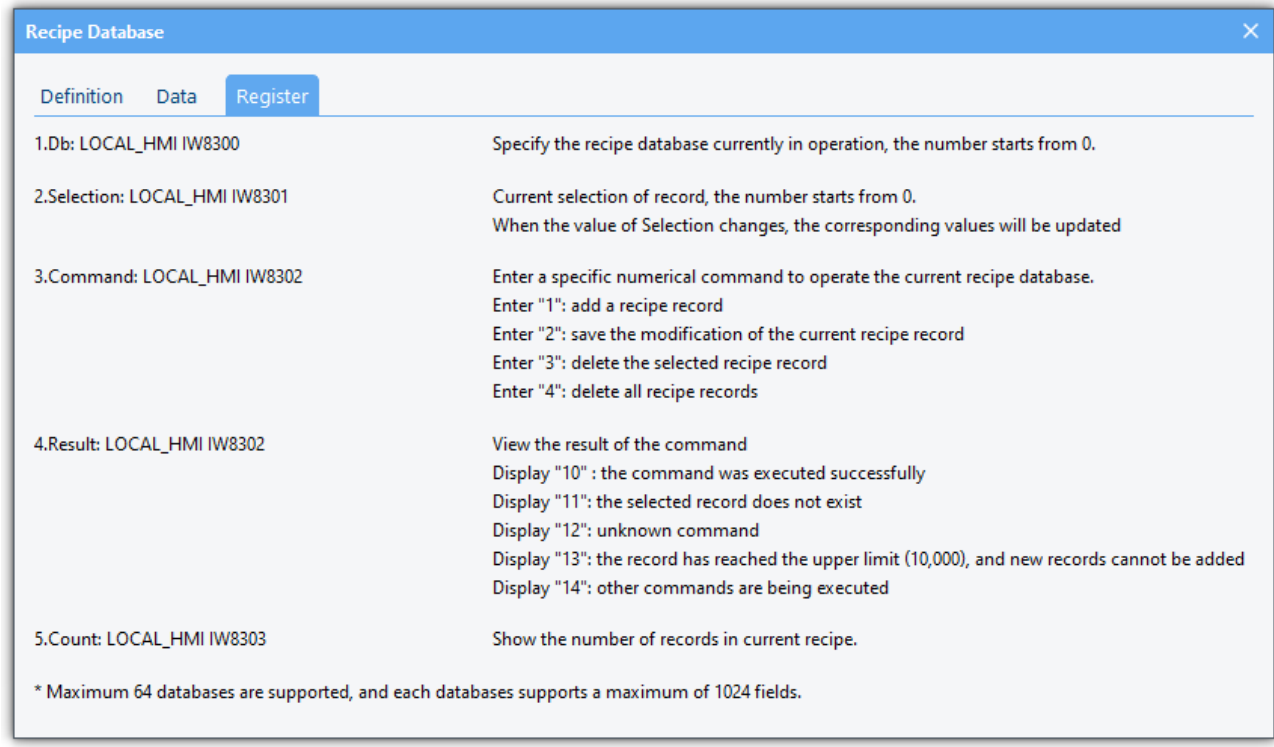

(8) Import recipe database into the device

You can follow the steps below to import the recipe database into the device via a USB flash drive.

a) Edit the recipe database and save it in the HMI software for PC. Export the recipe database to the hmi directory of a USB flash drive.

b) Insert the USB flash drive into the device.

c) Execute the corresponding script function through the interface button set by yourself. You can refer to the following script function.

**function** importRdb**()**

```
 {
```
**var** ret **=** Hmiregs**.**ImportRdbData**(**0**);**//Import the first recipe

```
 }
```
The function description is as follows.

ImportRdbData(recipe database id)

Function description: Import the selected recipe in the hmi directory of the root directory of the USB flash drive into the touch screen.

Parameter description: id of the recipe to be imported. Start from 0 (Number before the name of the recipe-1)

#### Return:

```
0: Import successfully
```
-1: The file to be imported do not exist. / No USB flash drive is inserted.

-2: The import failed. The imported recipe may not be the recipe file of the current project, or the recipe field has been changed, which does not match the original recipe.

-3: The recipe does not exist in the device and cannot be imported and replaced.

Precautions:

The imported recipe needs to be placed in the hmi directory of the root directory of the USB flash drive; the imported recipe needs to be the recipe of the same project, and the items of the recipe have not changed. If the project name is different or the recipe items has been re-modified, import will be affected

(9) Export recipes from the touch screen.

You can follow the steps below to export the recipe database into a USB flash drive from the device.

a) Insert the USB flash drive into the device.

b) Execute the corresponding script function through the interface button set by yourself. You can refer to the following script function.

```
function exportRdb()
```

```
 var ret = Hmiregs.ExportRdbData(0);//Export the first recipe
```

```
 }
```
**{**

The function description is as follows.

```
ExportRdbData(recipe database id)
```
Function description: Export the selected recipe to the hmi directory of the root directory of the USB flash drive.

Parameter description: id of the recipe to be exported. Start from 0 (Number before the name of the recipe-1)

#### Return:

- 0: Export successfully
- -1: No USB flash drive is inserted.
- -2: The recipe does not exist.

#### Precautions:

The exported recipe is placed in the hmi directory of the root directory of the USB flash drive by default;

## <span id="page-34-0"></span>**3.4 Operation log settings**

This section explains how to use the operation log setting.

## **3.4.1 Overview**

Operation logs can be used to record user's operations. Relevant parameters can be set in [operation log settings].

## **3.4.2 Settings**

(1) Click [data/history]→ click [operation log settings] to bring up the window as below.

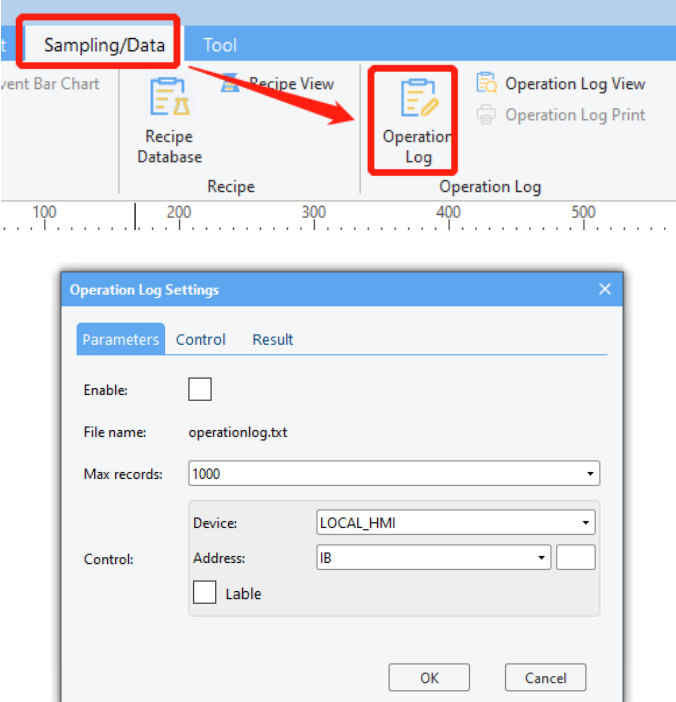

(2) The following content can be set in the pop-up window.

- Maximum number of logs
- Whether to save to external storage synchronously
- Control address: [log users' operation] can be activated by this address.

# <span id="page-35-0"></span>**3.5 Address bar**

This section discusses the functions of the address bar.

## **3.5.1 Overview**

The address bar can indicate and retrieve the use of register addresses to allocate address appropriately. (Not available in the current version)

## **3.5.2 Interface description**

As below, the address bar is on the left of the software and can be displayed after the [Address bar] item is selected. The address bar is divided into two parts. The upper part is the address retrieval part, and the lower part is the display part.

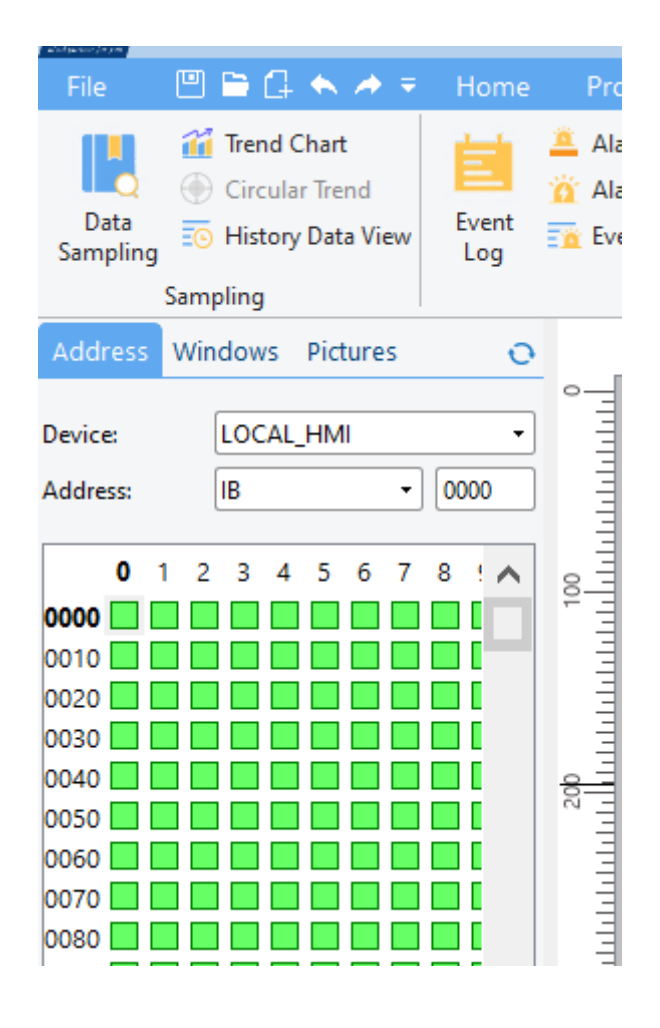
In the upper part, the address index is switched by selecting devices and addresses, and the lower part presents the address space in the form of squares. Each [green square] represents the corresponding address that is not used and each [red square] indicates the corresponding used address.

## **3.6 Window Management**

This section outlines the functionalities of window management.

### **3.6.1 Overview**

Window management is used to view, edit, and manage interfaces.

### **3.6.2 Interface Description**

As shown in the figure below, the window management interface is located on the left side of the software and is displayed after selecting window management. The address bar is divided into two parts: the upper part is the window display section, where double-clicking on a window selects it for further editing in the main interface or for management in the editing operation function area below.

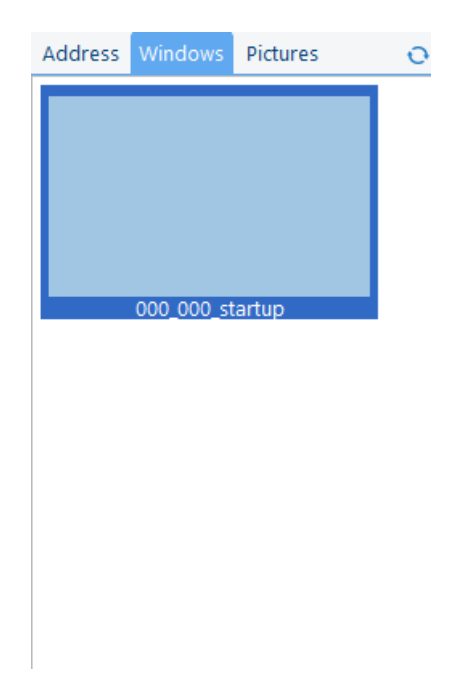

Add  $\pm$ : clicking this button will open a pop-up window where can set the following properties:

- Page Title

- X, Y Starting Coordinates
- Auto-Center Option

Official website: www.dwin-global.com 32 Hotline: 400 018 9008

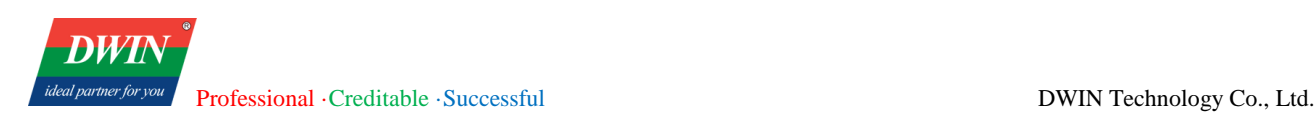

- Page Width and Height (defaults to maximum size if not specified)

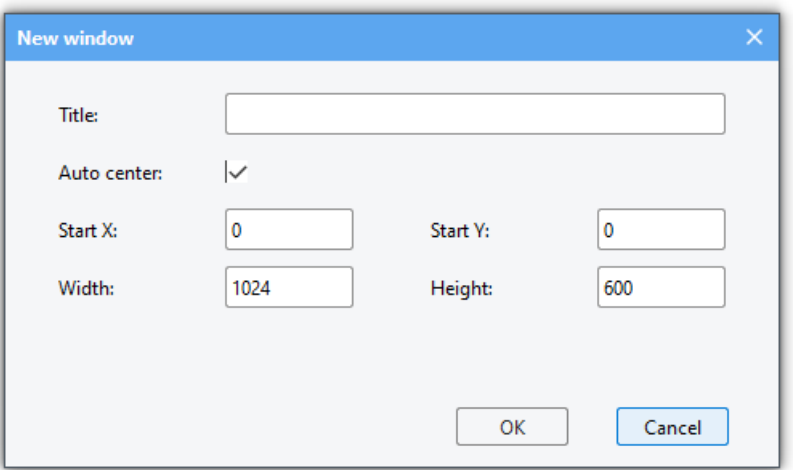

Delete : clicking this button will prompt a pop-up window asking if user want to delete the currently selected interface.

Edit  $\cdot$ : clicking this button allows user to set the "Page Title," X and Y starting coordinates, auto-center option, and page width and height (defaults to maximum size if not specified).

Save  $\Box$ : clicking this button allows user to save modifications and refresh the display promptly.

Right-clicking after selecting a window with a double-click enables the use of the context menu.

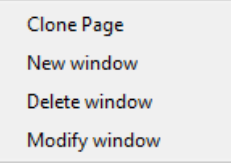

Cloning Page: this function copies the current page to create a new one. The functions for adding, deleting, and modifying pages are the same as mentioned above.

# **3.7 Event login**

This section introduces the functions of event login.

# **3.7.1 Overview**

[Event login] allows you to view the information of currently alarm events and to add, delete, and modify them.

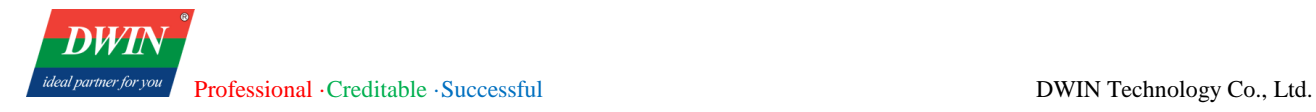

# **3.7.2 Settings**

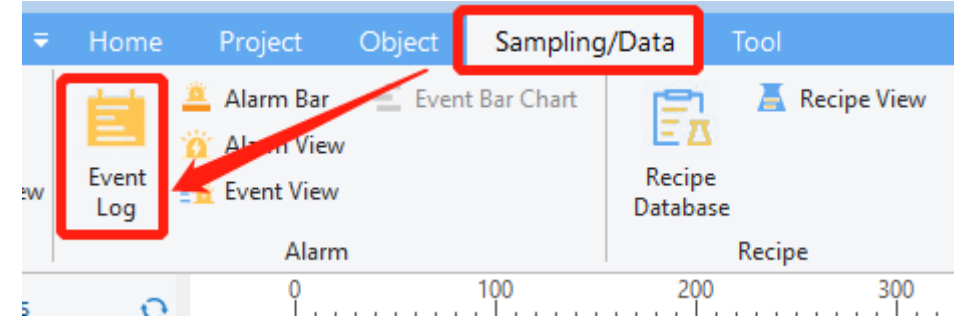

Click [Sampling/Data]  $\rightarrow$  click [Event log] to pop up as follows.

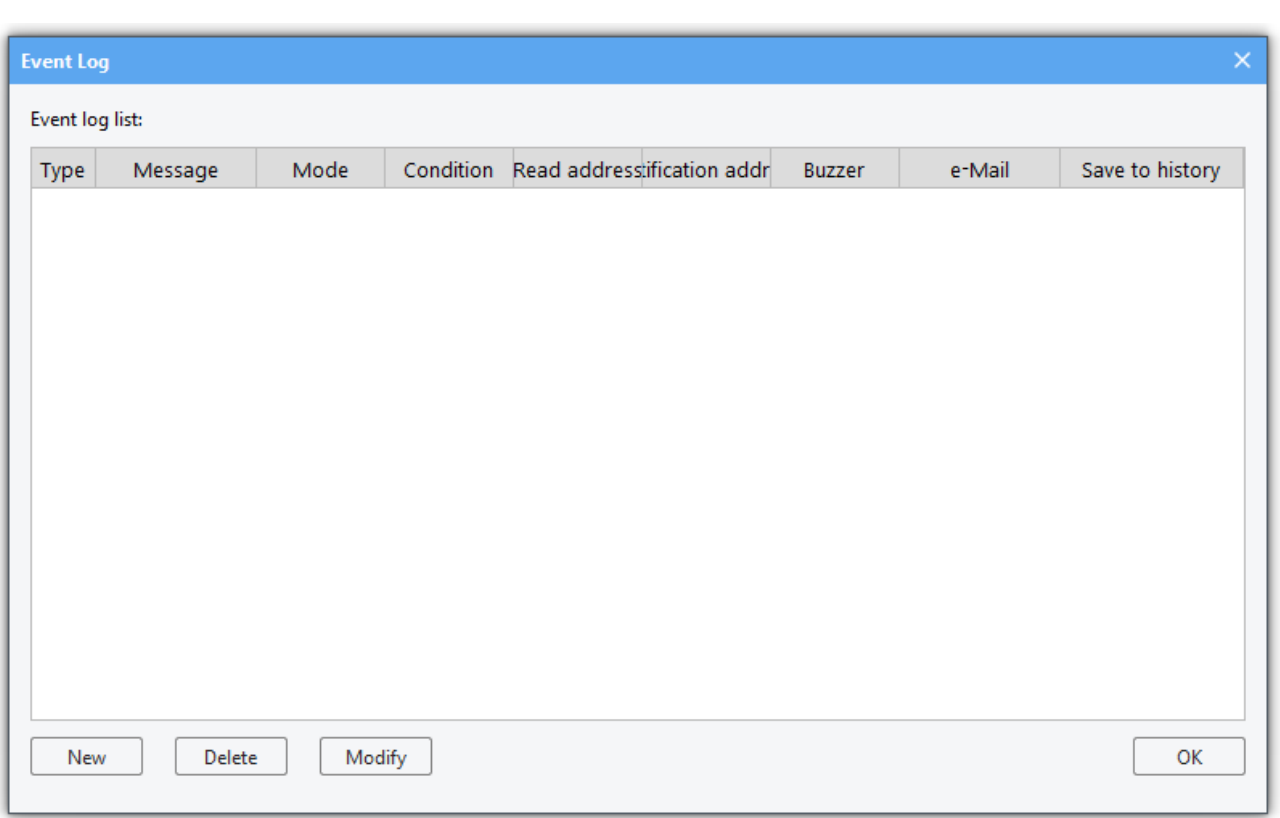

Select an event. Click [Delete] to delete it. Click [Modify] to modify it. Click [New] to set a new event. The interface to set the alarm event is as follows.

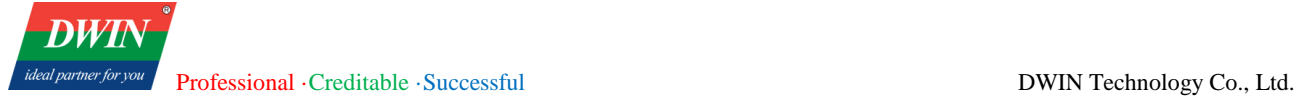

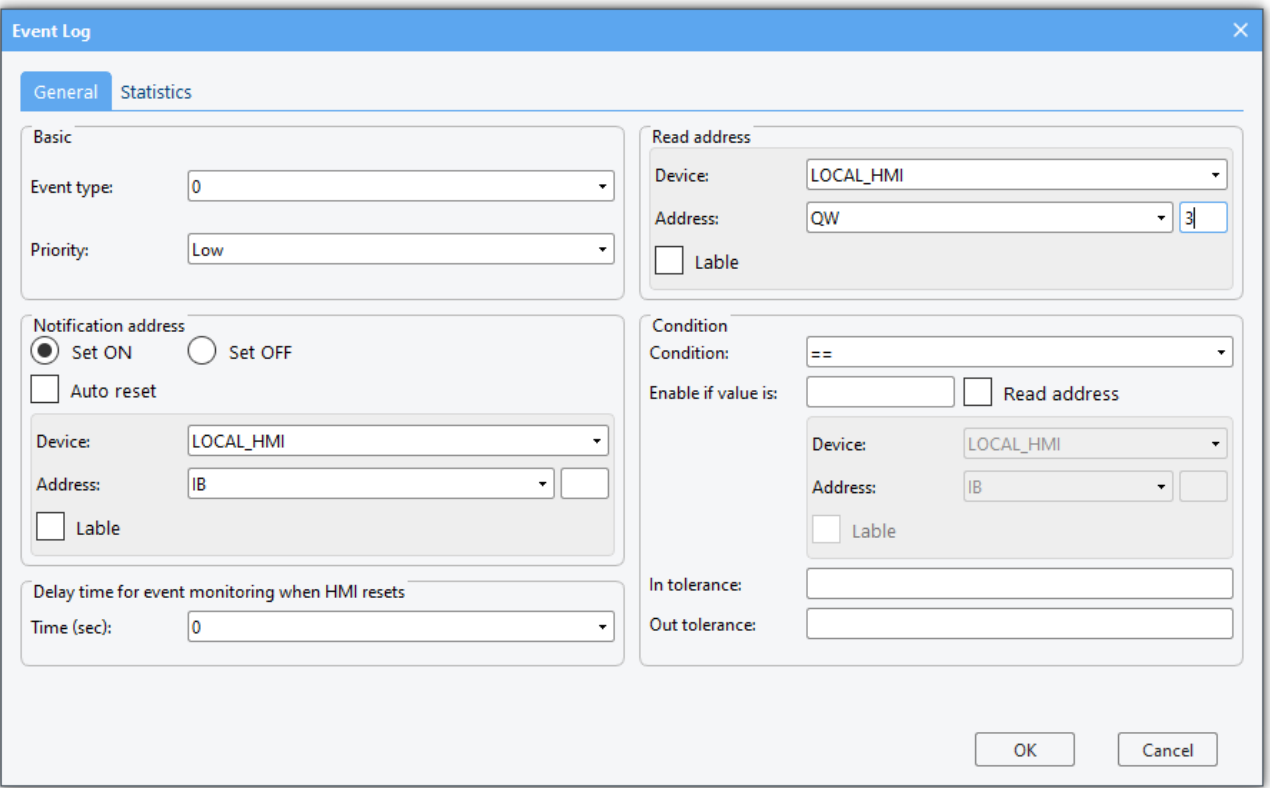

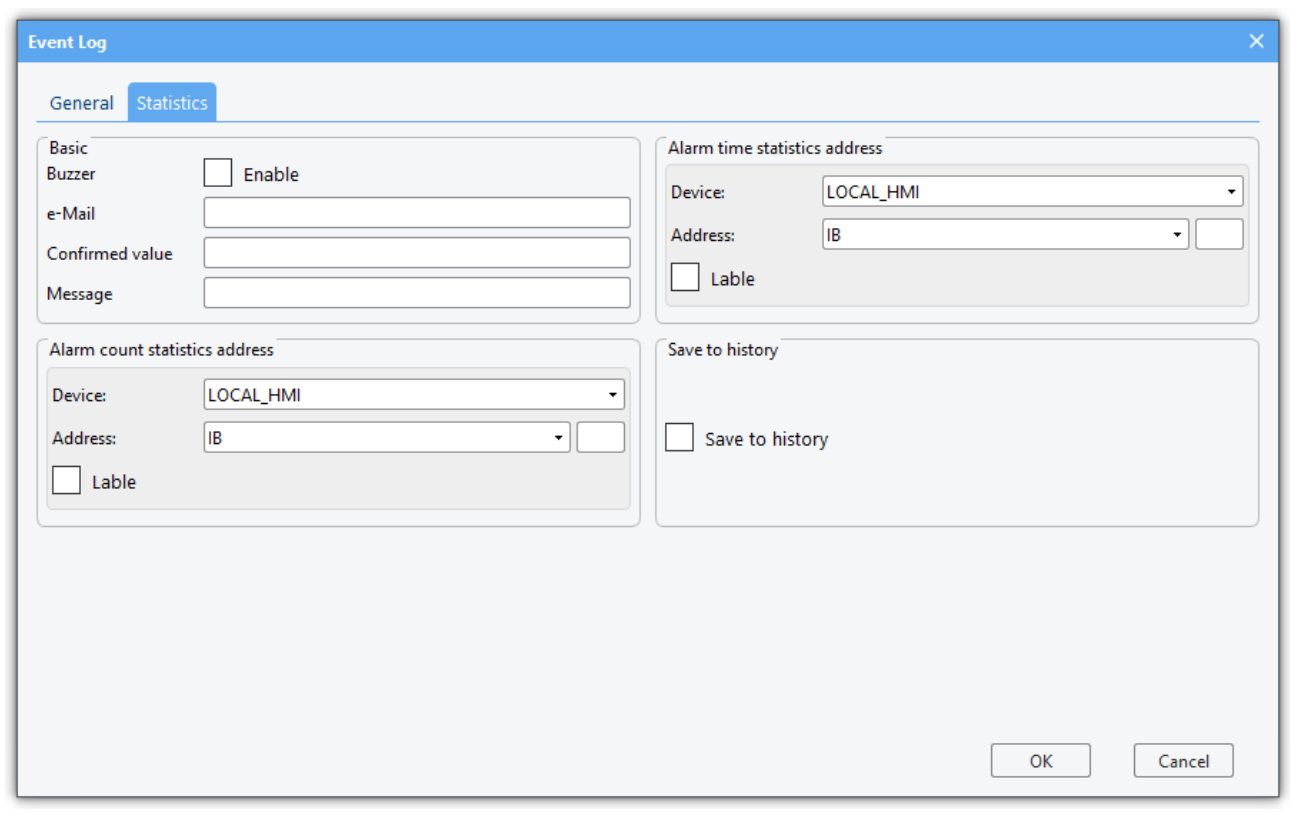

The alarm events can be defined and modified in the above interface.

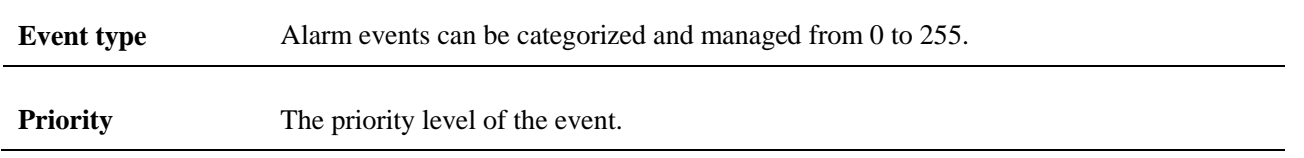

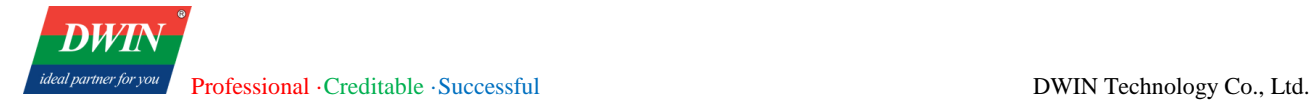

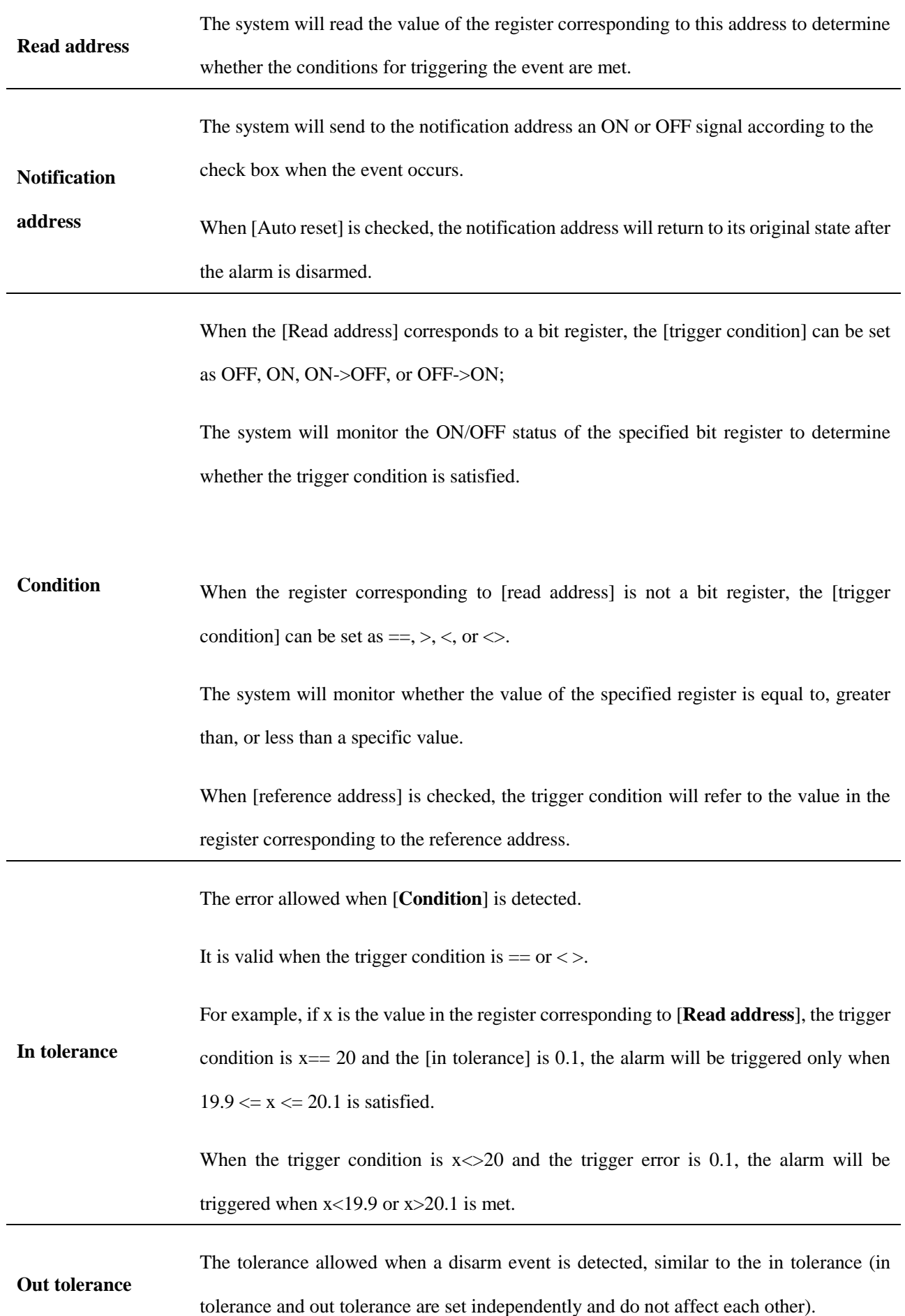

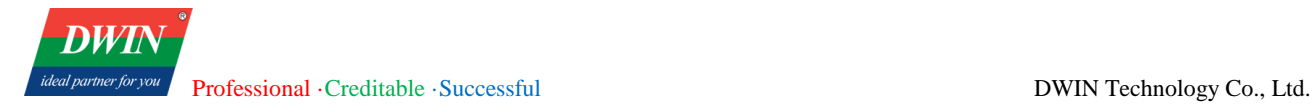

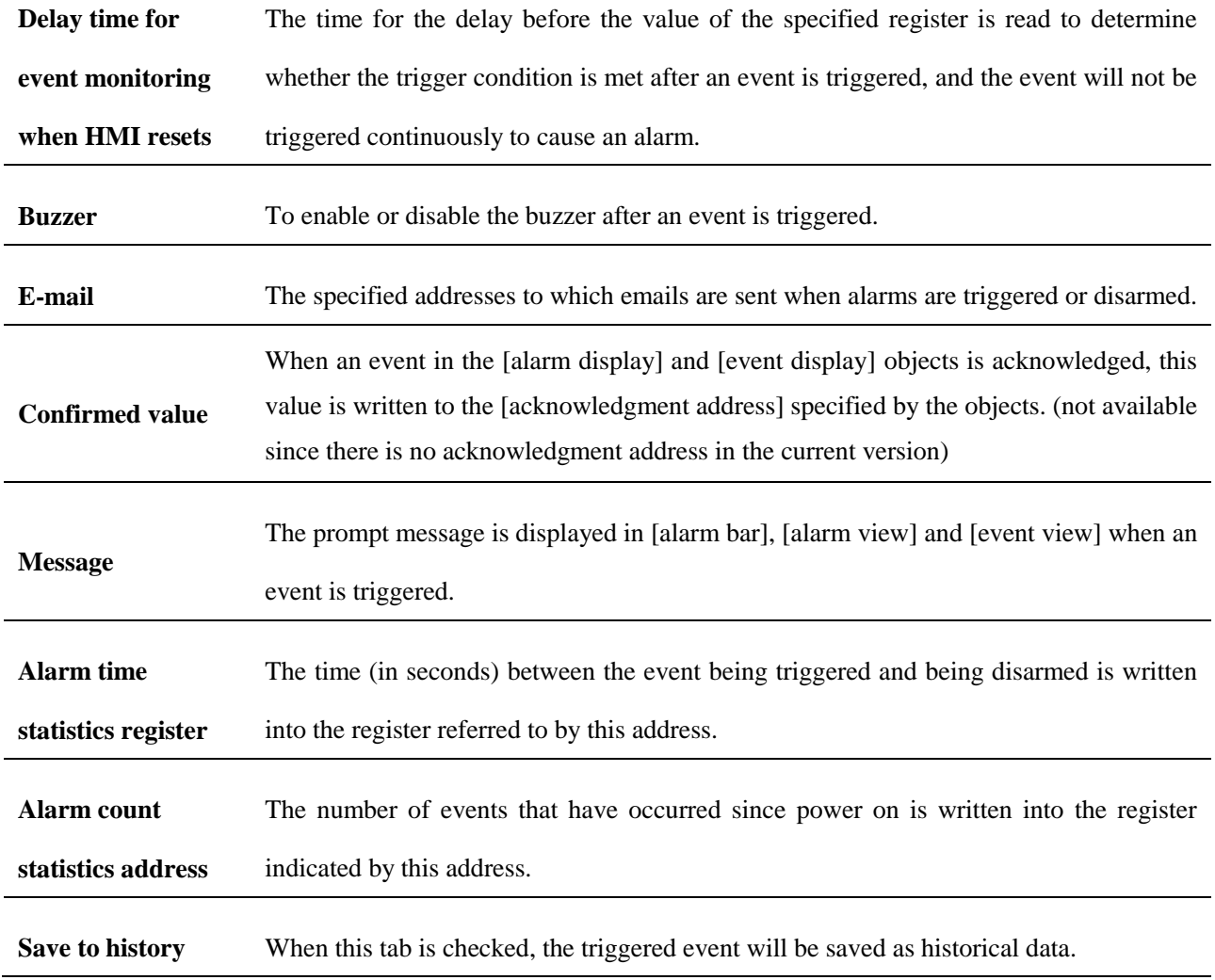

# **3.8 Device attribute settings**

This section describes how to set the device related attributes.

## **3.8.1 Overview**

In [Device] interface, information of the device to be connected can be set, such as the HMI station number, the name of the device connected to HMI, the interface type, port and station number, etc.

## **3.8.2 Settings**

Click [Home] in the menu bar→ click [System Parameters] in the toolbar to bring up the [System Parameters Setting] dialog box.

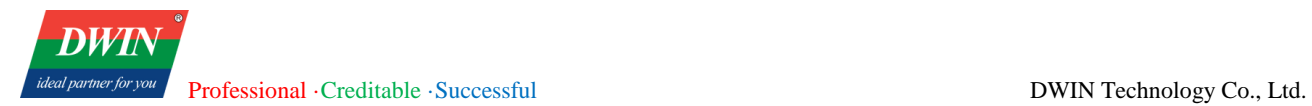

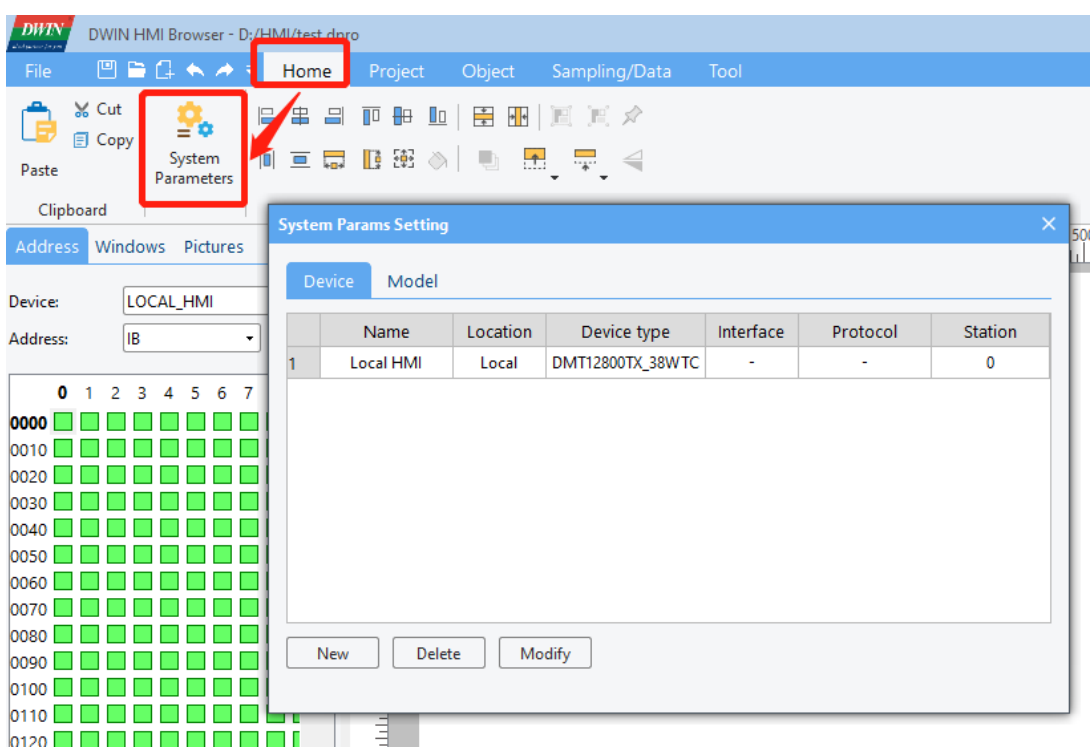

- There is an item in the [Device] dialog by default, which is the local HMI device. Click [Model] if you want to modify attributes of the local HMI device. After changing the resolution or orientation, please close and reopen the project immediately.
- Click [New] in this dialog box to bring up a dialog box, where you can add other devices that you want to connect and set the corresponding device information.

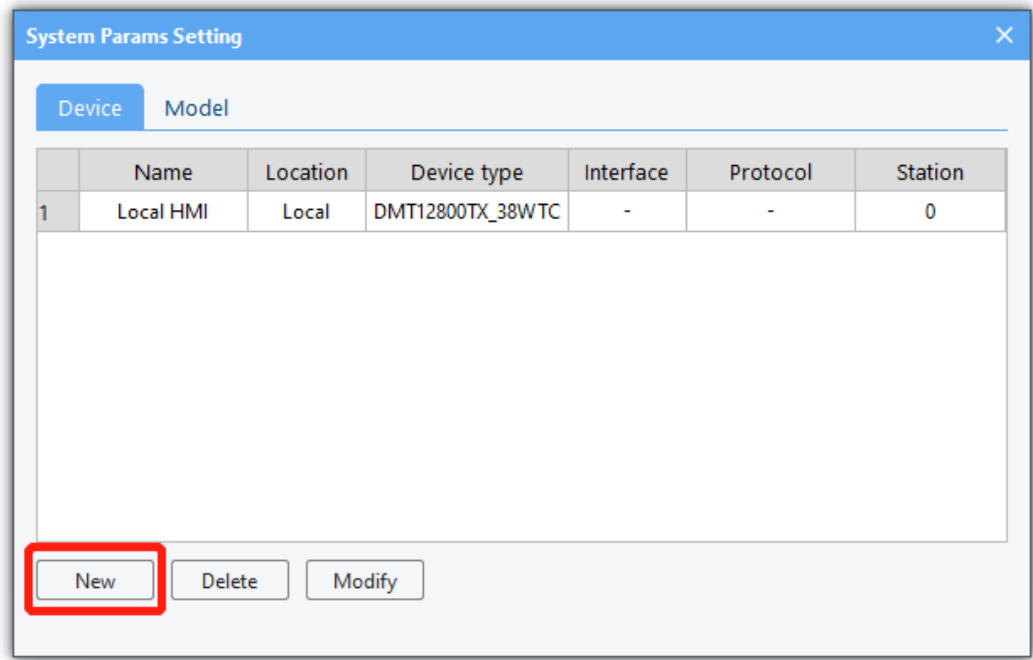

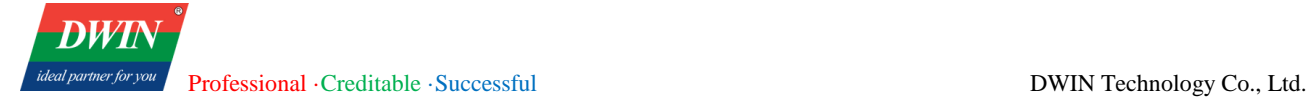

New device information can be set by referring to the following table.

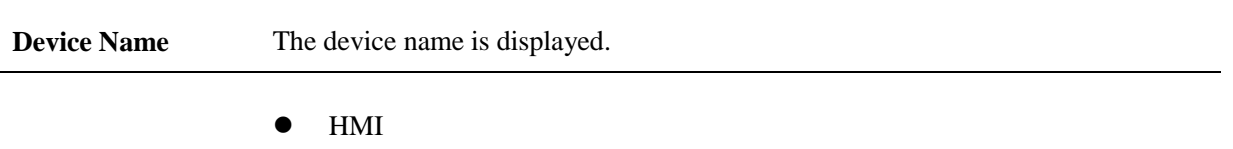

HMI Station No.: You can set the station number of HMI, and generally the default station number is used.

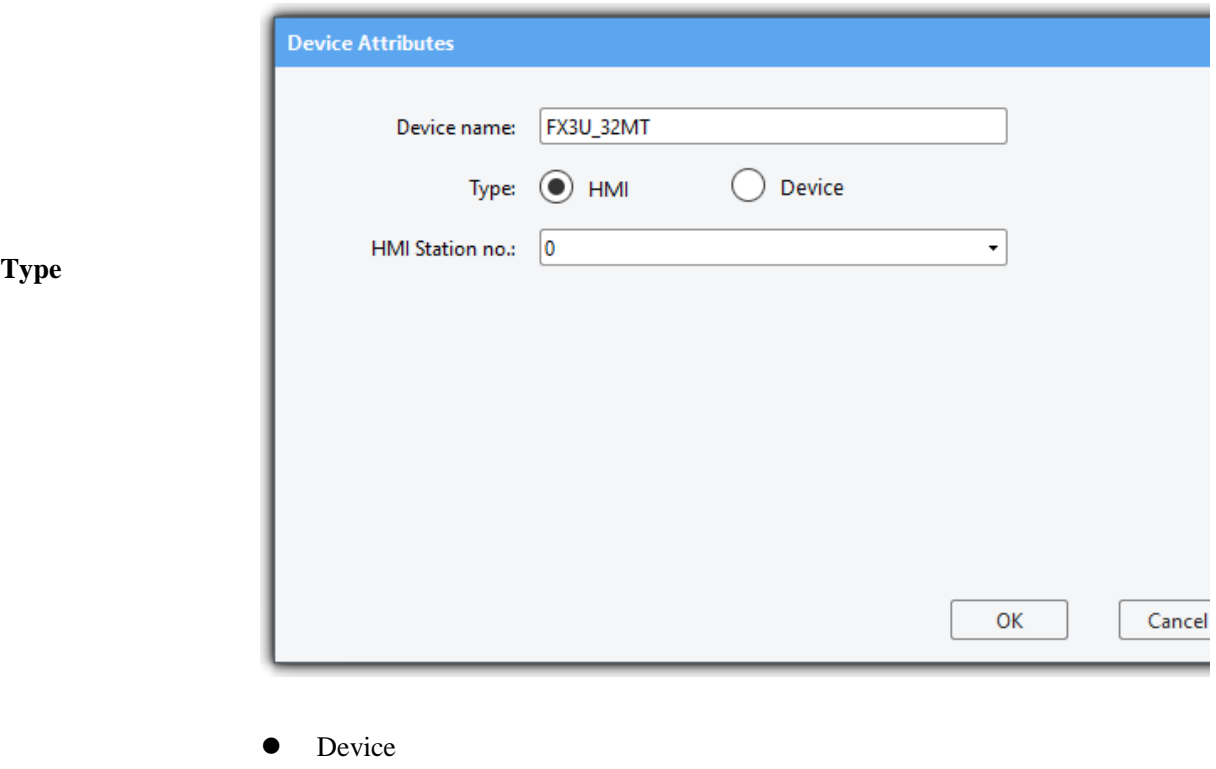

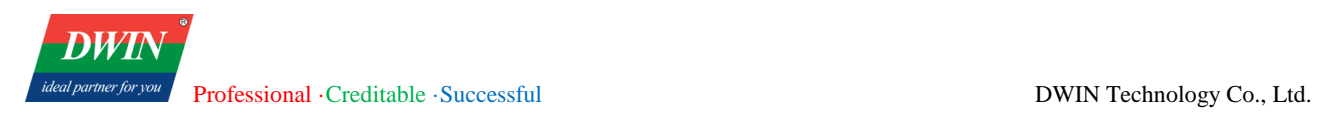

You can set the information of the added device.

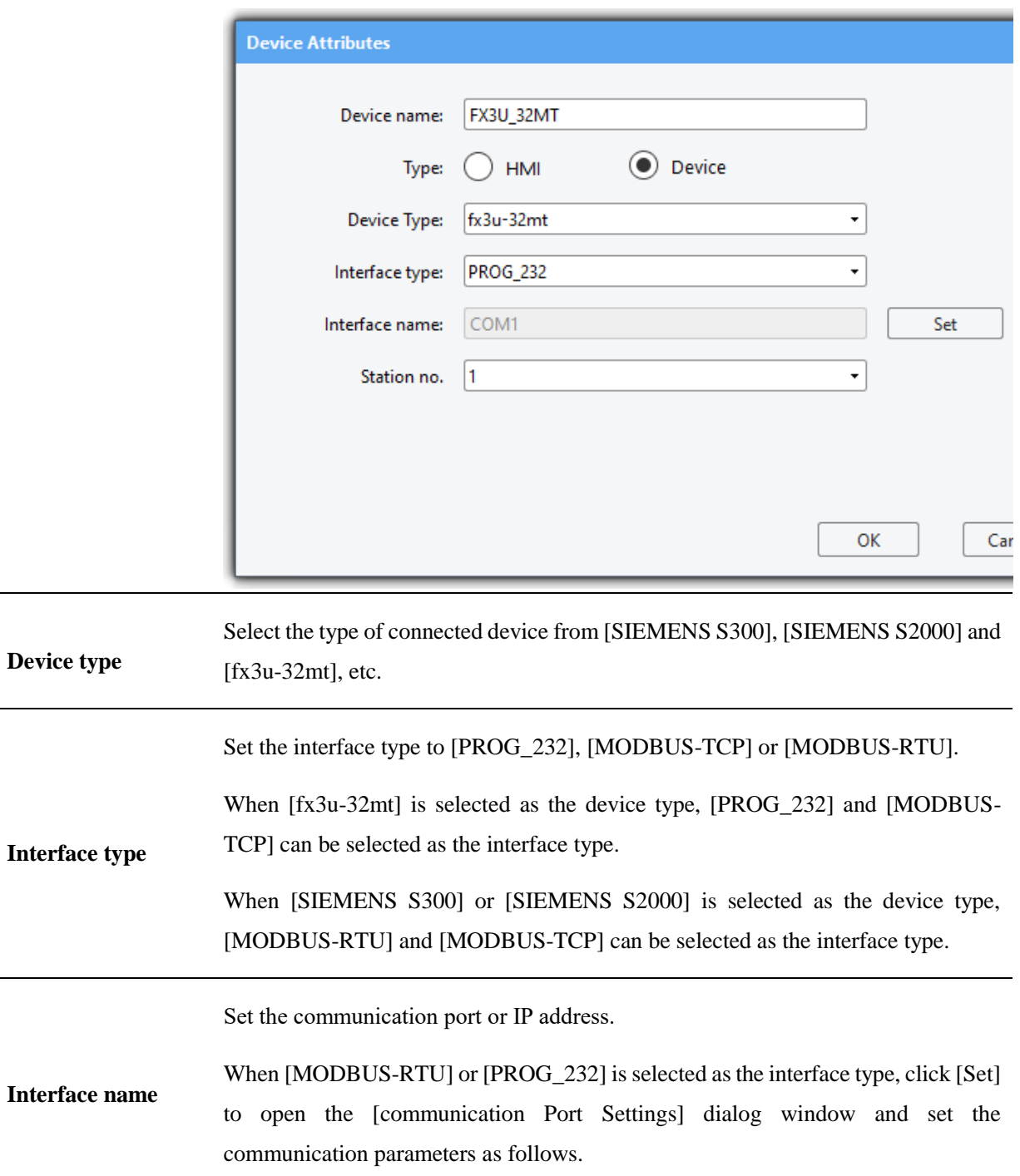

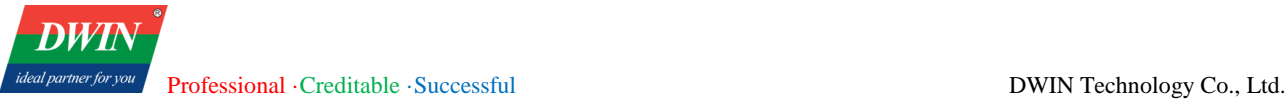

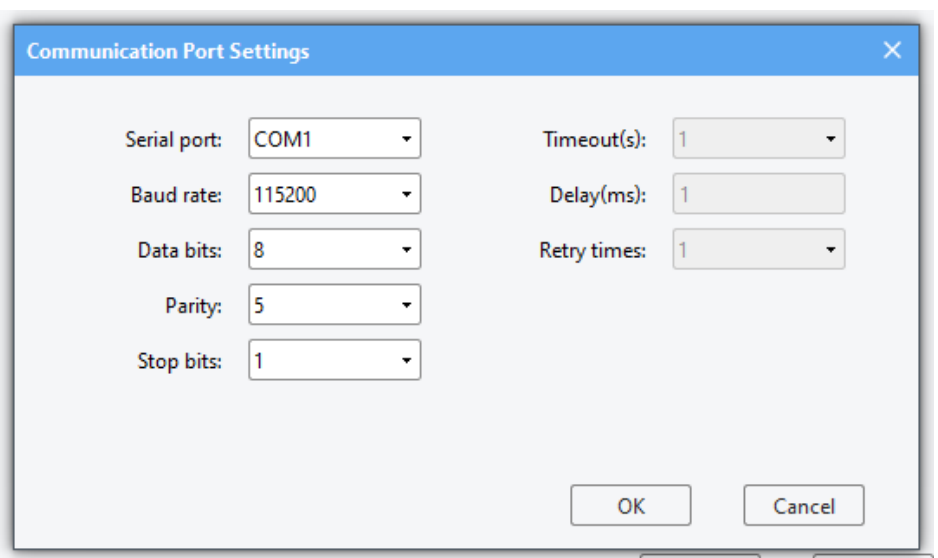

#### Timeout

The communication interruption exceeds this value (in seconds).

#### Delay

The HMI will delay this value (in milliseconds) before sending the next command to the device. This parameter will reduce the communication efficiency between HMI and device. If there is no special need, you can set it to "0".

#### Retry times

The number of commands sent by HMI to the device

When [MODBUS-TCP] is selected as the interface type, click [set] to open the [IP address setting] dialog window and set the IP address and port number as follows.

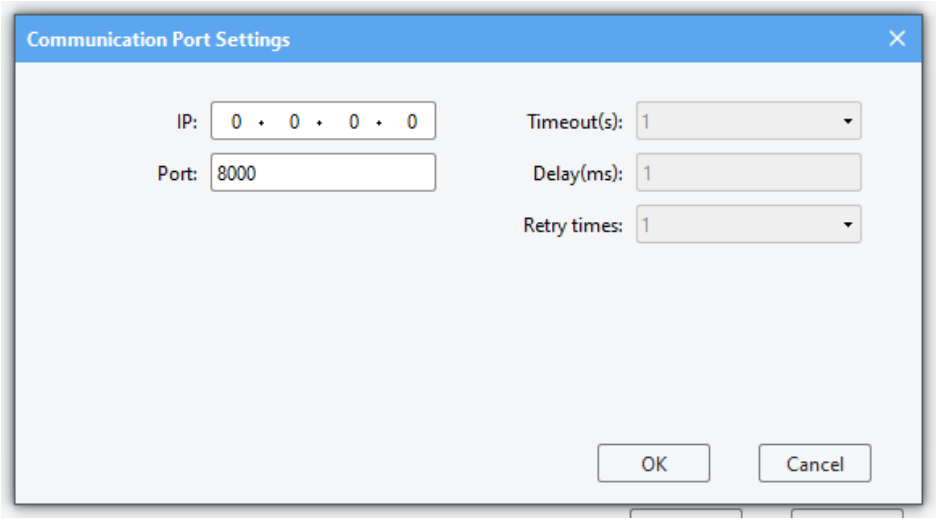

Sets the default station number. When the specified device address does not include

**Station No.**

station number information, this value will be used as the station number.

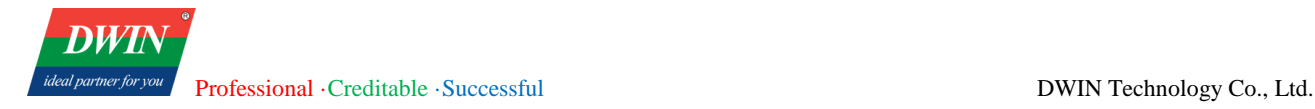

 $\overline{\phantom{0}}$ 

Station no.

 $\blacksquare$ 

# **3.9 Gallery**

This section explains how to use the gallery.

## **3.9.1 Overview**

[Gallery] is used to display and modify the default images.

### **3.9.2 Interface description**

Check the [gallery] bar in the left window to display the gallery.

The gallery bar is divided into two parts. The upper part displays images, and the lower part is for image modification.

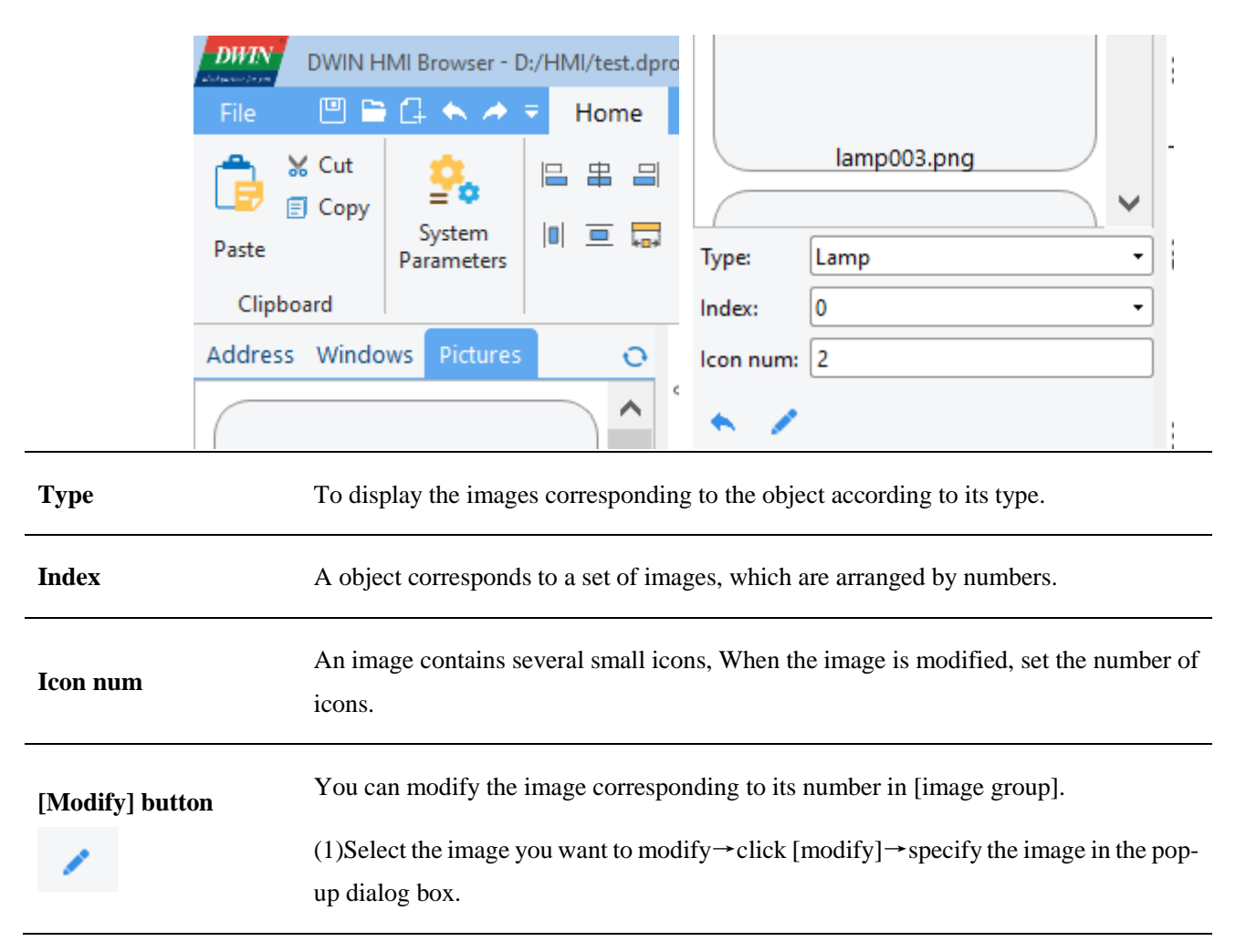

(2)If there is no image corresponding to a position and thus cannot be selected, you can specify the position number by using the [picture group] drop-down box, and then click the [modify] button to modify it.

#### **[Default] button**

To restore the modified image to the default image that comes with the system.

### **3.10 User Accounts**

This section describes how to set the user accounts.

### **3.10.1 Overview**

[User Accounts] can be used to set multiple users and corresponding passwords.

### **3.10.2 Setup**

(1) Click [Tool] in the menu bar  $\rightarrow$  [User Accounts]. You can add, modify and delete user accounts.

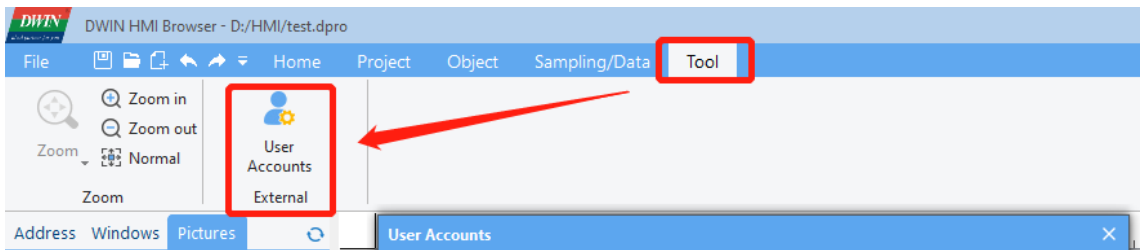

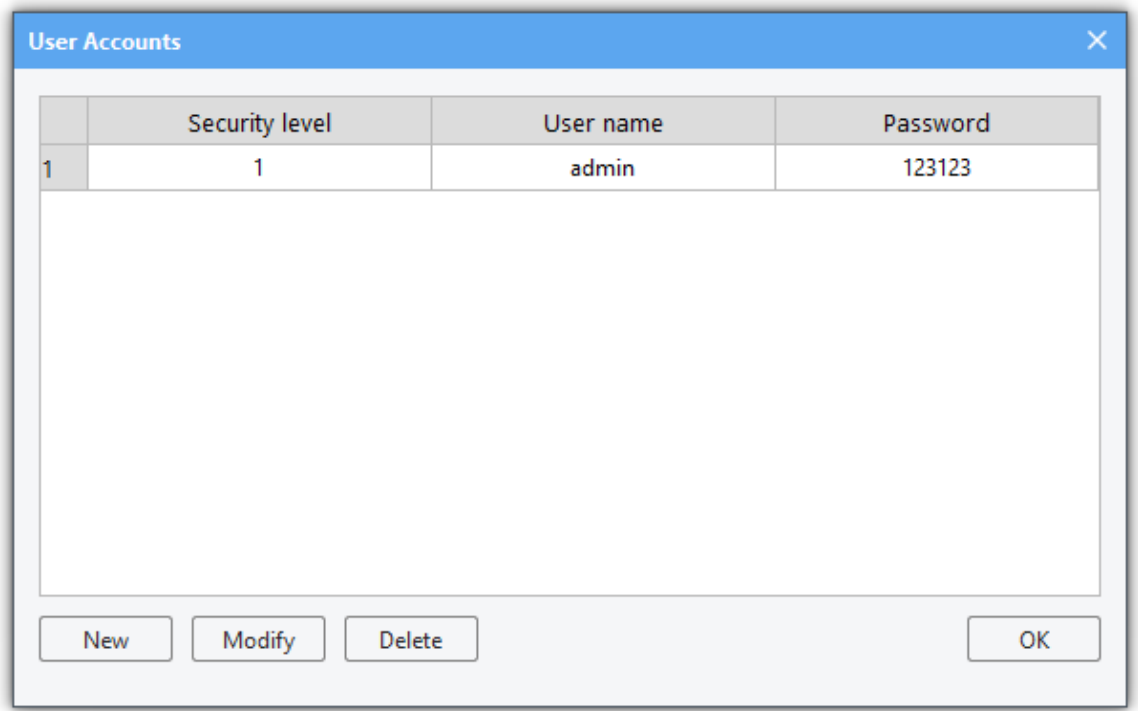

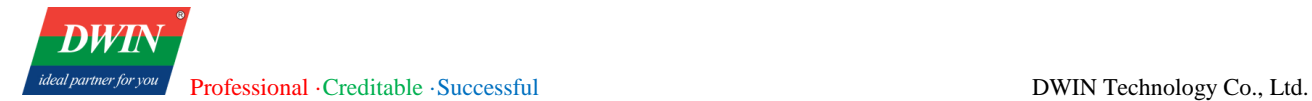

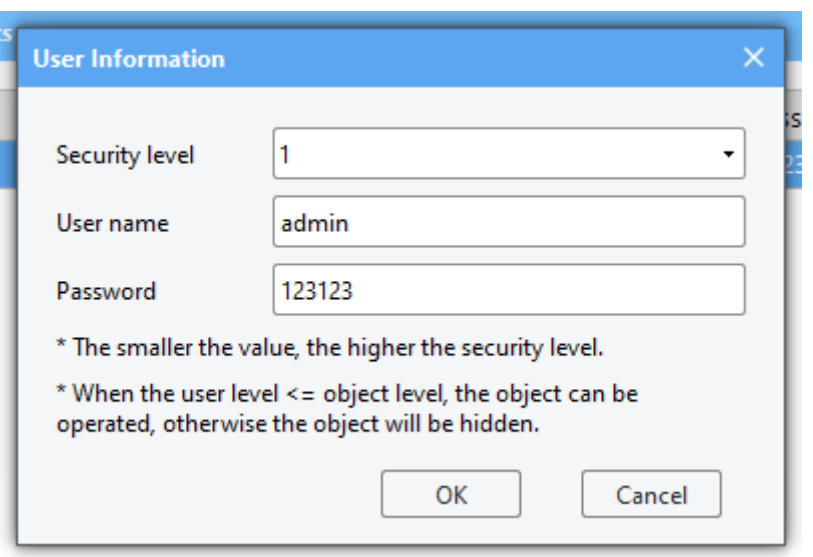

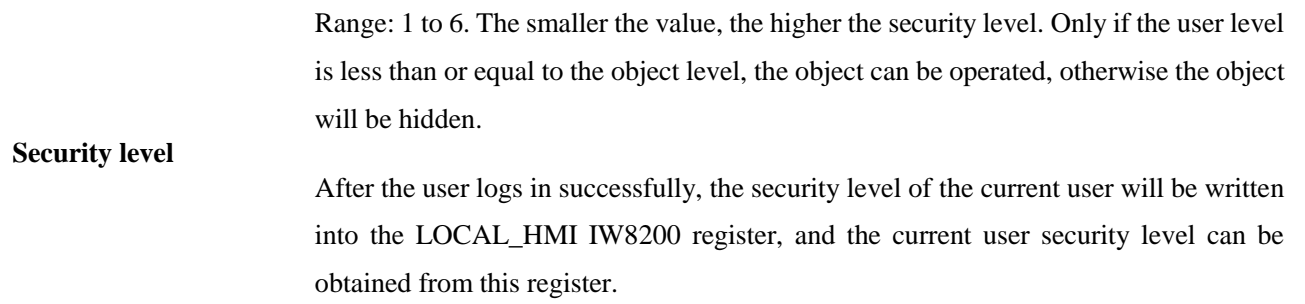

(2) The device side uses the username and password to log in.

It is necessary to enter the username and password to enter some interfaces on the device side, such as the parameter setting interface. You can set it as follows.

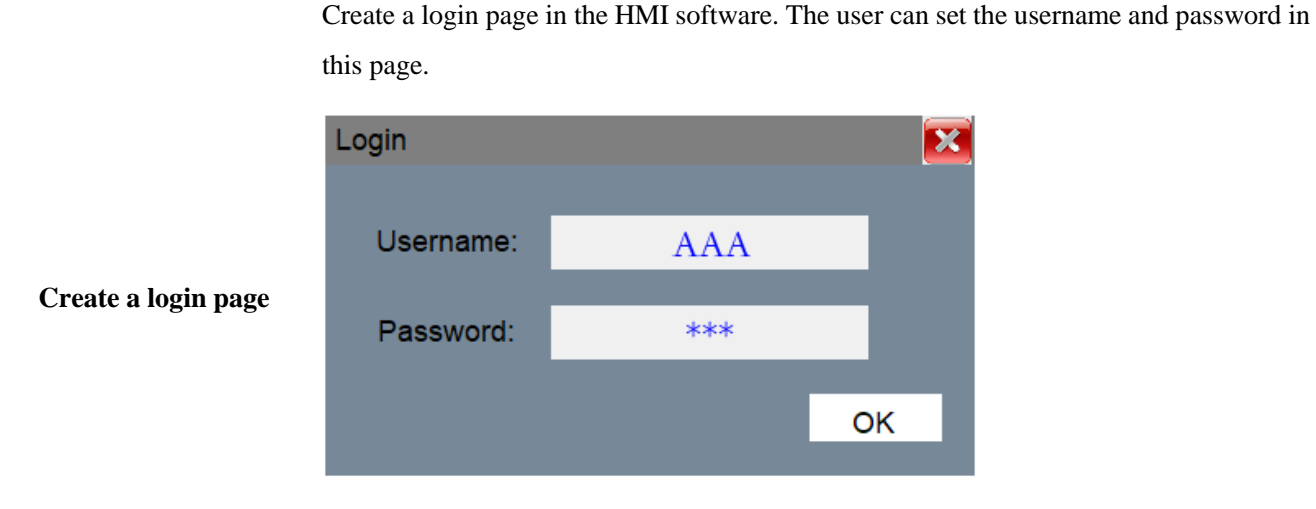

Username: The character object register needs to be set to: local address LOCAL\_HMI IS8202

Password: The character object register needs to be set to: local address LOCAL\_HMI IS8214

Login:

When logging in, the value of the LOCAL\_HMI IW8220 register needs to be set to 2, indicating that the login operation is in process. The internal program will automatically detect the register value and process accordingly.

Return value of the internal program execution:

When logging in, the internal program will automatically obtain the username and password from LOCAL\_HMI IS8202 and IS8214 separately, and then compare it with the username and password set in [User Accounts]. After the comparison, the comparison result will be written to the upper eight bits of the register address LOCAL\_HMI IW8220. Different values indicate the following meanings:

0: executing;

1: The verification is successful;

2: No permission;

3: No such user;

4: The password is incorrect;

#### 5: Unknown error.

You can refer to the following function to custom JavaScript.

#### function login()

#### {

//Set the value of IW8220 to 2, indicating that the login operation is in process. The internal program will detect it automatically.

Hmiregs.SetReg(0,2,8220,2);

# **Custom JavaScript** Hmiregs.SetReg(0,2,9812,143); //close the login page begore entering a new page Hmiregs.MSleep(100); //Delay 100 MS to wait for the internal

program execution

var v = Hmiregs.GetReg $(0,2,8220)$ ; //Obtain the result of the internal program execution

 $v = v \gg 8$ ; //Obtain the upper eight bits

 $if(v == 1)$  // The execution result is 1, indicating that the verification is successful Hmiregs.OpenPage $(16,0)$ ; //Open a page, such as the parameter settings page } // When the execution result is other, a pop-up window can prompt an error, such as the user name does not exist and the password is incorrect. } To log out the username and password, please refer to the following methods: function logout() { //Clear the username and password register Hmiregs.SetReg(0,10,8202,""); //Hmiregs.SetReg(0,10,8202,"defaultuse"); // You can also set the default user to defaultuse after logout. Hmiregs.SetReg(0,10,8214,""); }

# **3.11 Timer**

This section describes how to set the timer.

## **3.11.1 Overview**

[**Timer**] can be used to set timers.

## **3.11.2 Setup**

Click [Object] in the menu bar  $\rightarrow$  [Time-related]  $\rightarrow$  [Timer].

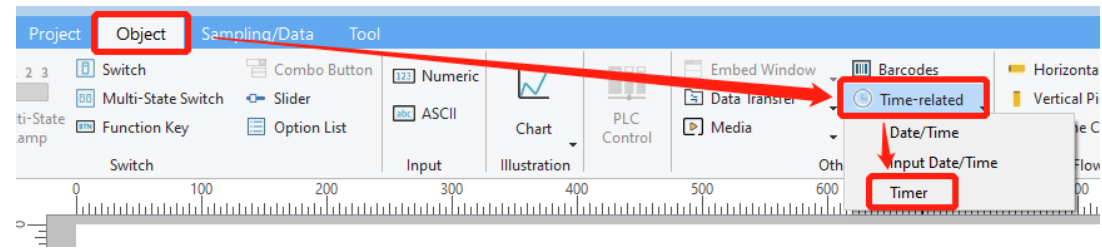

The following window will pop up. You can set some basic attributes of the timer in this window.

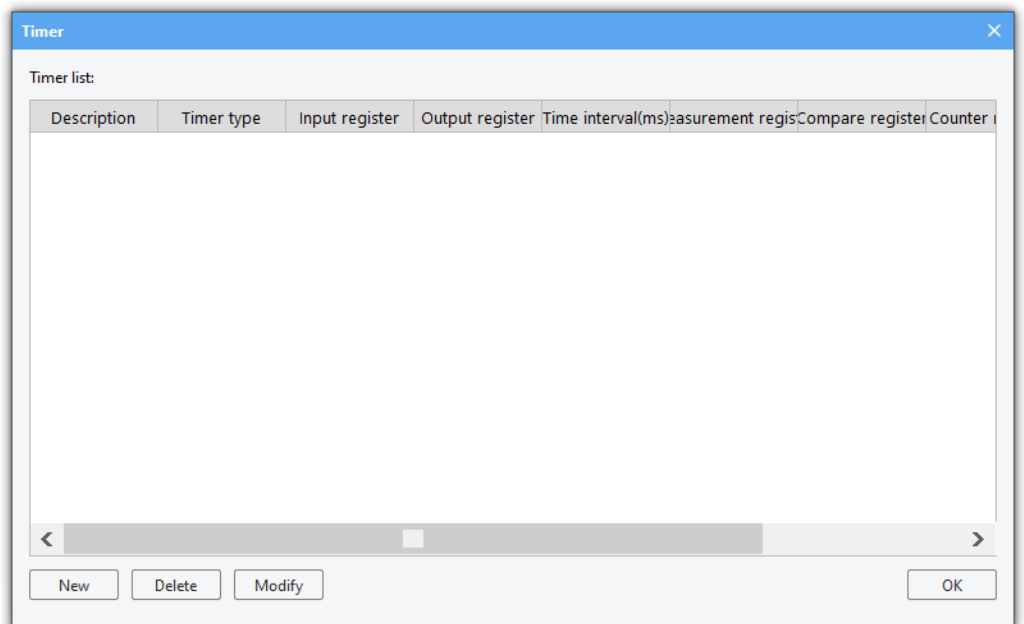

Click [**New**] to add a new timer and the following window will pop up.

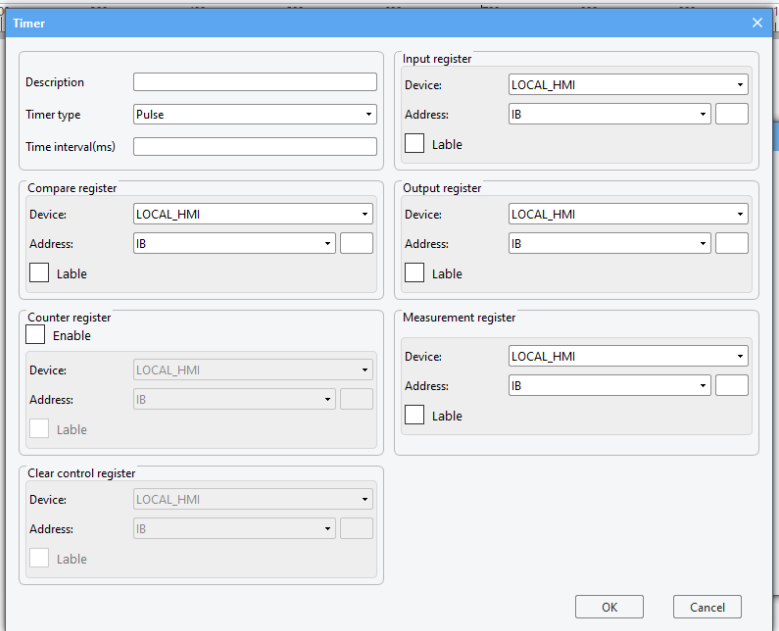

The description of these attributes is as follows.

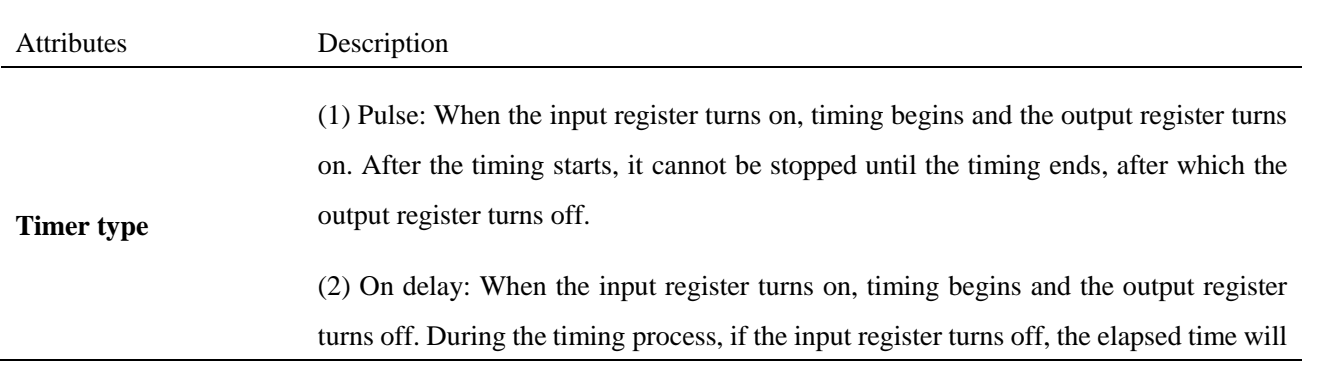

be cleared and the timing will stop. After the timing is over, the output register will turn on. Whenever the input register turns on, the output register will turn off.

(3) Off delay: When the input register turns off, timing begins and the output register turns on. During the timing process, if the input register turns on, the elapsed time will be cleared and the timing will stop. After the timing is over, input register will turn on. Whenever the input register turns on, the output register turns on.

(4) Accumulated on delay: When the input register turns on, timing begins. During the timing process, if the input register turns off, the timing will stop but the elapsed time will not be cleared and next timing will start from the kept value. After the timing is over, input register will turn on. Whenever the input register turns off, the output register turns off. The elapsed time will be cleared when the clear control register turns on.

(5) Accumulated off delay: When the input register turns off, timing begins. During the timing process, if the input register turns on, the timing will stop but the elapsed time will not be cleared and next timing will start from the kept value. After the timing is over, input register will turn off. Whenever the input register turns on, the output register turns on. The elapsed time will be cleared when the clear control register turns on.

(6) Timing: When the input register turns on, timing begins and the kept elapsed time will be cleared. When the count reaches the preset time, the elapsed time will be cleared and the timing begins again. The timing will stop only when the input register turns off.

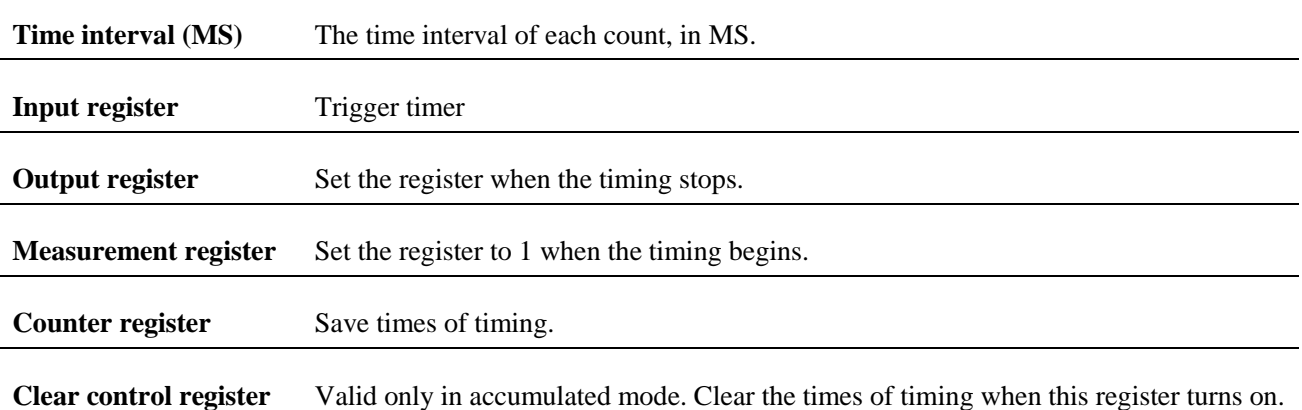

# **3.12 Action trigger**

This section describes how to use [Action trigger].

### **3.12.1 Overview**

[**Action trigger**] can be used to set trigger function. For example, execute corresponding function when the

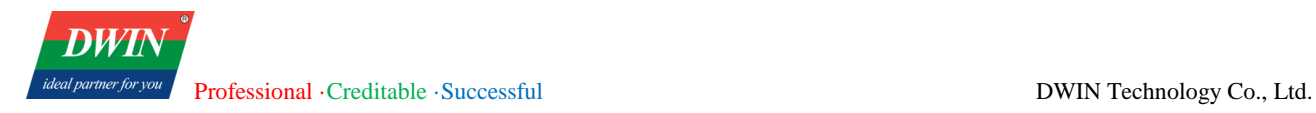

state of some register changes or at set intervals.

# **3.12.2 Setup**

Click  $[Object]$  in the menu  $\rightarrow$   $[Action-related]$   $\rightarrow$   $[Action trigger]$ .

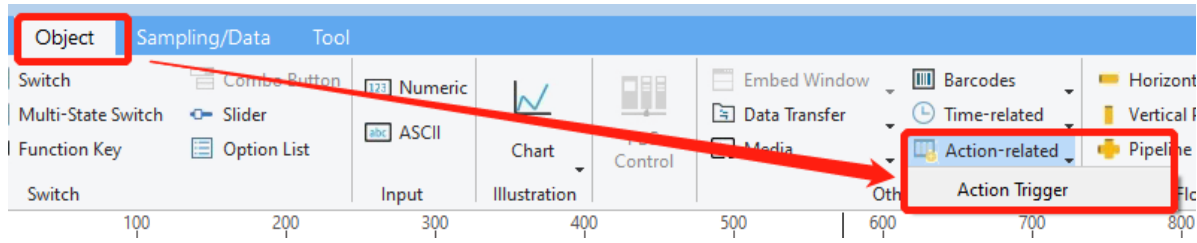

The following window will pop up. This window is used to display some basic attributes of defined action trigger.

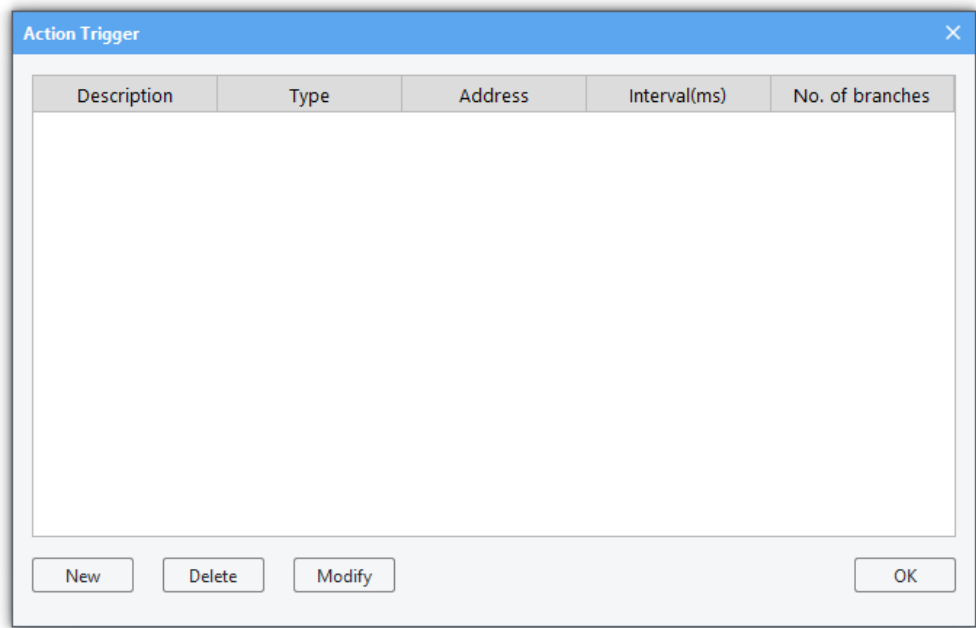

Click [**New**] to add an action trigger. The following window will pop up.

Professional · Creditable · Successful DWIN Technology Co., Ltd.

**DWT** 

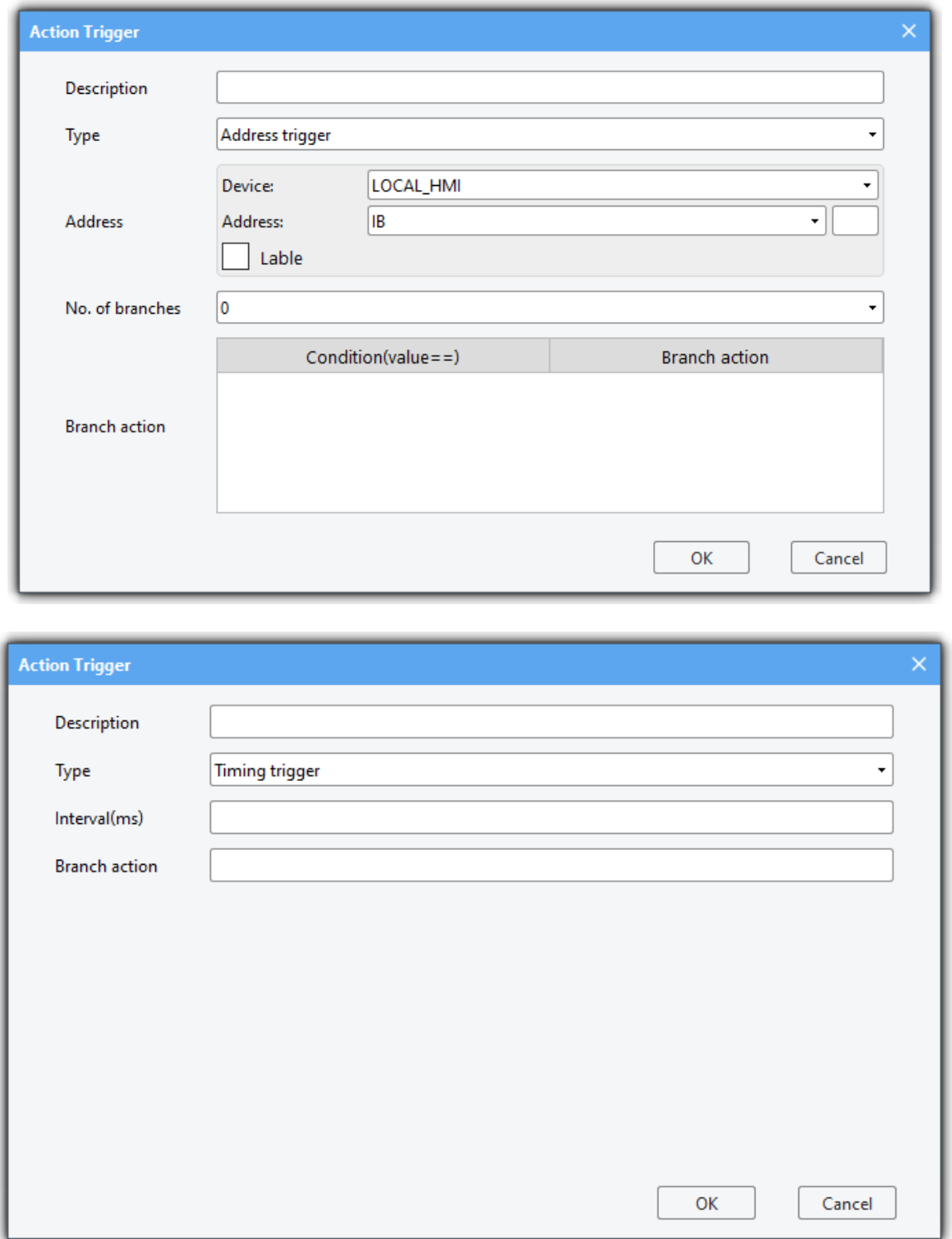

The description of these attributes is as follows.

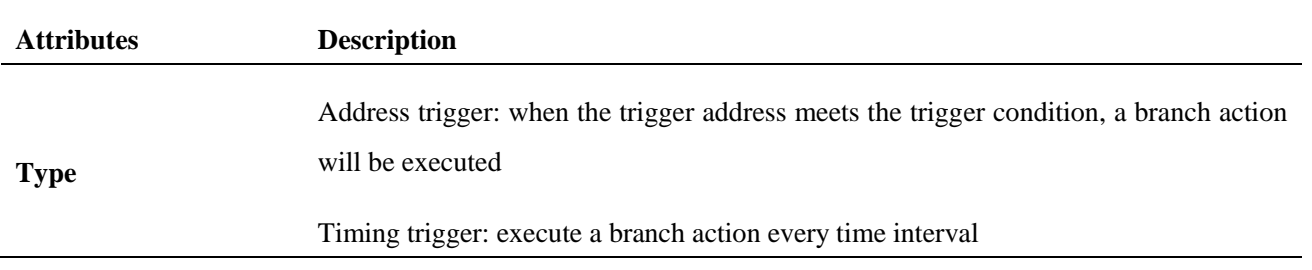

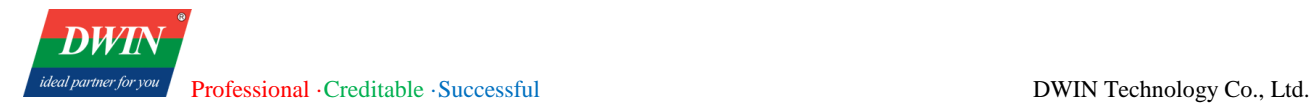

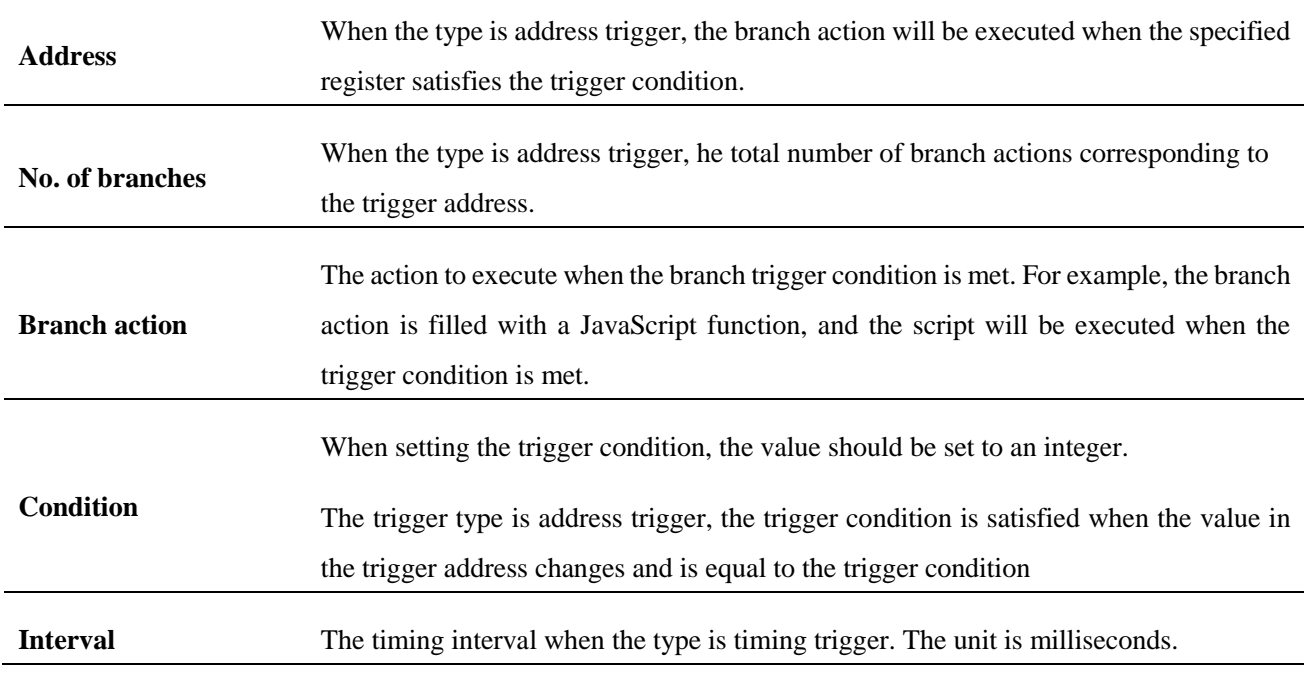

# **3.13 Touch gesture**

This section describes how to use [Touch gesture].

## **3.13.1 Overview**

[Touch gesture] allow setting trigger functions using gestures, such as executing corresponding functions when swiping in a certain direction.

# **3.13.2 Configuration**

Click on the menu bar  $[Object] \rightarrow$  Click on the toolbar  $[Action-related] \rightarrow [Touch Gesture]$ . A window will pop up as follows:

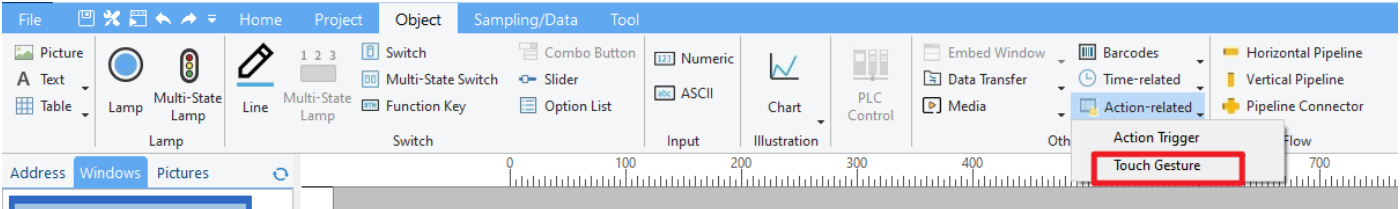

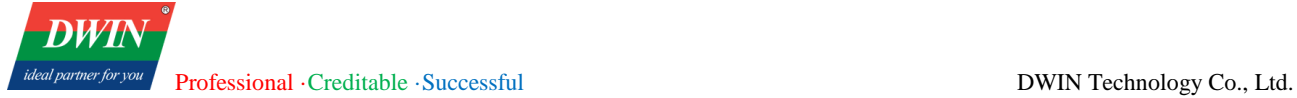

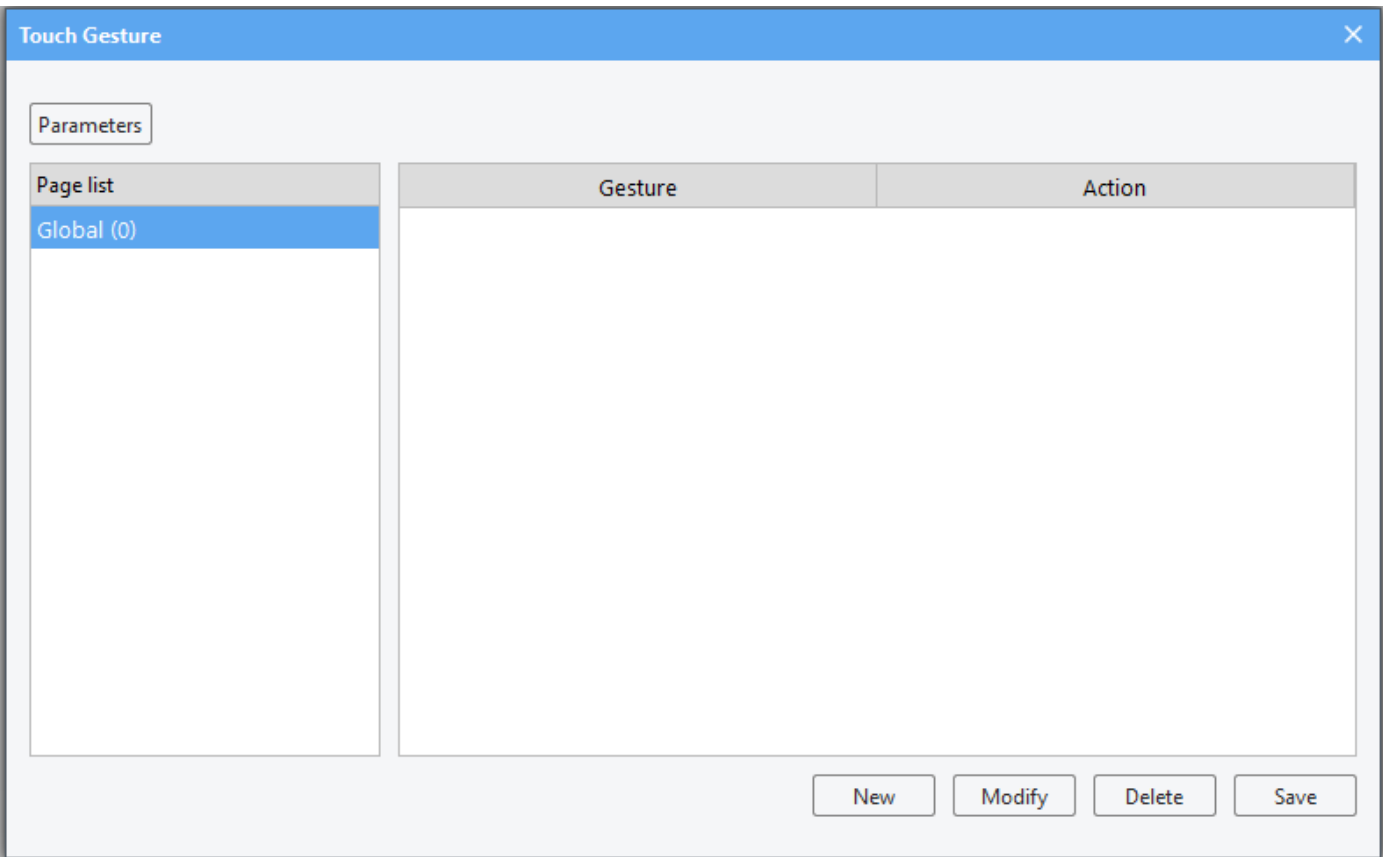

### First to [Parameters]

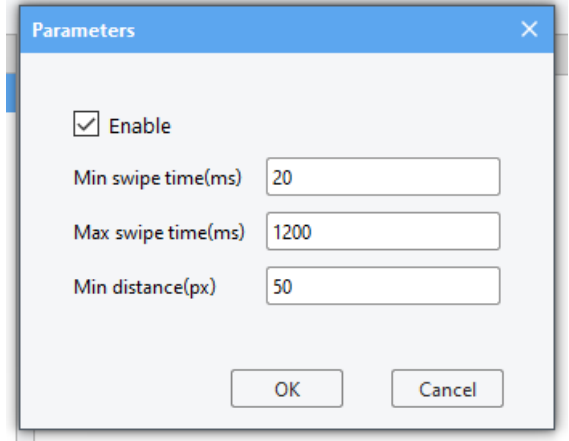

Configure whether to enable the function, the maximum and minimum sliding time, and the minimum detectable sliding distance.

Then, user can set gestures and corresponding triggered functions within the corresponding interface or globally. Currently, gestures only support sliding in four directions and can only trigger page switching.

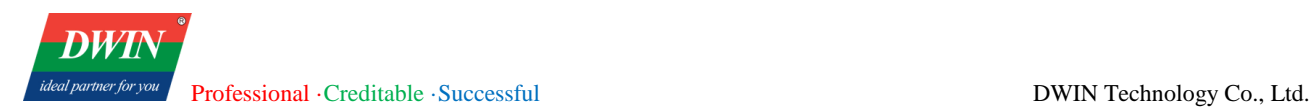

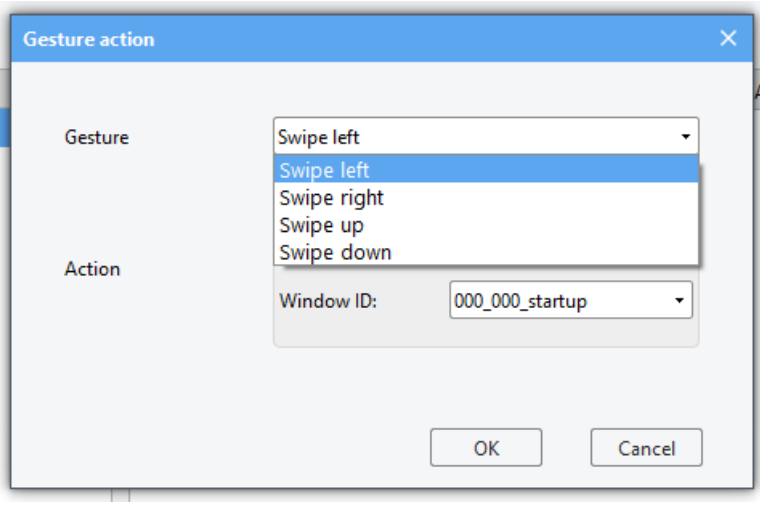

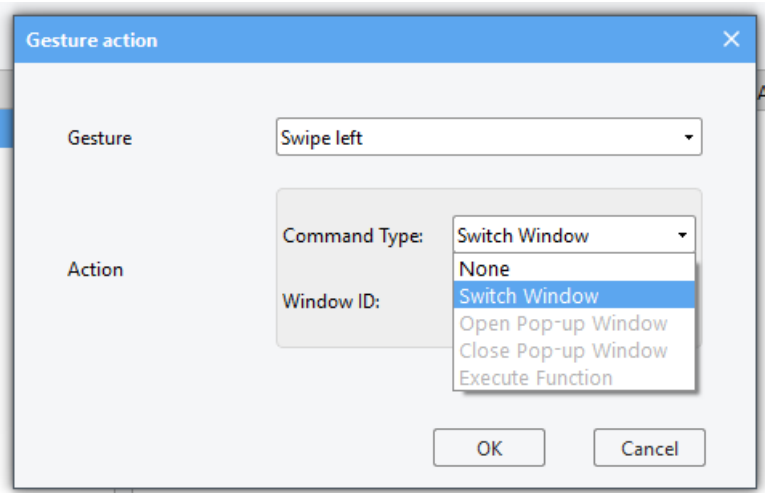

# **3.14 Multi-language Settings**

# **3.14.1 Overview**

Realize the multi-language switching function on the device side.

### **3.14.2 Setup**

# Click [**Project**] in the menu  $\rightarrow$  [**String**]

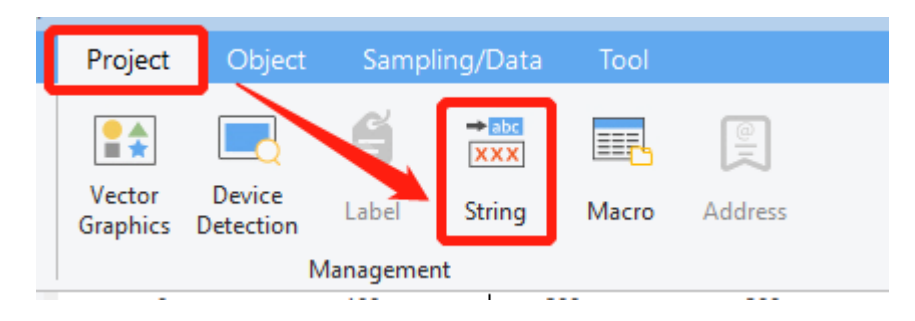

The following window will pop up.

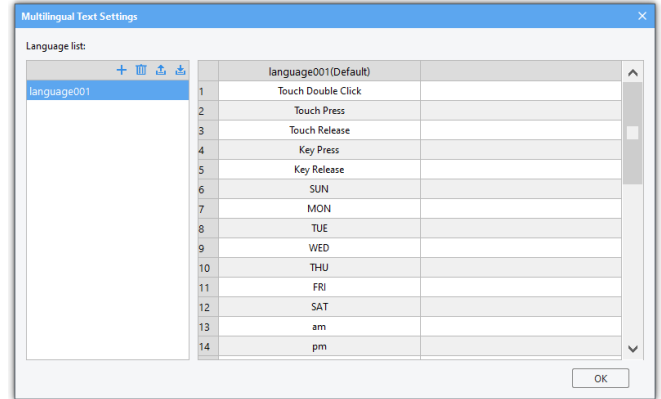

The description of these settings is as follows.

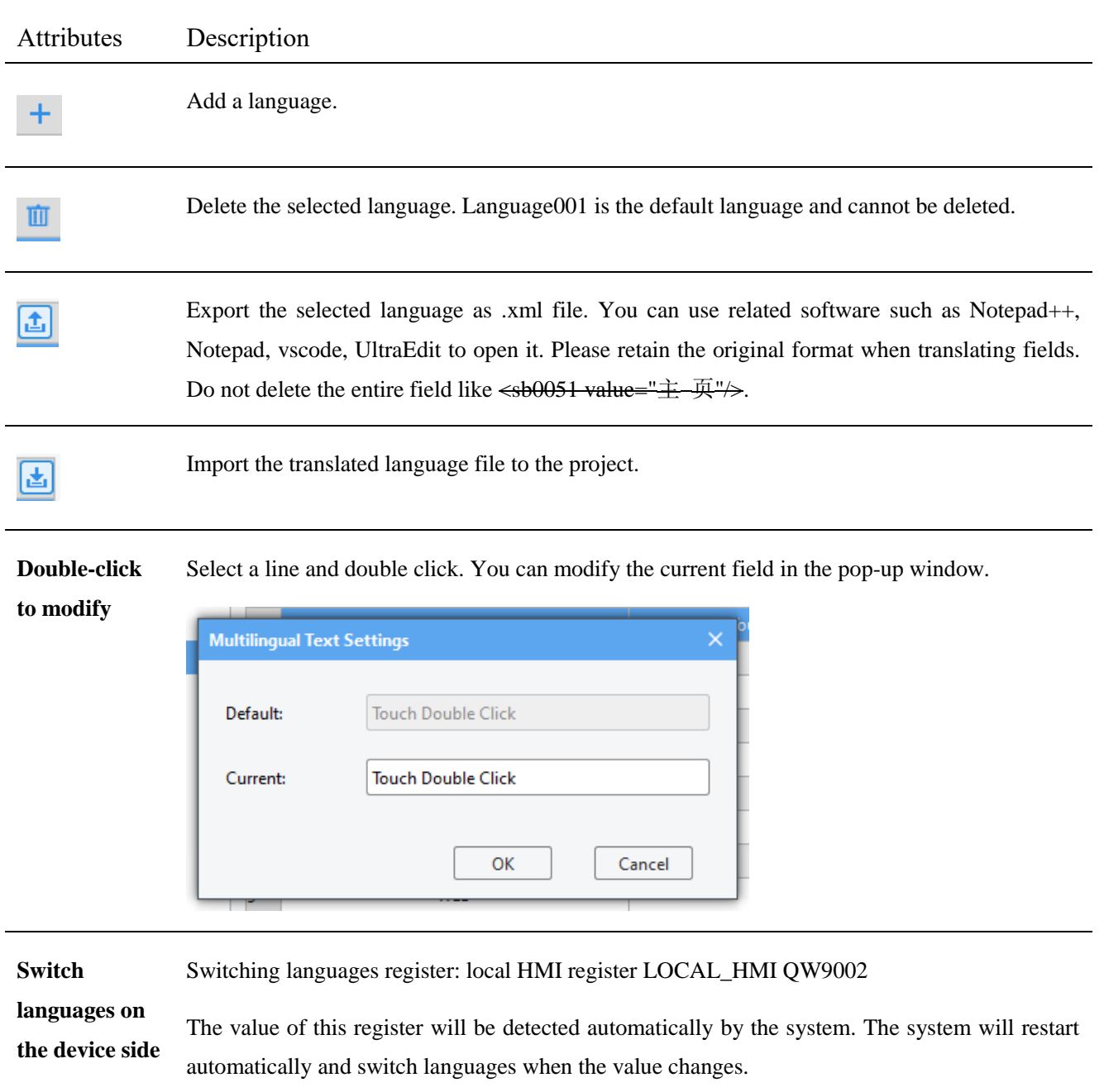

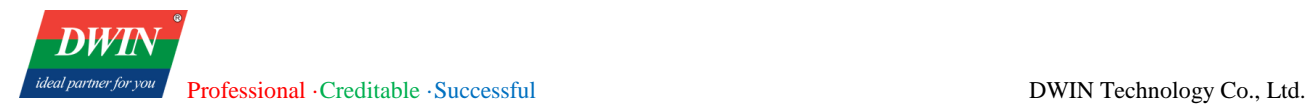

When the value of LOCAL\_HMI QW9002 register is 1, the corresponding language is language001; When the value of LOCAL\_HMI QW9002 register is 2, the corresponding language is language002; ... When the value of LOCAL\_HMI QW9002 register is N, the corresponding language is

language00N;

**Note: When placing controls with text after enabling multi-language function, please reserve enough space for other languages. Otherwise, the text will not be displayed completely, such as the figure below.**

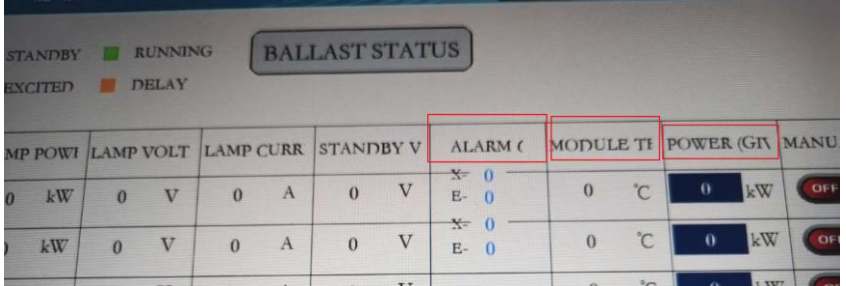

# **3.15 Recipe transfer**

Recipe transfer is used to transfer the preset value in the recipe database to specified register. You can relate the field and target address in [**Object**]→[**Data Transfer**]→[**Recipe Transfer**].

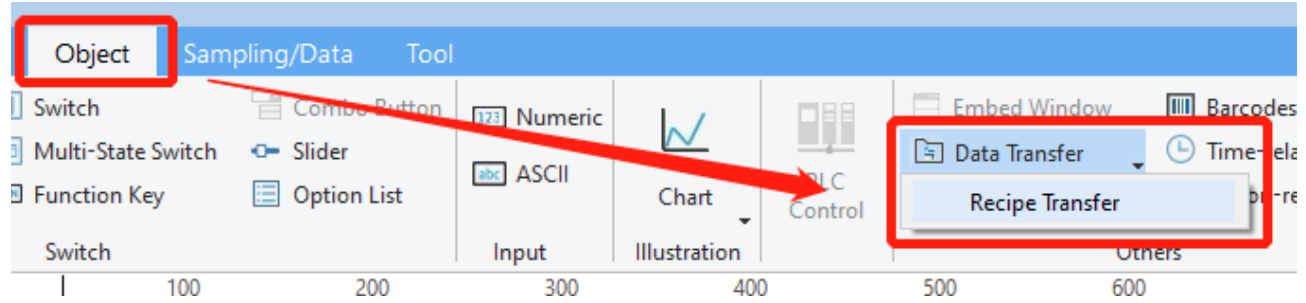

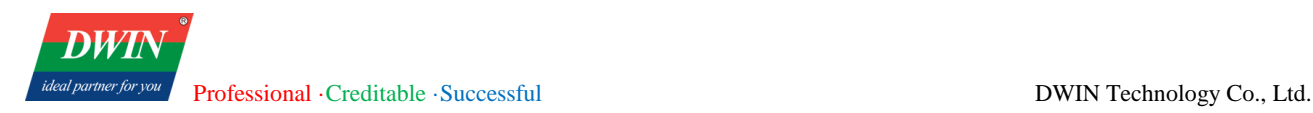

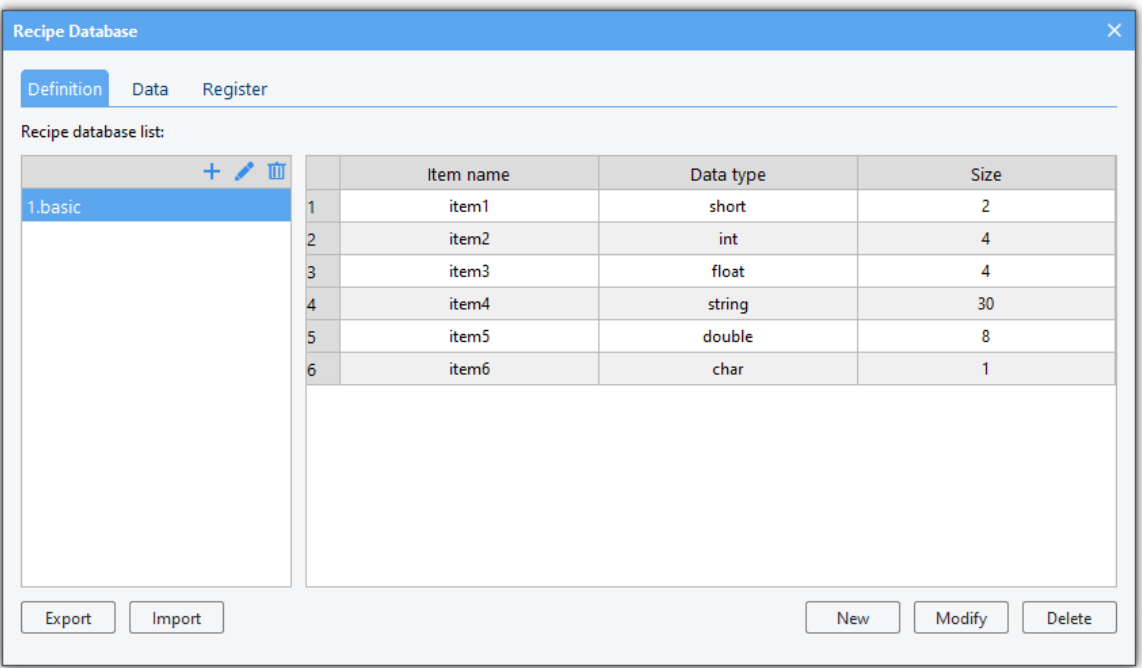

The relevant script functions used in recipe transmission are as follows.

1. RecipeSetValueToBind(Recipe Database id, record id)

**Function Description**: Set the data of the selected record in the recipe database to the target register.

**Parameters Description**: Recipe Database id: start from 0 (number before the recipe name-1).

**Record id:** the id of the record in the recipe database. Start from 0 (Number before the name of the recipe-

1). The id of the selected record should be smaller than the maximum record.

Value of return:

- 0: succeeded
- -1: failed

#### **Example:**

**function** setData**()**

**{**

//set the first record of recipe database2(basic recipe database in the above picture) to the target register Hmiregs**.**RecipeSetValueToBind**(**1,0**);**

#### **}**

**Note: You can preset multiple records in a recipe database. When set the recipe data to the target address, the record id start from 0.**

2.RecipeUpdateFromBind(Recipe Database id, record id)

**Function Description**: Save or synchronize the data of the target register to the selected record in the recipe database.

**Parameters Description**: Recipe Database id: start from 0 (number before the recipe name-1).

**Record id:** the id of the record in the recipe database. Start from 0 (Number before the name of the recipe-

1). The id of the selected record should be smaller than the maximum record.

Value of return:

0: succeeded

-1: failed

#### **Example:**

**function** updateData**()**

#### **{**

// Save or synchronize the data of the target register to recipe database2(basic recipe database in the above picture).

Hmiregs**.**RecipeUpdateFromBind**(**1,0**);**

**}**

**Note: You can preset multiple records in a recipe database. When saving or synchronizing data to the specified record (id starts from 0), the id of the specified record should be smaller than the maximum record.**

## **3.16 MQTT**

### **3.16.1 Overview**

The [MQTT] functionality enables communication with IoT platforms, facilitating remote control and monitoring.

### **3.16.2 Configuration**

(1) Click on the [Tools] menu  $\rightarrow$  Click on the [MQTT] toolbar to open the [MQTT] settings interface for respective configurations. Enable the MQTT functionality by checking the box.

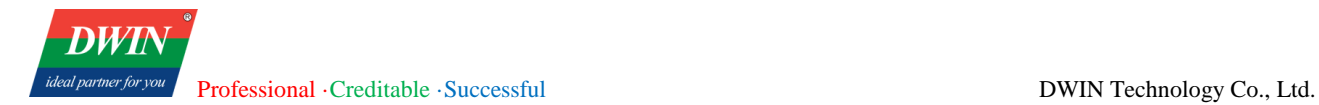

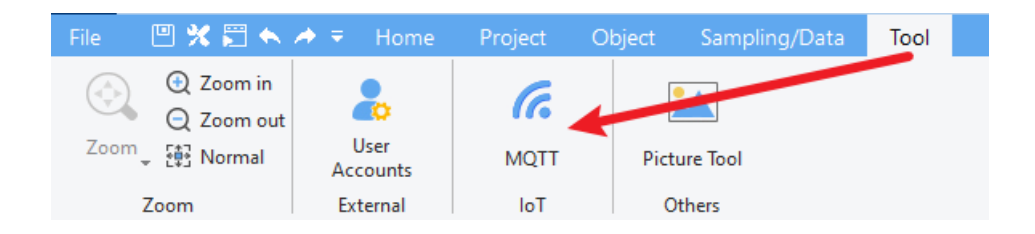

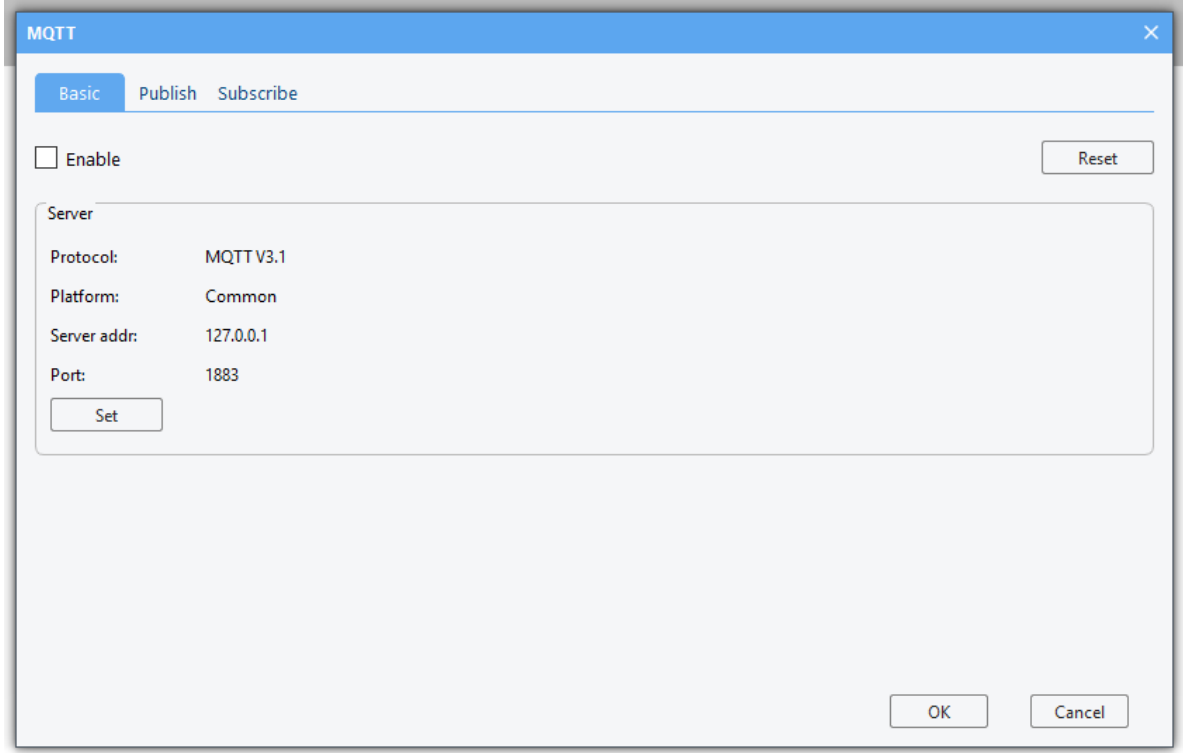

(2) Click on the [Set] button to open the following interface.

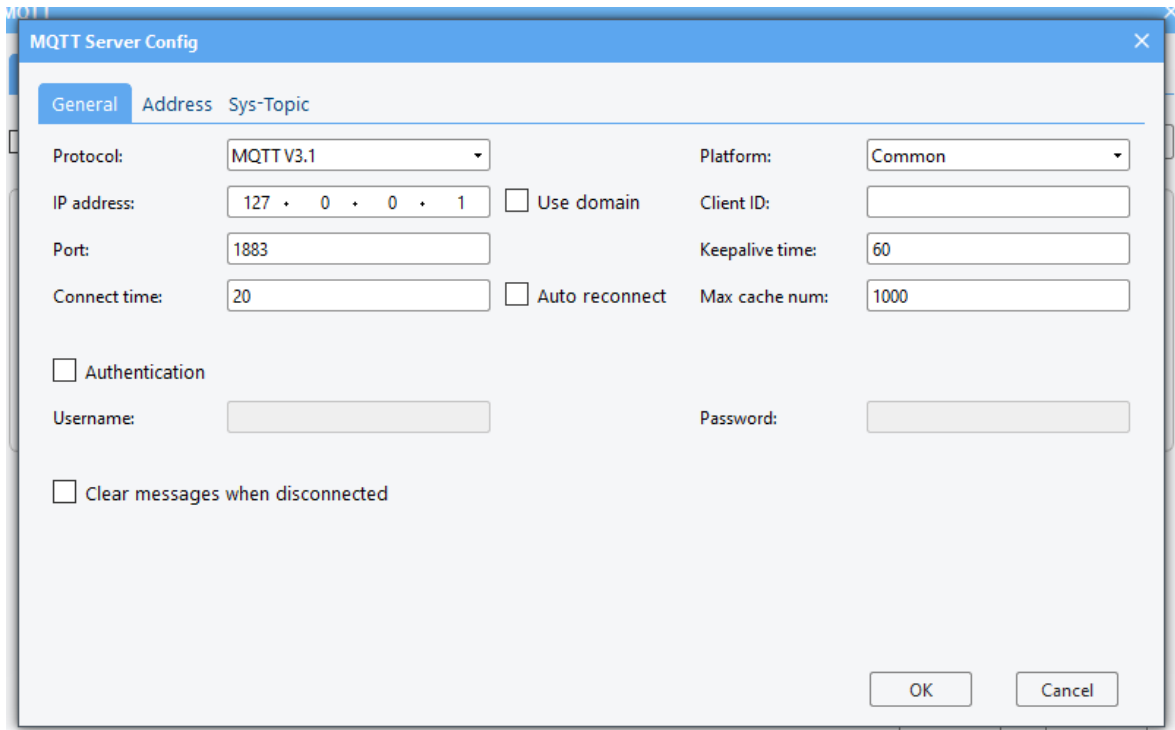

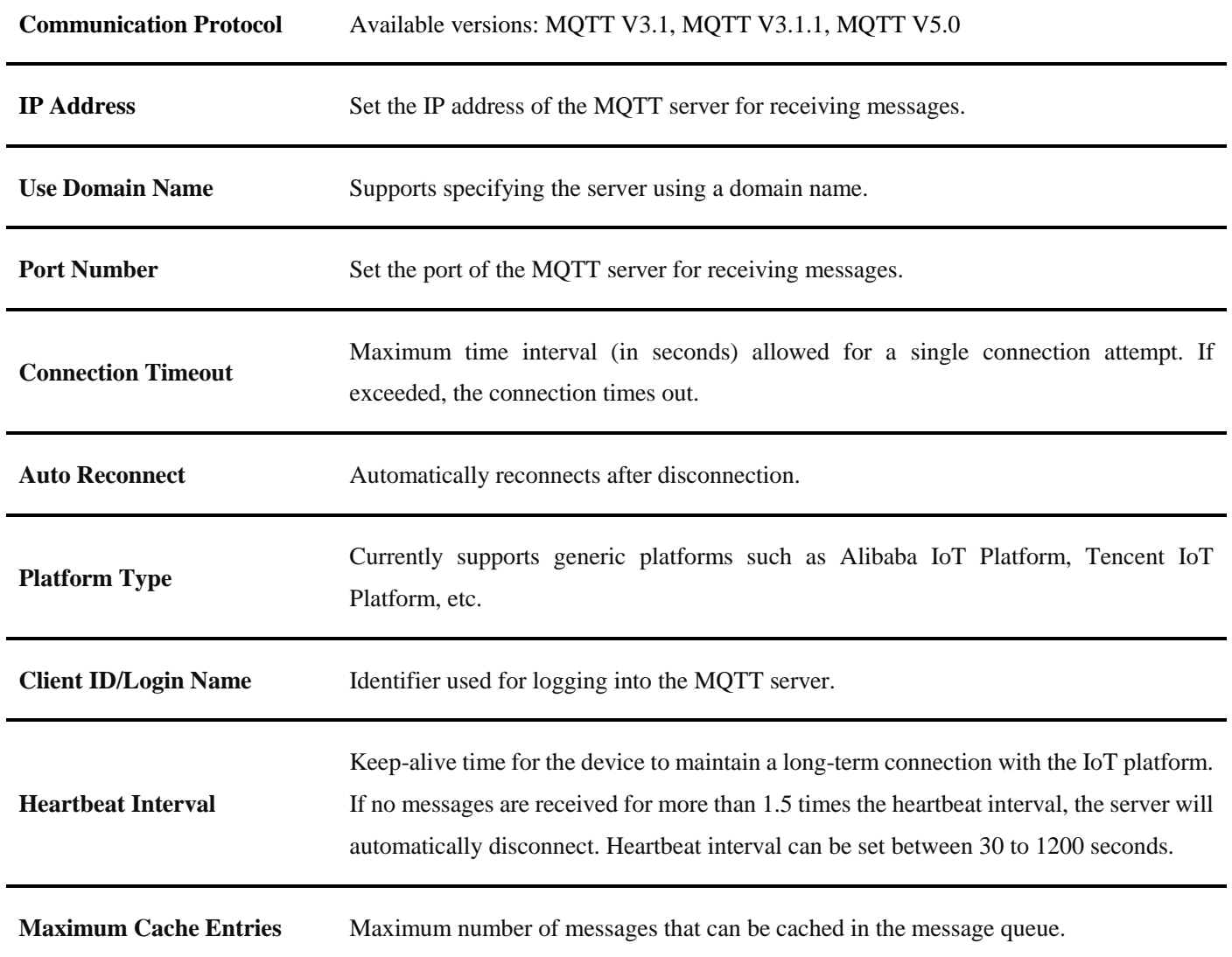

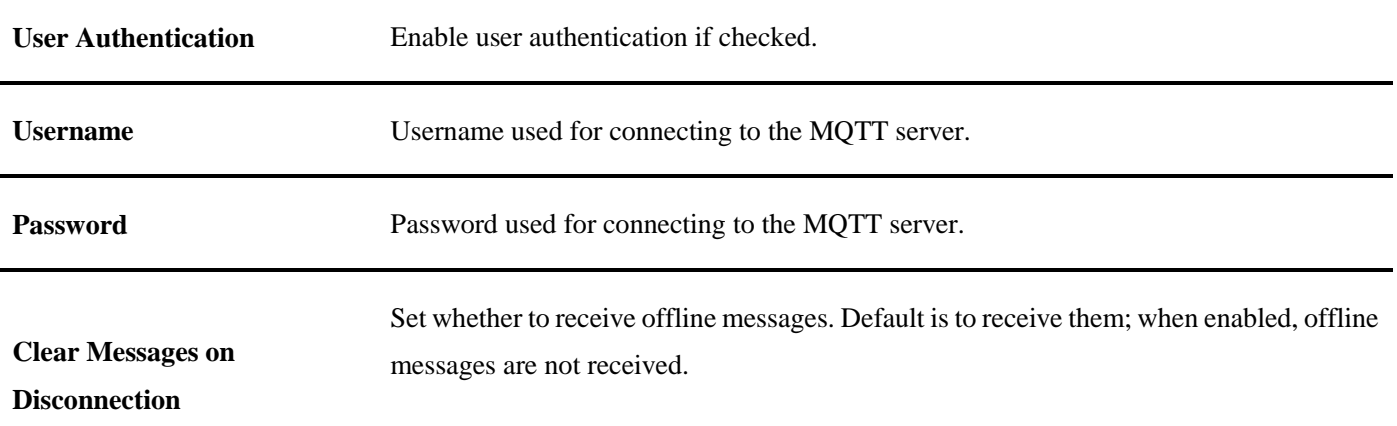

(3) Clicking on the [Address] label opens the following interface:

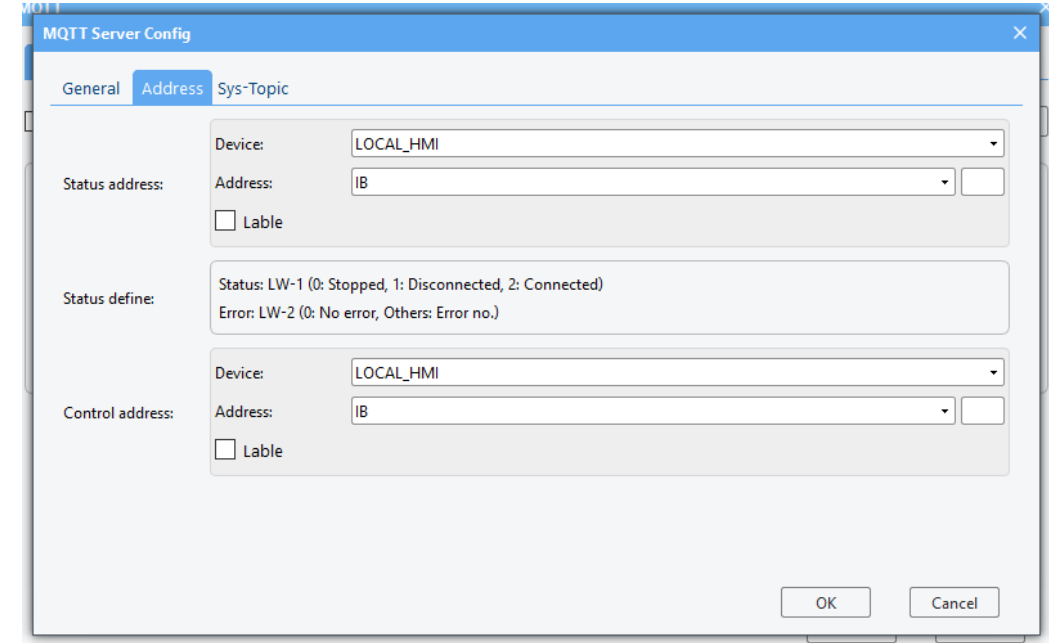

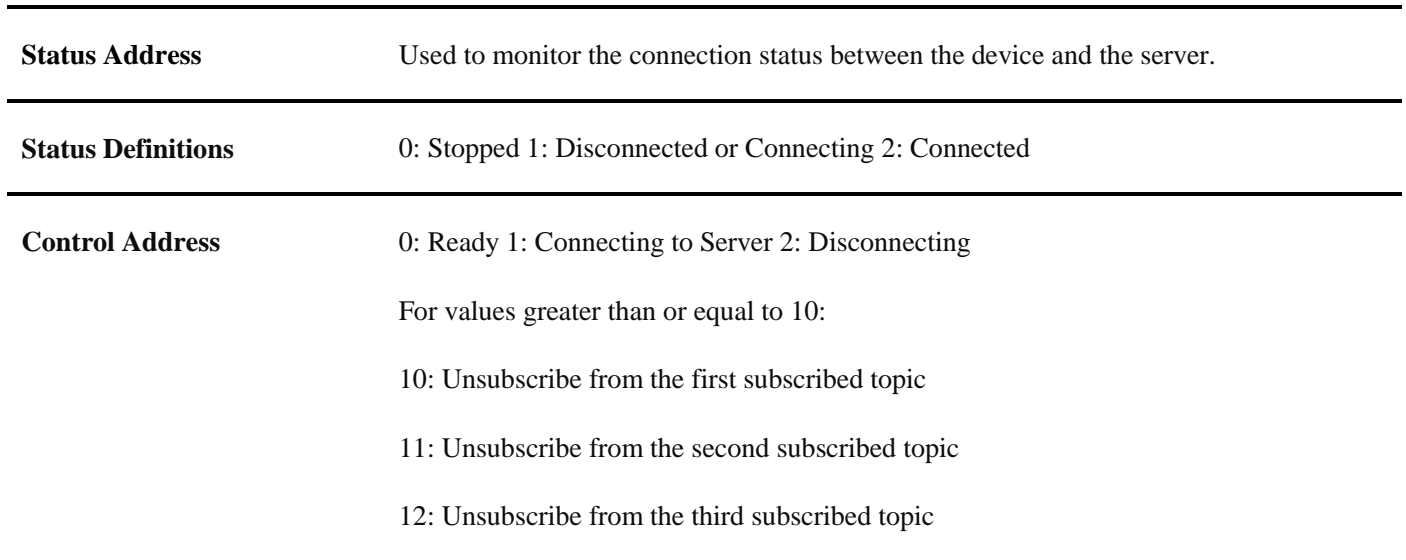

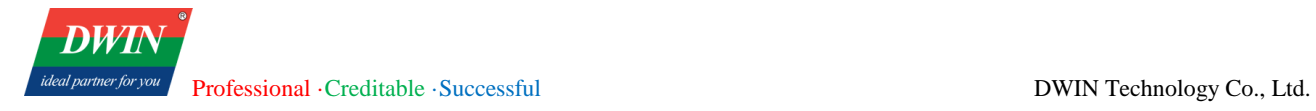

……

(4) Click the [sys-Topic] label to pop up the following interface.

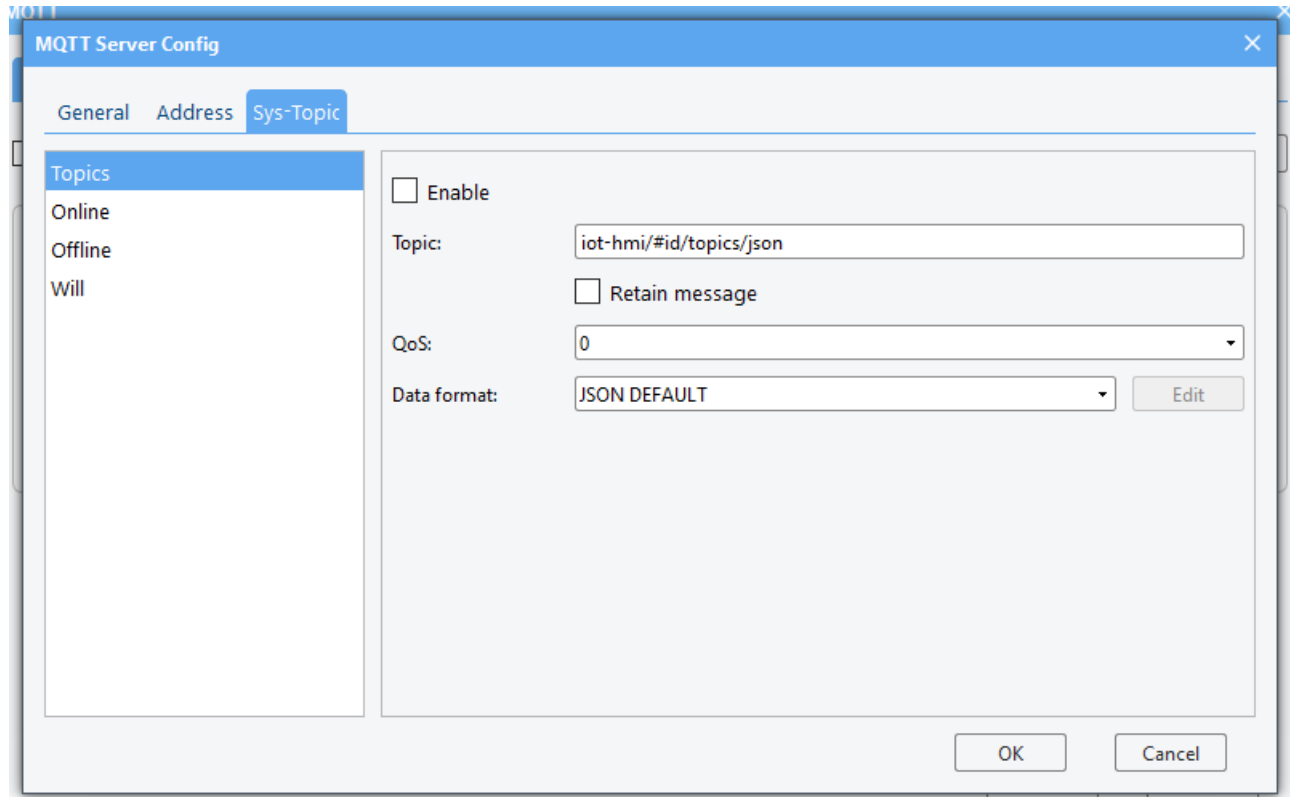

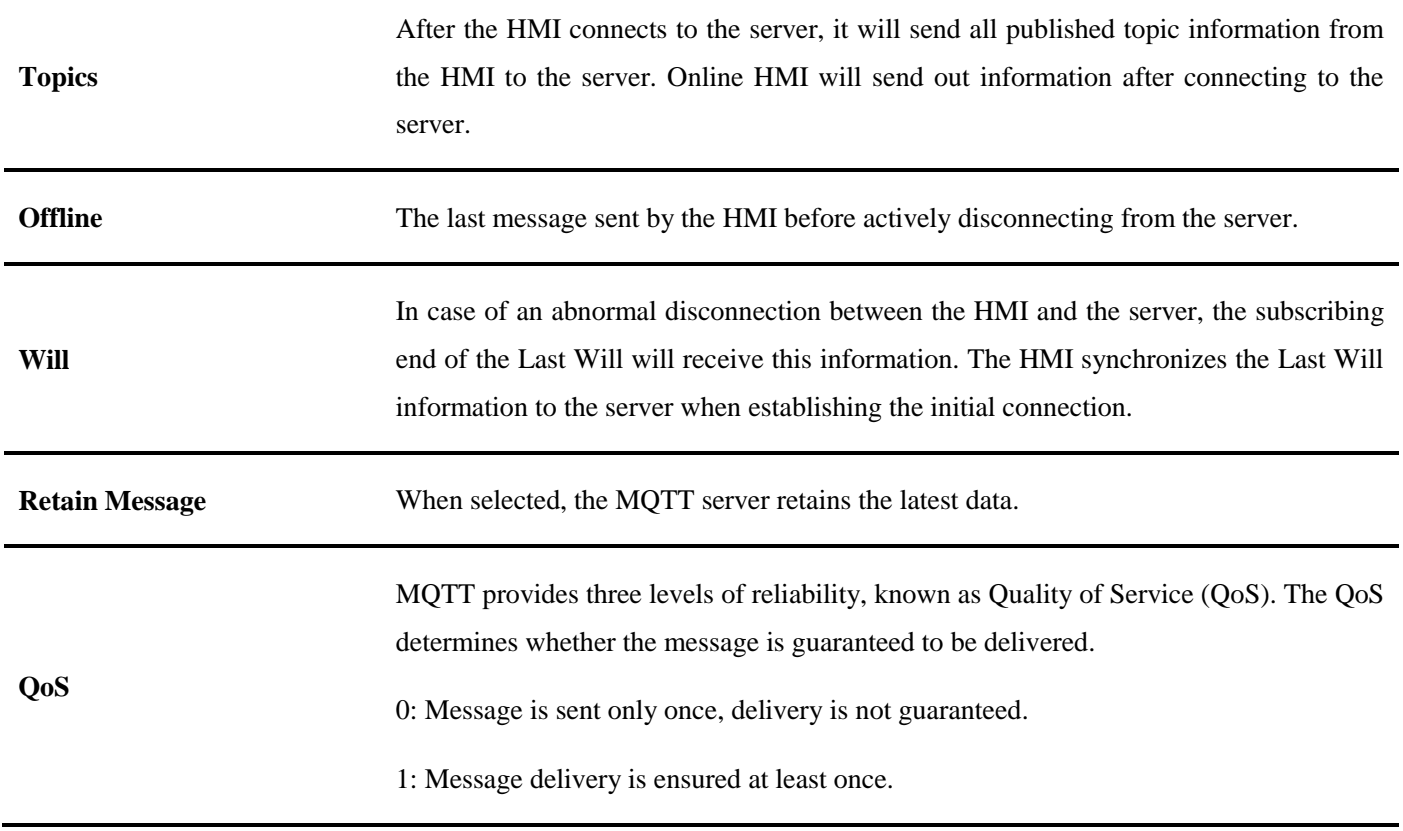

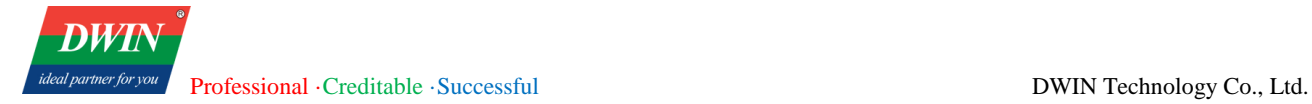

#### 2: Message delivery is ensured exactly once.

Currently, only JSON format is supported. DEFAULT: Default JSON format. The default format for each topic is as follows:

### **Topics:**

{

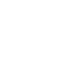

"d": {

"topics": [{

"topic": "publish topic 1"

}, {

"topic": "publish topic 2"

}]

},

"ts": "current time"

**Content Format**

**Online:**

{

}

"d": {

"connected": true

},

"ts": " current time "

}

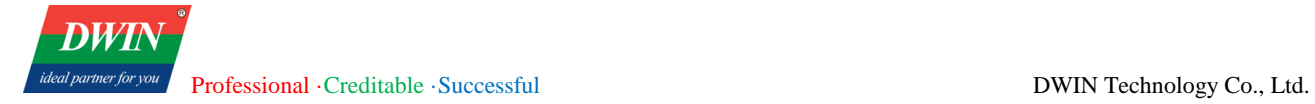

### **Offline:**

{

"d": { "connected": false }, "ts": " current time " } **Will:** { "d": { "connected": false } }

(5) Publish

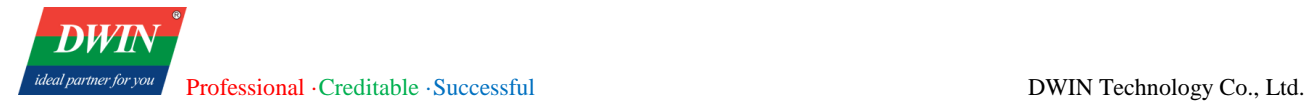

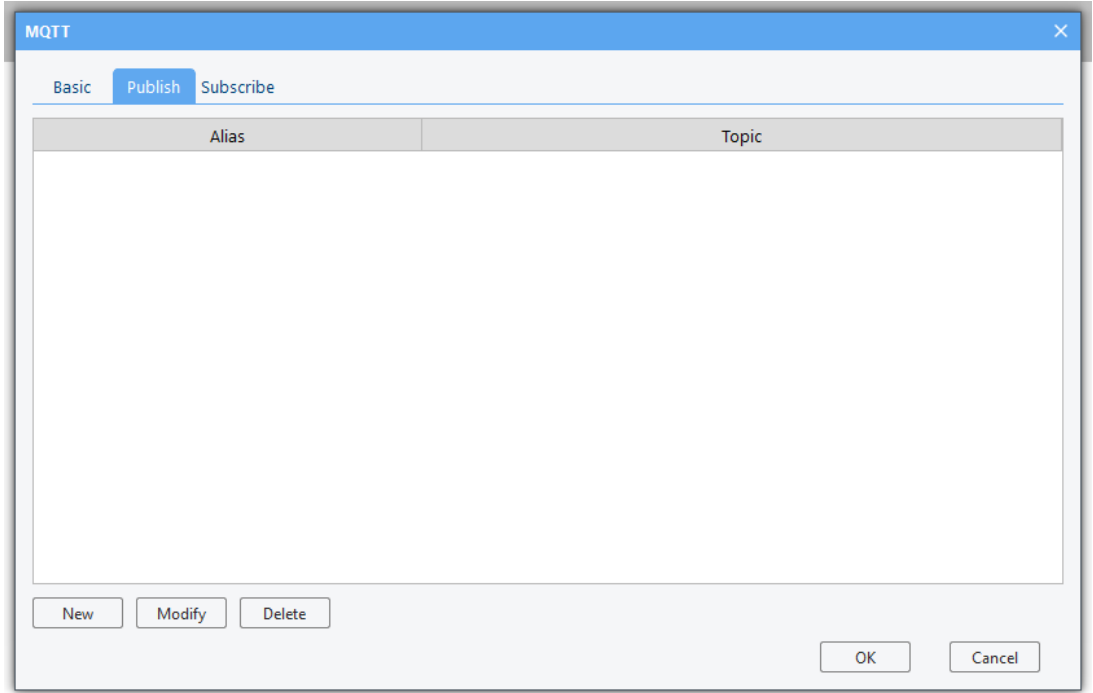

Click [New] to the general properties and address settings interface:

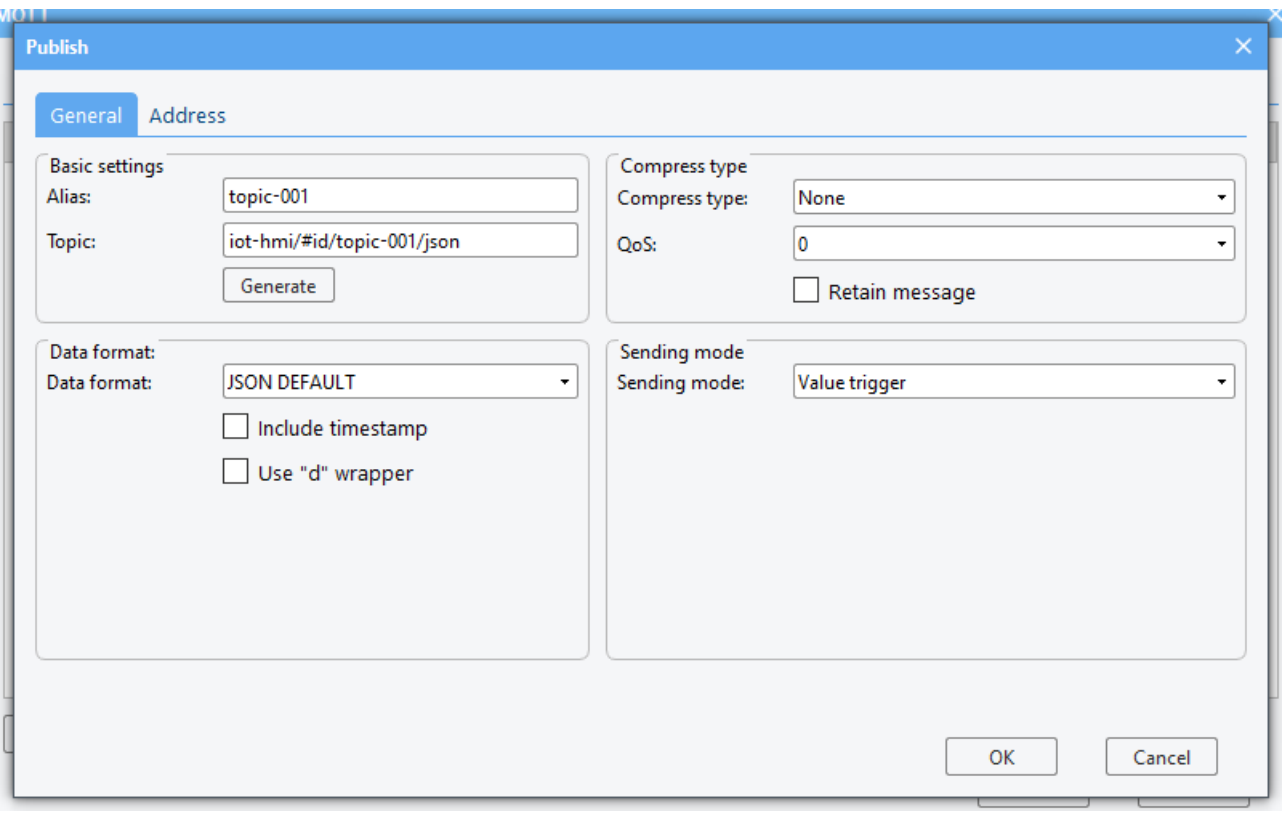

Alias Set MQTT topic aliases.

**Topic** The topics received by the MQTT server when sending information.

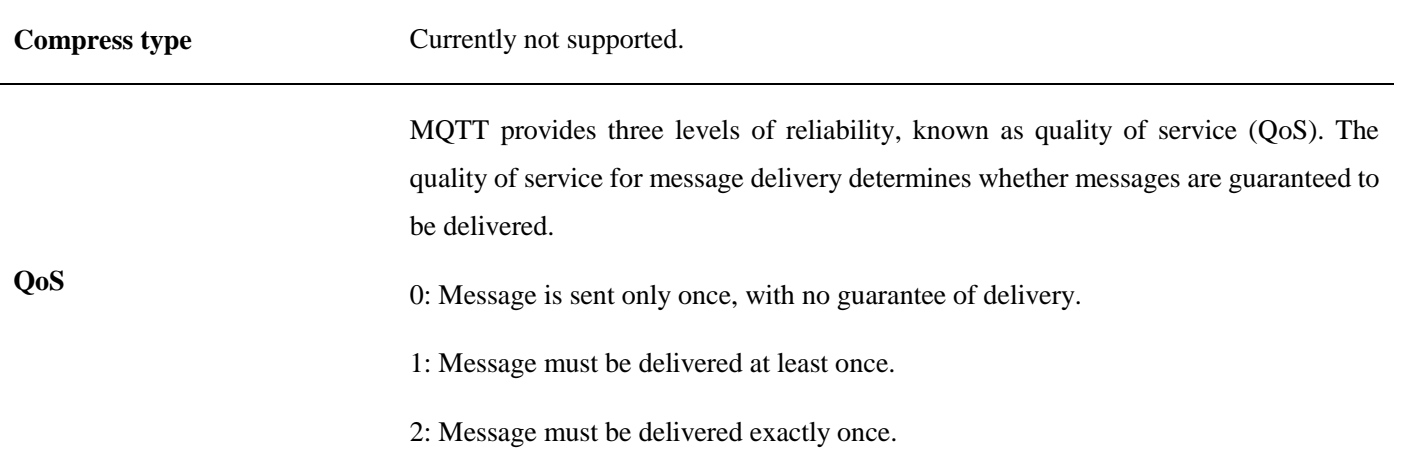

Raw: Data composed of BYTE data.

JSON DEFAULT: Default JSON format.

Message format as follows:

```
\left\{ \right."switch":
                       Θ,
     "temp": 0,
      "humidity": 0
\,
```
Enabled with timestamp, wrapped with "d" as follows:

```
\epsilon"d":
              \{"switch":
                        0,
          "temp": 0,"humidity": 0,
          "ts":
                   "2023/02/14 14:49:10.303"
     }
\mathcal{E}
```
JSON CUSTOM: flexible customization of nested JSON structures. For example:

```
\left\{ \right."params": {
            "switch": true,
            "temp": 123,
            "humidity": 123,<br>"density": 123,<br>"boiling": 123,
            "name": "abc",
            "pressure": 123
      },
      "string": "text123",
      "ts": "2023-02-14T15:04:54.4"
\mathbf{1}
```
**Data format**

#### **Send on Value Change:**

Publish MQTT information to the server when any register value changes.

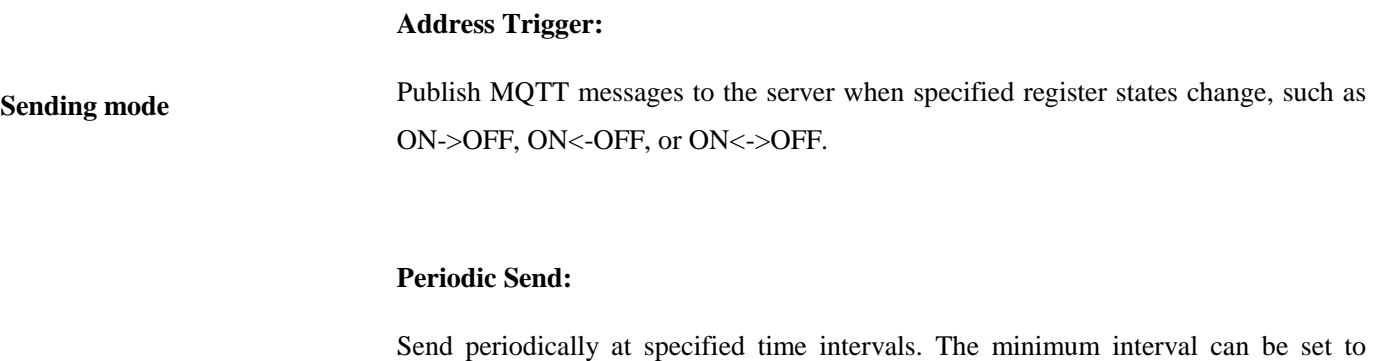

Clicking on the [address] tab will take you to the following interface, where you can set some addresses.

When sending messages to the server, all register values will be sent to the server:

200ms.

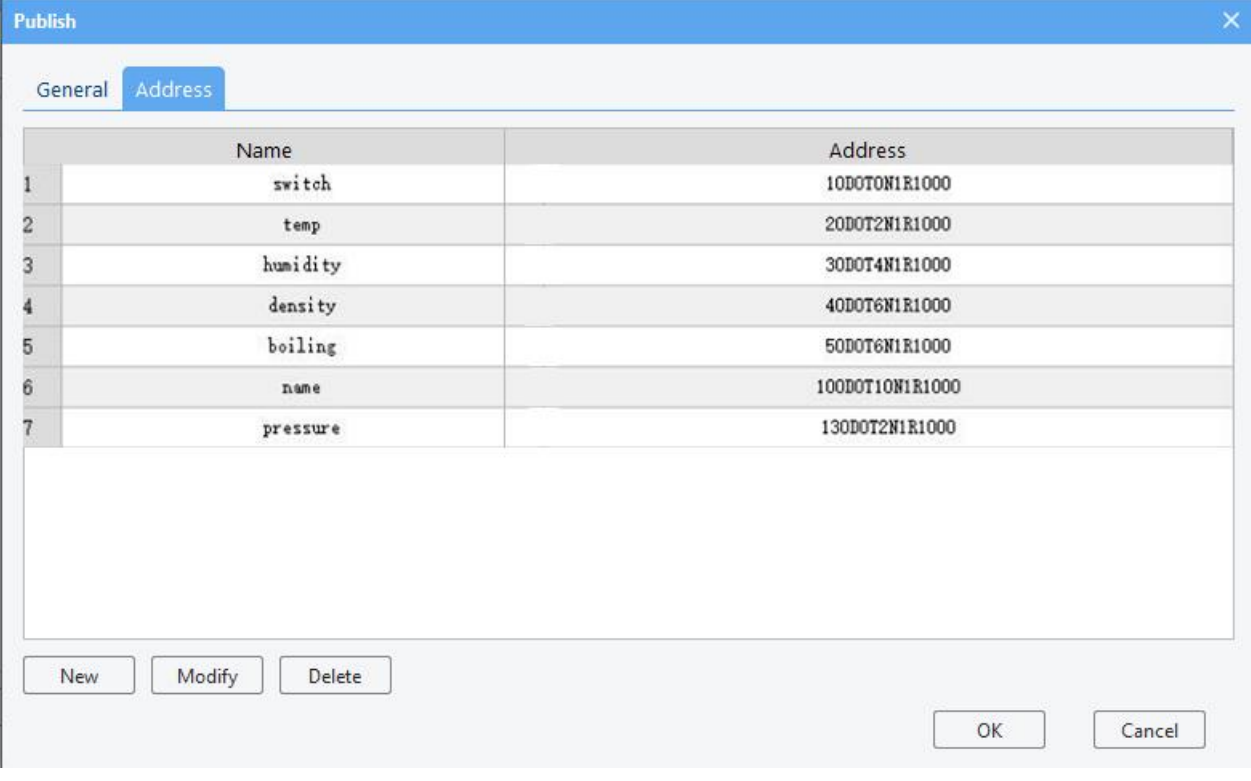

(6) Subscribe

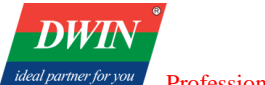

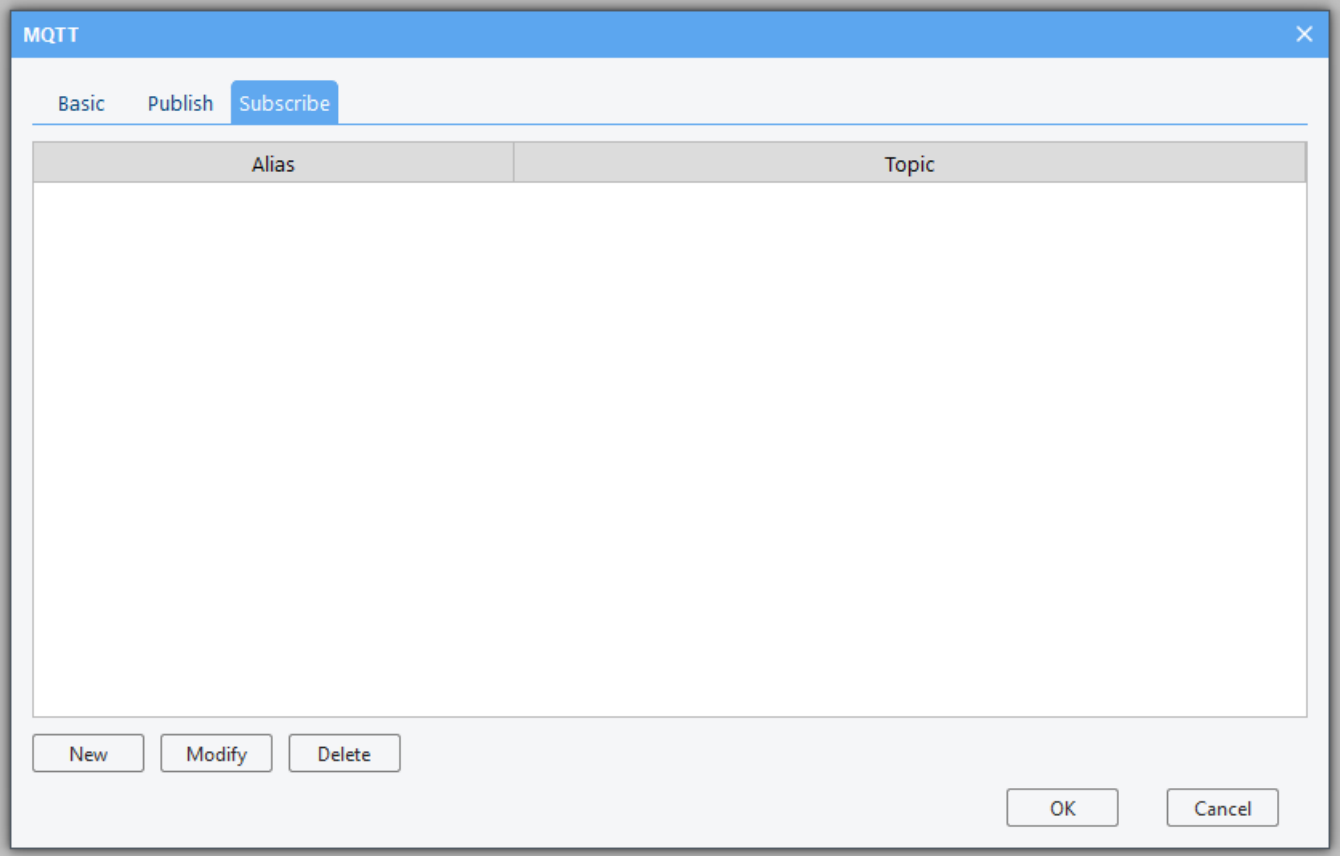

Clicking on the [New] button will take user to the general properties and address setting interface, which is set up in the same way as topic publishing.

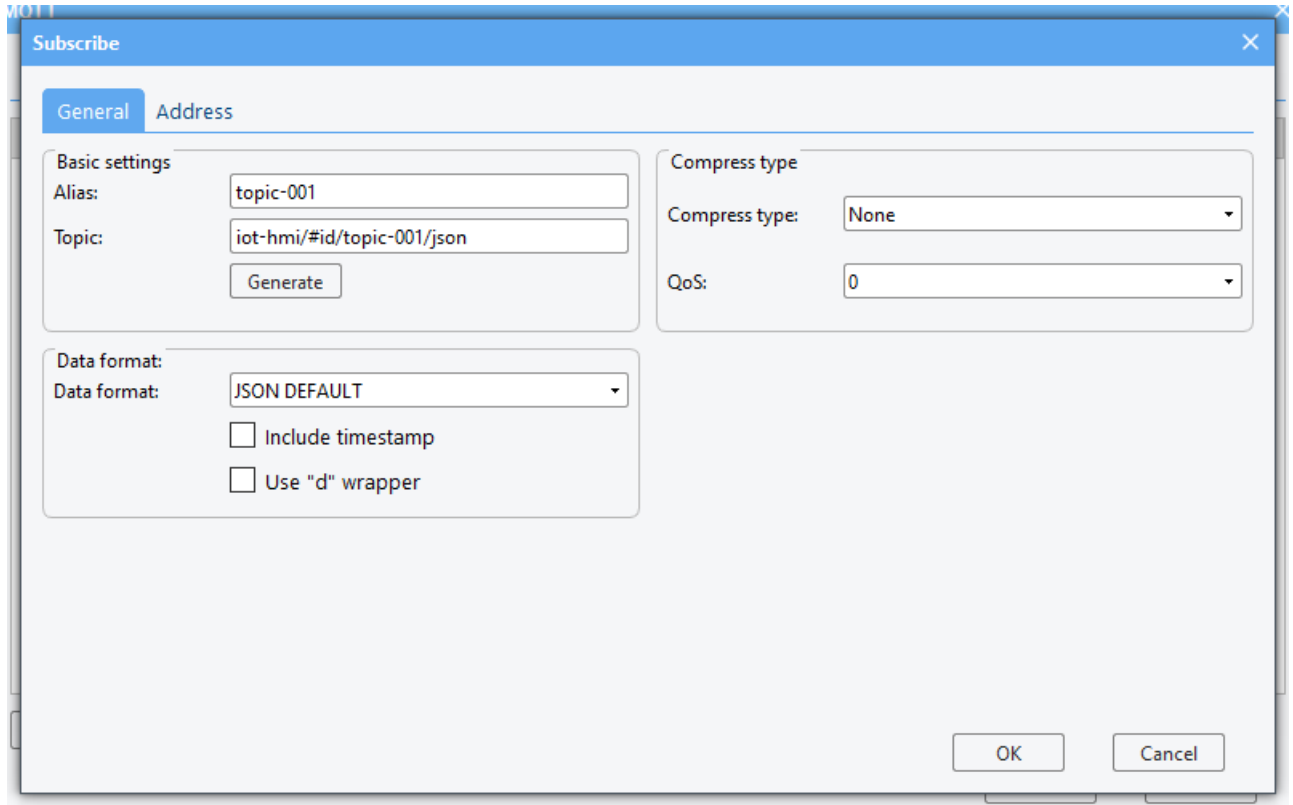
# **3.17 Picture tool**

# **3.17.1 Overview**

The [Picture Tool] is used to modify image resolution, making it convenient to create required images within the software.

### **3.17.2 Configuration**

(1) Click on the [Tool] menu  $\rightarrow$  [Picture Tool] to open the "picture Tool" settings interface for the corresponding configurations.

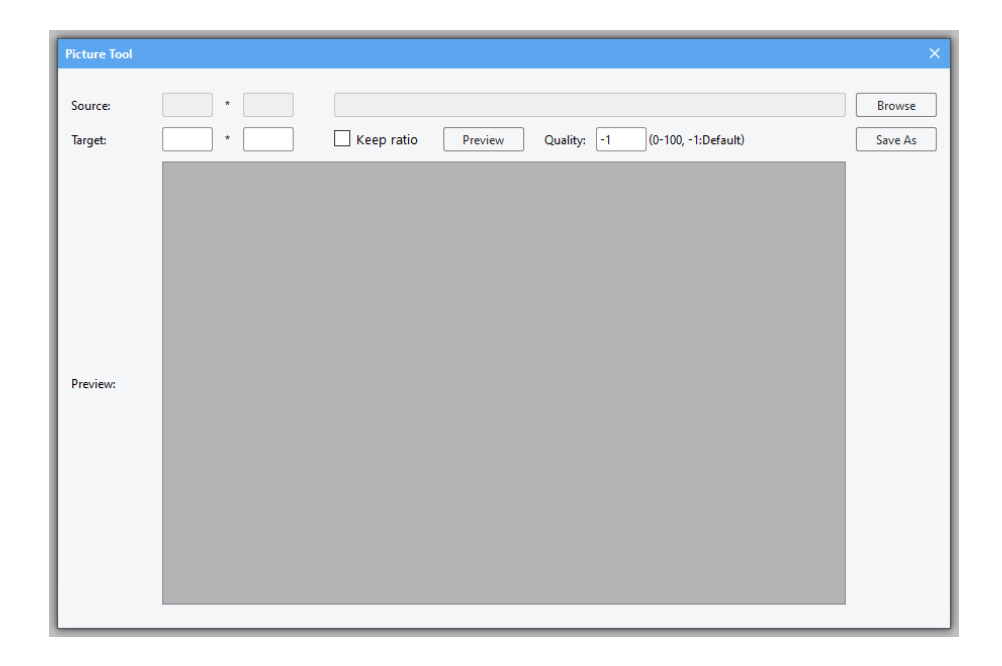

Click on [Browse] to select the original image to be modified, enter the desired resolution, choose whether to maintain aspect ratio, and click on Preview to view the modified image. The quality refers to the compression level when compressing the image; the higher the level, the larger the file size of the image.

# **3.18 Lable**

### **3.18.1 Overview**

[Label] provide a convenient way to display text that changes with the values of registers, facilitating the customization of table and other object displays.

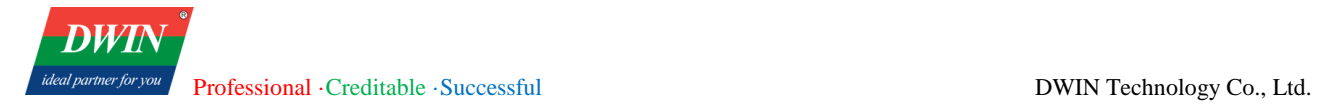

# **3.18.2 Configuration**

(1) Click on the menu bar [Project]  $\rightarrow$  [Label] to open the [Label] settings interface for corresponding configurations.

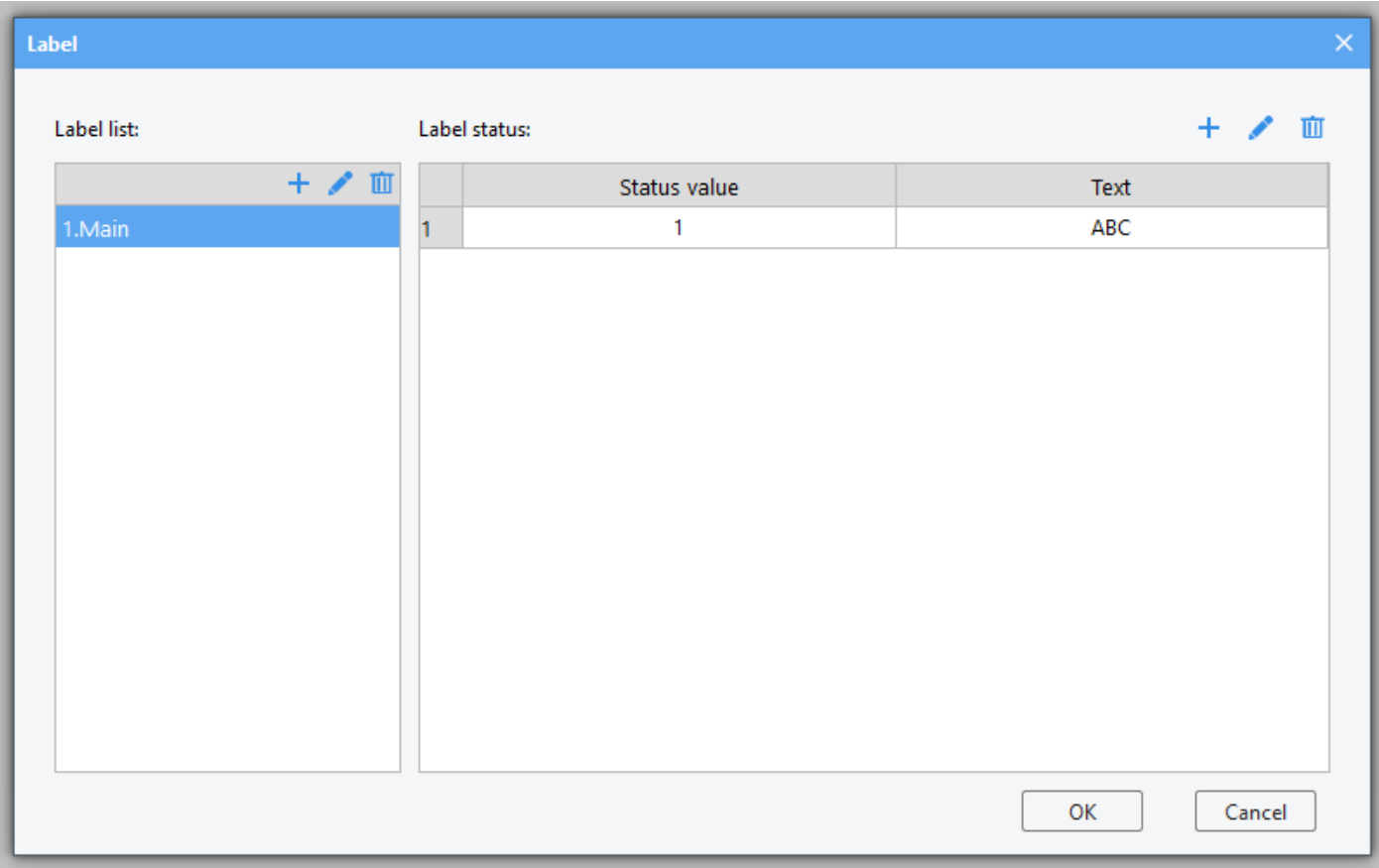

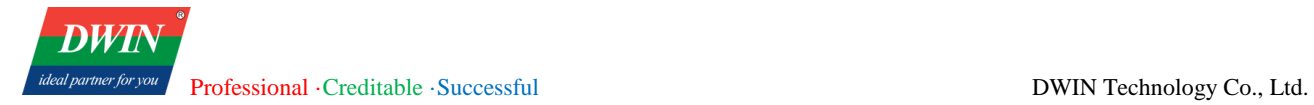

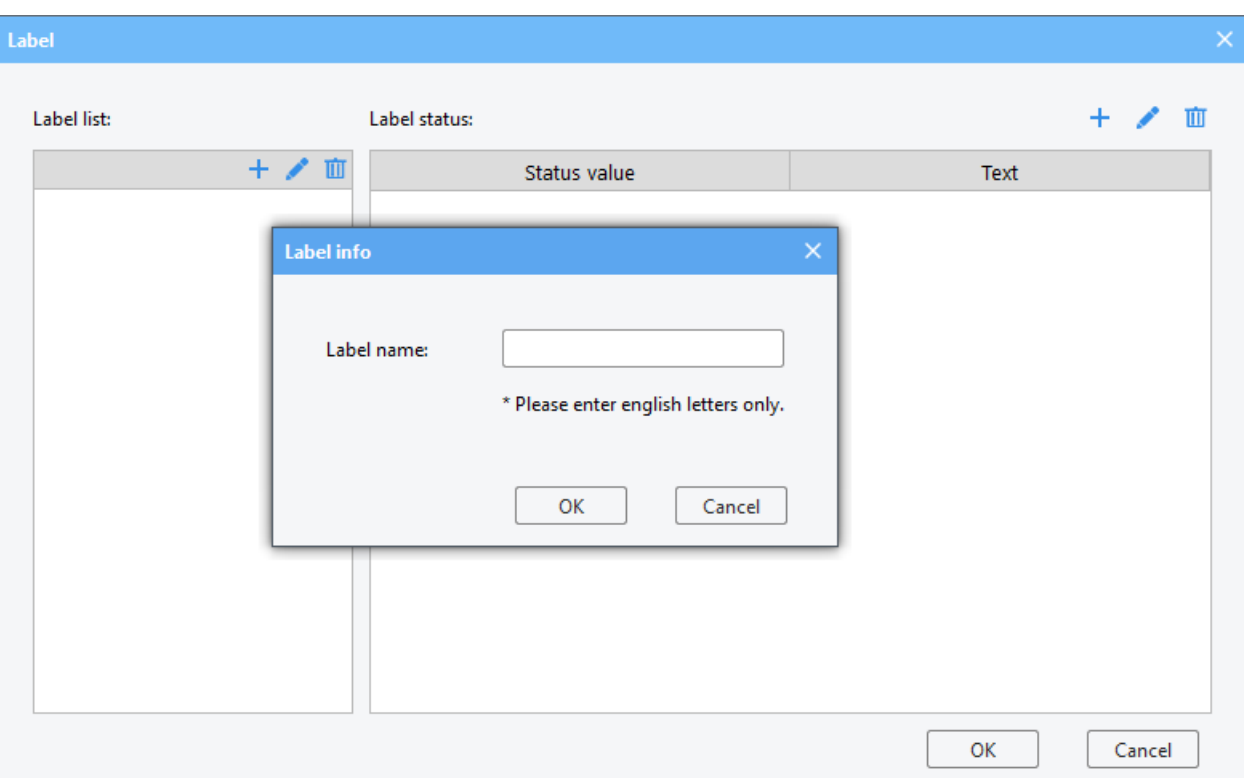

Only English characters, numbers, and underscores can be input. After adding, left-click to select the tag and edit its status.

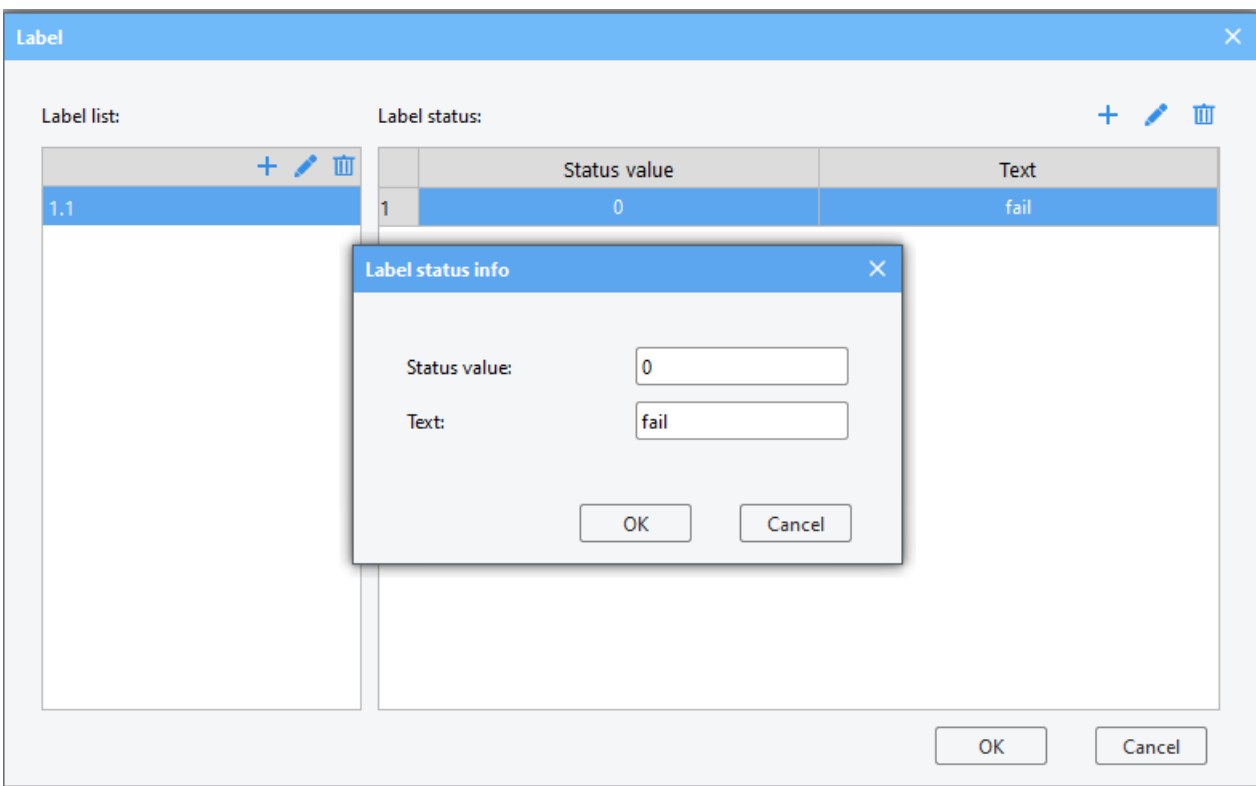

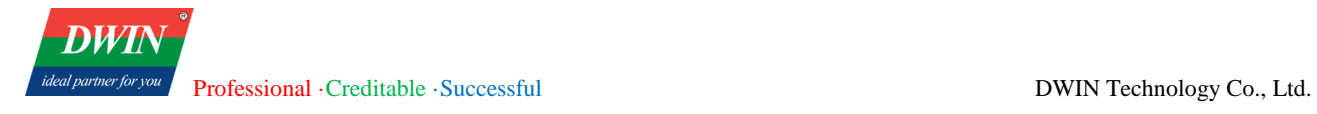

Double-click with the left mouse button to select the row you want to modify, then edit the information in

the pop-up box.

# <span id="page-76-0"></span>**4 Common Attributes**

# **4.1 Overview**

You need to set the attributes for objects before using it. Some attributes are common to all objects, and this section introduces the settings of common attributes.

# **4.2 Attributes**

The common attributes are shown as follows.

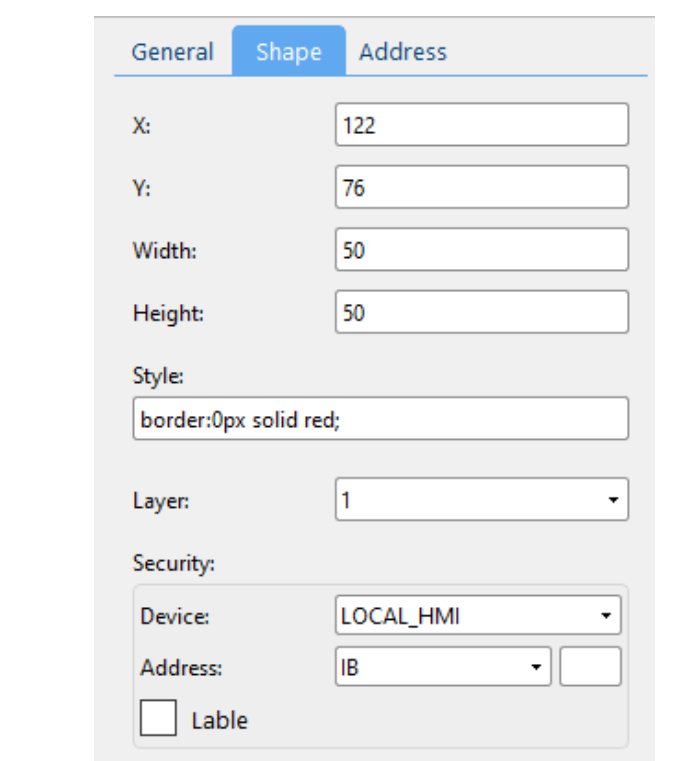

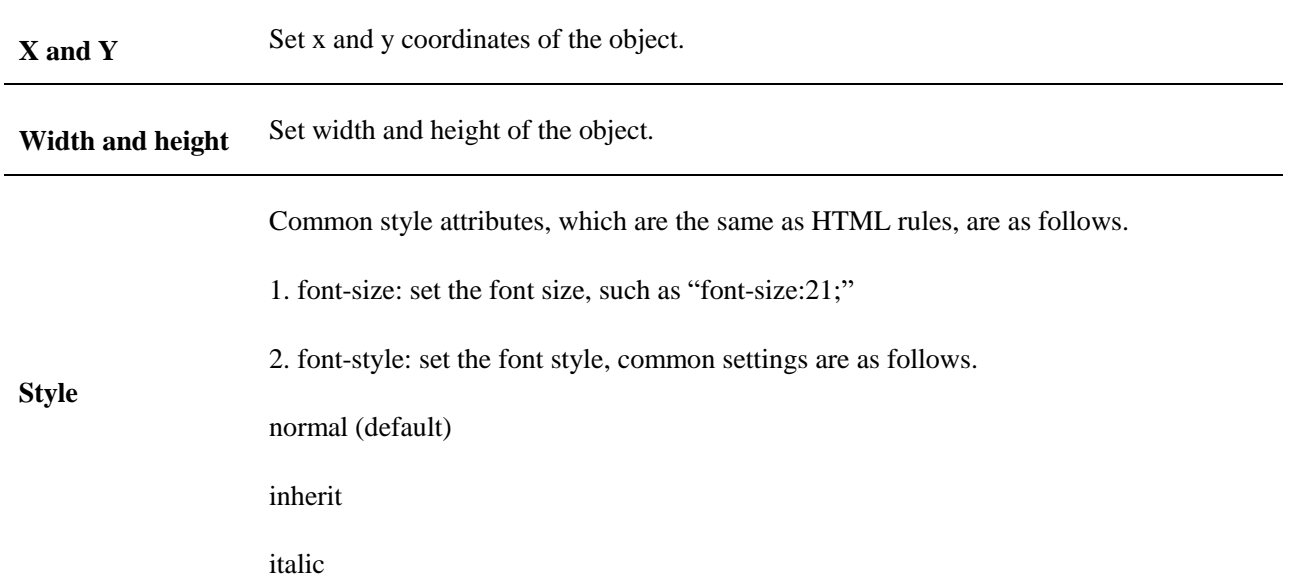

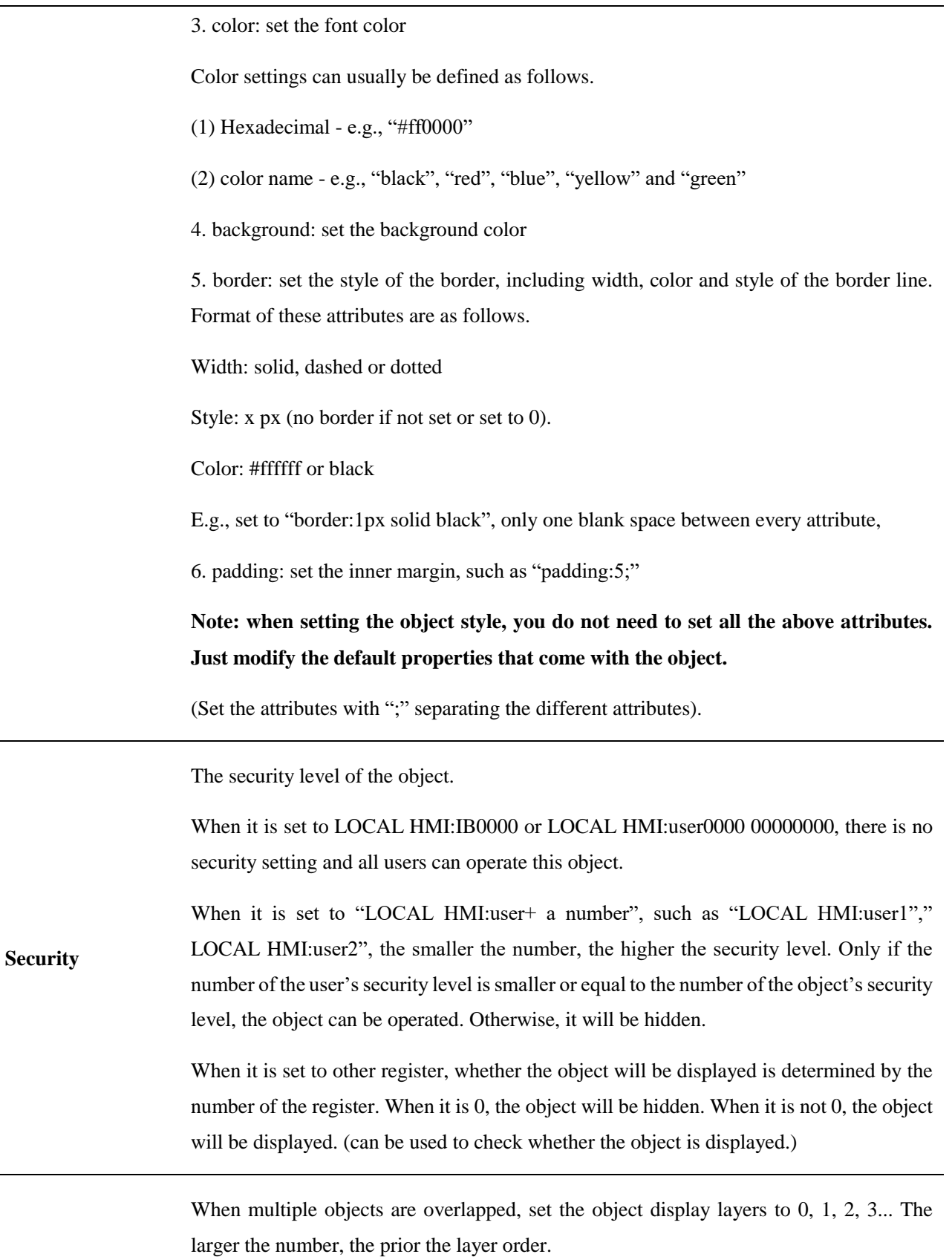

#### **Layer**

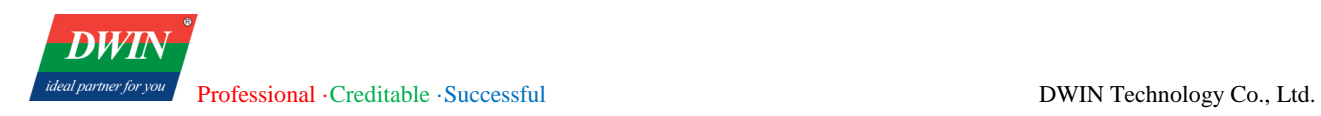

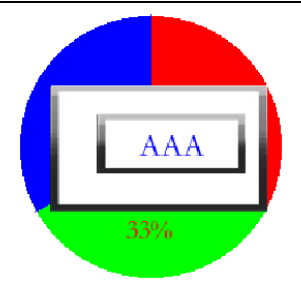

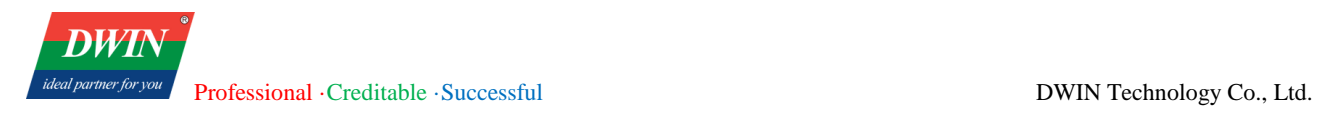

# **5 Object**

# **5.1 Lamp**

## **5.1.1 Overview**

The [Lamp] object is used to display the status of the bit register.

### **5.1.2 Attributes**

Click [Object] in the menu bar → click [Lamp] to bring up the [Lamp] object. Drag the object to the specified [window] and double-click on the object to place it.

After selecting the object in the [window], you can set relevant attributes in the right window.

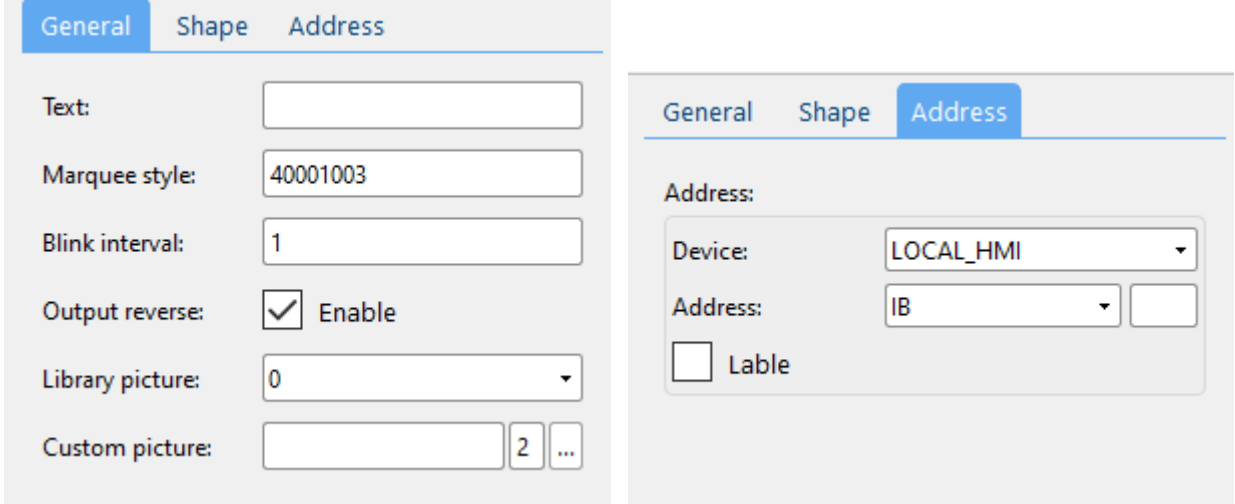

#### (1) General attributes

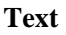

Text displayed by the object.

Used to assist text display.

<span id="page-79-0"></span>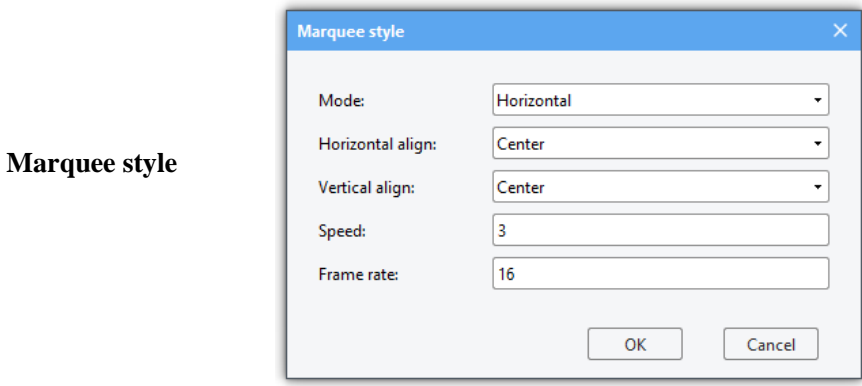

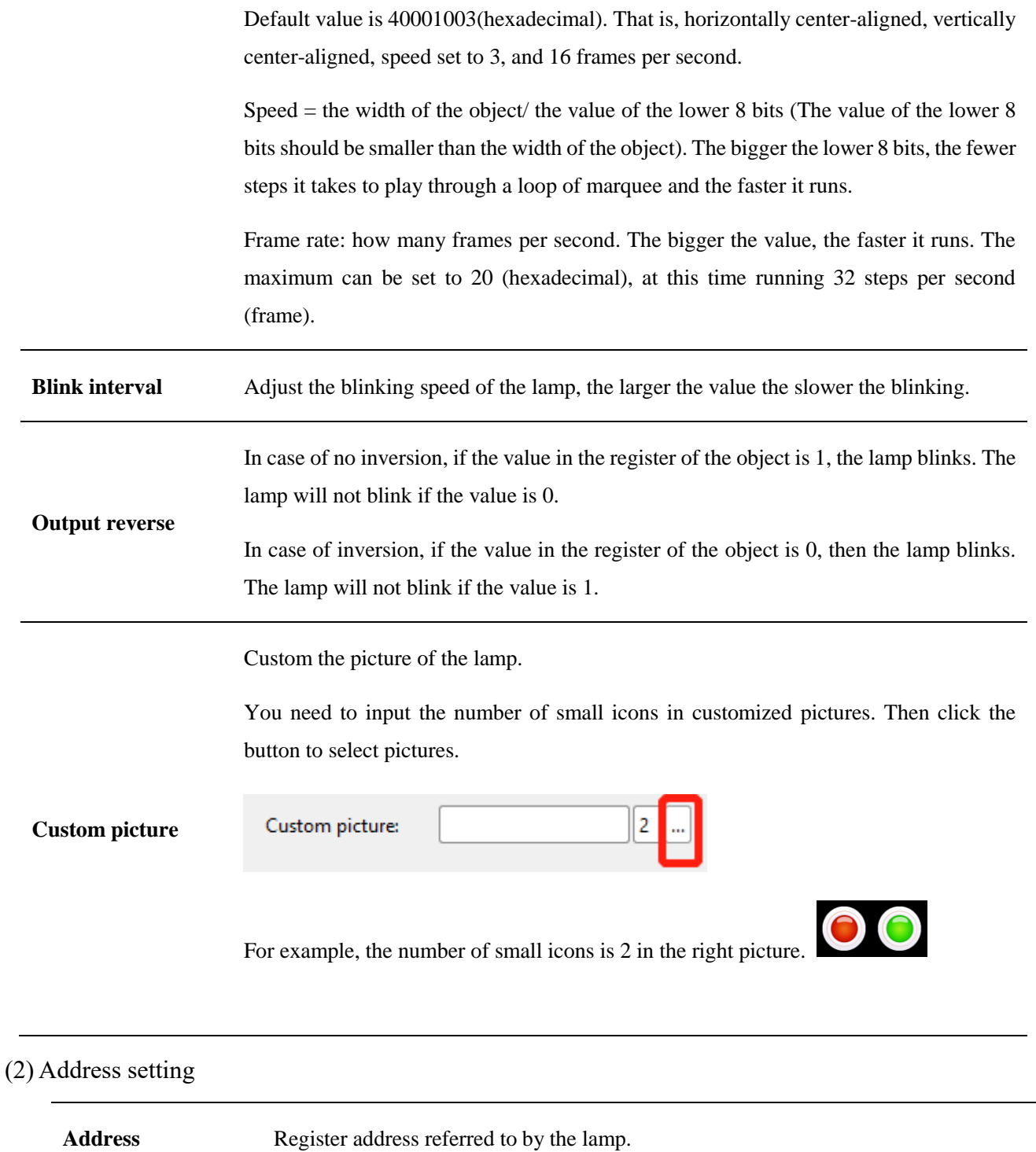

(3) Shape and other attributes settings are detailed in [Chapter 4.](#page-76-0)

# **5.2 Multi-State Lamp**

### **5.2.1 Overview**

The [multi-state Indicator] object is used to display the state of the specified register, and more than three states can be shown.

#### **5.2.2 Attributes**

Click [object]→click [multi-state indicator] to bring up a [multi-state indicator] object. Drag the object to the specified [window] and double-click on the object to place it.

After selecting the object in the [window], you can set relevant attributes in the right window.

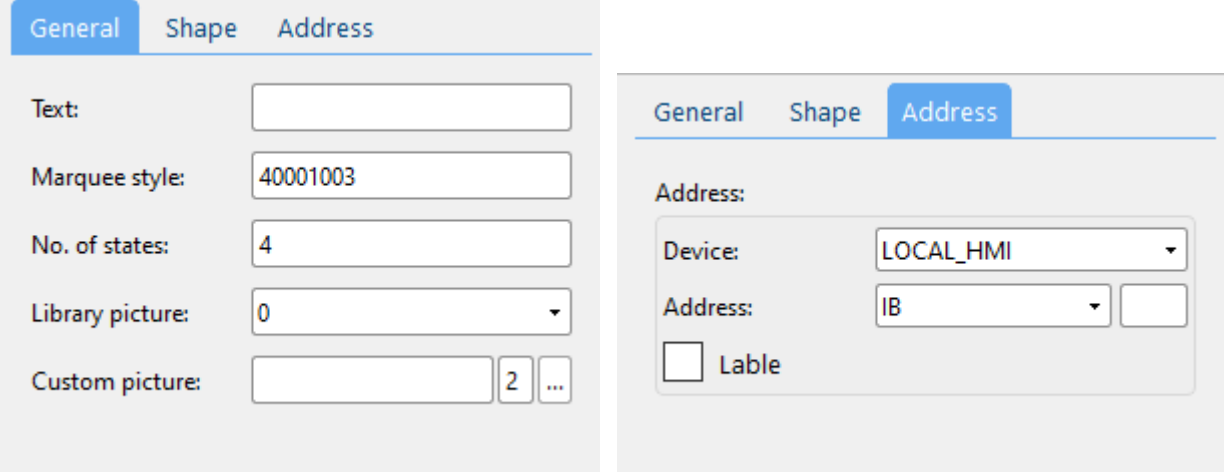

#### (1) General attributes

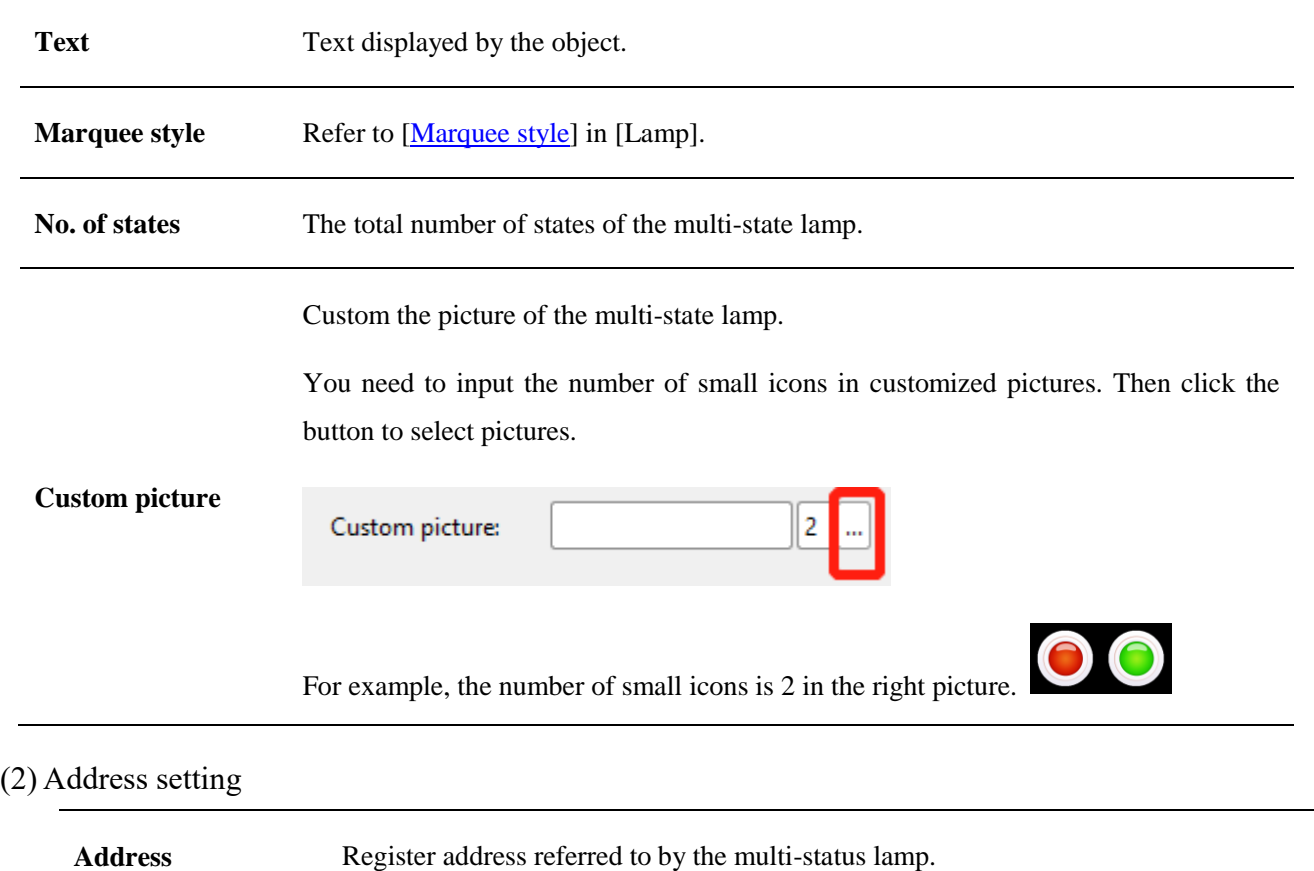

(3) Shape and other attributes settings are detailed in [Chapter 4.](#page-76-0)

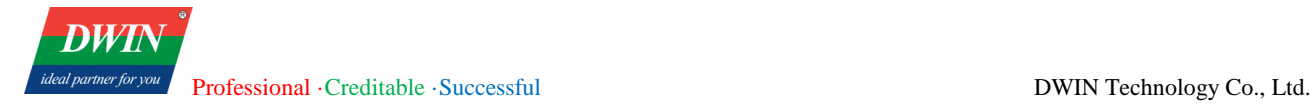

# **5.3 Function key**

### **5.3.1 Overview**

The [function key] object provides functions such as window switching, JavaScript command execution and so forth.

#### **5.3.2 Attributes**

Click [Object] in the menu bar→ click [function key] to bring up a [function key] object. Drag the object to the specified [window] and double-click on the object to place it.

After selecting the object in the [window], you can set relevant attributes in the right window.

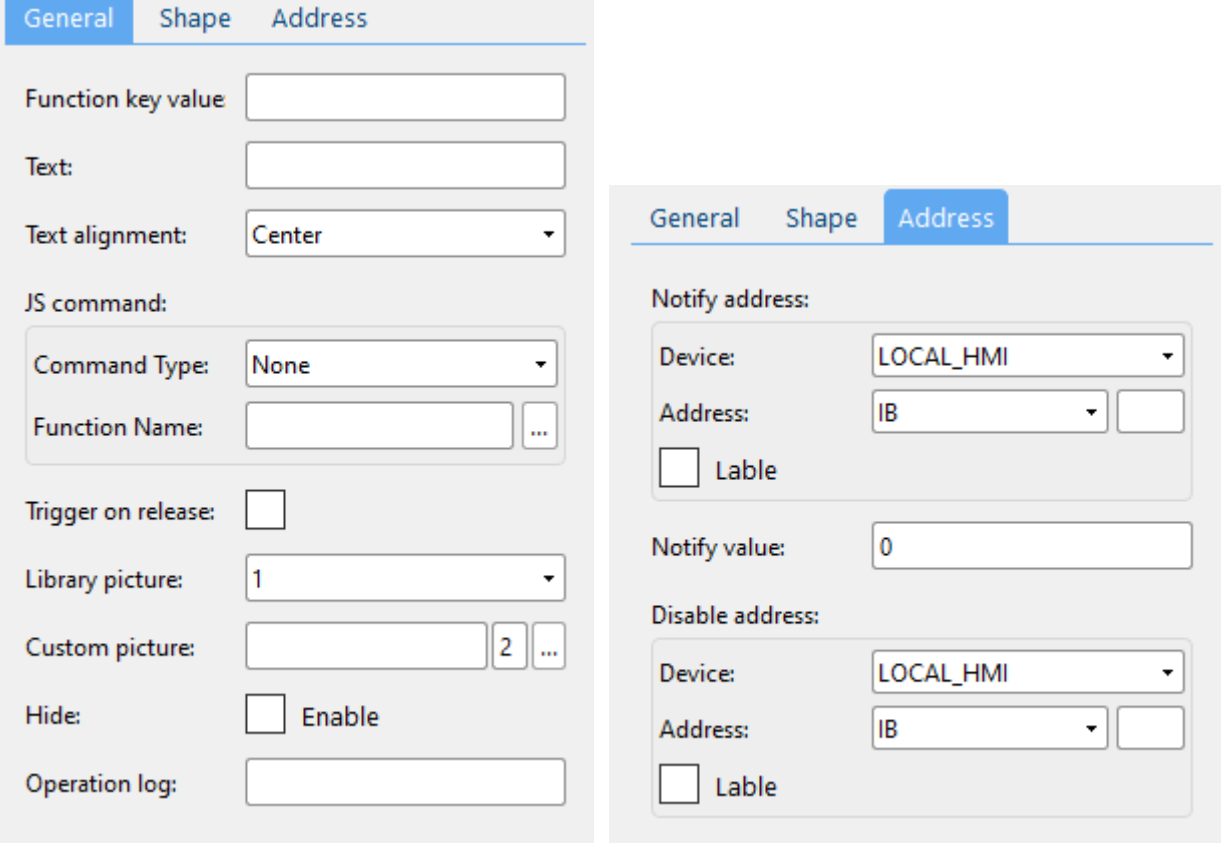

#### (1) General attributes

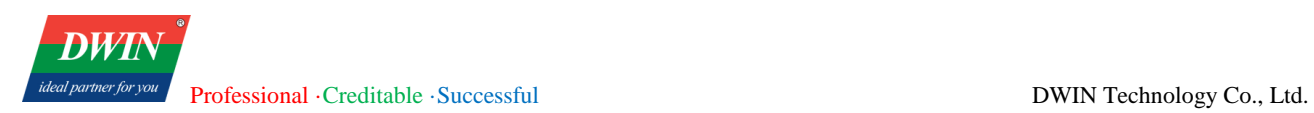

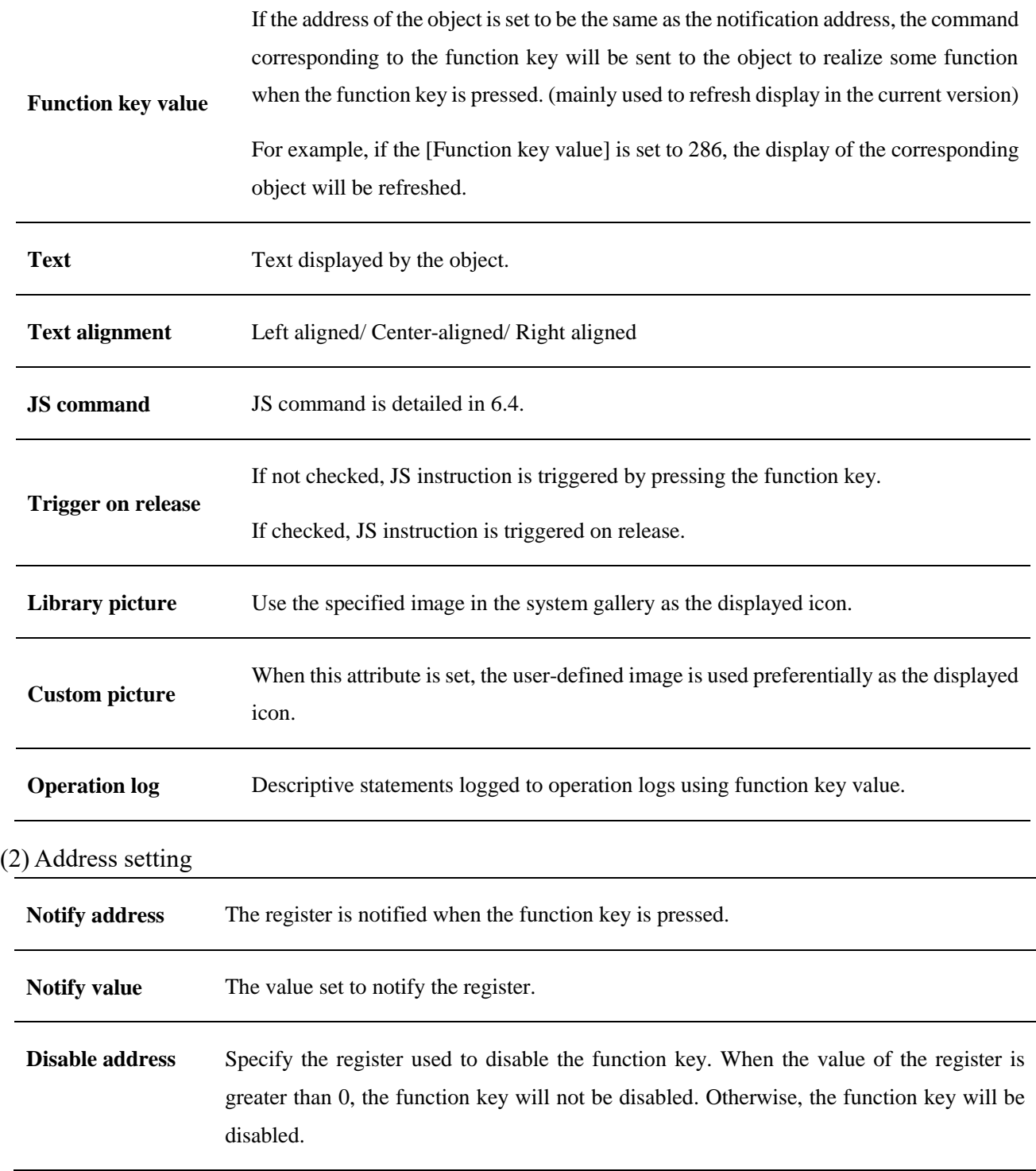

(3) Shape and other attributes settings are detailed in [Chapter 4.](#page-76-0)

# **5.4 Switch**

### **5.4.1 Overview**

[Switch] displays the status of the bit registers and defines a touch area on the window that can be pressed to set the status of the indicated bit register as ON or OFF.

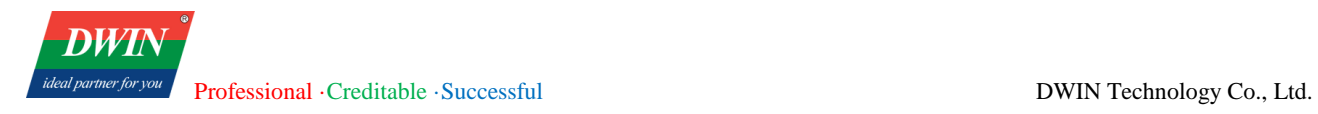

#### **5.4.2 Attributes**

Click [Object]→click [Switch] to bring up a [Switch] object. Drag the object to the specified [window] and double-click on the object to place it.

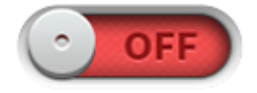

After selecting the object in the [window], you can set relevant attributes in the right window.

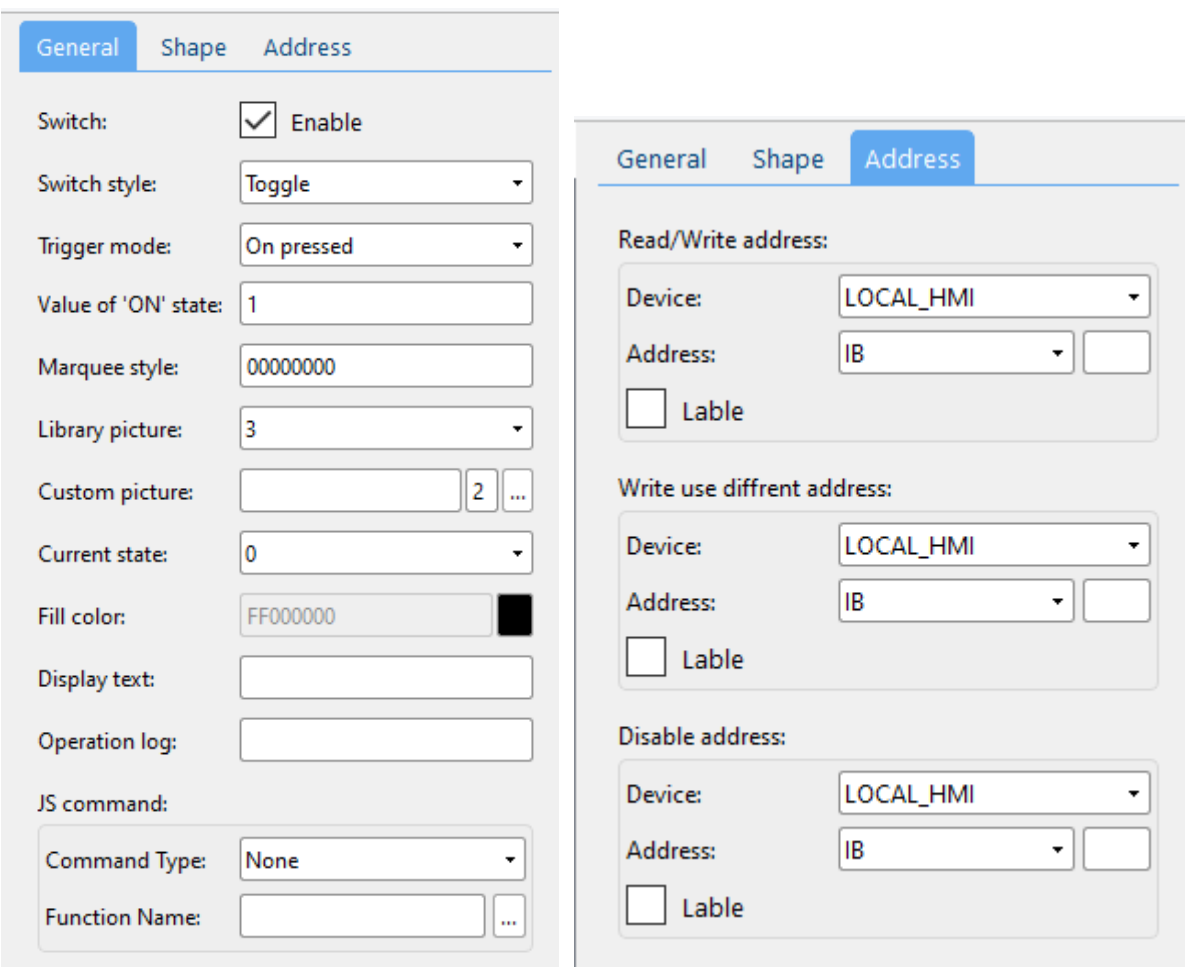

#### (1) General attributes

**Switch** If not enabled, the switch does not change when being pressed. It is only used to display.

ideal partner for

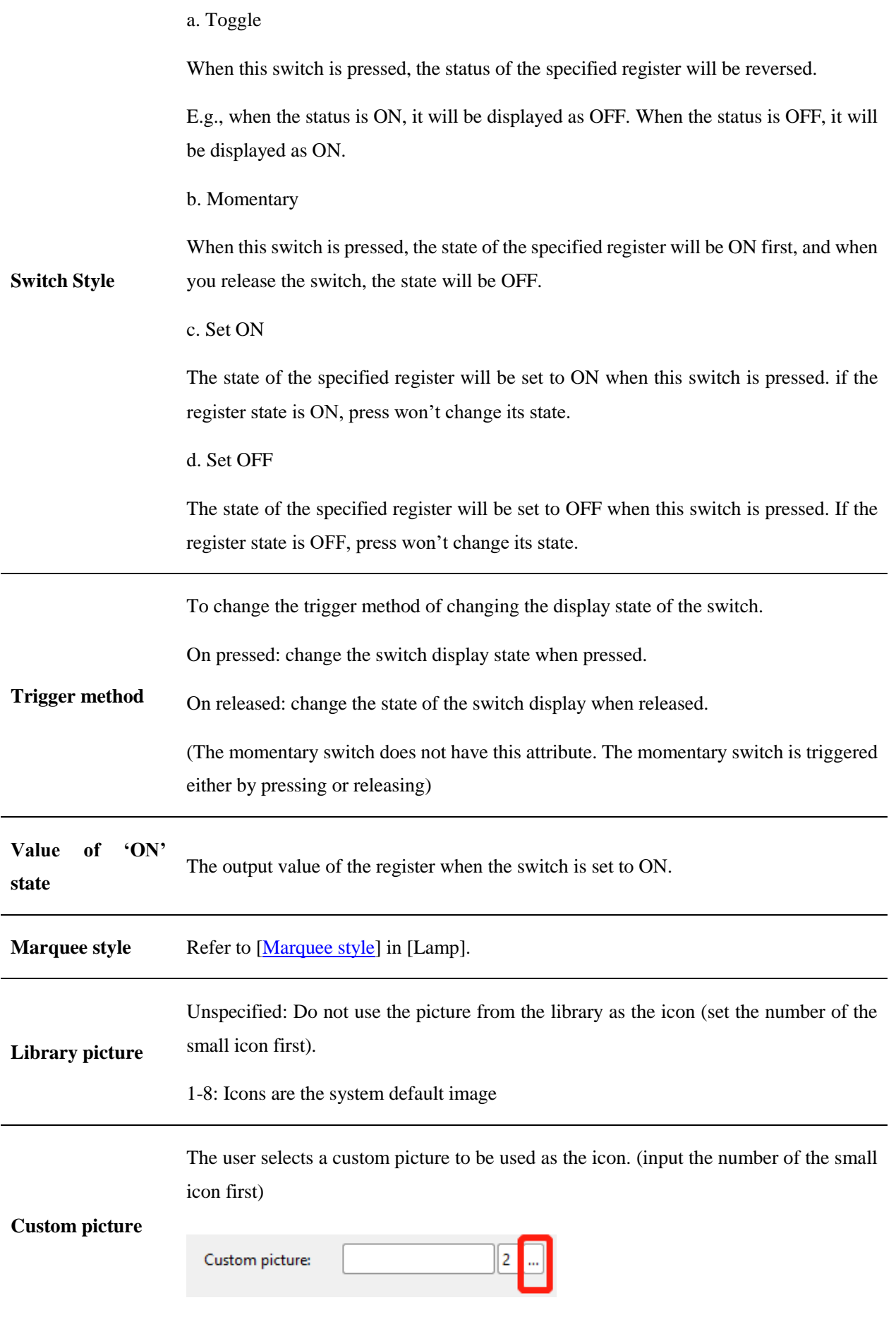

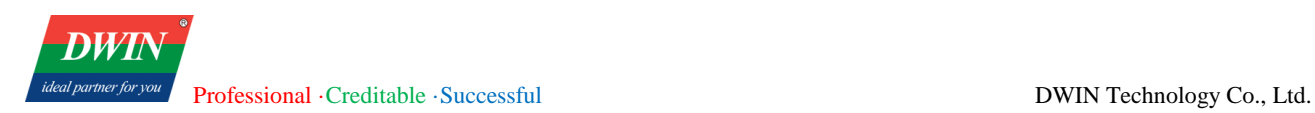

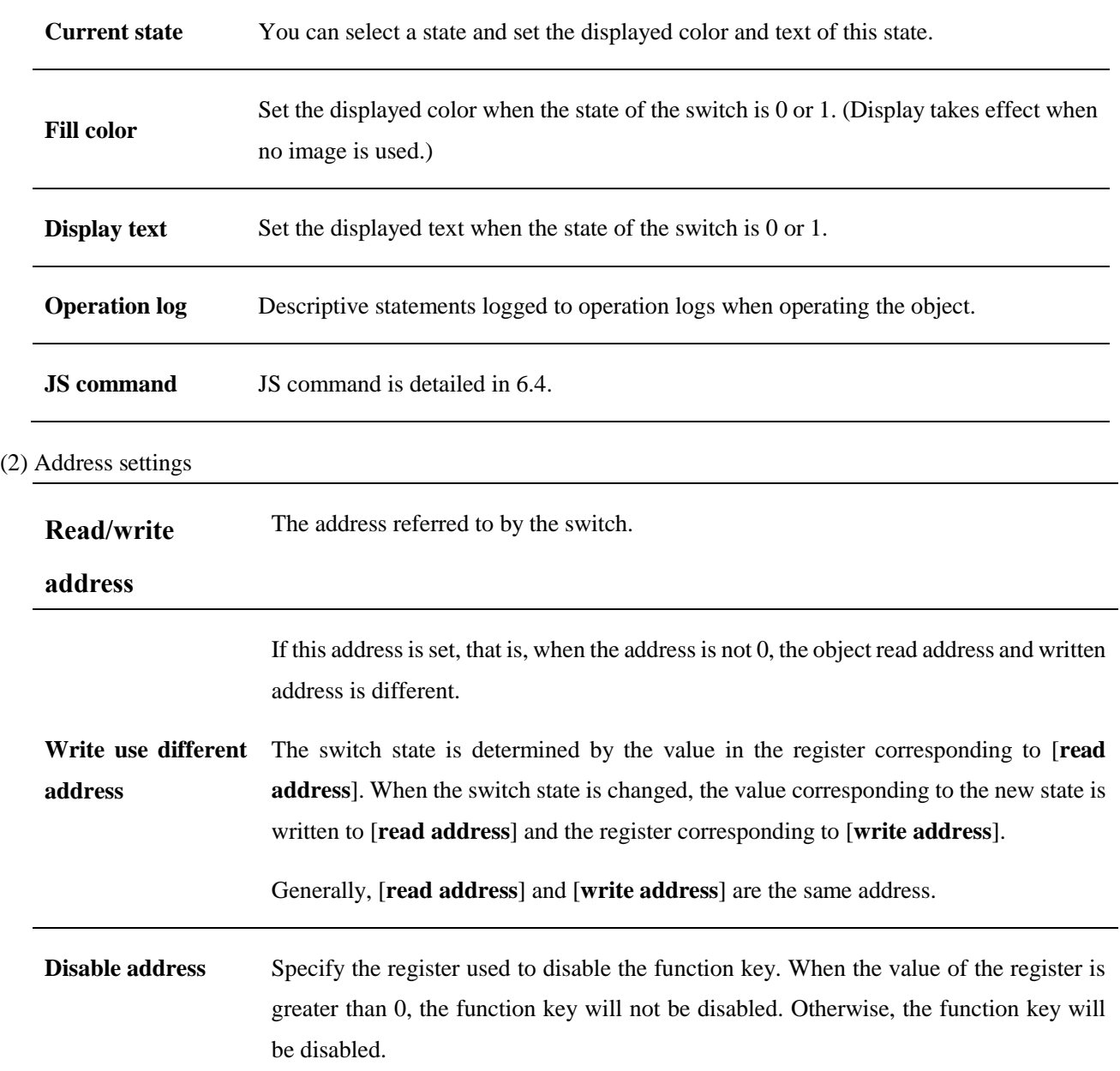

(3) Shape and other attributes settings are detailed in [Chapter 4.](#page-76-0)

# **5.5 Multi-State Switch**

### **5.5.1 Overview**

The [multi-state switch] can display different states according to data in the register and can define a touch area on the window that can be pressed to change the data in the indicated register.

When the multi-state switch is clicked, the value in the specified register is taken out and added by 1. At the same time, the switch turns to the next state and reset until the set maximum state is reached.

### **5.5.2 Attributes**

Click [object]→click [multi-state switch] to bring up a [multi-state switch] object. Drag the object to the

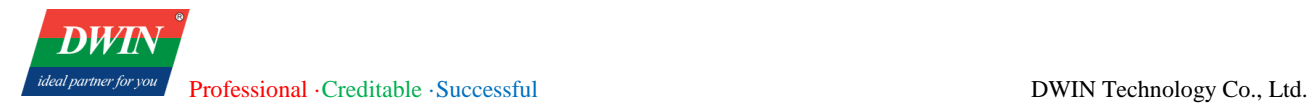

specified [window] and double-click on the object to place it.

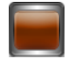

After selecting the object in the [window], you can set relevant attributes in the right window.

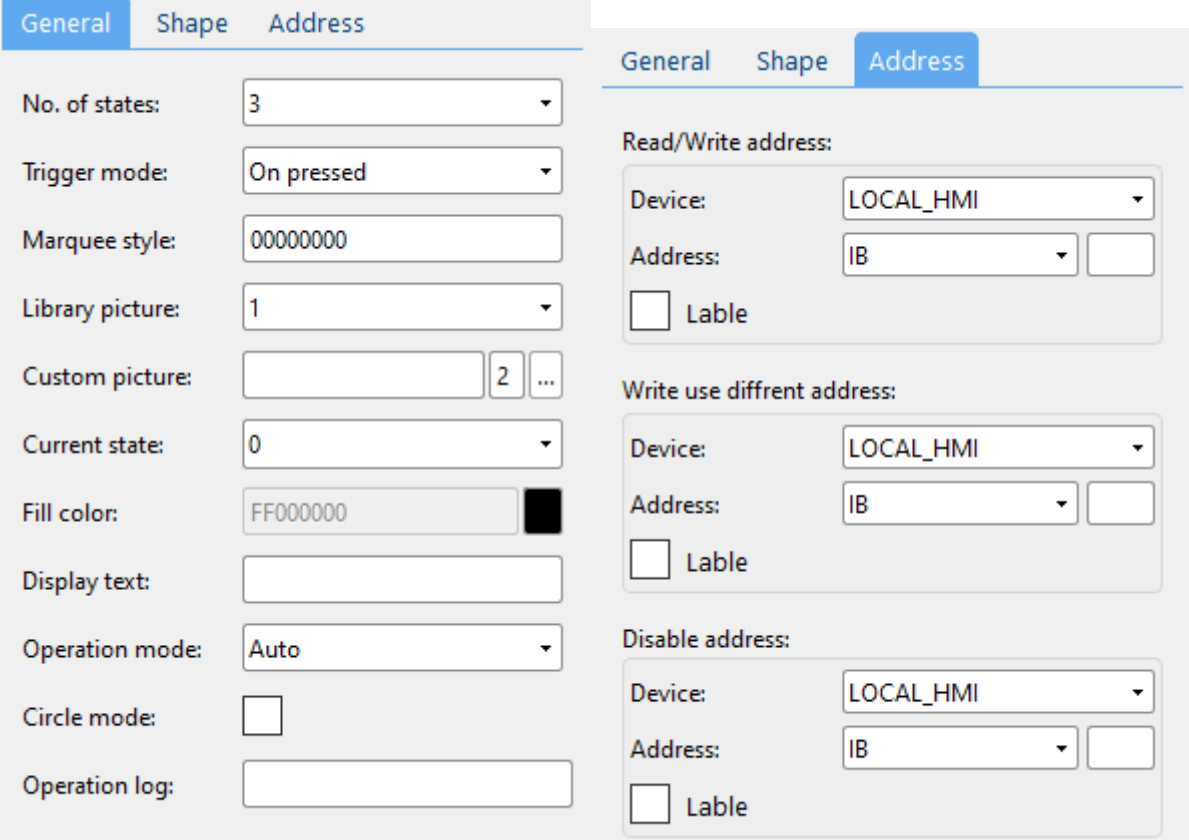

#### (1) General attributes

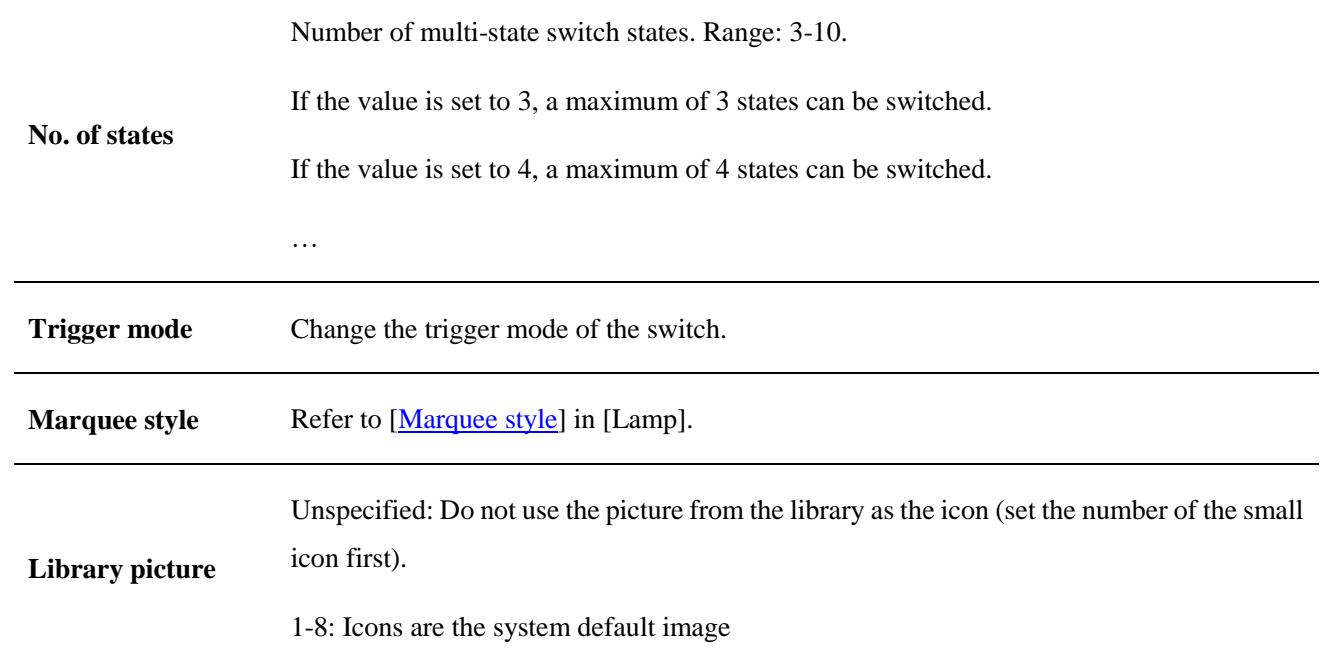

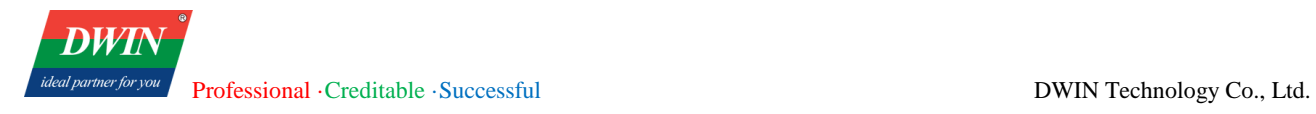

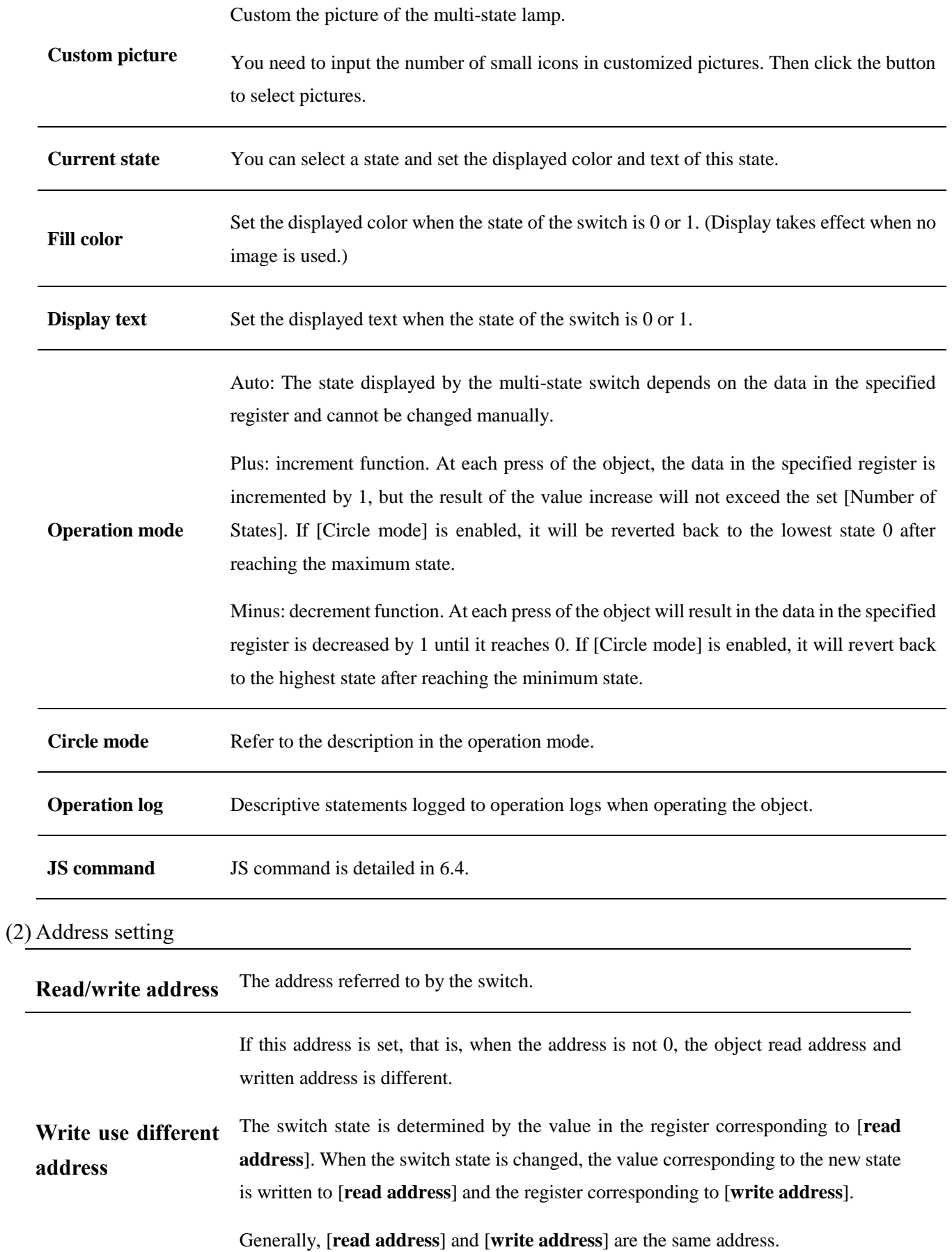

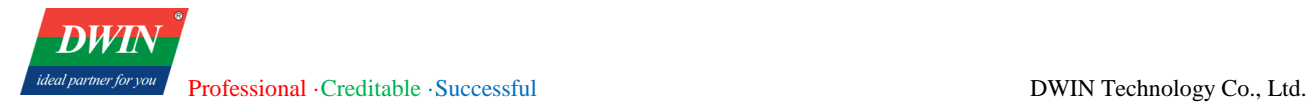

**Disable address** Specify the register used to disable the function key. When the value of the register is greater than 0, the function key will not be disabled. Otherwise, the function key will be disabled.

(3) Shape and other attributes settings are detailed in [Chapter 4.](#page-76-0)

# **5.6 Slider**

### **5.6.1 Overview**

The [slider] can bind a register to the slide state and alter the value in the corresponding register by the slider position.

#### **5.6.2 Attributes**

Click [object]→click [slider] to bring up a [slider] object. Drag the object to the specified [window] and double-click on the object to place it.

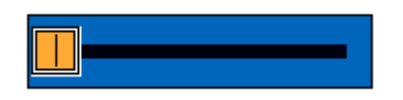

After selecting the object in the [window], you can set relevant attributes in the right window.

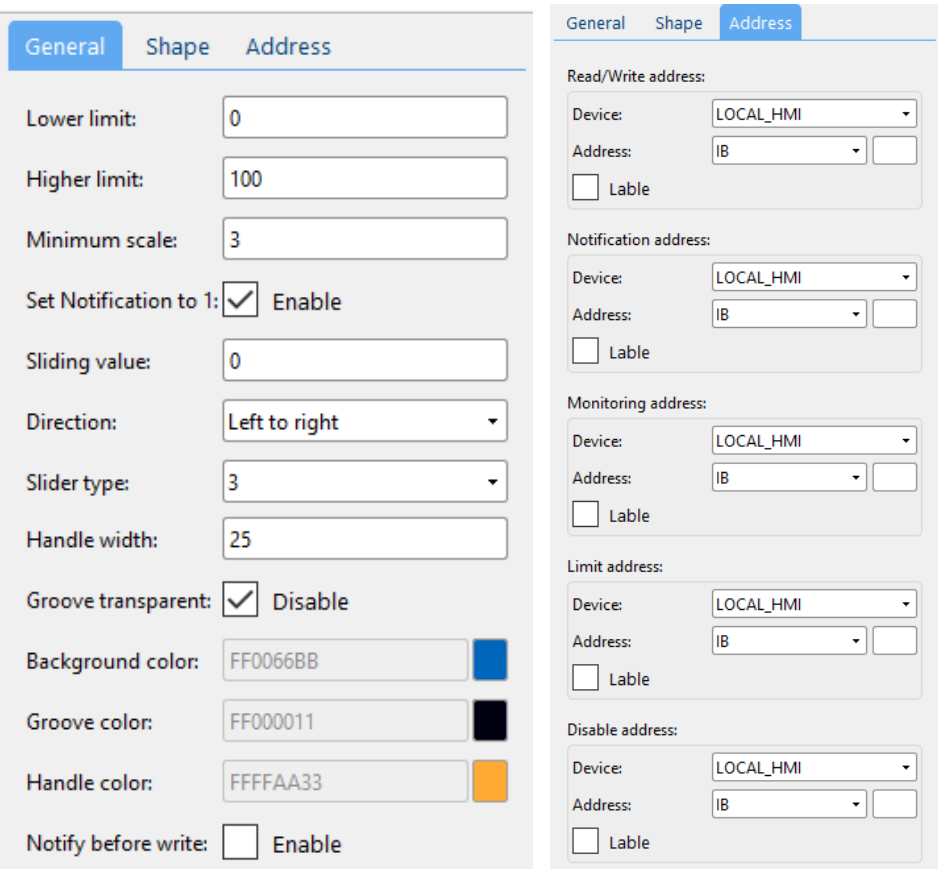

#### (1) General and other attributes

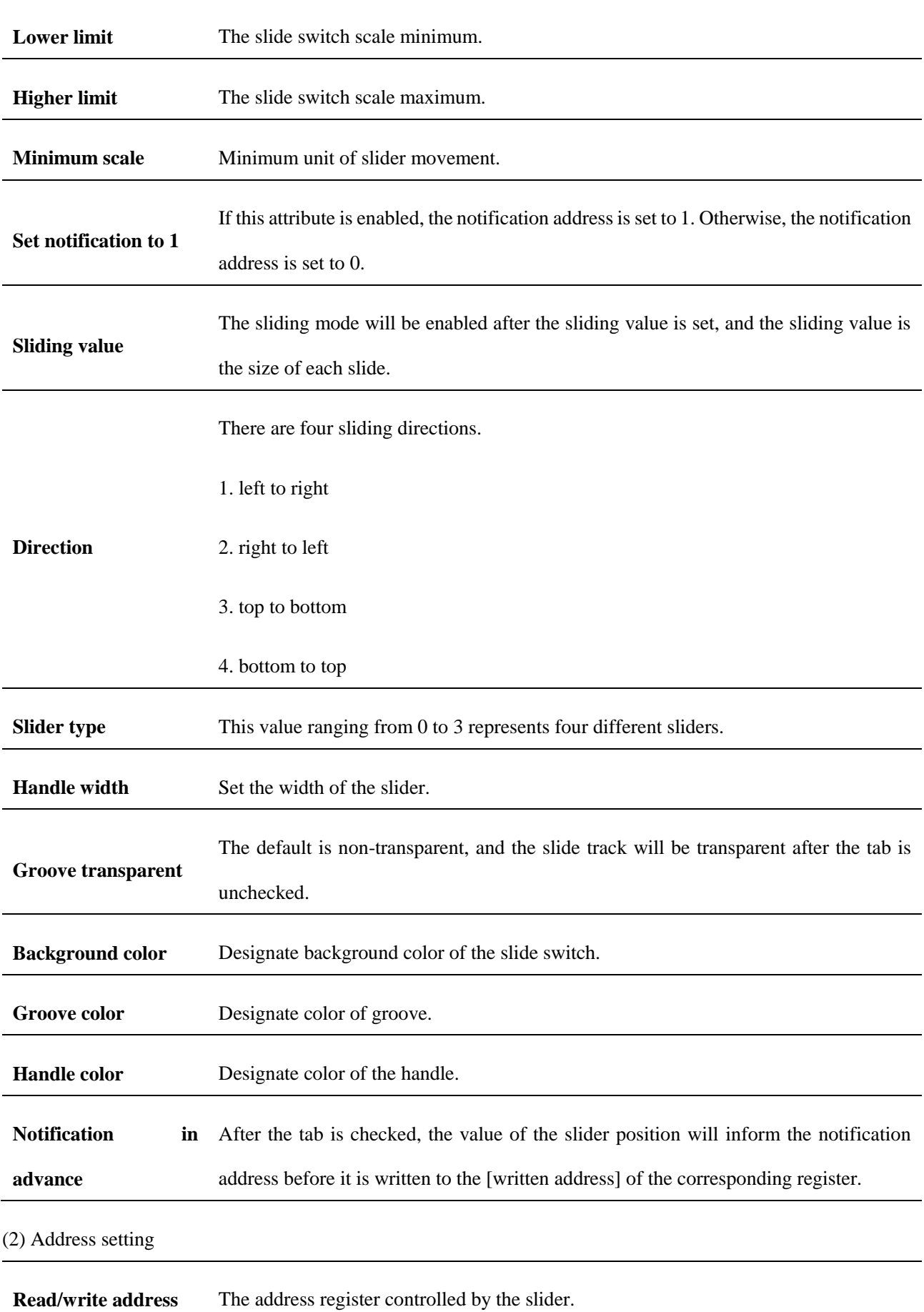

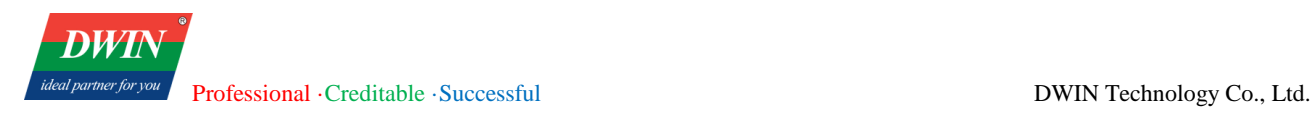

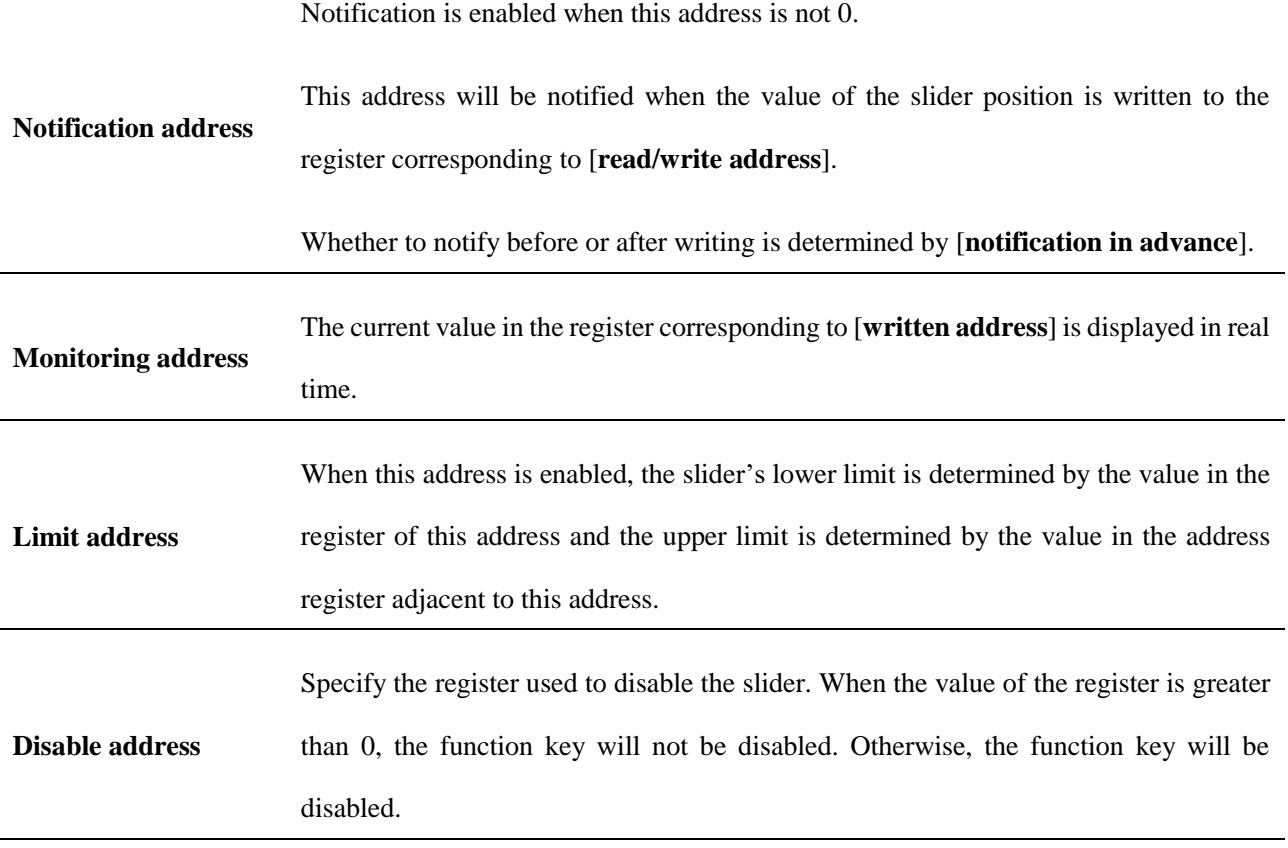

(3) Shape other attributes settings are detailed in [Chapter 4.](#page-76-0)

# **5.7 Option list**

### **5.7.1 Overview**

Drop down the list, and then the value of the selected project can be written to the specified address.

### **5.7.2 Attributes**

Click [object]→click [option list] to bring up a [option list] object. Drag the object to the specified [window] and double-click on the object to place it.

After selecting the object in the [window], you can set relevant attributes in the right window.

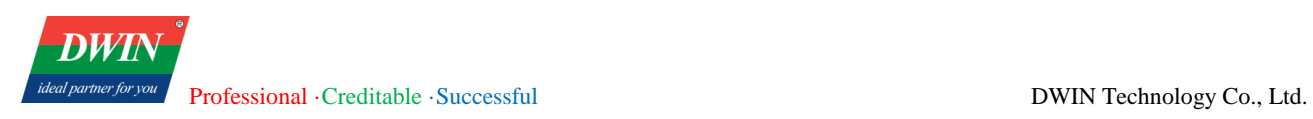

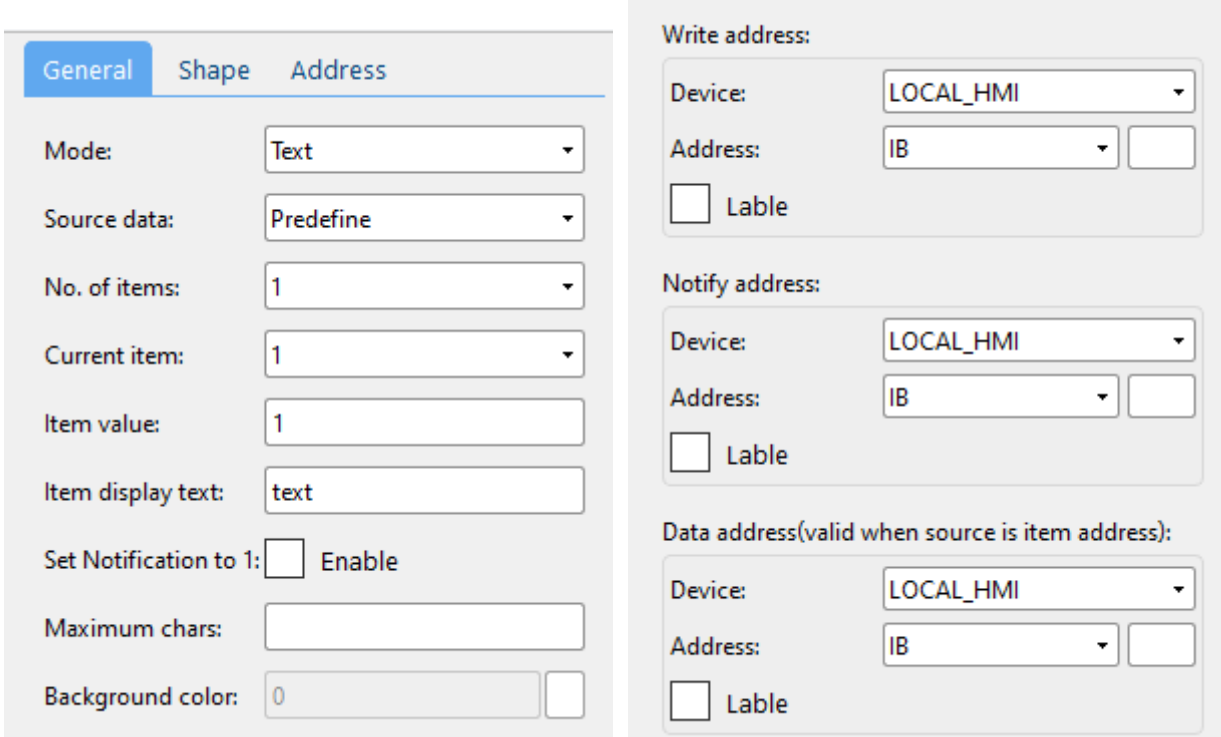

#### (1) General attributes

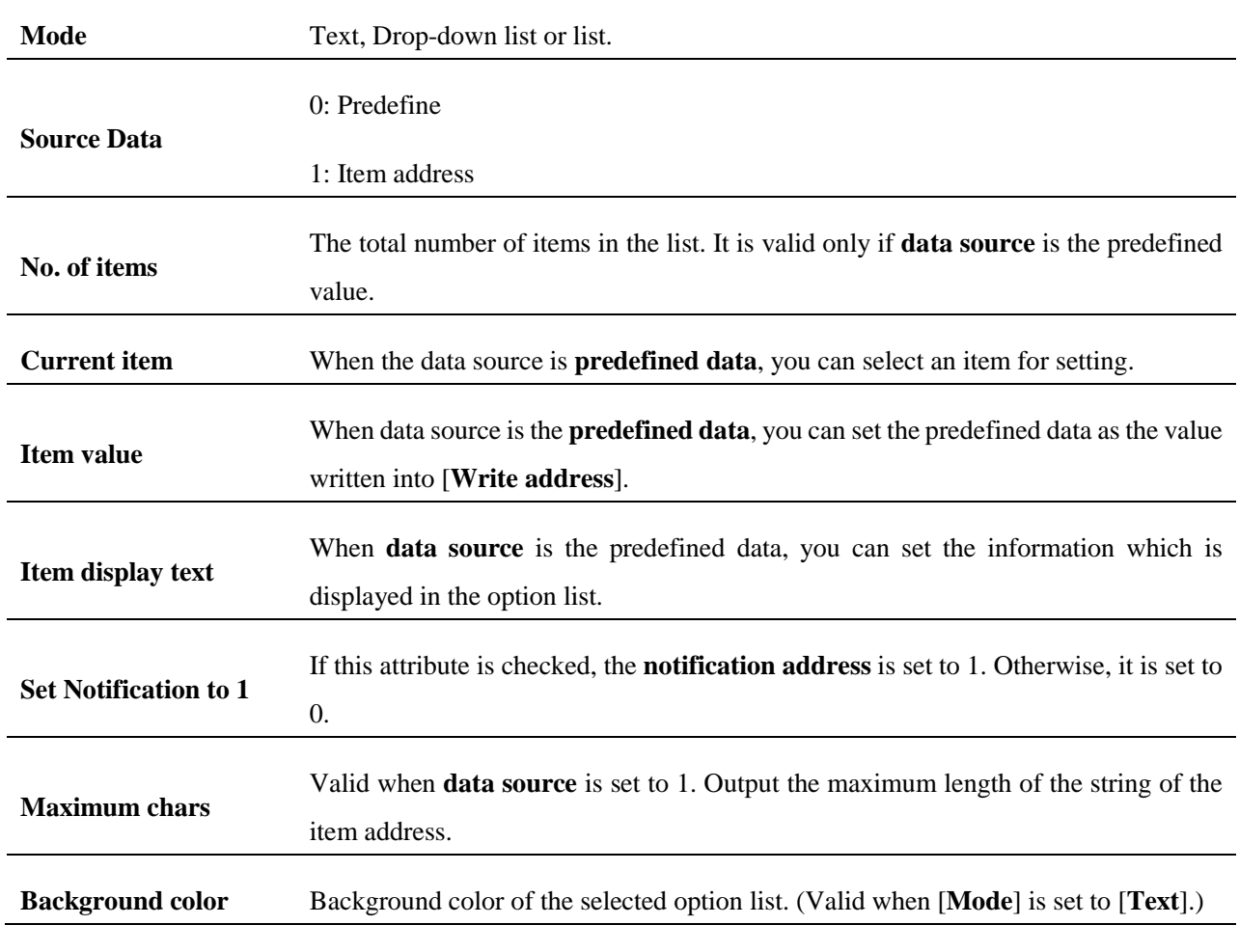

(2) Address setting

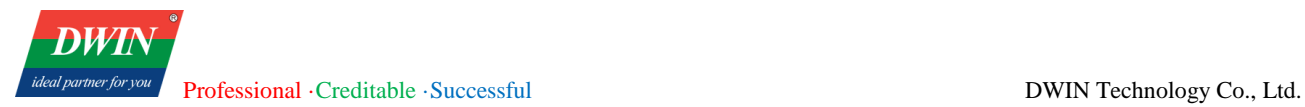

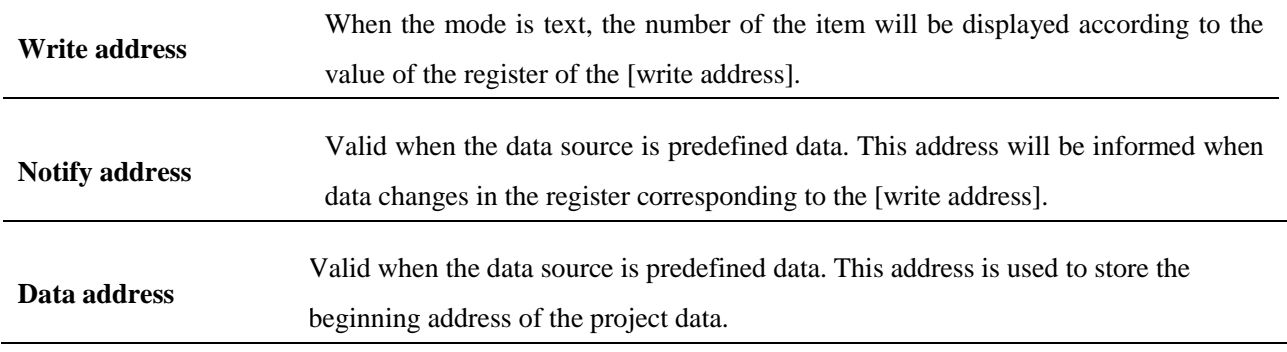

(3) Shape and other attributes settings are detailed in [Chapter 4.](#page-76-0)

# **5.8 Numeric**

#### **5.8.1 Overview**

The [numeric] object is used to set or display the value in the specified register.

### **5.8.2 Attributes**

Click [object]→click [numeric] to bring up the [numeric] object. Drag the object to the specified [window] and double-click on the object to place it.

####

After selecting the object in the [window], you can set relevant attributes in the right window.

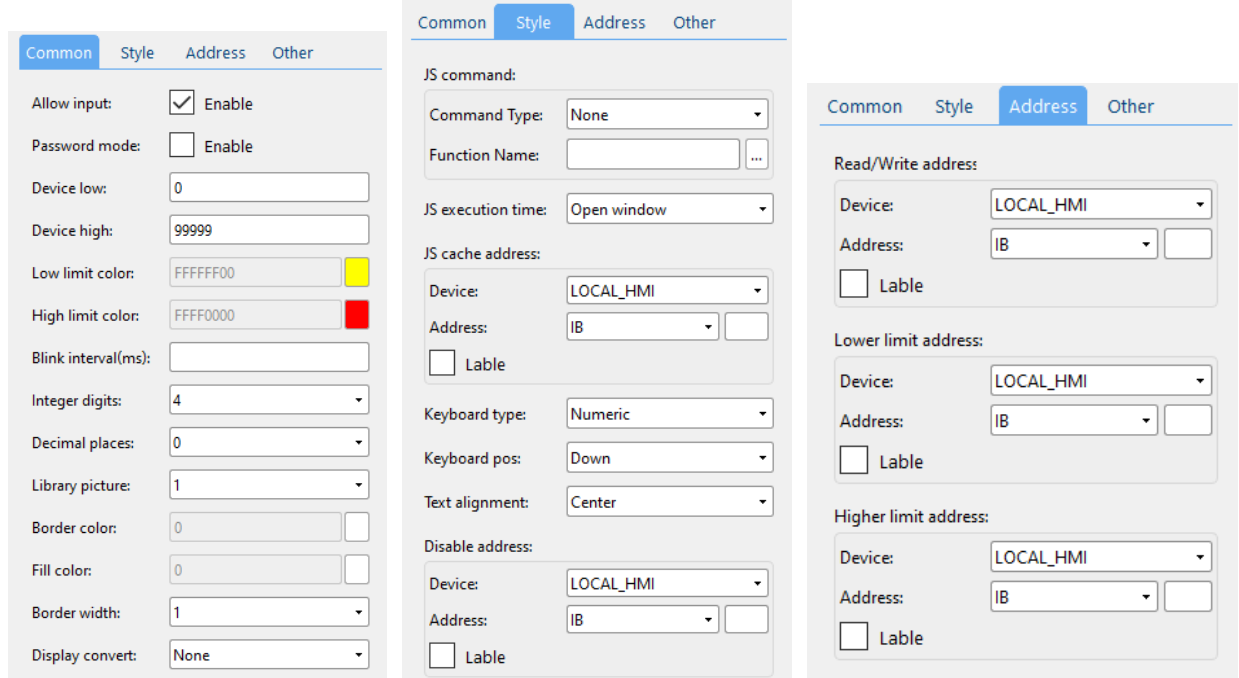

#### (1) General attributes

Official website: www.dwin-global.com 89 Hotline: 400 018 9008

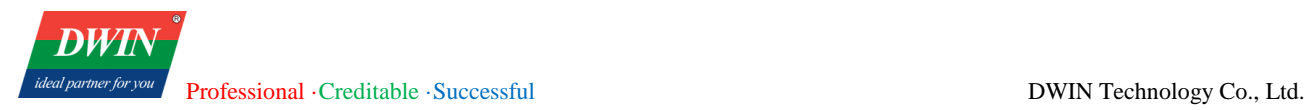

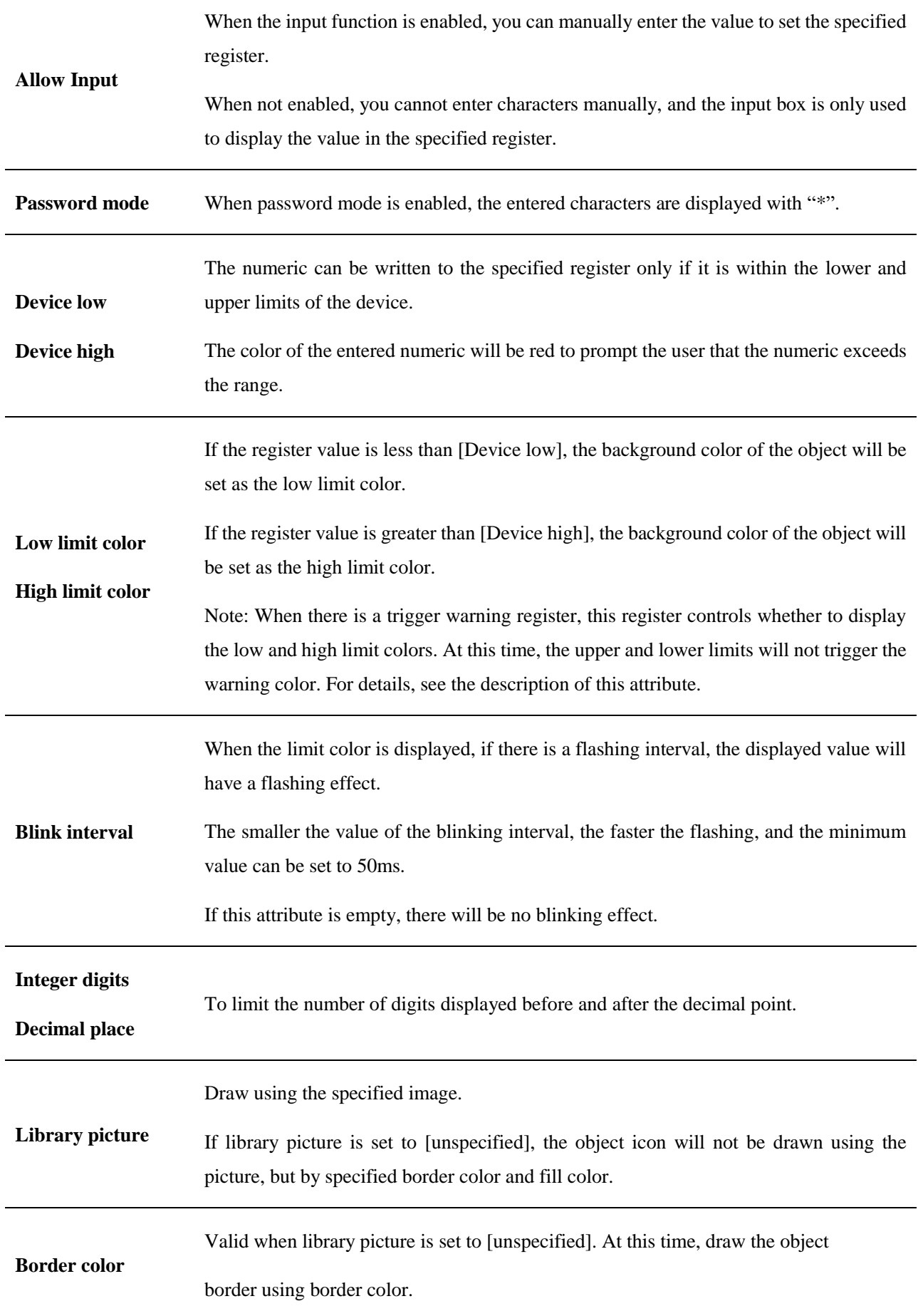

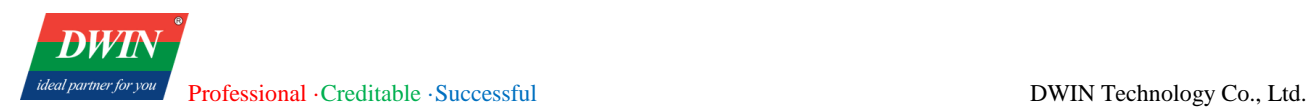

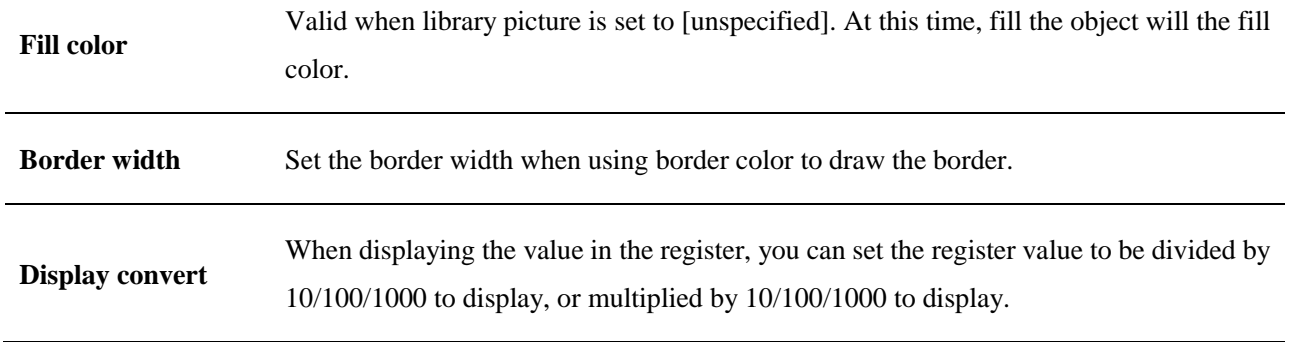

# (2) Style

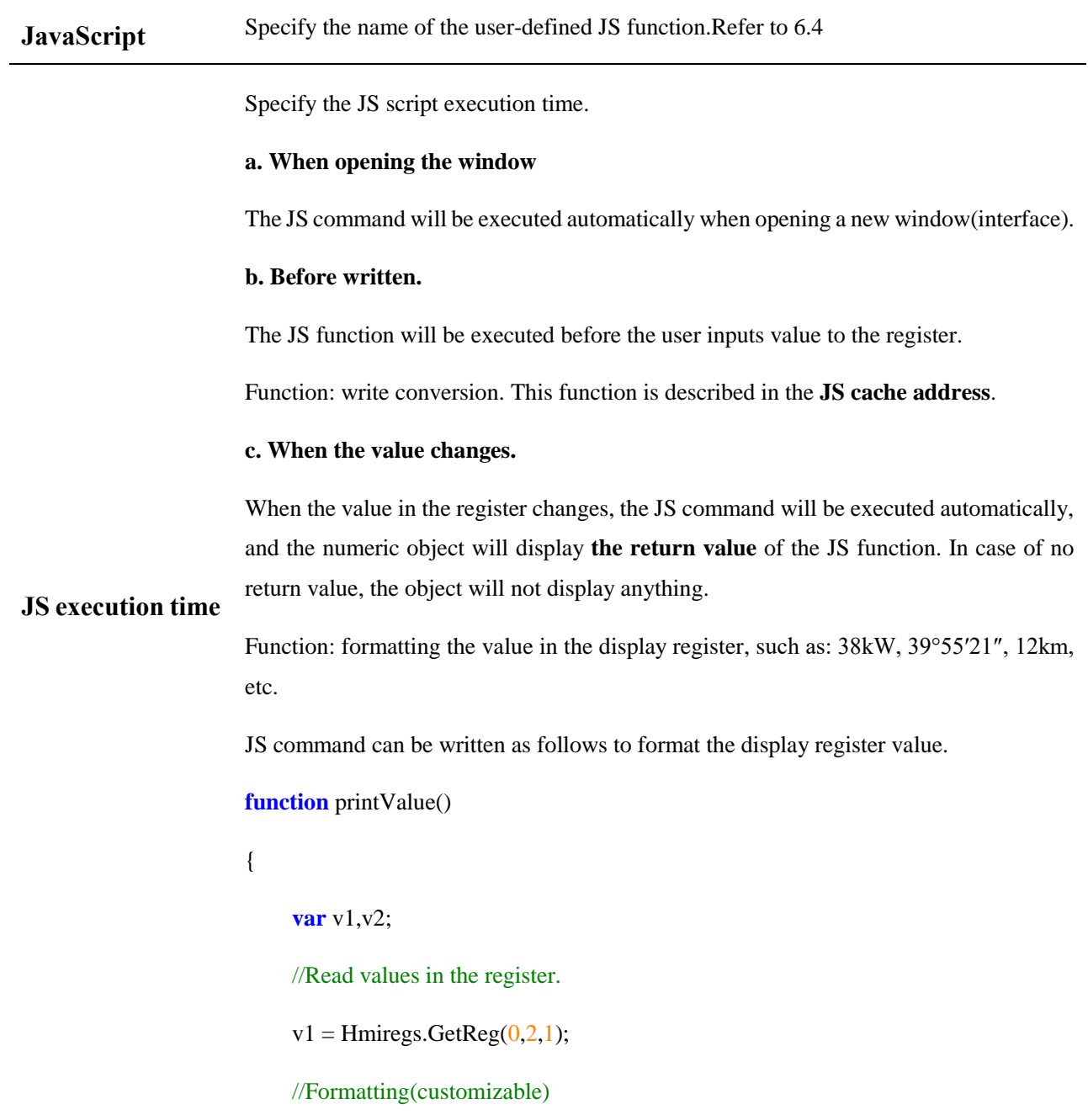

```
v2 = v1 + 'kW';return v2; 
                          //The numeric object will display the returned sting.
                     }
                     GetReg function parameters detailed information is as follows.
                     Hmiregs.GetReg(0,2,1);
                     If the cache address is xAABBCCCC
                     then 0-AA 2-BB 1-CCCC.
                     Here [JS cache address]: x00020001 is used.
JS cache address
                      When using this function, you need to set the [JS execution time] to [before writing]
                      You can read this address in the JS script to get the value entered by the user. Then you 
                     can write the converted value into the register to realize the conversion function.
                     Example: 
                     function jsConvert()
                      {
                     var value;
                     //Read the user input value from the cache address.
                     value = Hmiregs.GetReg(0,9,0x00000001);//Convert the input value (.customizable).
                     value = value * 3.14159;
                     // Write the converted value back to the cache address.
                     Hmiregs.SetReg(0,9,0x00000001,value);
                     //The program automatically obtains the converted value to determine.
                     //Only those within the upper and lower device limits will be written to the 
                     specified registers.
                      }
```
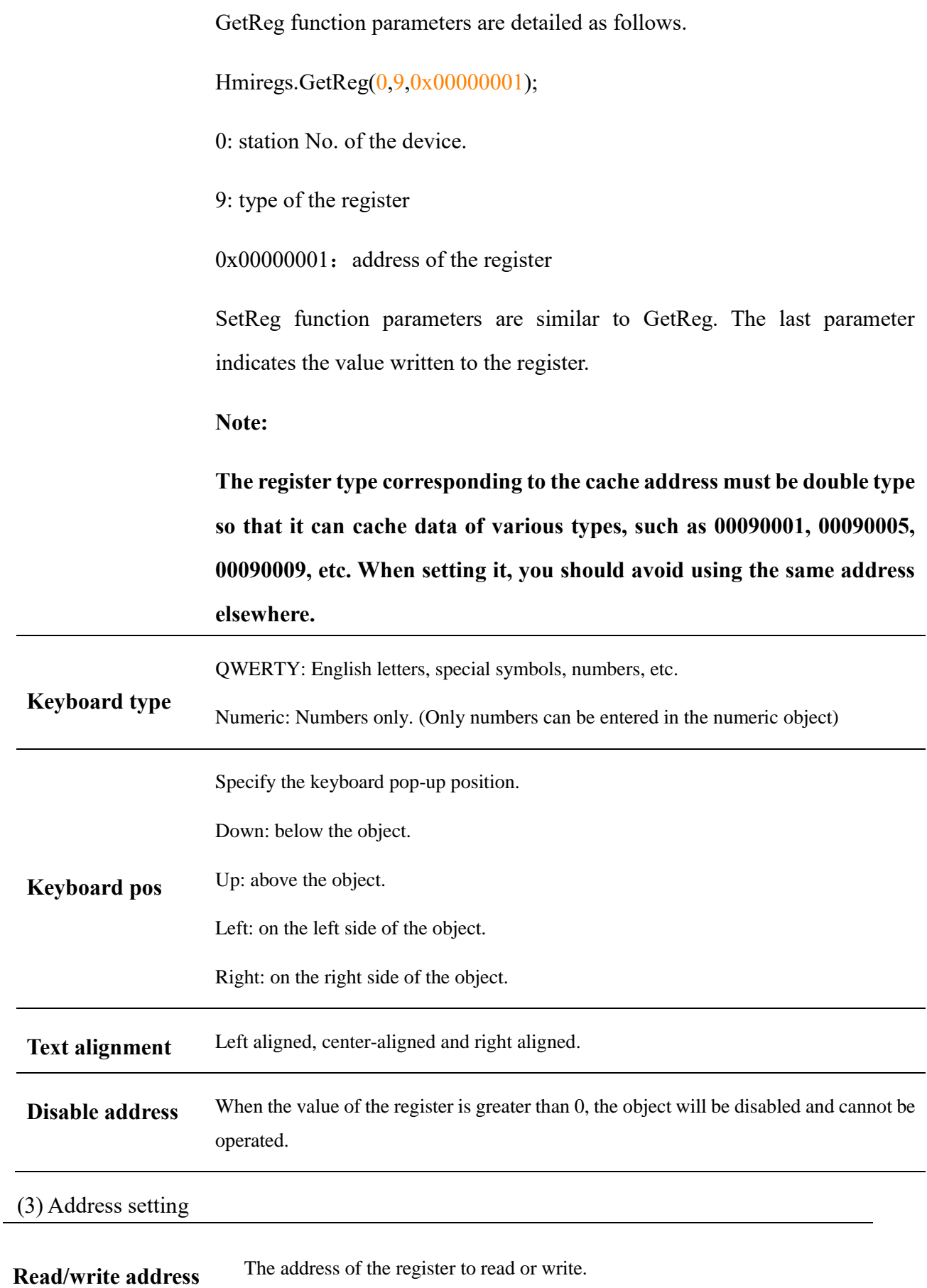

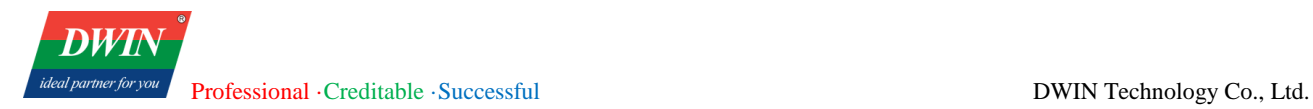

**Lower limit address** When this attribute is activated, the background color of this object will be set to the [low limit color] if the [lower limit address] is greater than 0. Note: If [Device low] and [Low limit address] both are set, the [Low limit address] controls whether to trigger the [low limit color], otherwise the [device low] will trigger the [Low limit color]. **Higher limit address** When this attribute is activated, the background color of this object will be set to the [High limit color] of the [Higher limit address] is greater the 0. Note: If [Device high] and [Higher limit address] both are set, the [Higher limit address] controls whether to trigger the [High limit color], otherwise the [device high] will trigger the [High limit color].

(4) Shape and other attributes settings are detailed in [Chapter 4.](#page-76-0)

# **5.9 ASCII**

### **5.9.1 Overview**

The [ASCII] object can be used to enter or display characters in the specified register.

#### **5.9.2 Attributes**

Click [Object]→click [ASCII] to bring up the [ASCII] object. Drag the object to the specified [window] and double-click on the object to place it.

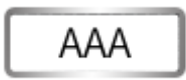

After selecting the object in the [page], you can set relevant attributes in the right window.

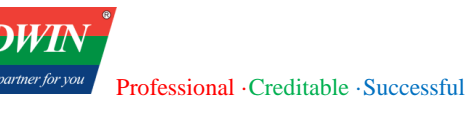

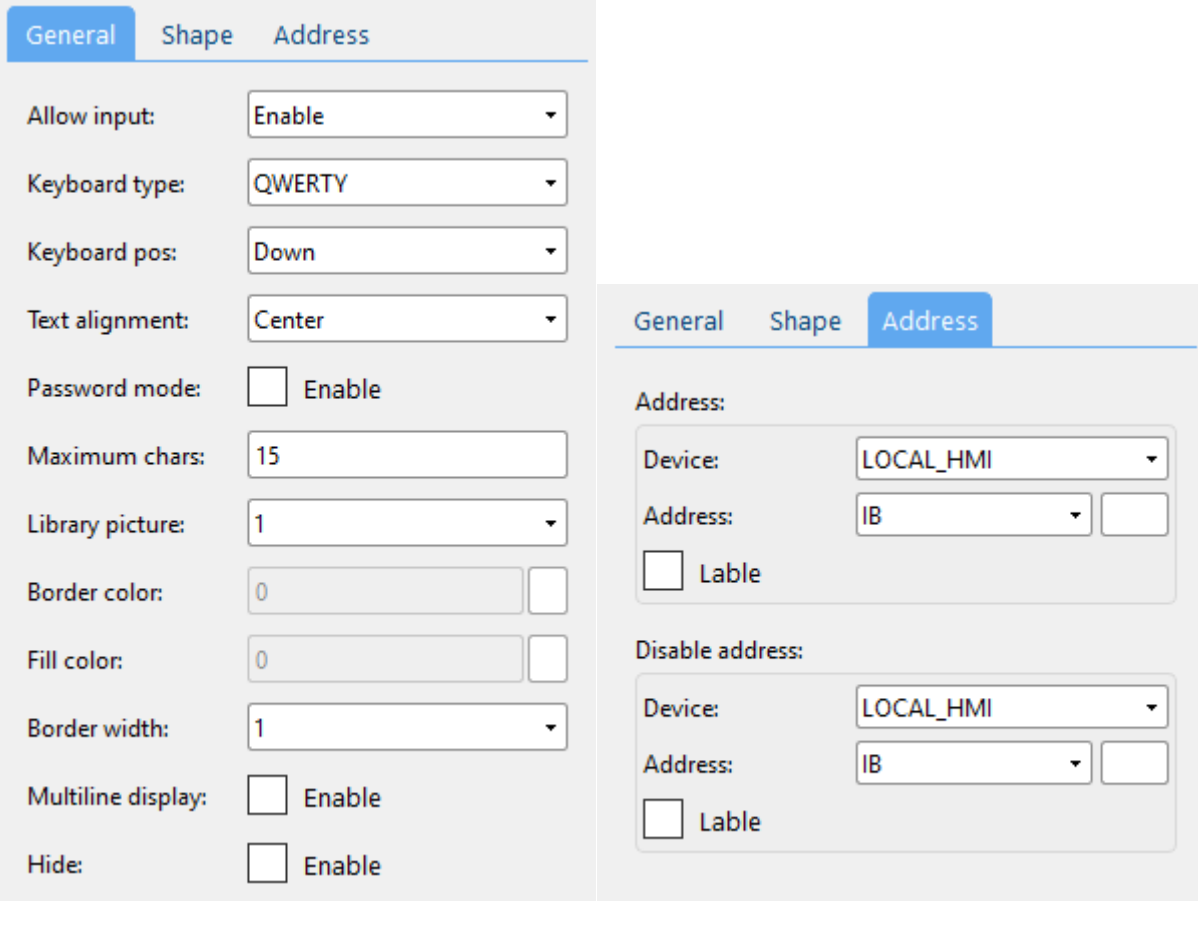

#### (1) General attributes

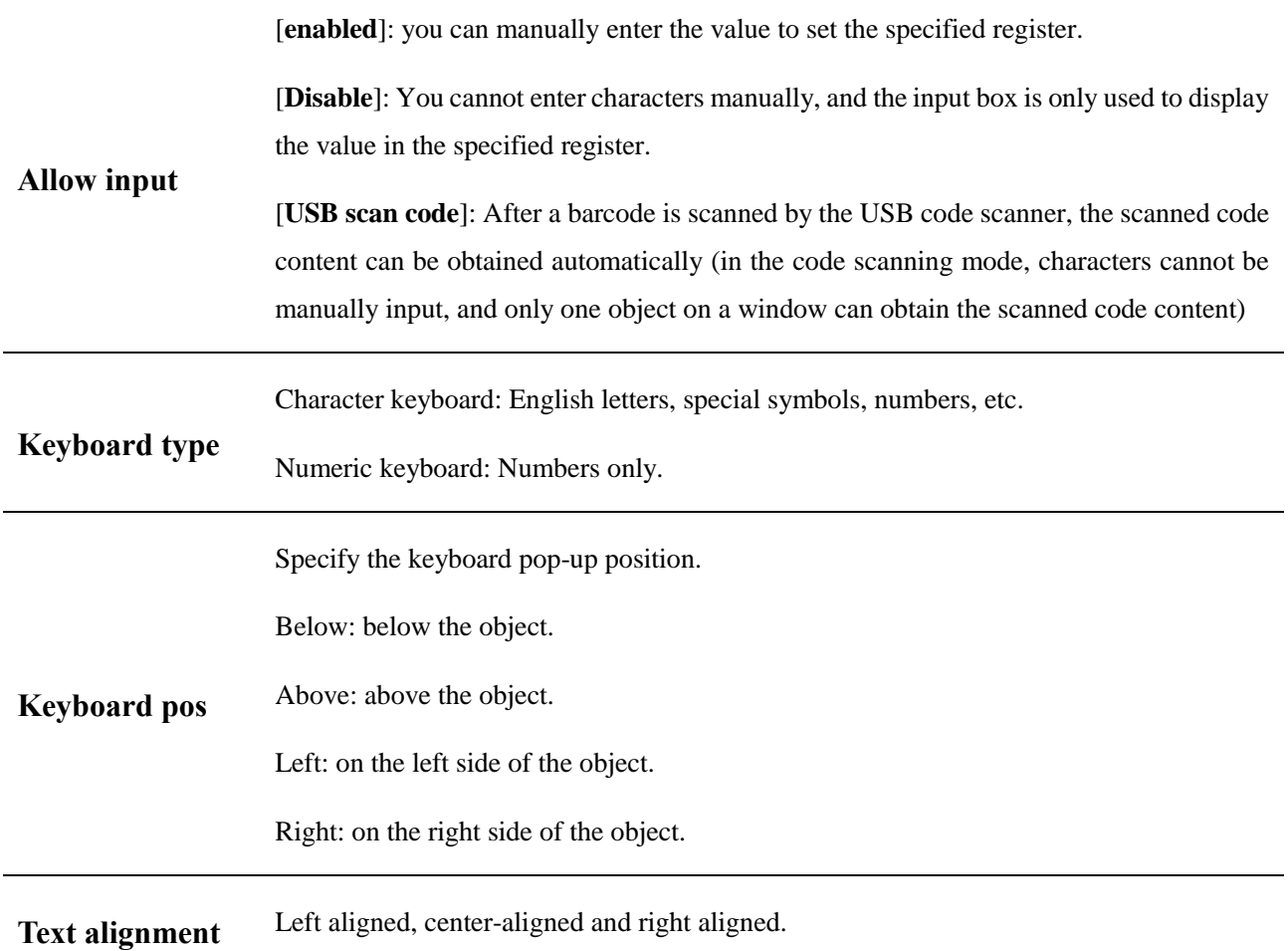

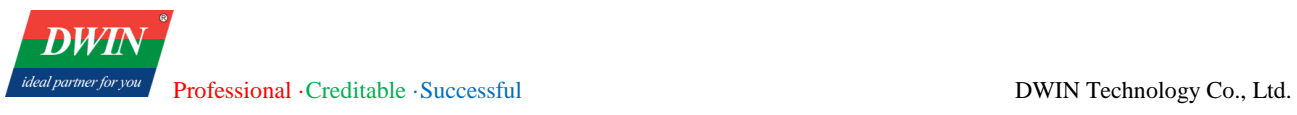

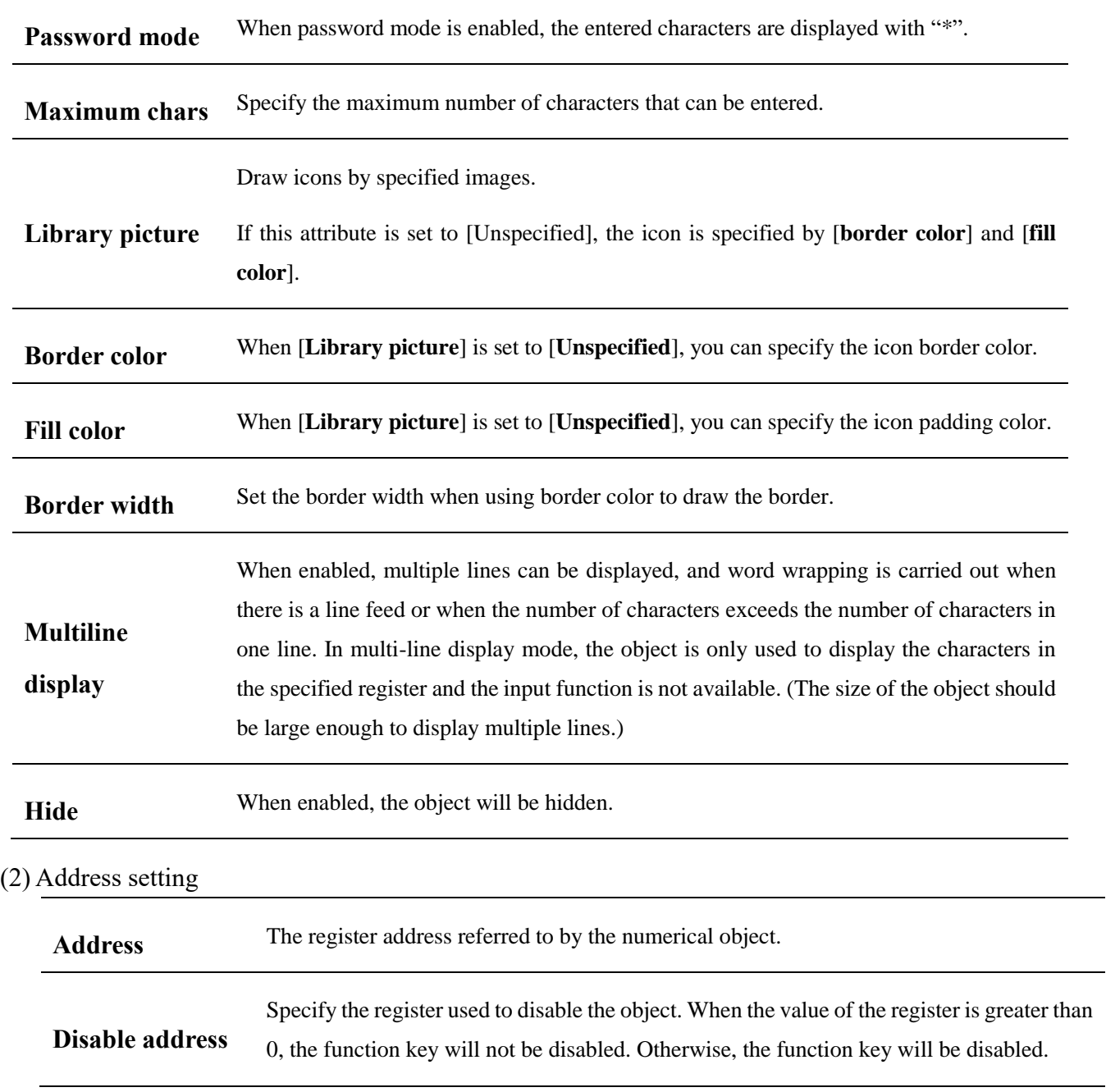

(3) Shape and other attributes settings are detailed in [Chapter 4.](#page-76-0)

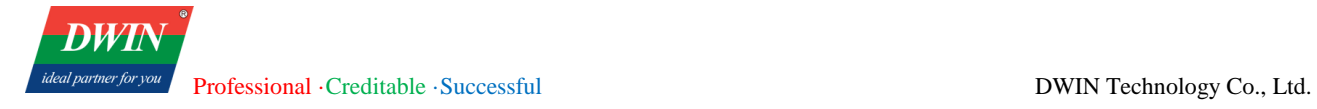

# **5.10 Pie chart**

### **5.10.1 Overview**

The [pie chart] object reads data from multiple channels in succession, starting from the specified address, and displays the proportion of these data by a pie chart.

#### **5.10.2 Attributes**

Click [object]→click [Chart]→click [pie chart] to bring up the [pie chart] object. Drag the object to the specified [window] and double-click on the object to place it.

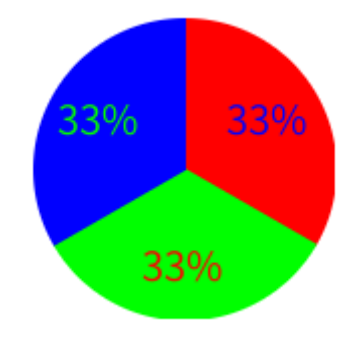

After selecting the object in the [window], you can set relevant attributes in the right window.

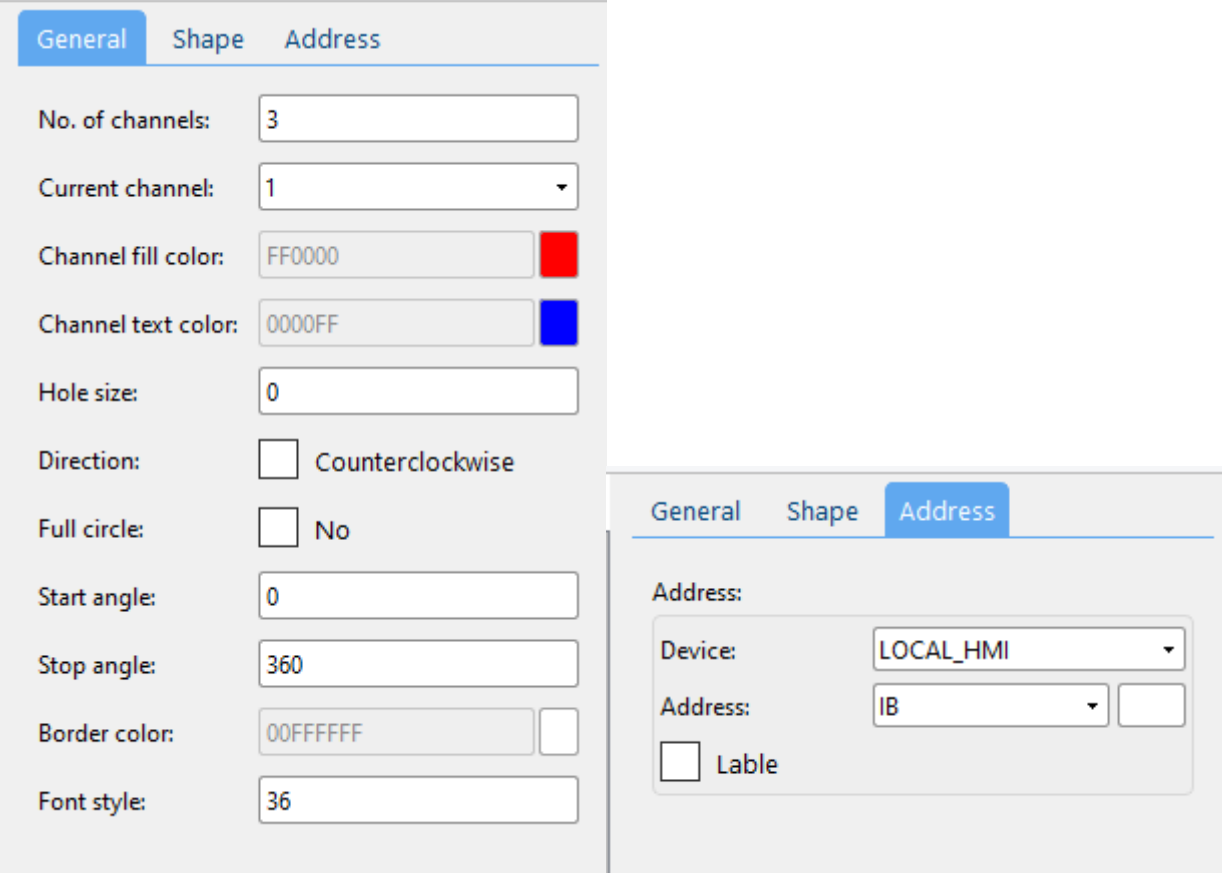

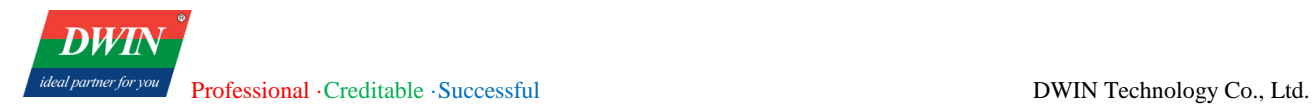

#### (1) General attribute

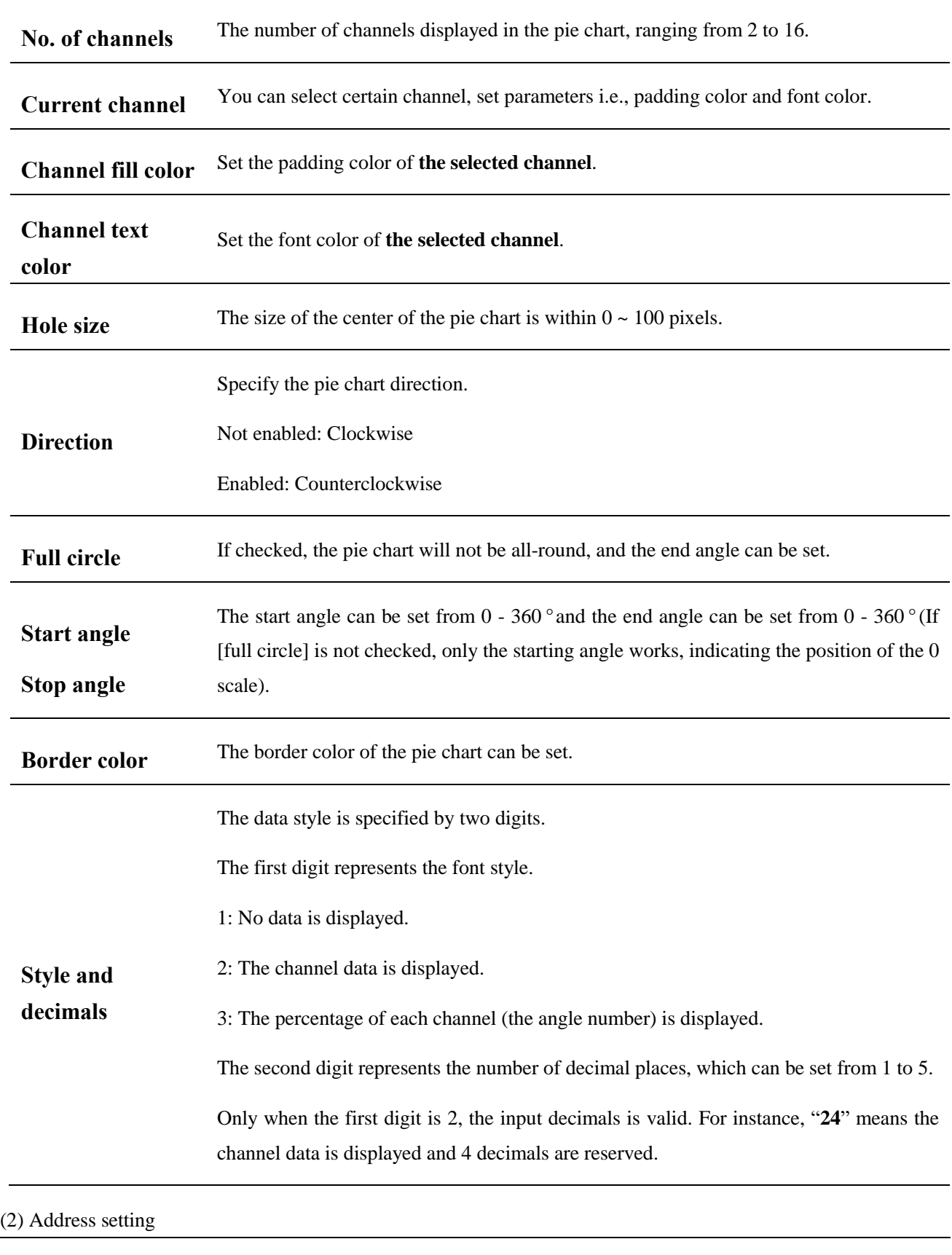

# Address Start address for continuous data acquisition, based on the number of channels

(3) Shape and other attributes settings are detailed in [Chapter 4.](#page-76-0)

# **5.11 Dynamic scale**

# **5.11.1 Overview**

The [dynamic scale] object can be in different styles, such as circular, horizontal and vertical scales. The scale content is adjustable to provide scales for other objects such as [bar graph].

## **5.11.2 Attributes**

Click [object]→click [chart]→click [dynamic scale] to bring up the [dynamic scale] object. Drag the object to the specified [window] and double-click on the object to place it.

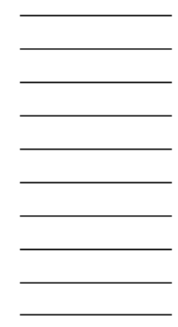

After selecting the object in the [window], you can set relevant attributes in the right window.

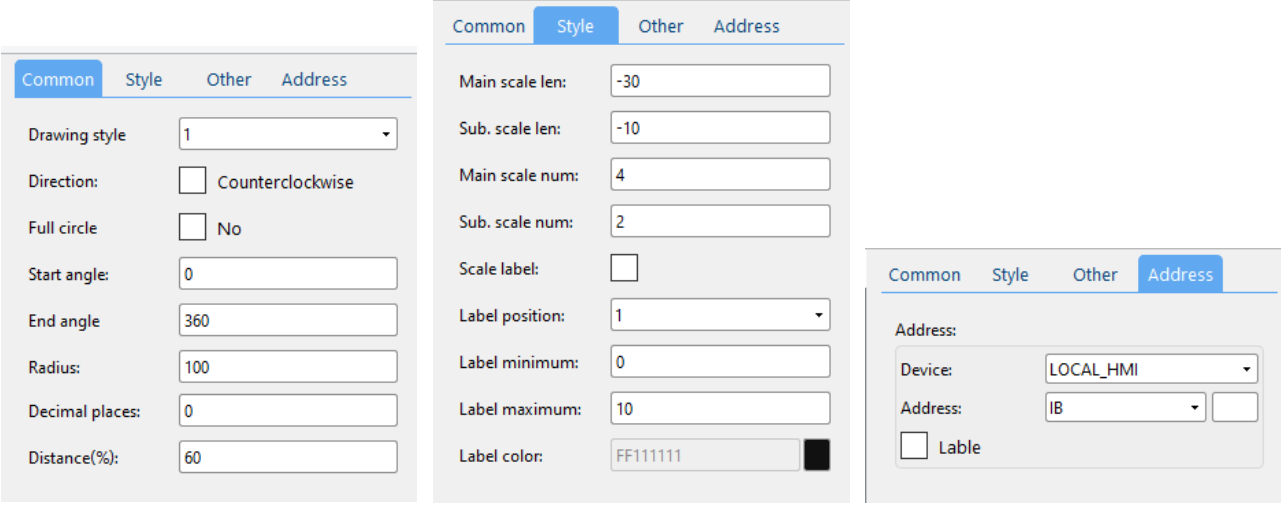

(1) Common attributes

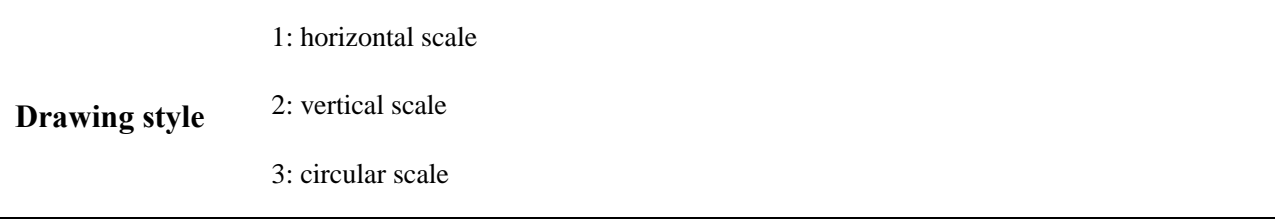

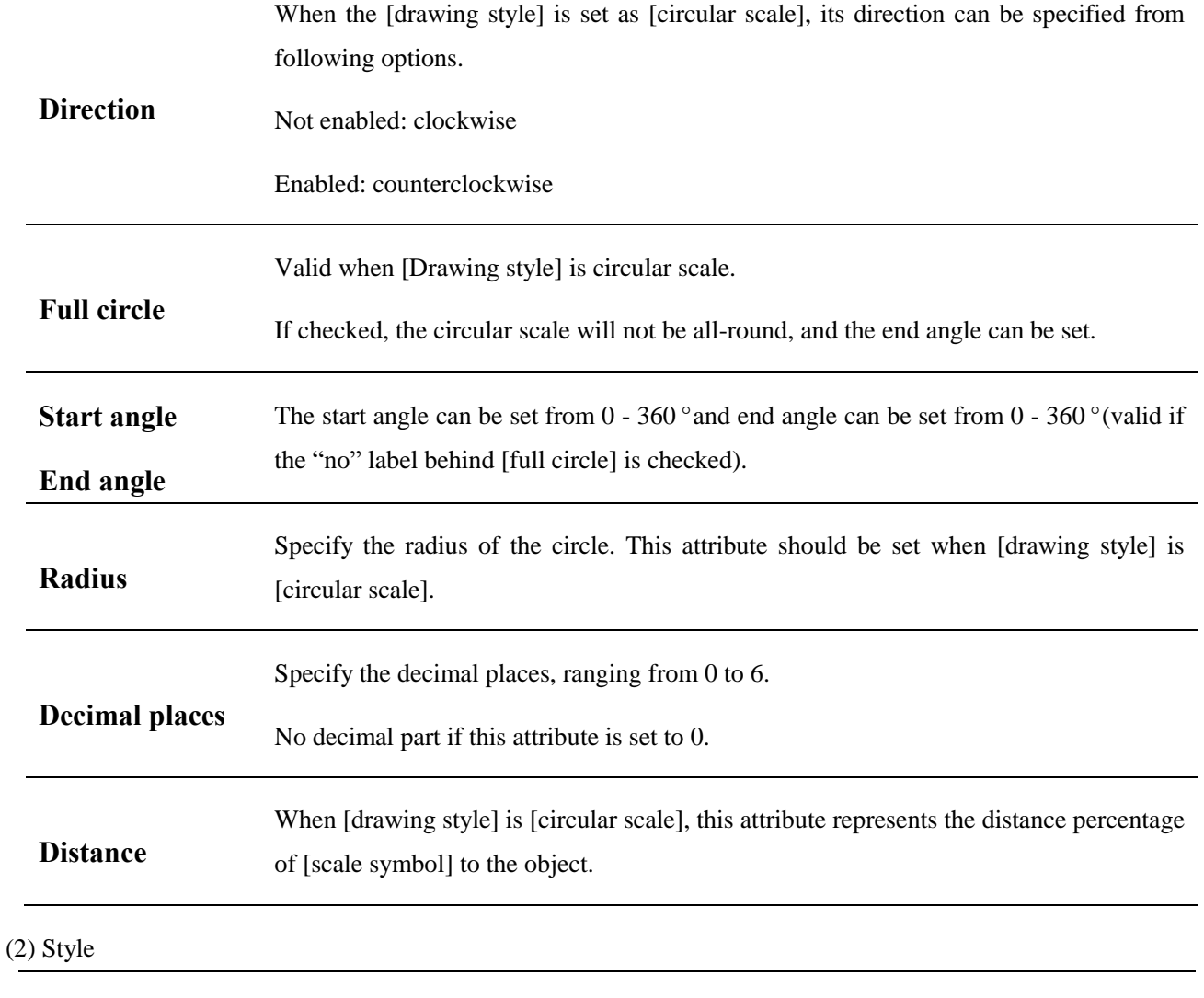

**Main scale len.** Percentage length of scale to the object radius, from -100 to 100.

**Sub scale len.** -100~0: ratio of the inward scale length to the radius

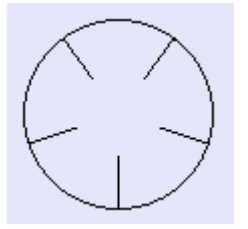

 $0 \sim 100$ : ratio of the outward scale length to the radius

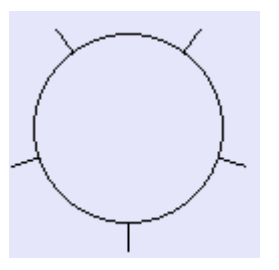

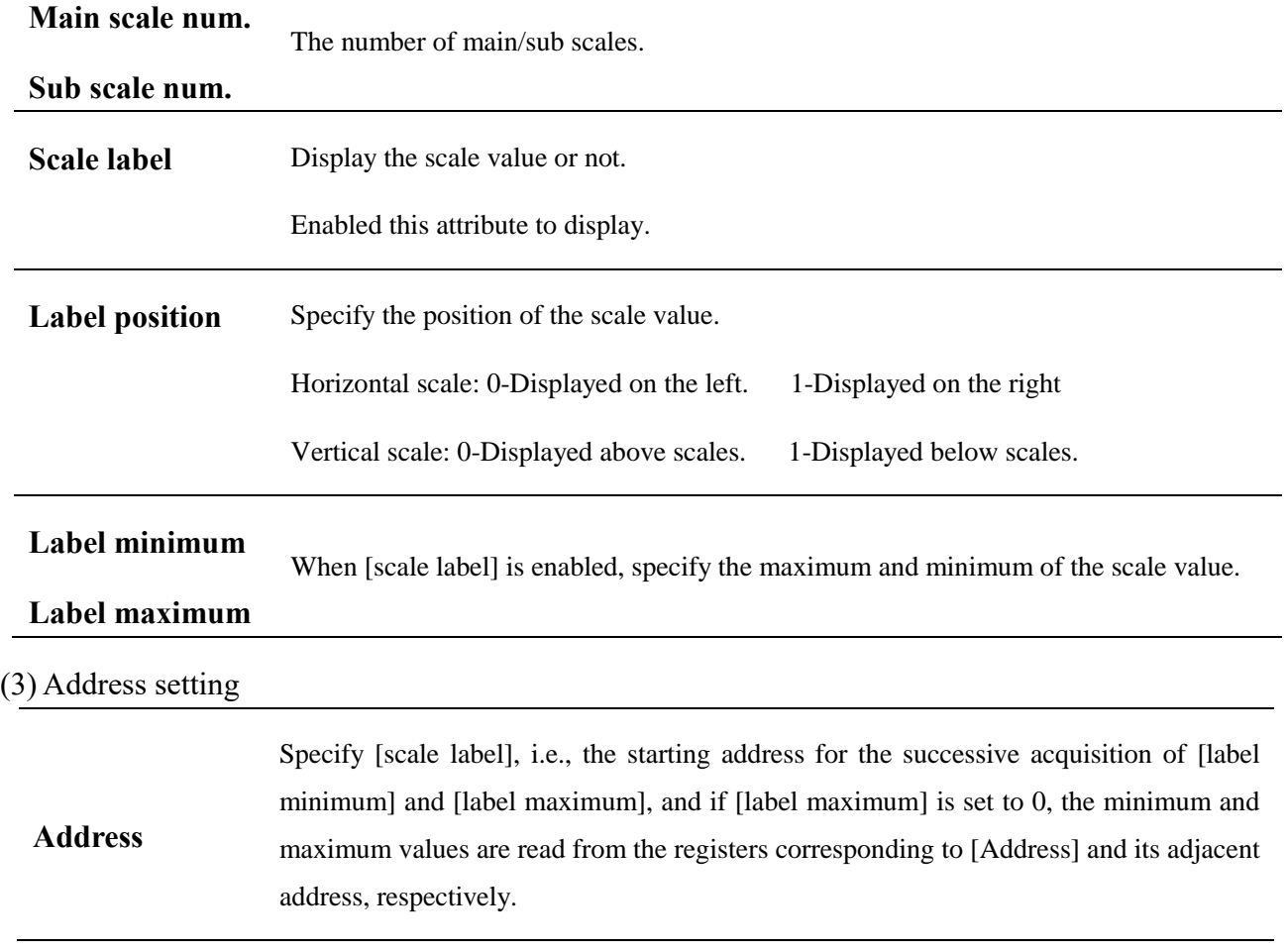

(3) Shape and other attributes settings are detailed in [Chapter 4.](#page-76-0)

# **5.12 XY plot**

### **5.12.1 Overview**

The [XY plot] object is used to display two-dimensional coordinates X and Y, including values of X and Y read from the specified register. Up to 16 sets of curves can be displayed at the same time. You can observe and analyze changes of data in each register by this graph. (Not available in the current version, please use the [trend chart.](#page-139-0))

# **5.12.2 Attributes**

Click [object]→click [graph]→click [XY plot] to bring up the [XY plot] object. Drag the object to the specified [window] and double-click on the object to place it.

After selecting the object in the [window], you can set relevant attributes in the right window.

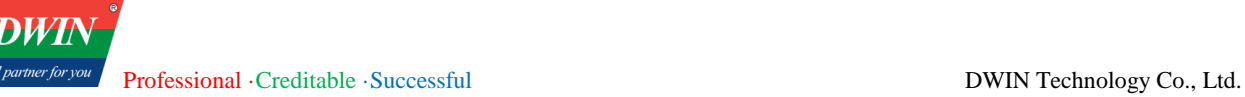

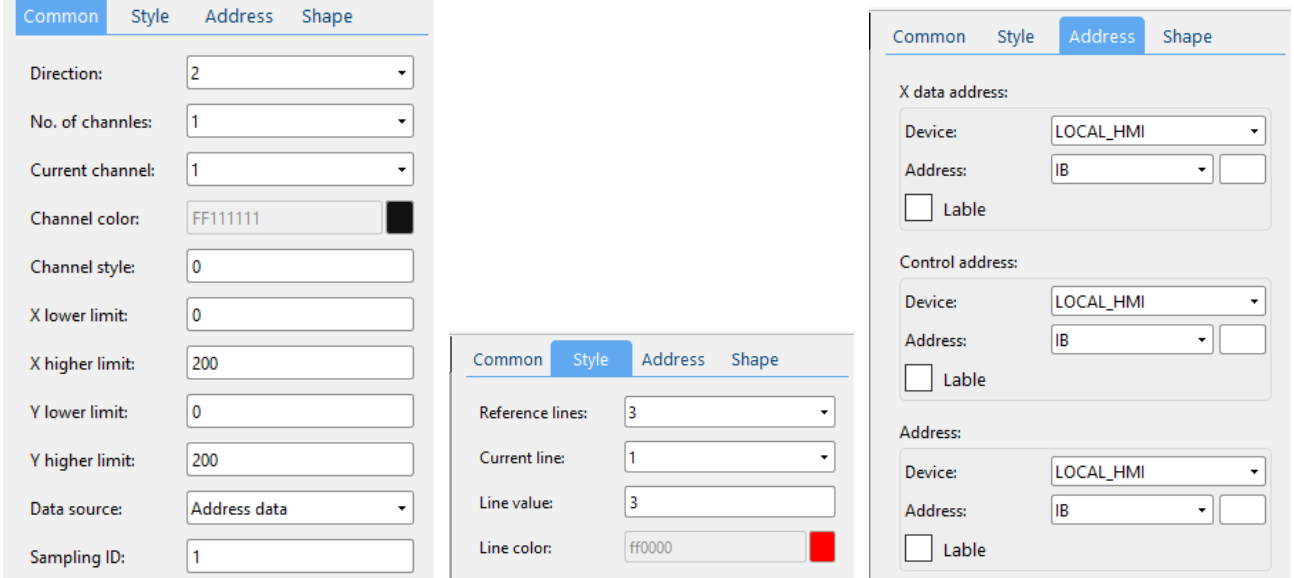

#### (1) Common attributes

Specify the orientation of the coordinate map.

- 1: Towards the left.
- 2: Towards the right.
- 3: Upwards.
- 4: Downwards.

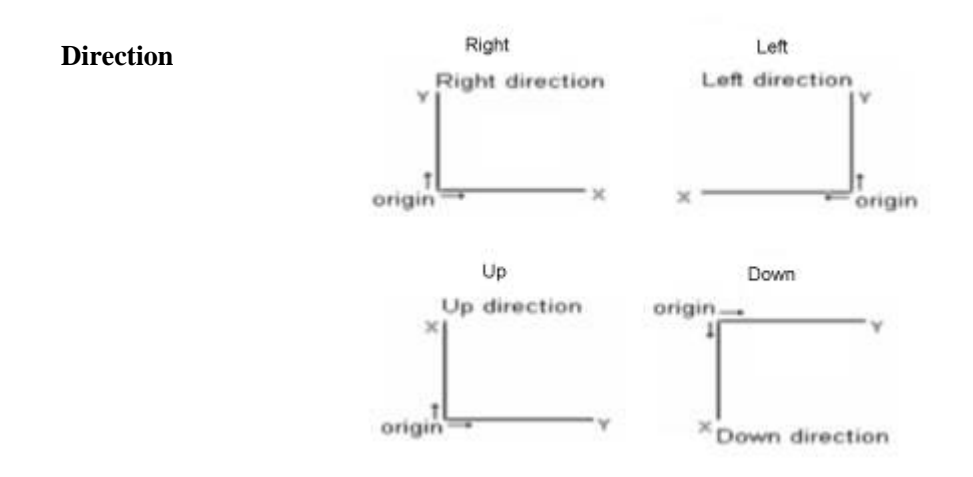

The number of channel(s) ranges from 1 to 16.

**No. of channel(s)** If set to 2, the data of channel 1 will be obtained from the register corresponding to the [Address] and then the data of channel 2 will be obtained from the address adjacent to the [object address].

The number of the data is specified by the register corresponding to the [control address].

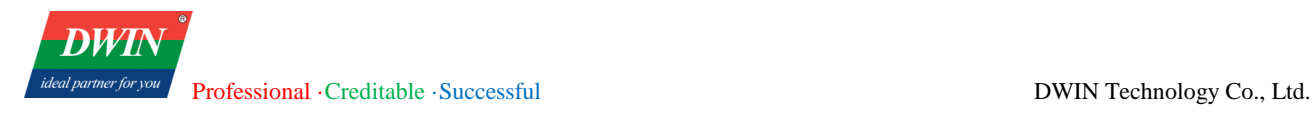

It is similar when more than 2 channels are set.

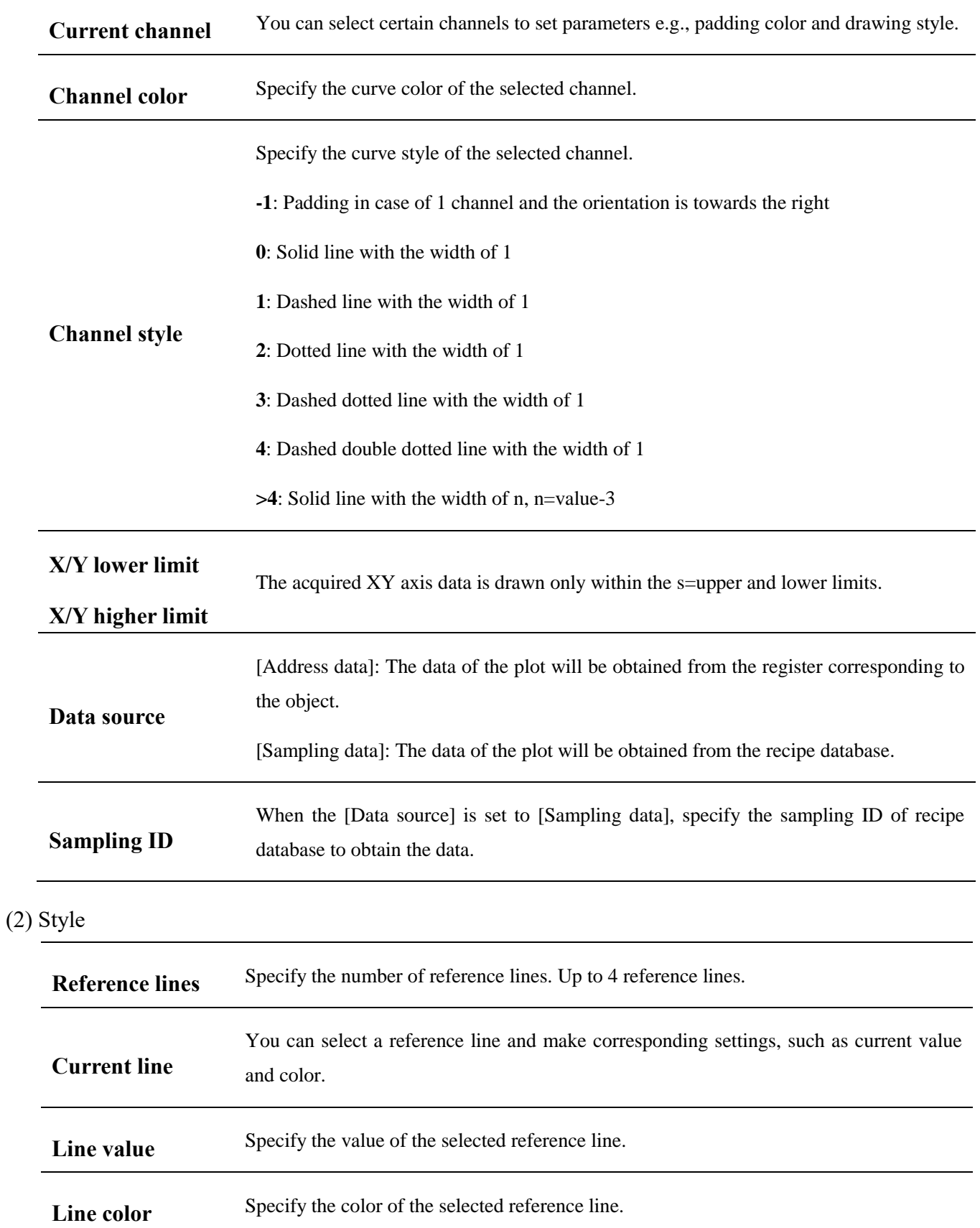

Official website: www.dwin-global.com 103 Hotline: 400 018
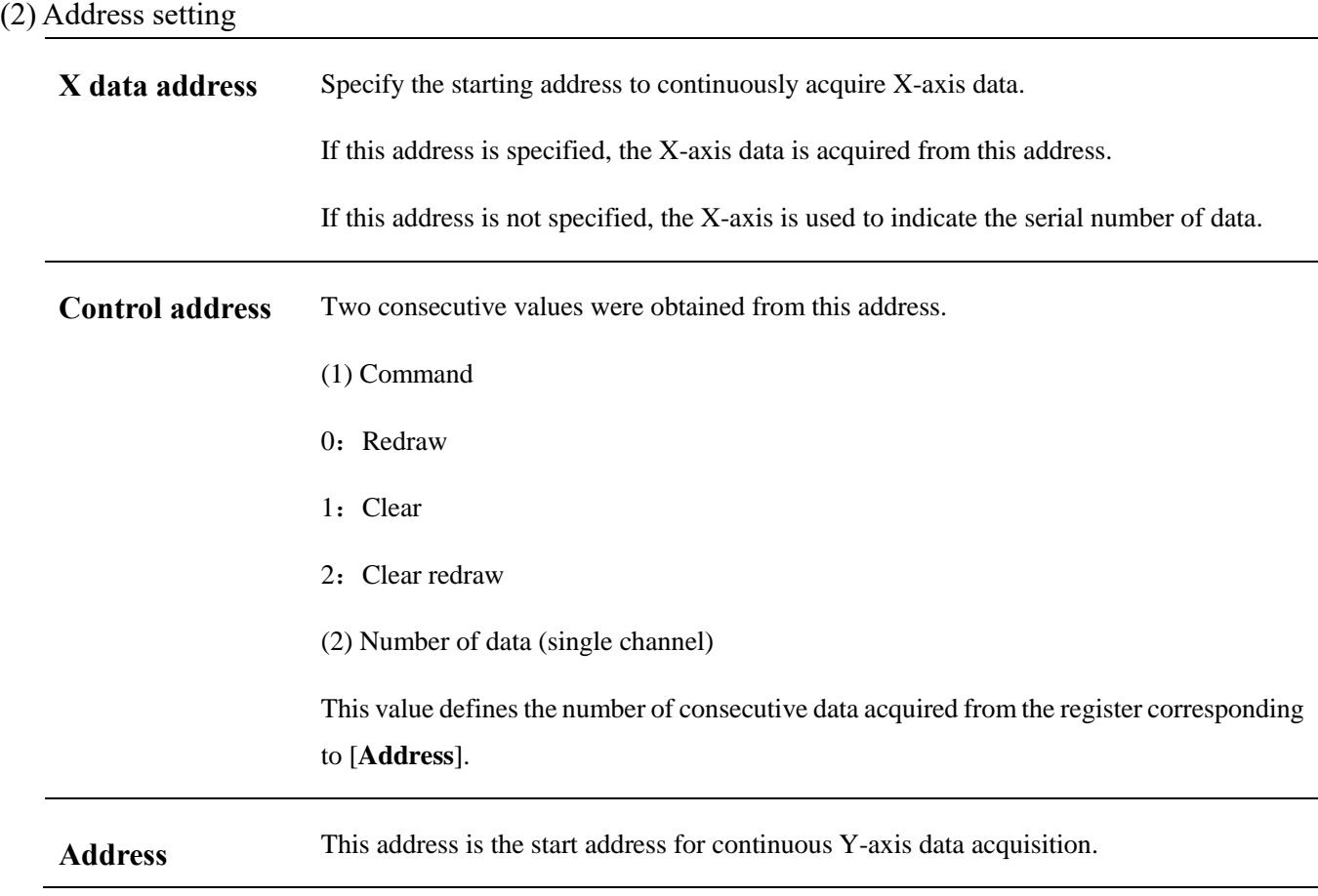

# **5.13 Bar graph**

# **5.13.1 Overview**

The [bar graph] object displays the data of the specified register in percentage.

# **5.13.2 Attributes**

Click [object]→click [chart]→click [bar graph] to bring up the [bar graph] object. Drag the object to the specified [window] and double-click on the object to place it.

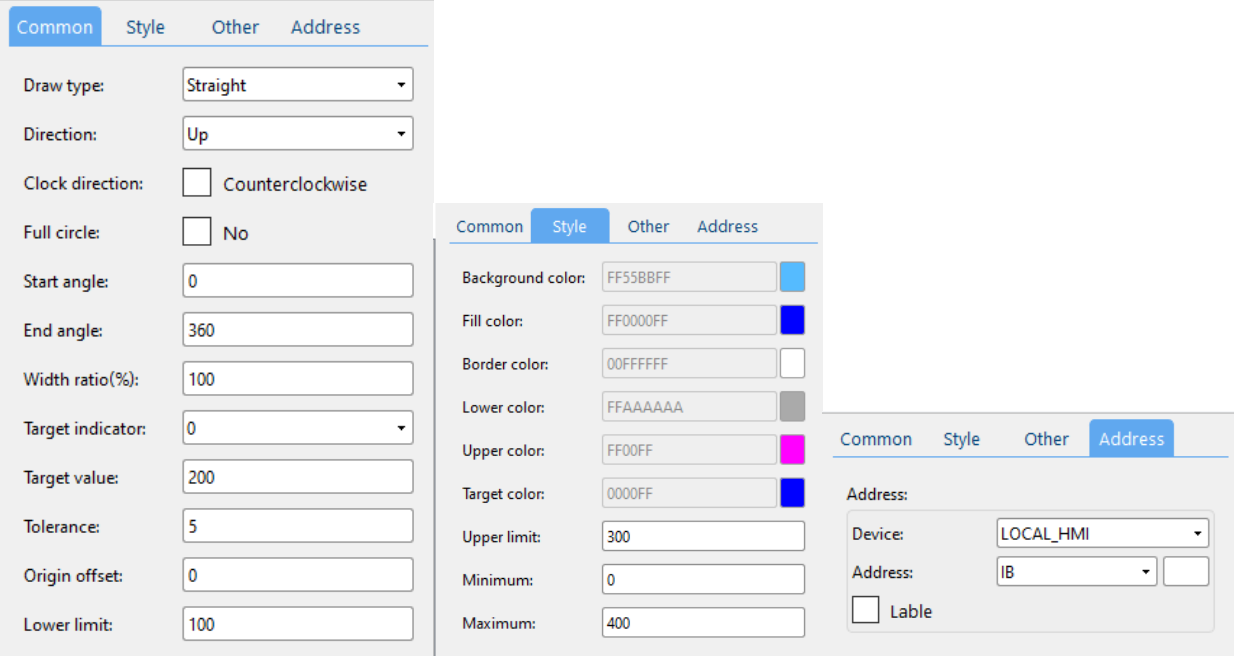

#### (1) General attributes

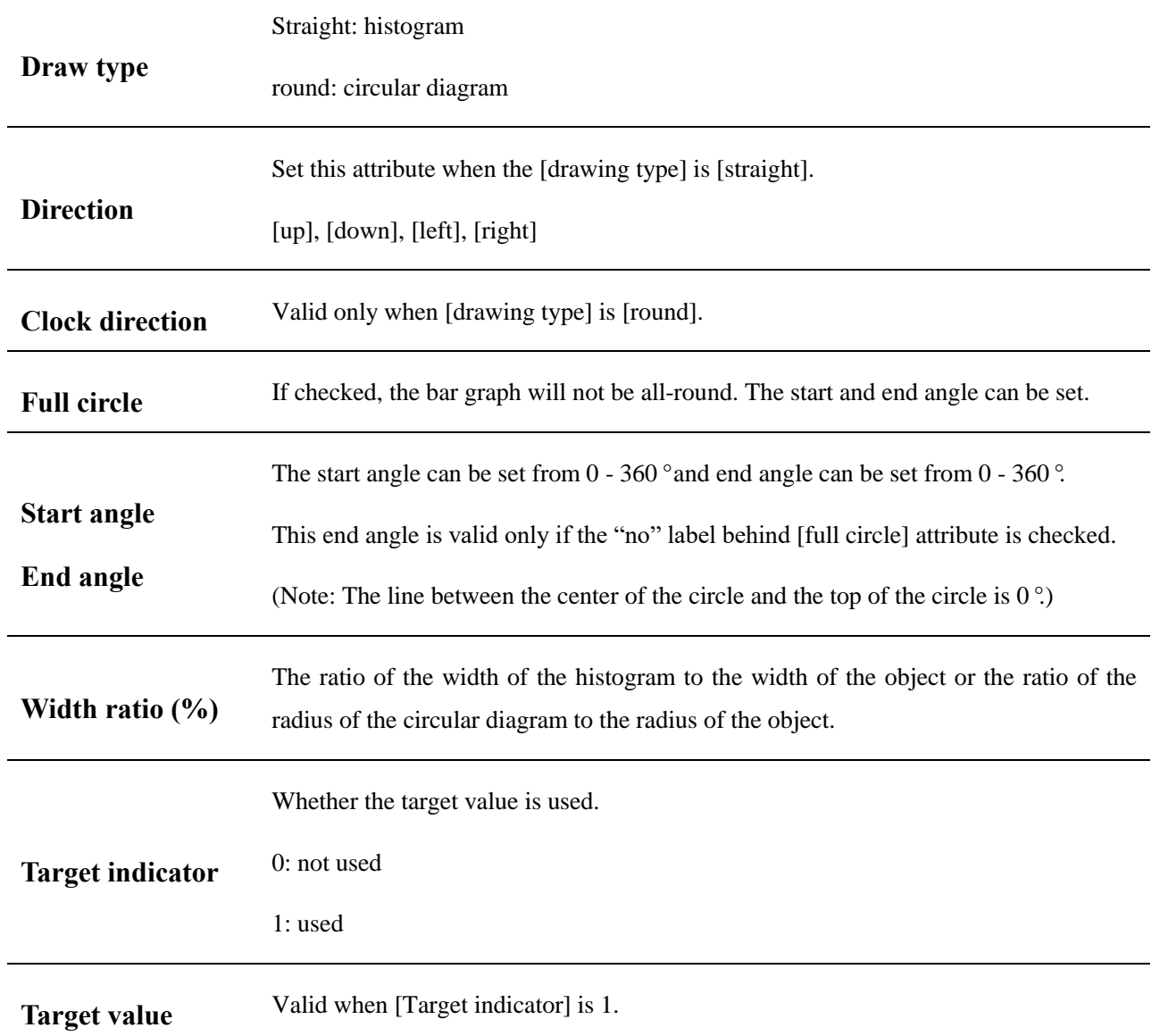

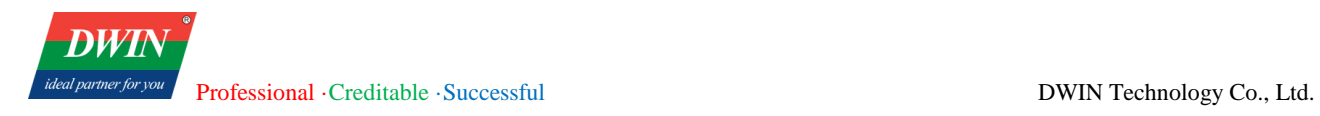

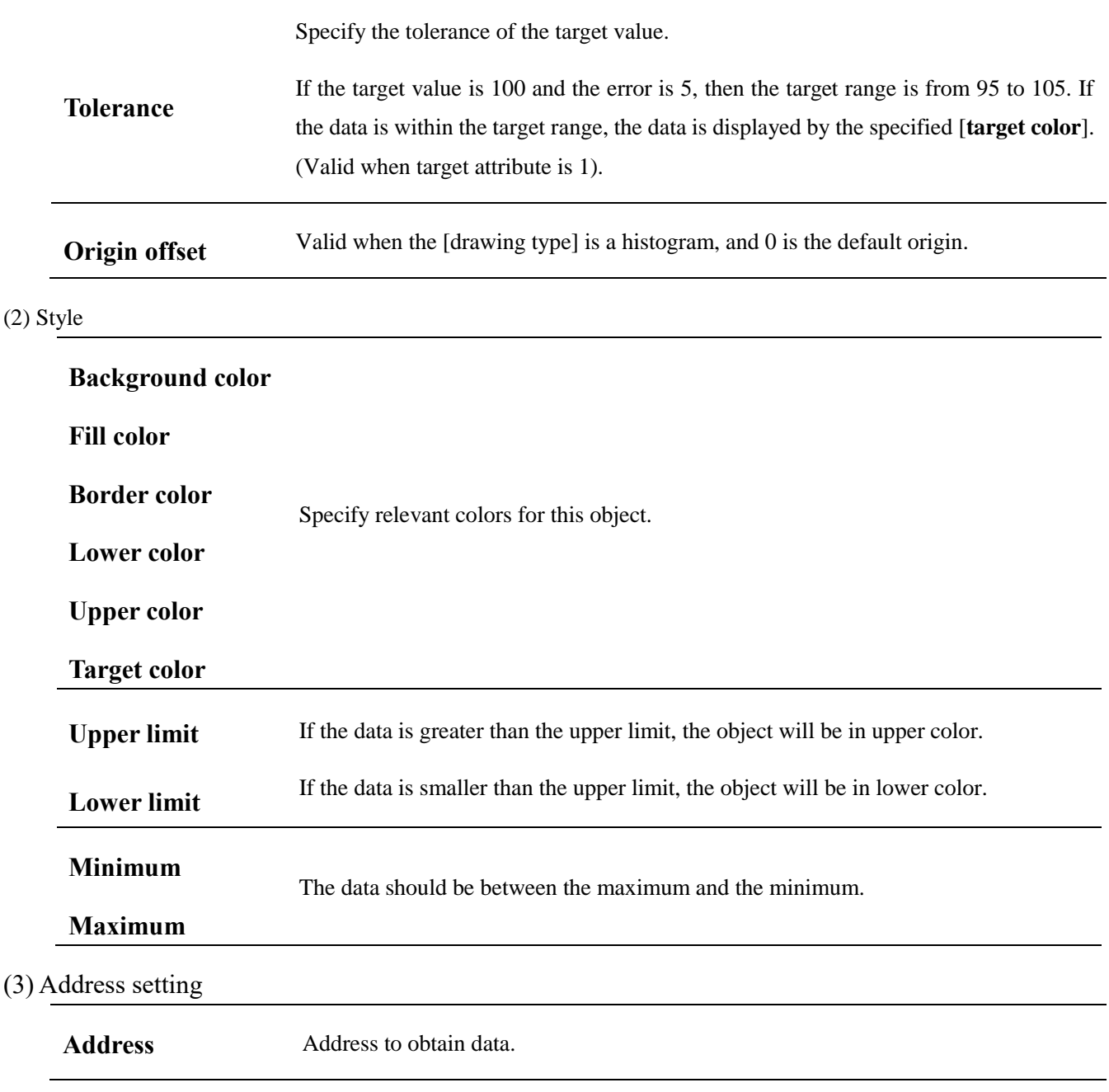

# **5.14 Meter Display**

# **5.14.1 Overview**

The [meter display] object can acquire the value in the specified register and display the data in the form of a meter.

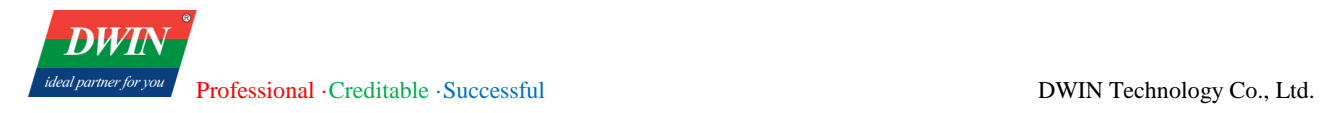

# **5.14.2 Attributes**

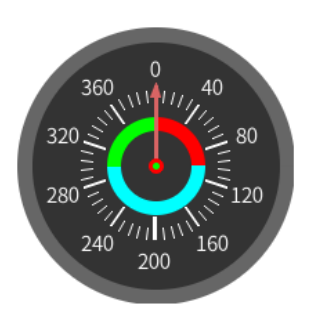

Click [object]→click [chart]→click [meter display] to bring up the [meter display] object. Drag the object to the specified [window] and double-click on the object to place it.

After selecting the object in the [window], you can set relevant attributes in the right window.

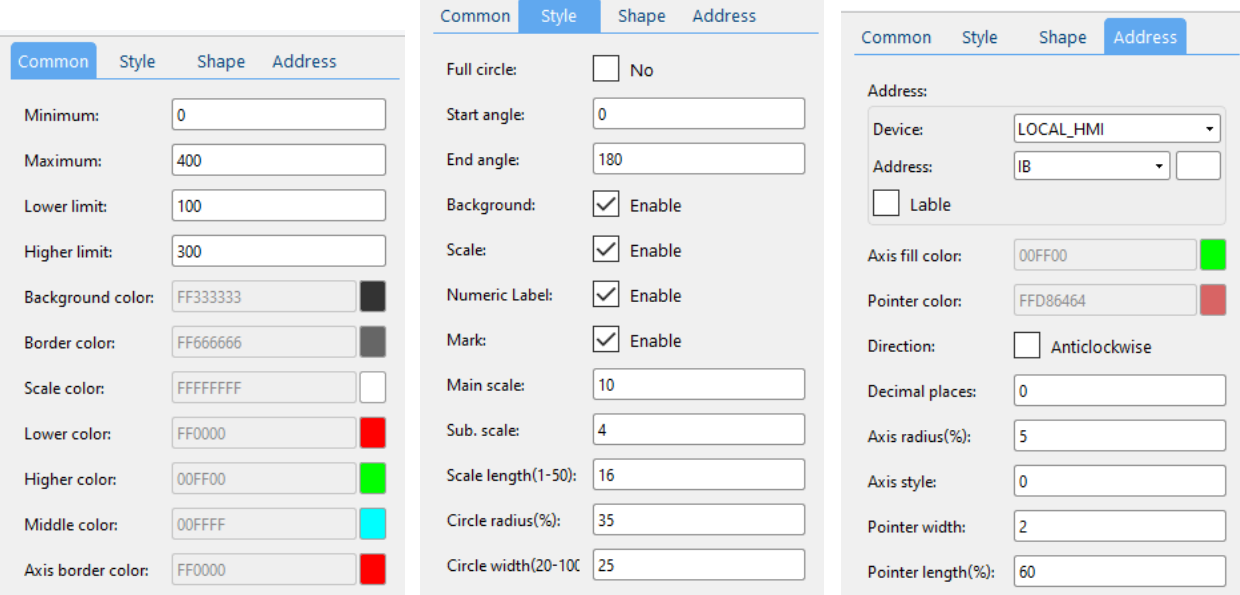

#### (1) General attributes

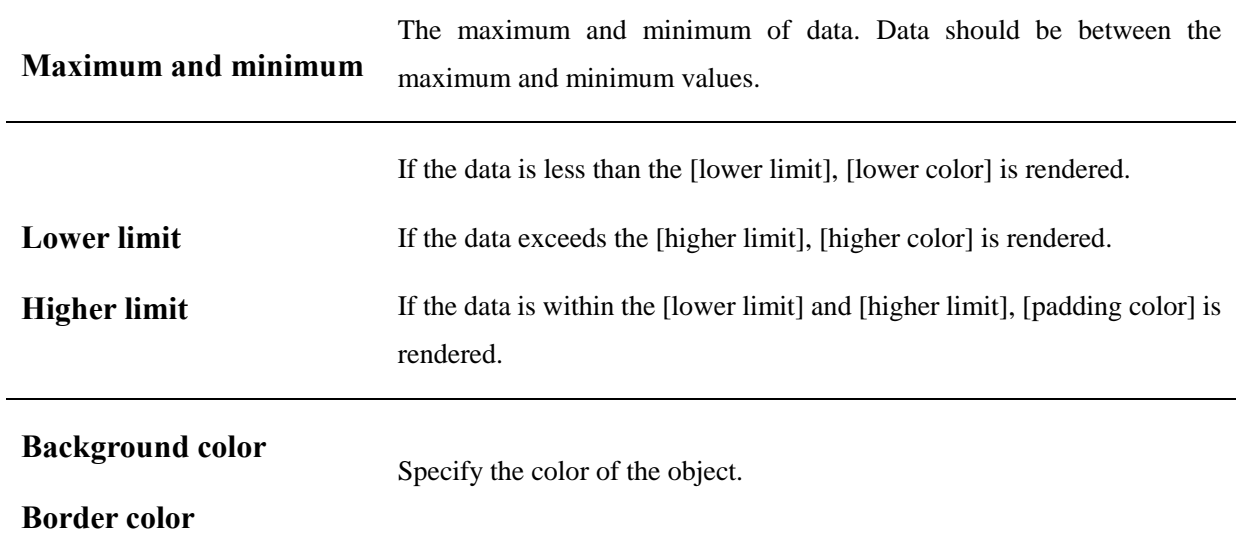

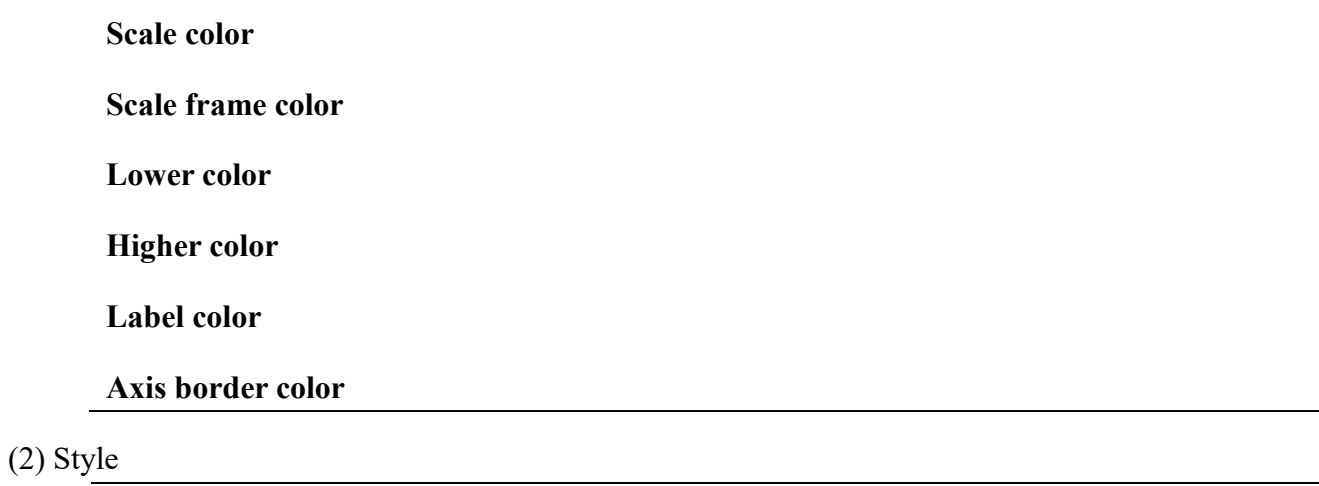

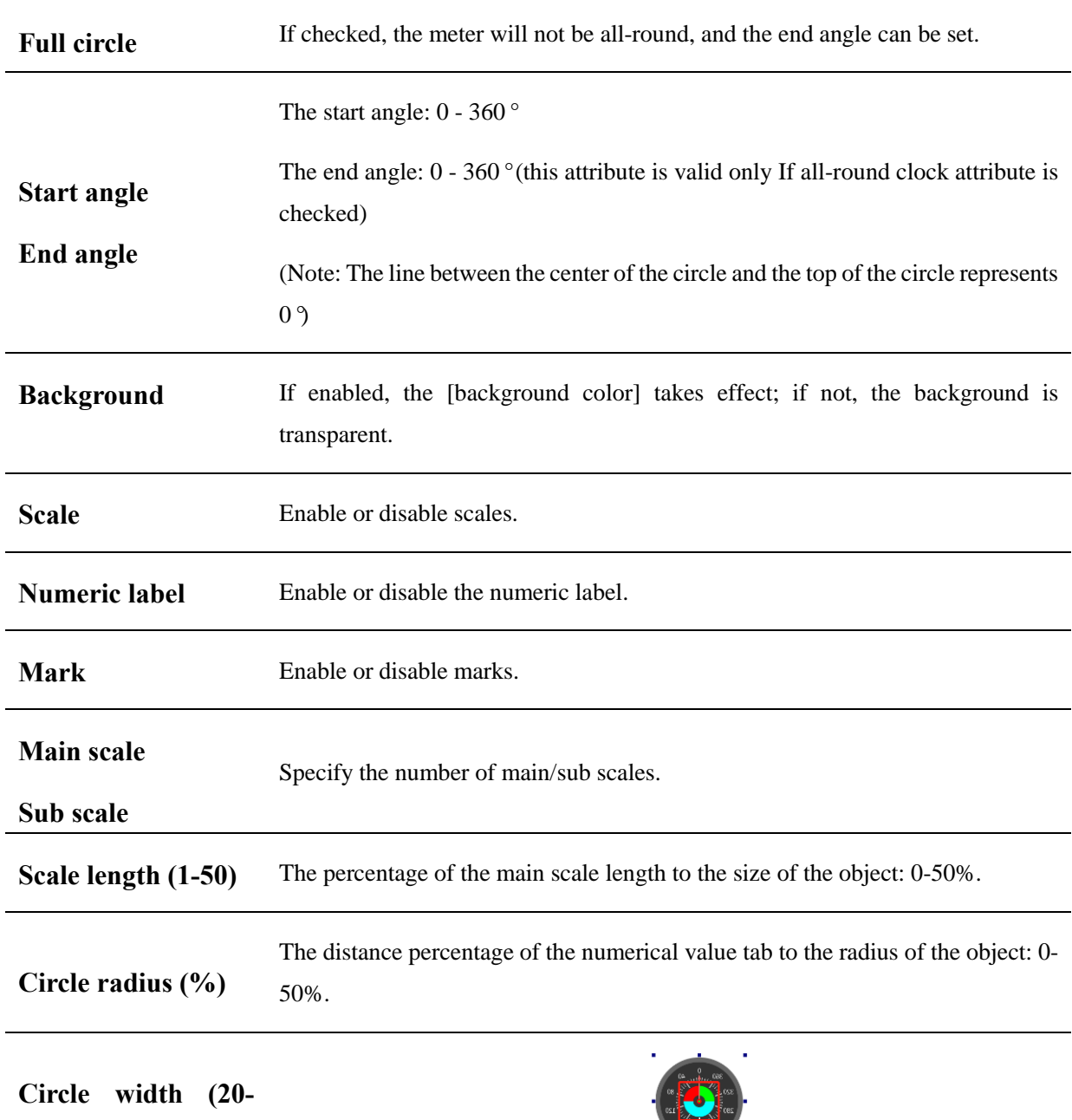

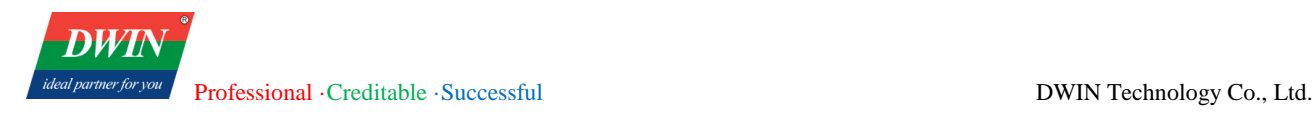

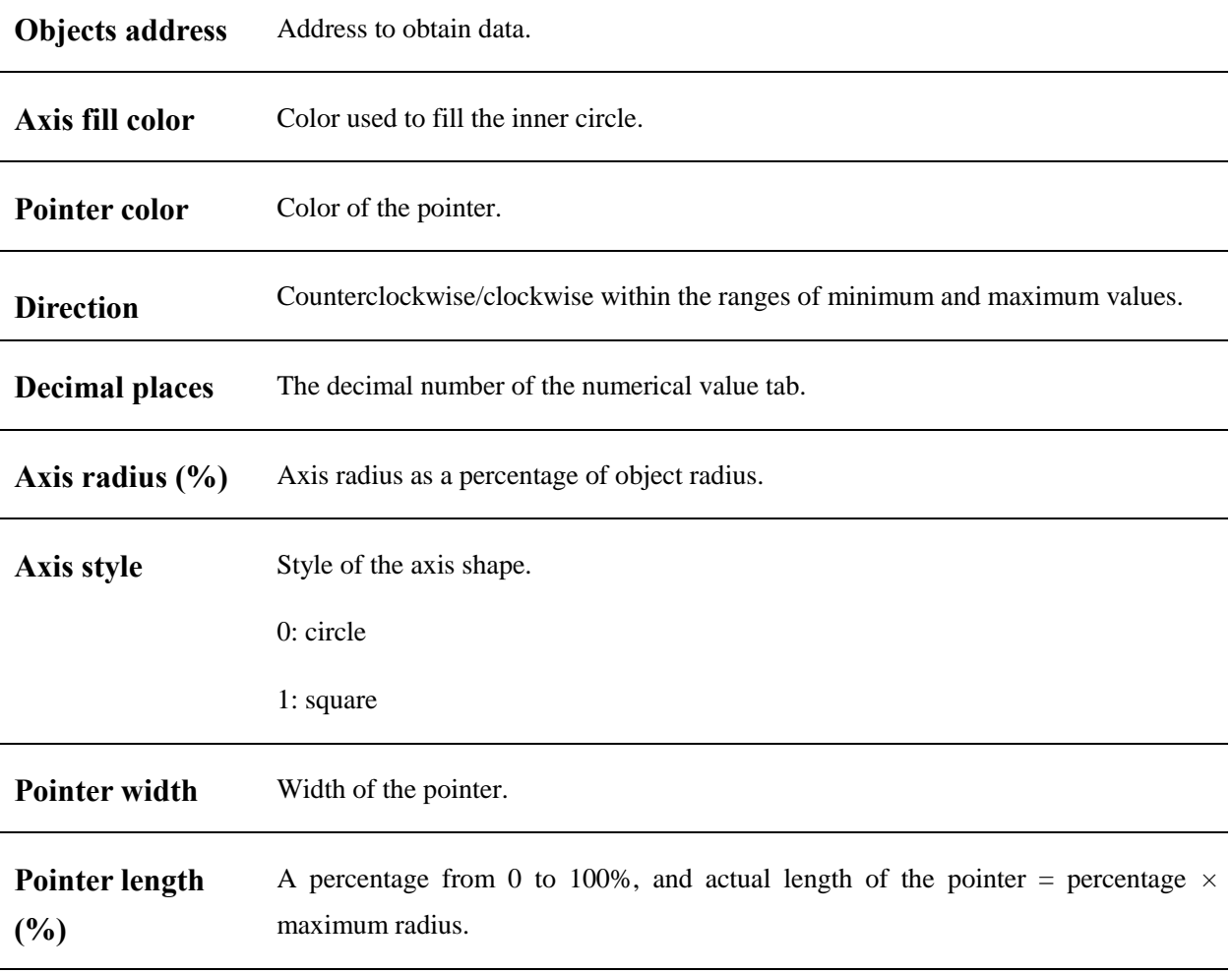

# **5.15 QR code**

# **5.15.1 Overview**

Display strings by a QR code.

# **5.15.2 Attributes**

Click [object]→click [barcodes] →click [QR Code] to bring up the [QR Code] object. Drag the object to the specified [window] and double-click on the object to place it.

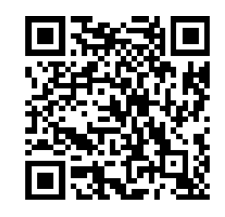

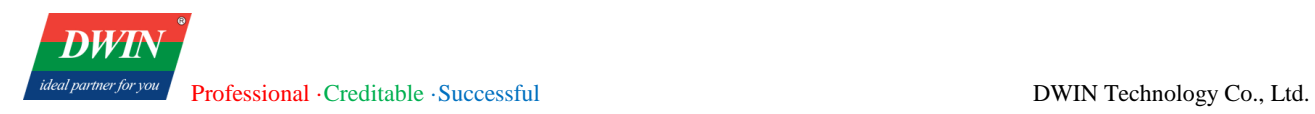

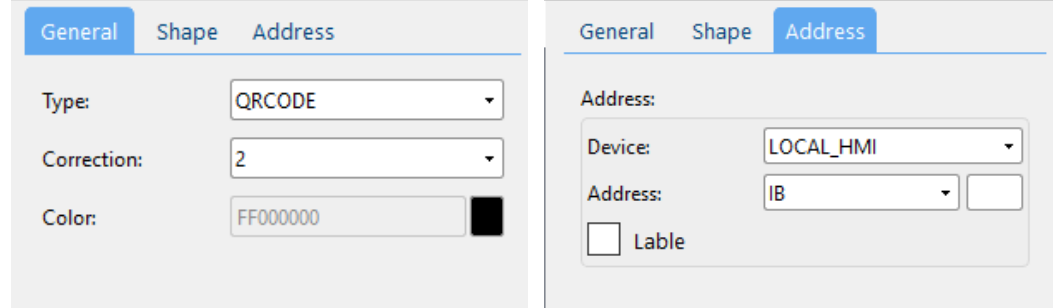

### (1) General attribute:

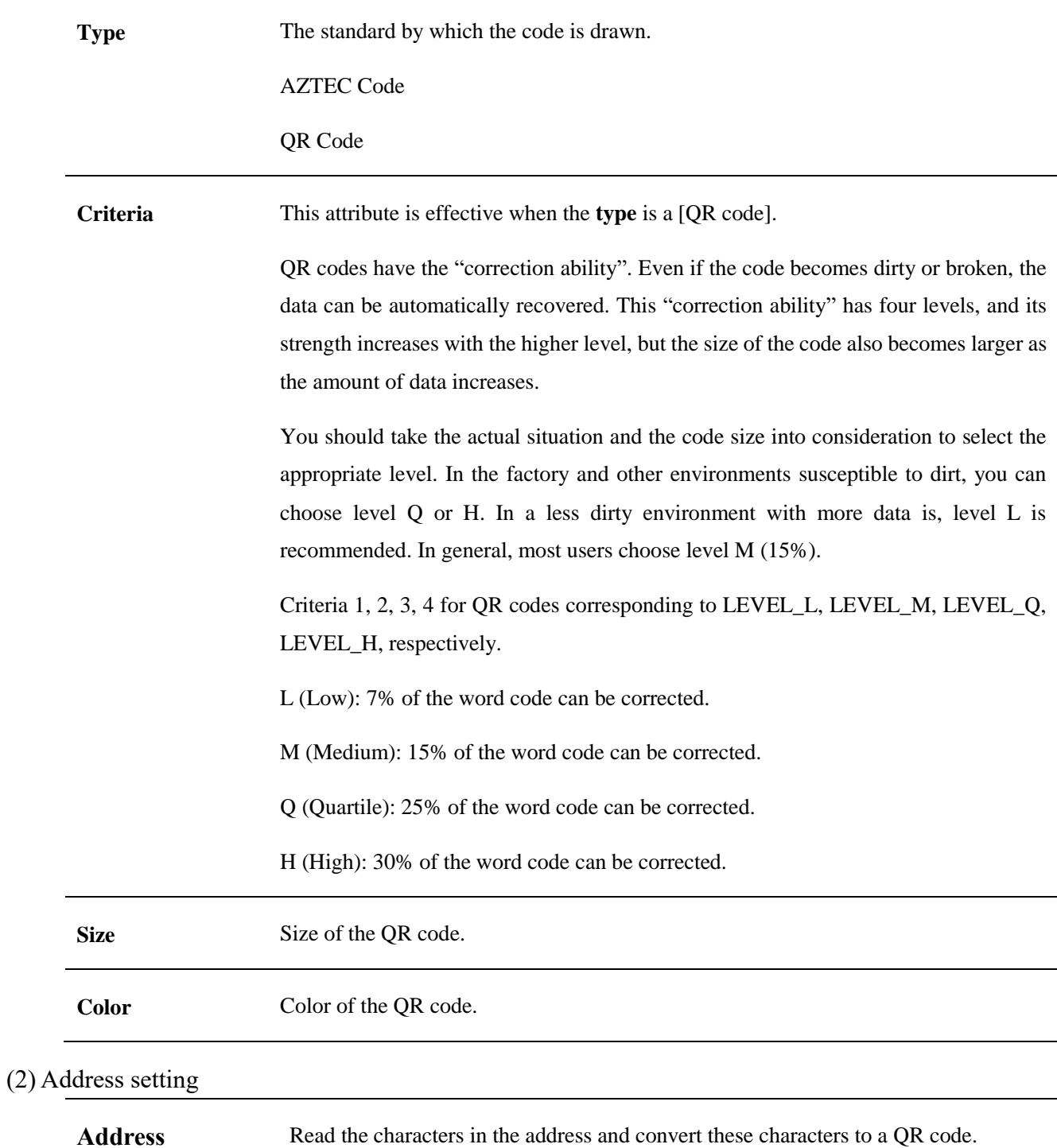

# **5.16 Alarm bar**

# **5.16.1 Overview**

A single-line marquee is used to display the events defined in [Event log] and having occurred.

# **5.16.2 Attributes**

Click [Sampling/Data] → click [Alarm Bar] to bring up the [Alarm Bar] object. Drag the object to the specified [window] and double-click on the object to place it.

NO MESSAGE

After selecting the object in the [window], you can set relevant attributes in the right window.

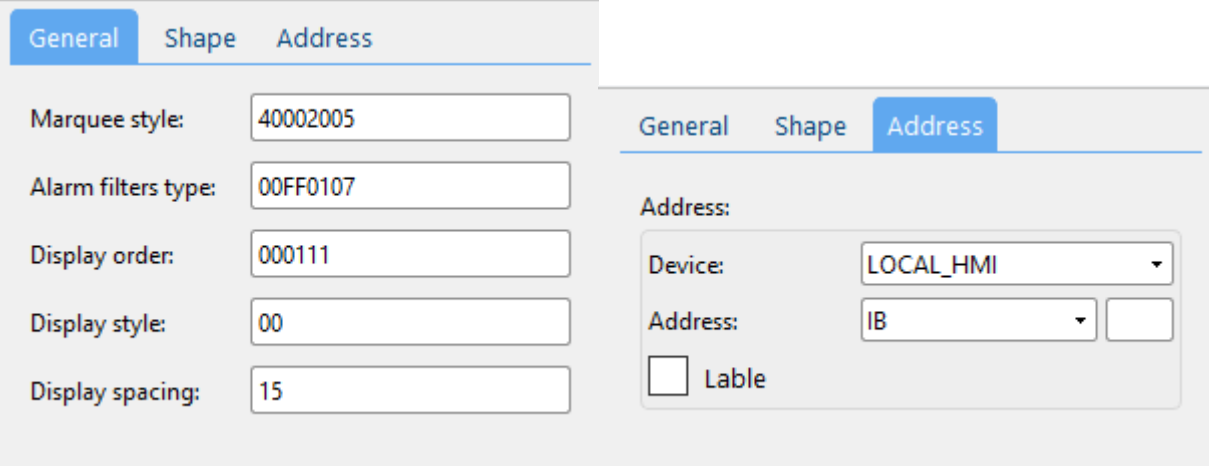

#### (1) General attributes:

**Marquee style** Refer to [\[Marquee style\]](file:///D:/DWIN_CLZ/翻译/HMI说明书/HMI%20software%20user%20manualv10.27.docx%23Marqueestyle) in [Lamp].

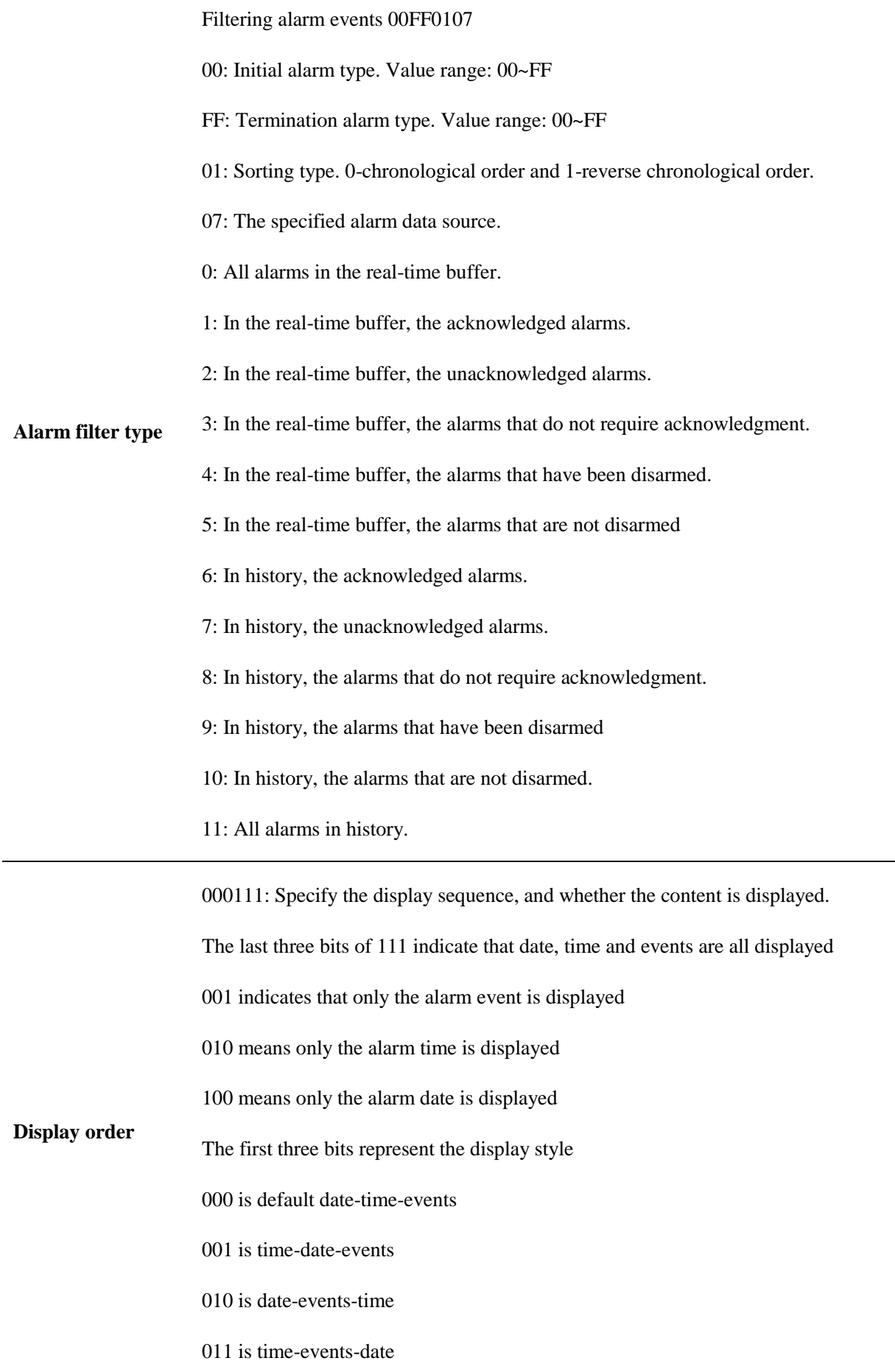

100 is events-date-time

101 is events-time-date

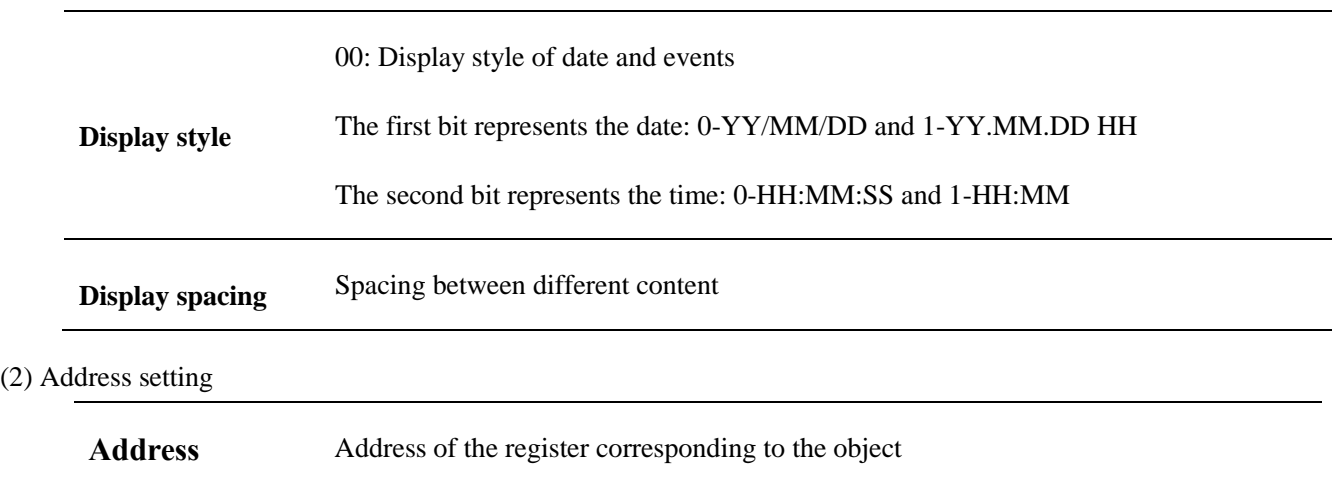

(3) Shape and other attributes settings are detailed i[n Chapter 4.](#page-76-0)

# **5.17 Time/Date**

### **5.17.1 Overview**

Real-time display of time and date.

### **5.17.2 Attributes**

Click [Object]→click [time-related] →click [Date/Time] to bring up the [Date/Time] object. Drag the object to the specified [window] and double-click on the object to place it.

#### 2022/11/17 THU 11:45:00

Professional · Creditable · Successful DWIN Technology Co., Ltd.

**DWIN** 

 $\mathbf{r}$ 

ideal n

÷

 $\overline{\phantom{0}}$ 

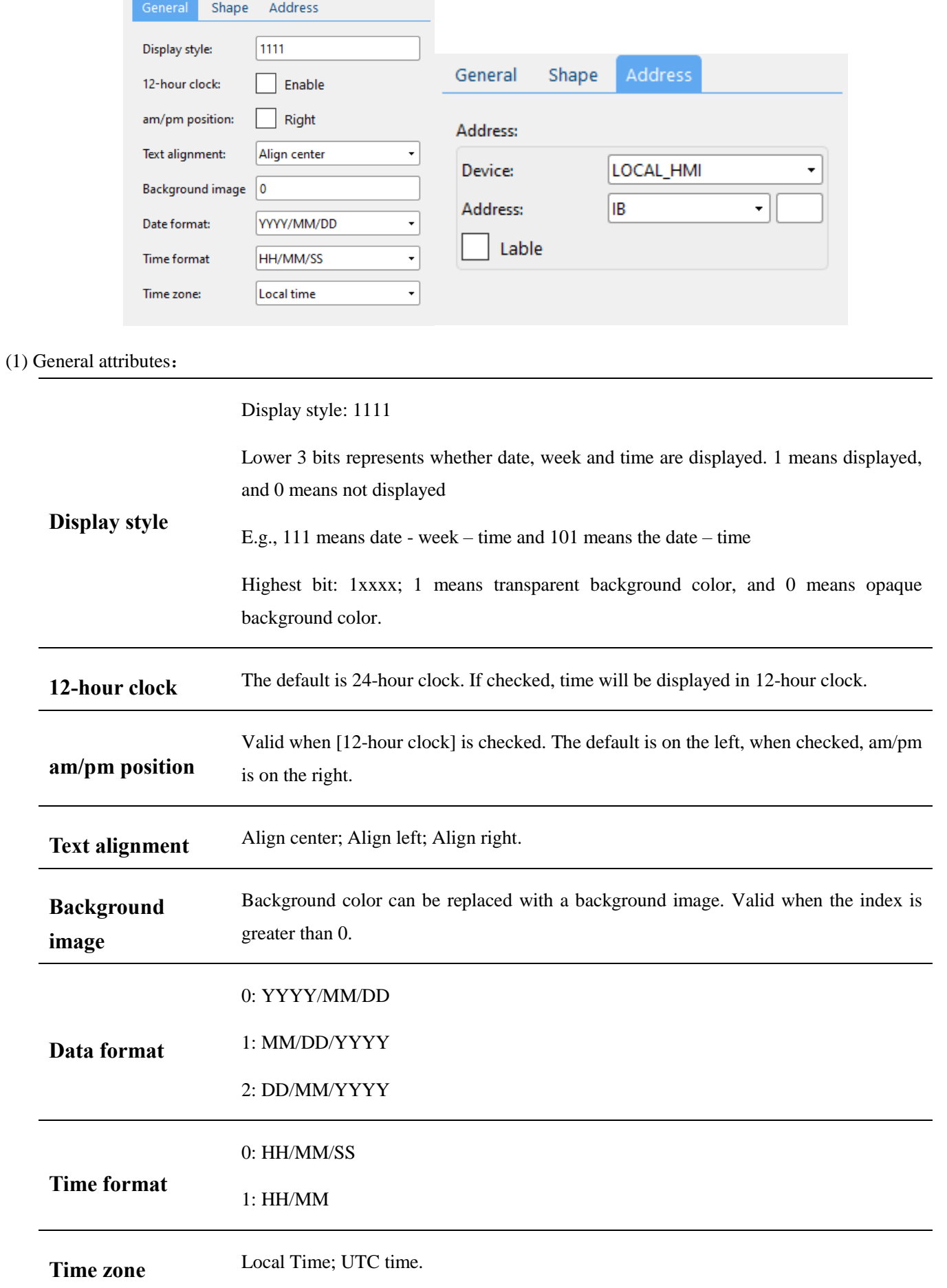

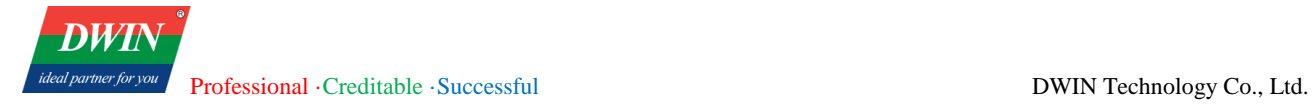

#### (2) Address setting

Address Address of the register corresponding to the object.

(3) Shape and other attributes settings are detailed in [Chapter 4.](#page-76-0)

# **5.18 Input Date/Time**

### **5.18.1 Overview**

Write specified date and time to the corresponding register.

### **5.18.2 Attributes**

Click [Object]→click [time-related] →click [Input Date/Time] to bring up the [Input Date/Time] object. Drag the object to the specified [window] and double-click on the object to place it.

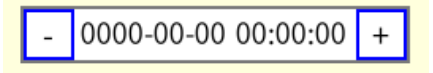

After selecting the object in the [window], you can set relevant attributes in the right window.

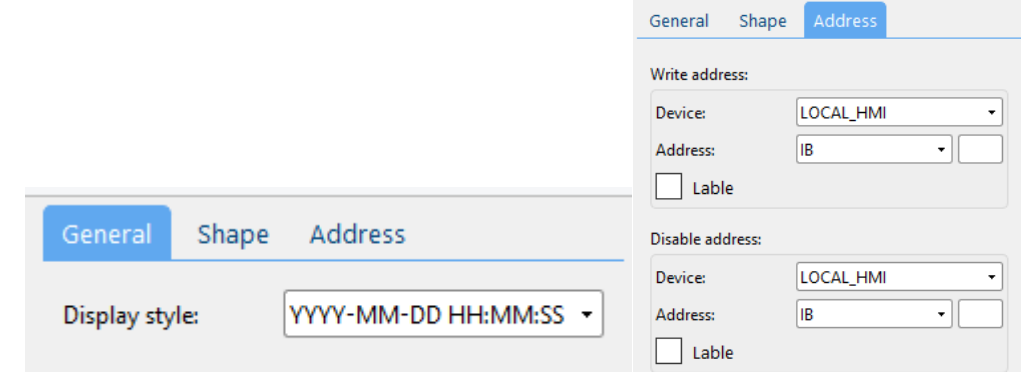

#### (1) General attributes:

You can choose from the following three modes.

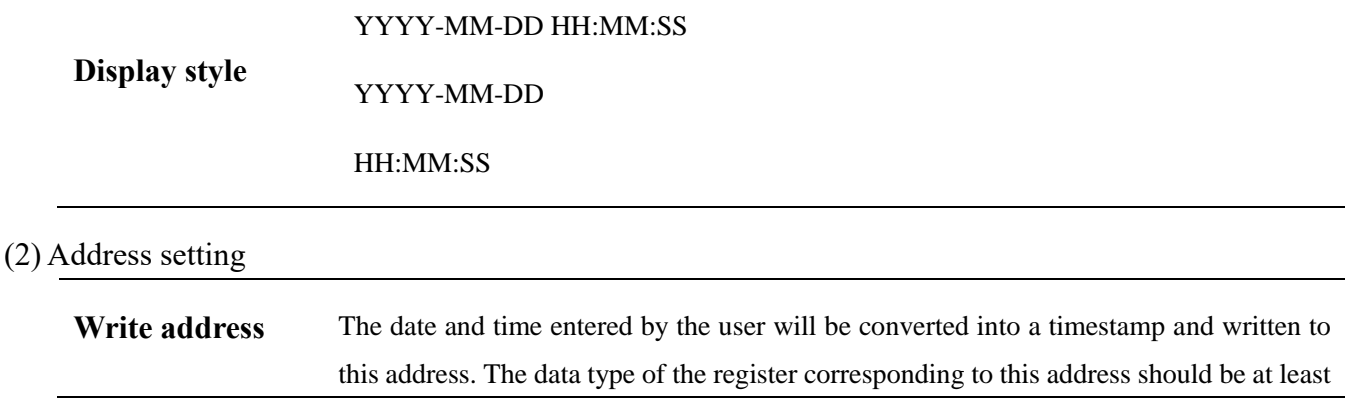

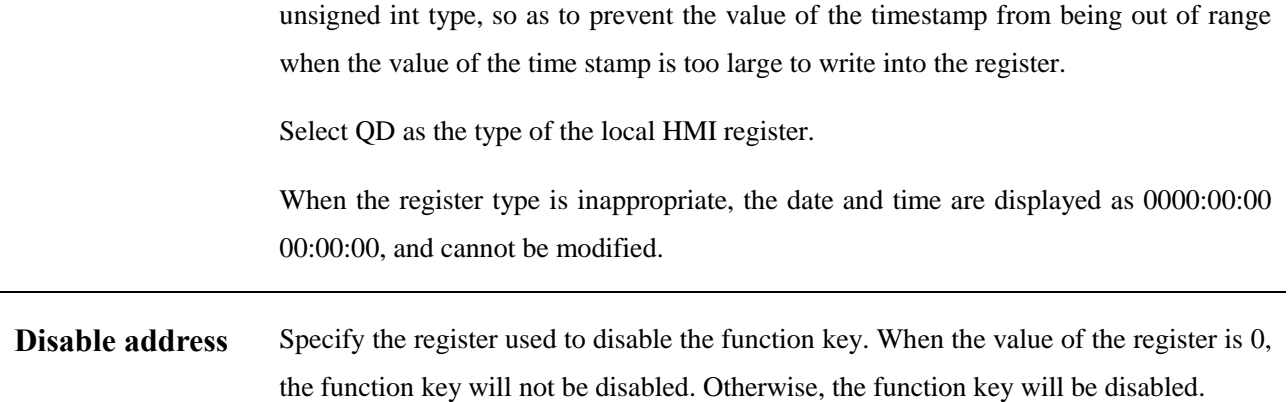

# **5.19 Table**

### **5.19.1 Overview**

Add a table to the window and set the border, grid and padding style.

### **5.19.2 Attributes**

Click [object]→click [table] to bring up the [table] object. Drag the object to the specified [window] and double-click on the object to place it.

After selecting the object in the [window], you can set relevant attributes in the right window.

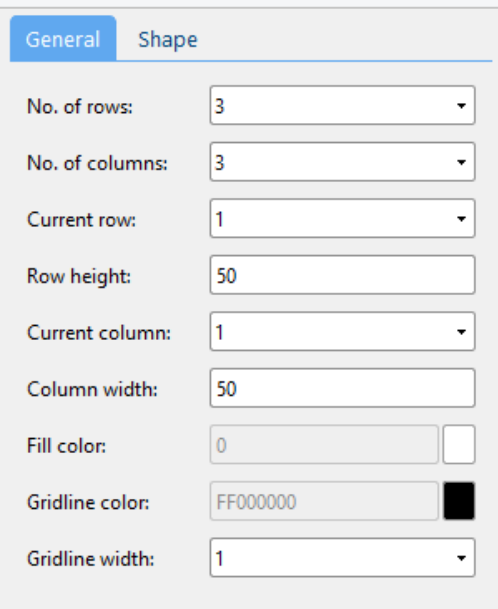

#### (1) General attributes:

#### **No. of rows**

Set the number of rows and columns.

#### **No. of columns**

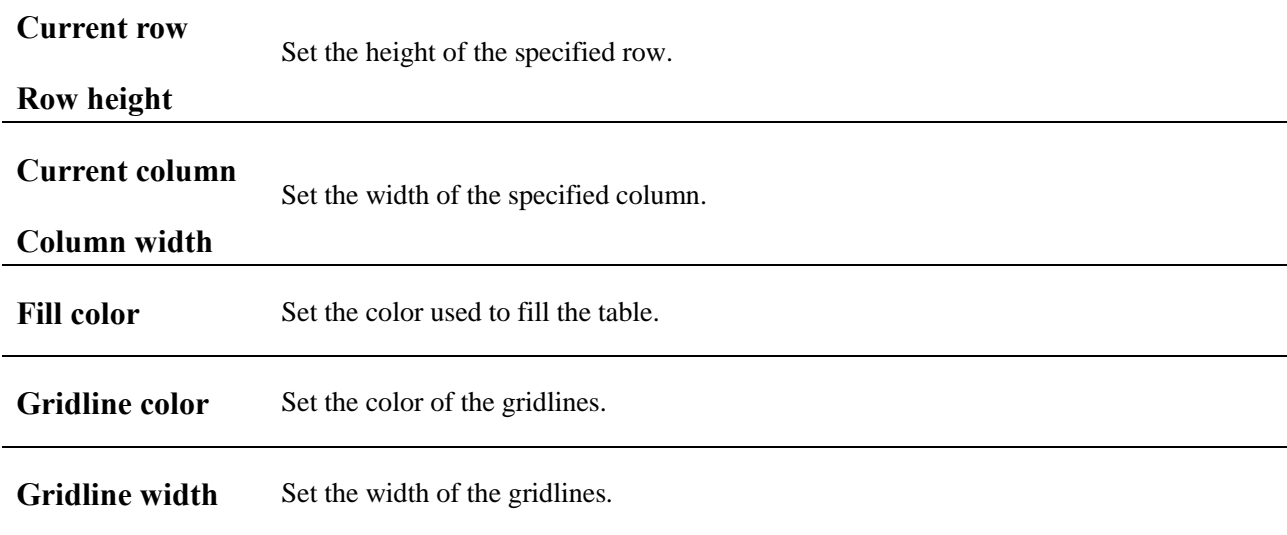

# **5.20 Custom table**

# **5.20.1 Overview**

Adding custom tables to the window allows for the inclusion of custom tables, with the ability to manage table data sources and formats through attribute settings or database forms.

### **5.20.2 Attribute Settings**

Pressing the [Object] button on the menu bar, followed by the [Table] button on the toolbar, and then selecting the [Custom Table] button will open a [Custom Table] object. Drag and drop the object to the specified [page] to add a new [Custom Table].

After selecting the object in the [page], you can set the relevant properties in the window on the right side.

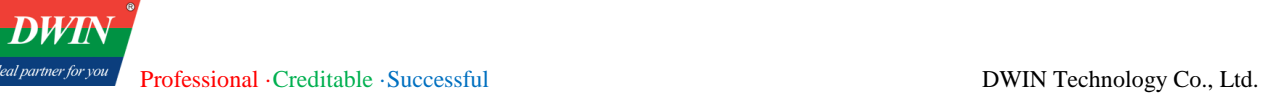

.<br>Li

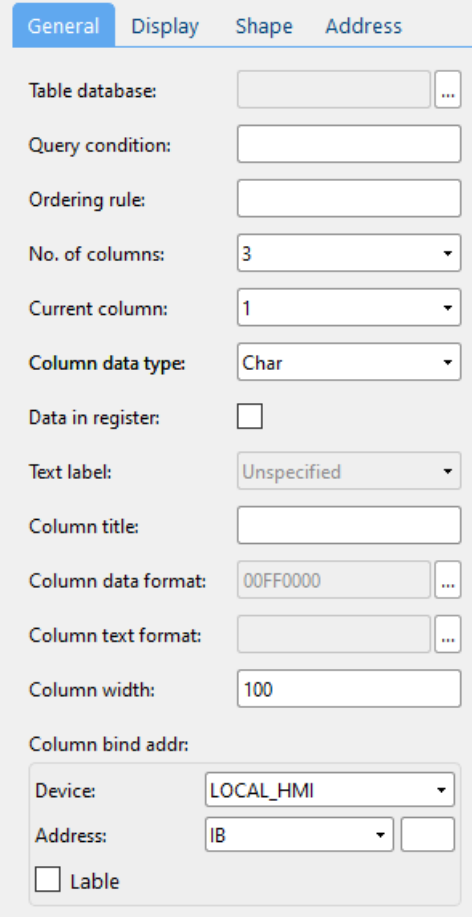

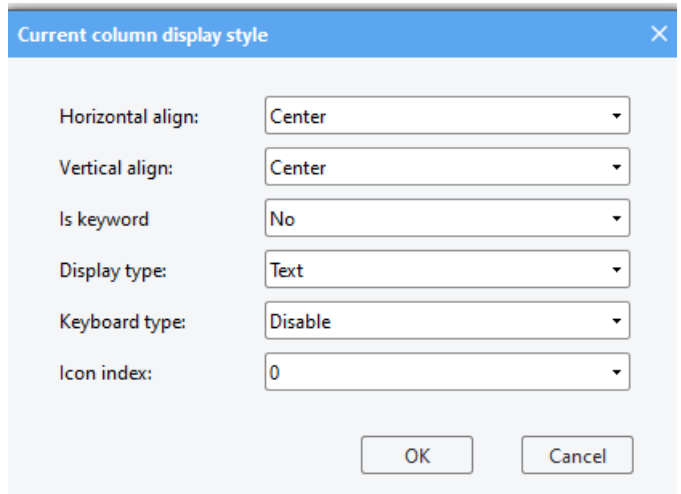

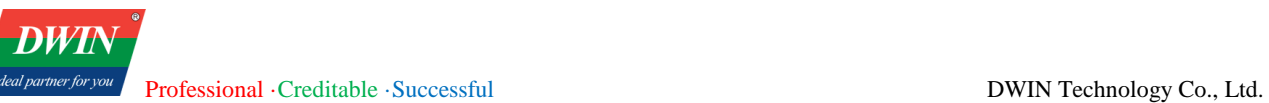

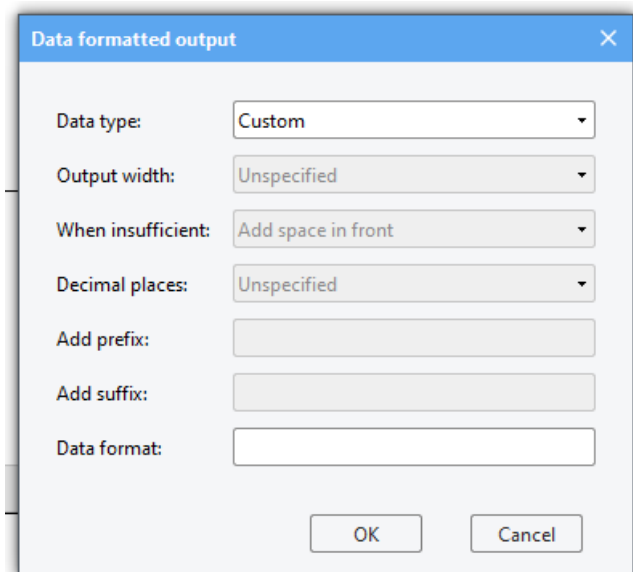

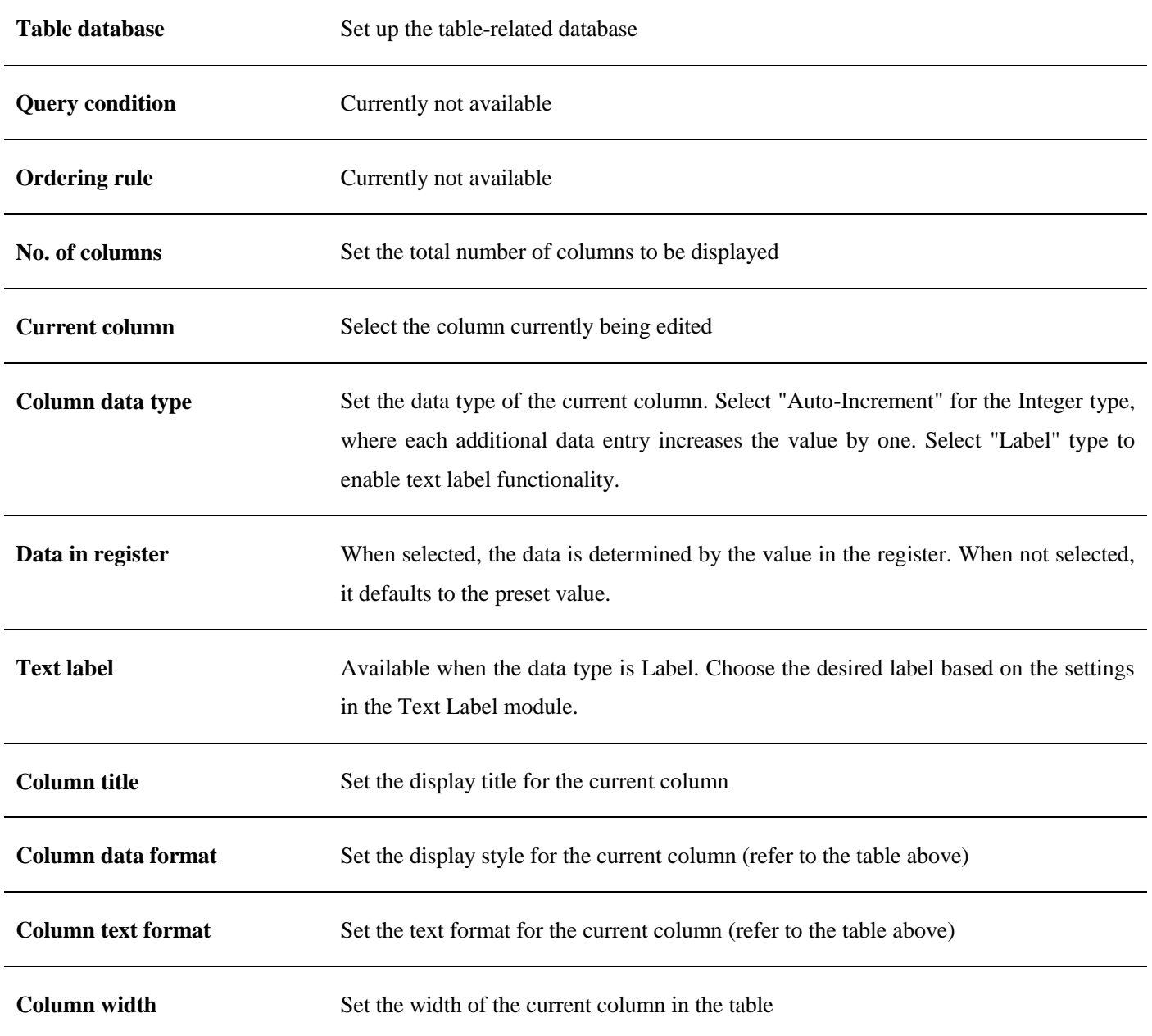

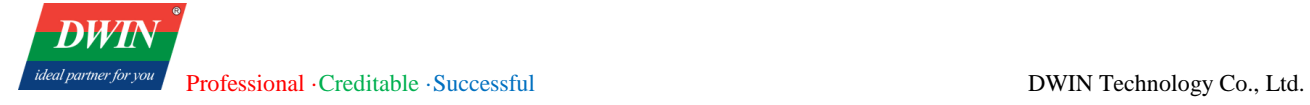

**Column bind addr** Set the associated address for the current column. When clicking on a row in the table, the data from each column of that row will be written to the corresponding associated address.

#### Table database setting

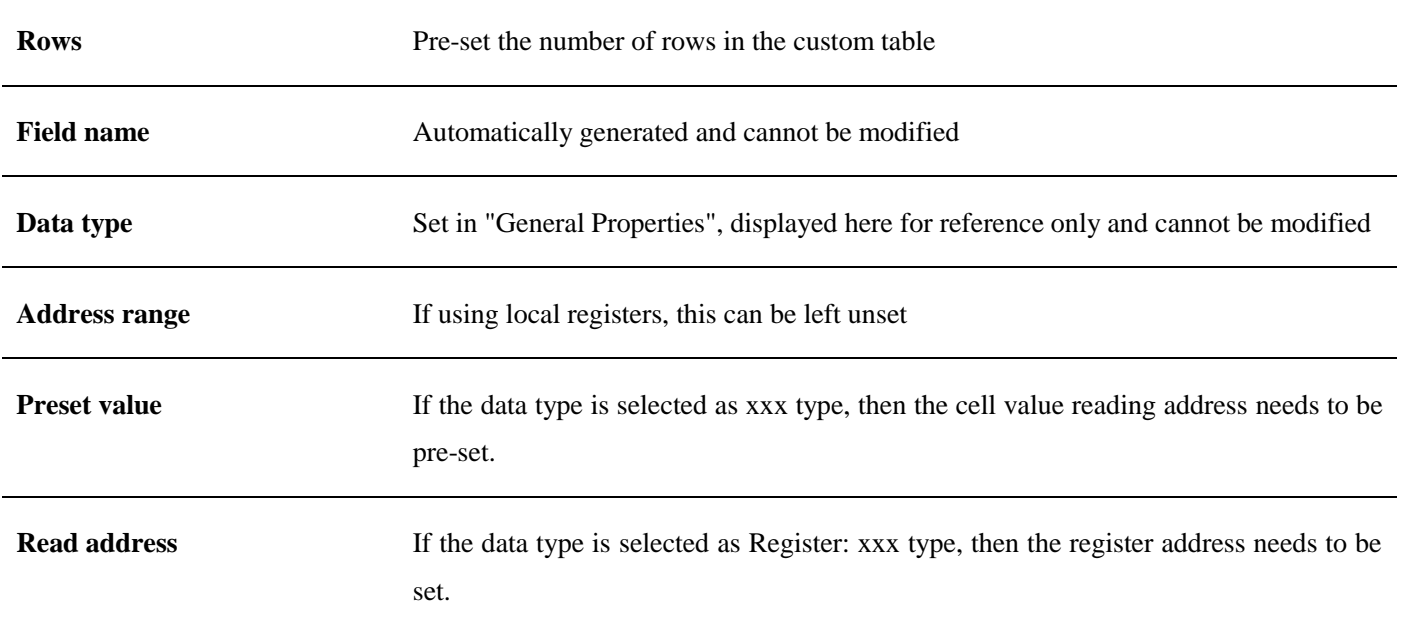

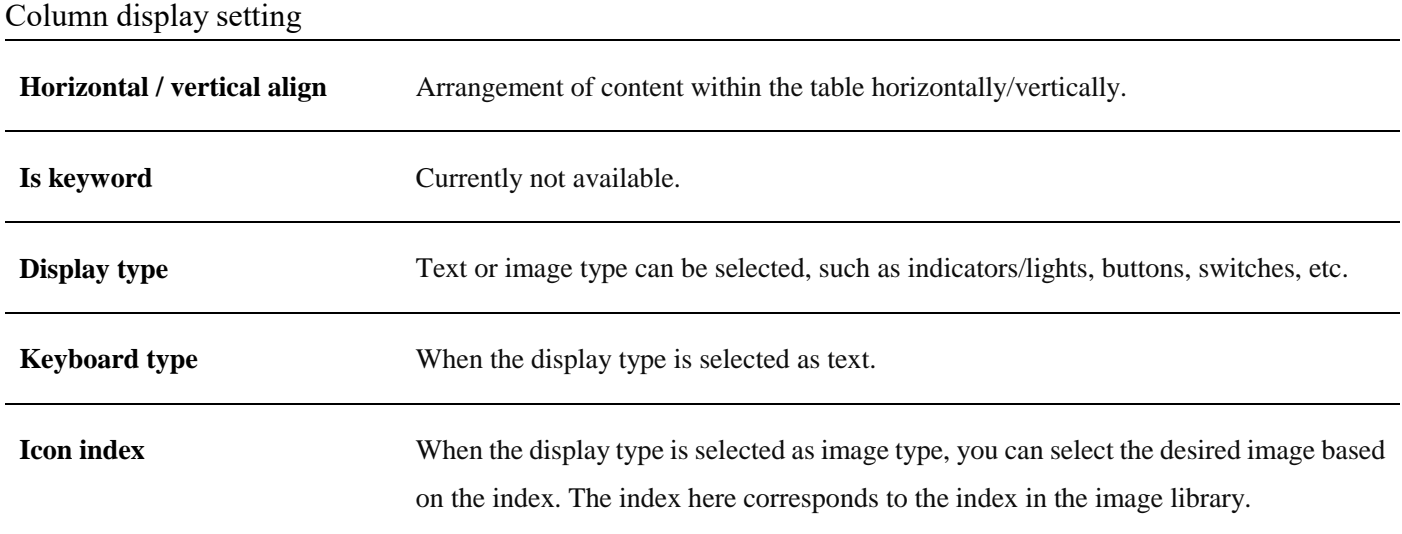

### Data formatted setting

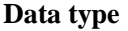

Set the format for displaying data, with options like custom, text, signed integer, etc.

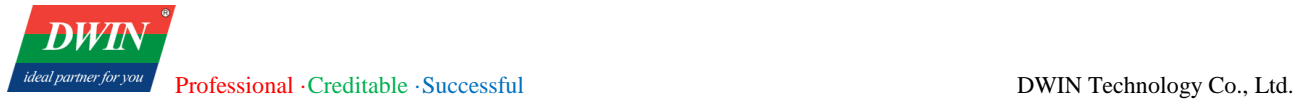

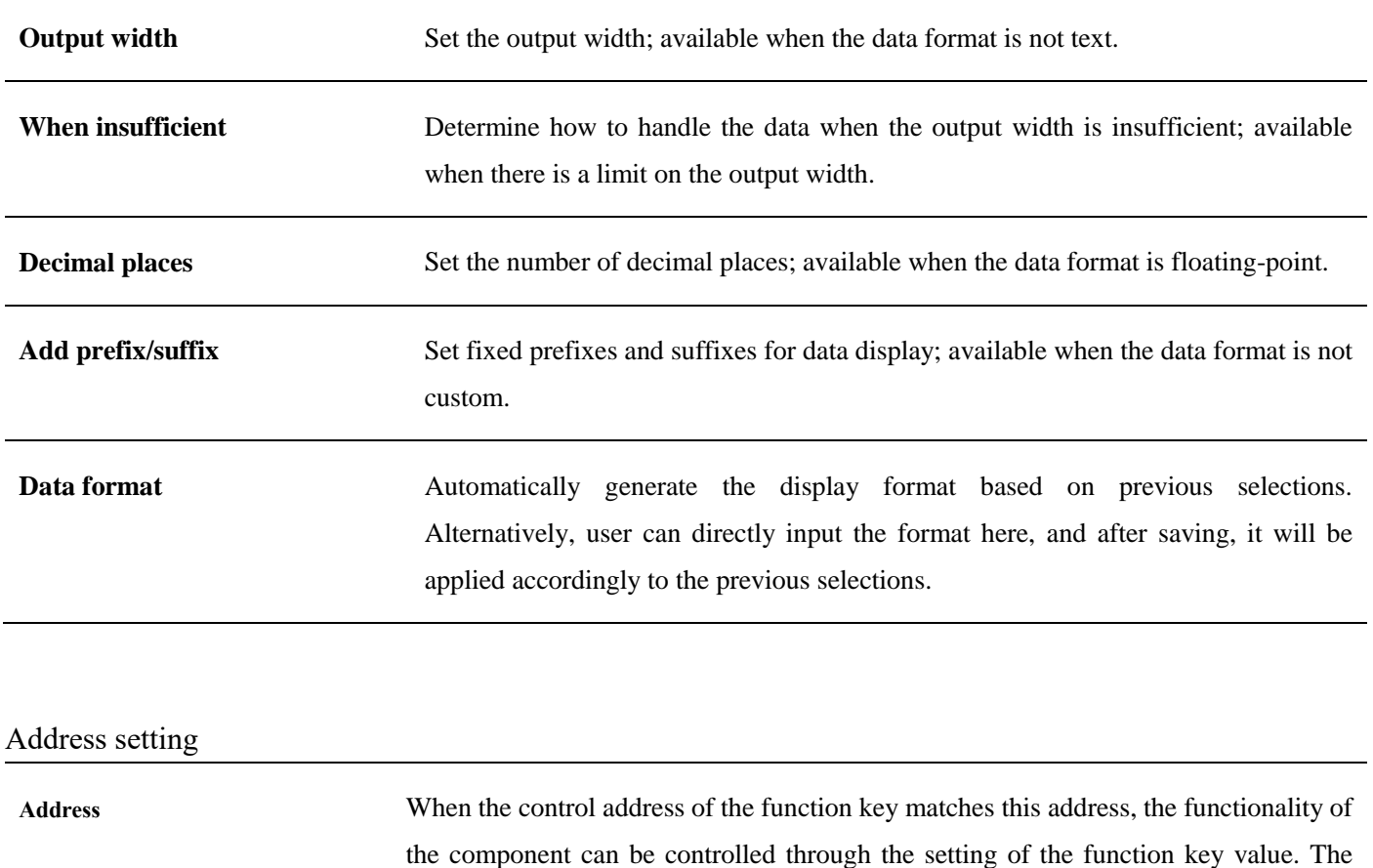

**5.21 Static/Dynamic Text**

# **5.21.1 Overview**

Add text to the window, and set the font, color, size and various related attributes.

# **5.21.2 Attributes**

Click [object]→click [text] →click [Static text]/[Dynamic text] to bring up the [Static text]/[Dynamic text] object. Drag the object to the specified [window] and double-click on the object to place it.

After selecting the object in the [window], you can set relevant attributes in the right window.

Page; 6: Left column; 7: Right column.

specific definitions are as follows: 1: Add; 2: Delete; 3: Save; 4: Previous Page; 5: Next

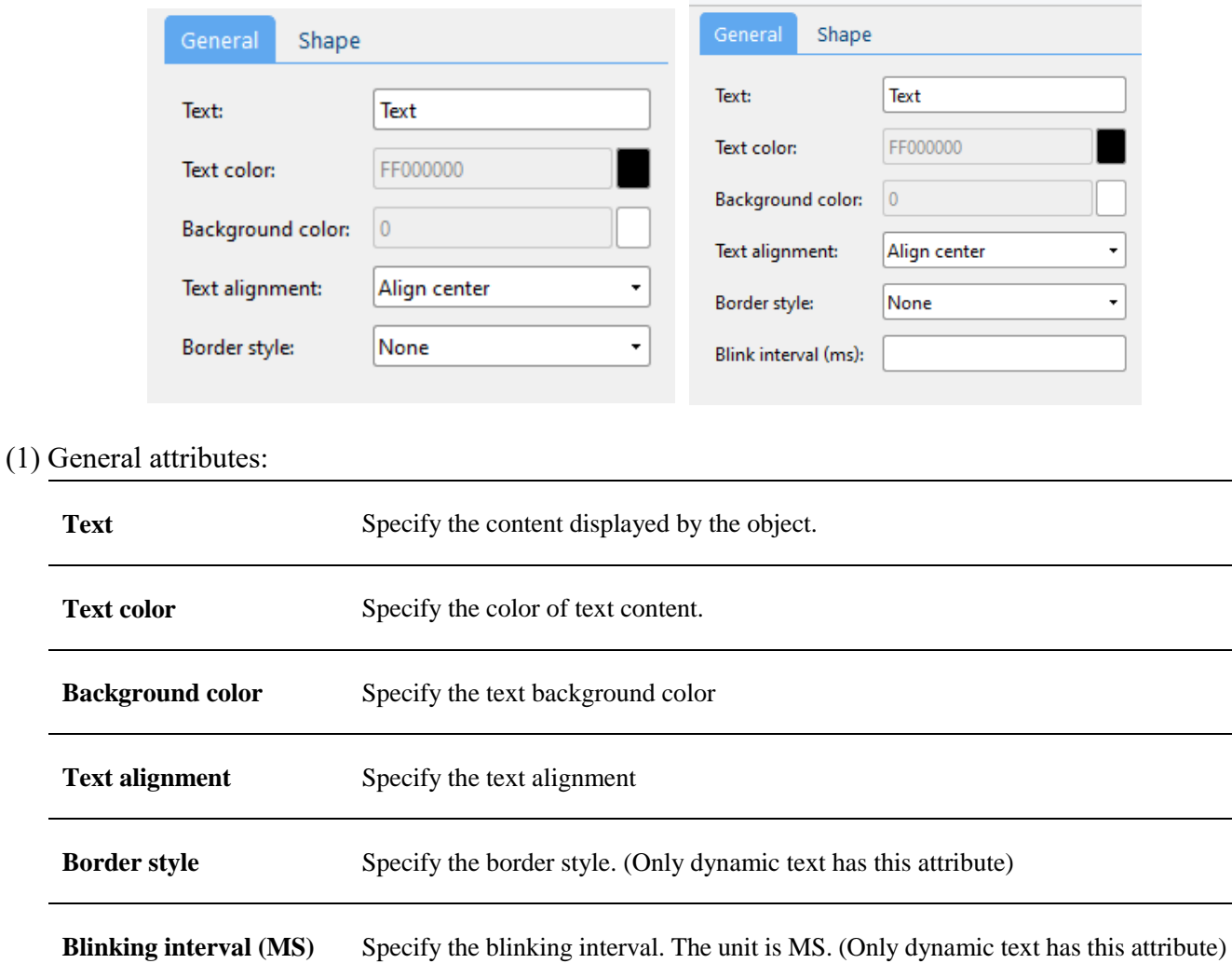

# **5.22 Picture**

# **5.22.1 Overview**

Add picture from the system or custom picture to the window.

# **5.22.2 Attributes**

Click [object]→click [picture] →click [Static text]/ [Dynamic text] to bring up the [Static text]/ [Dynamic text] object. Drag the object to the specified [window] and double-click on the object to place it.

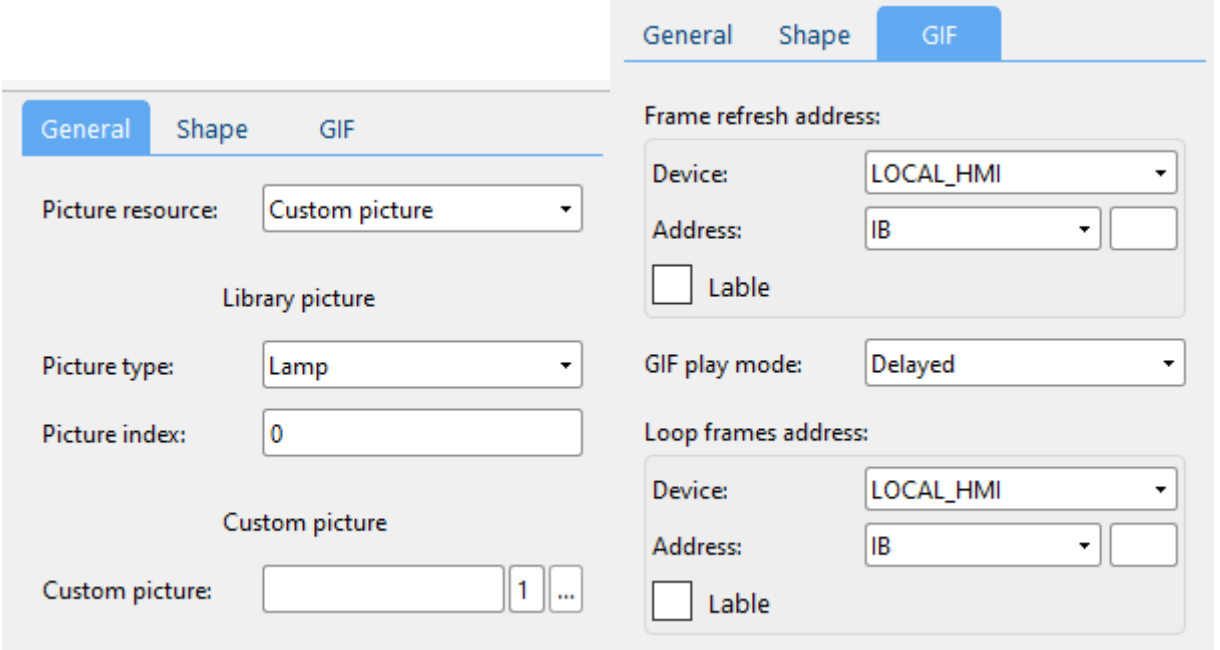

### (1) General attributes:

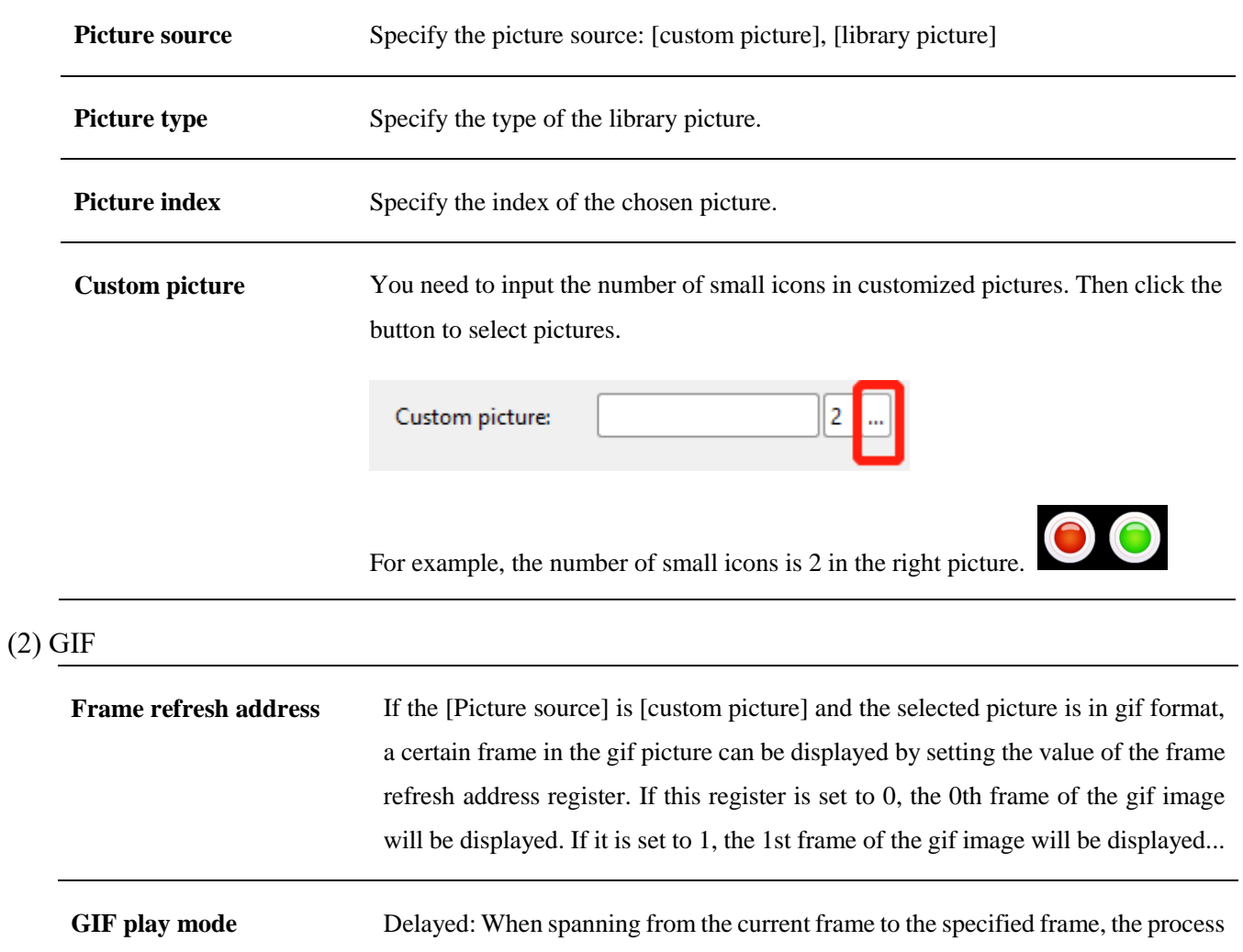

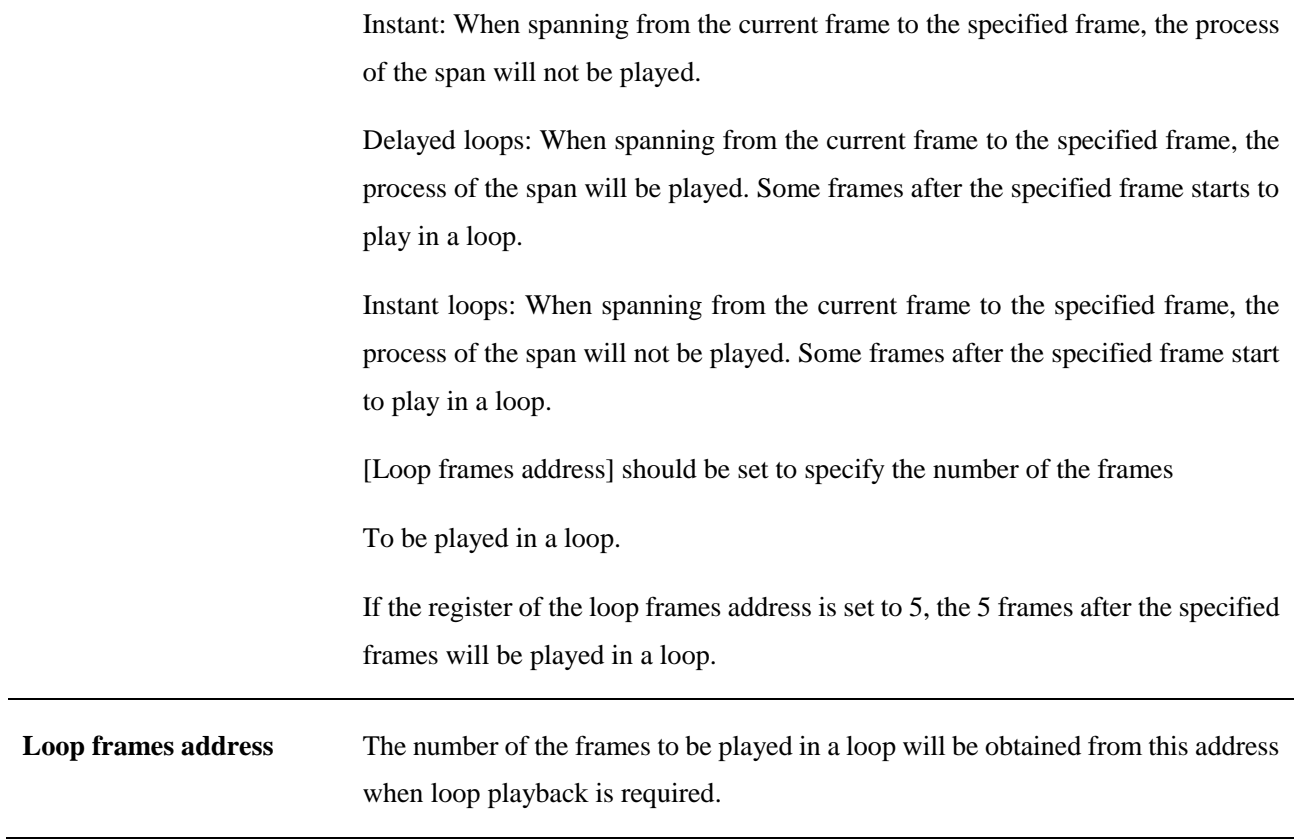

# **5.23 History data view**

# **5.23.1 Overview**

[History data view] displays data in the database of alarm events

# **5.23.2 Attributes**

Click [Sampling/Data] →click [History data view] to bring up the [History data view] object. Drag the object to the specified [window] and double-click on the object to place it.

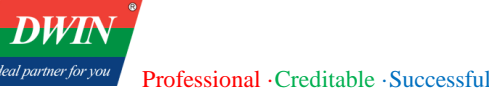

ideal parti

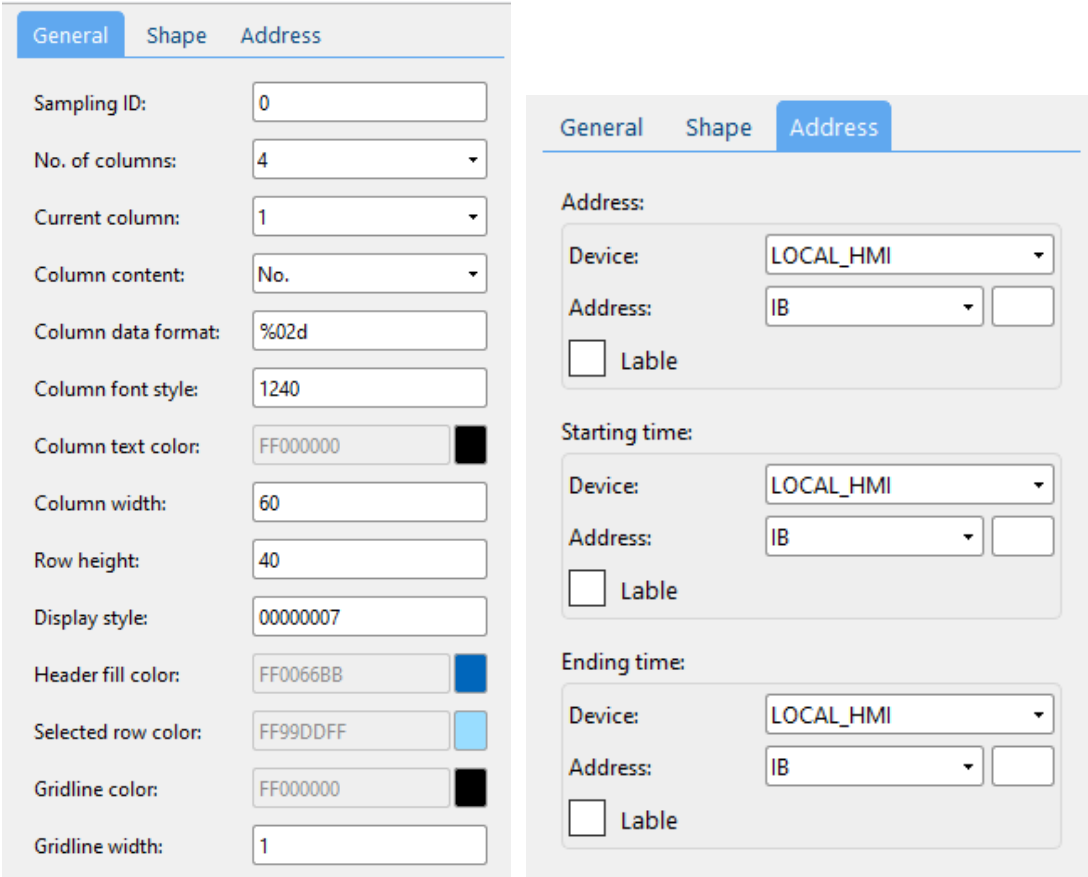

#### (1) General attributes:

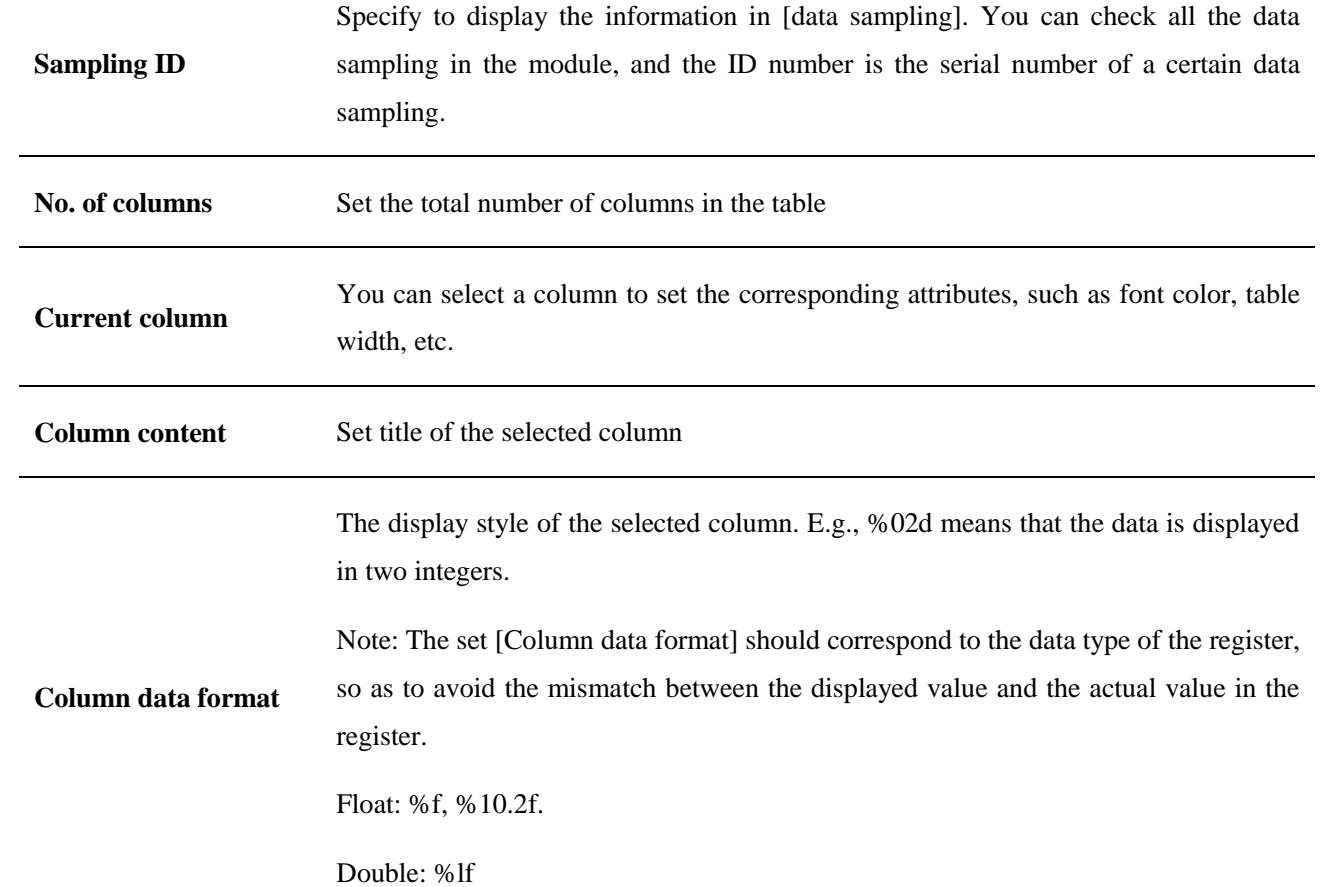

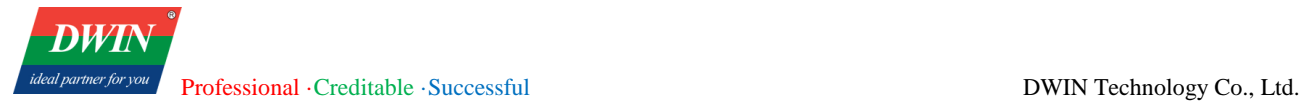

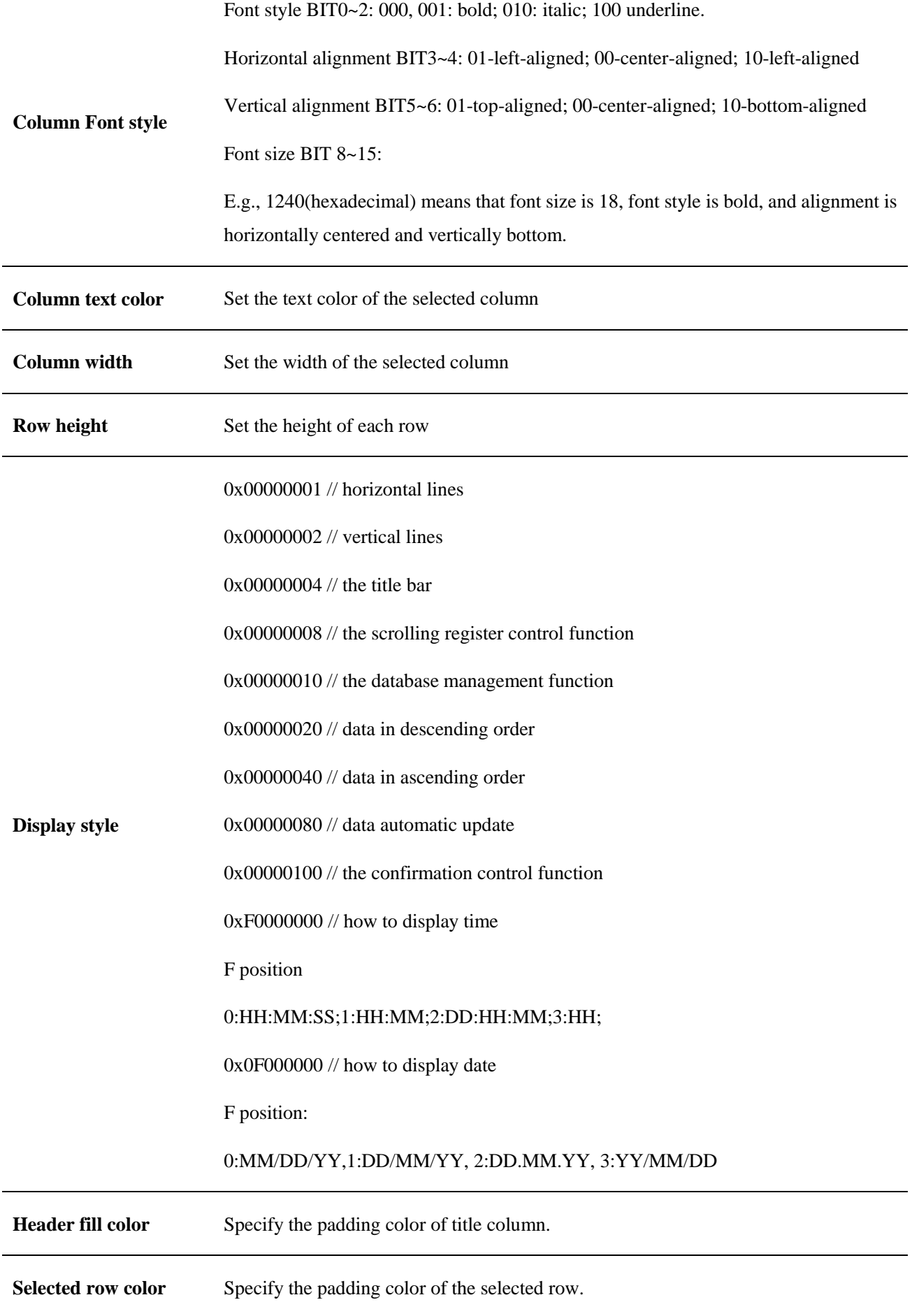

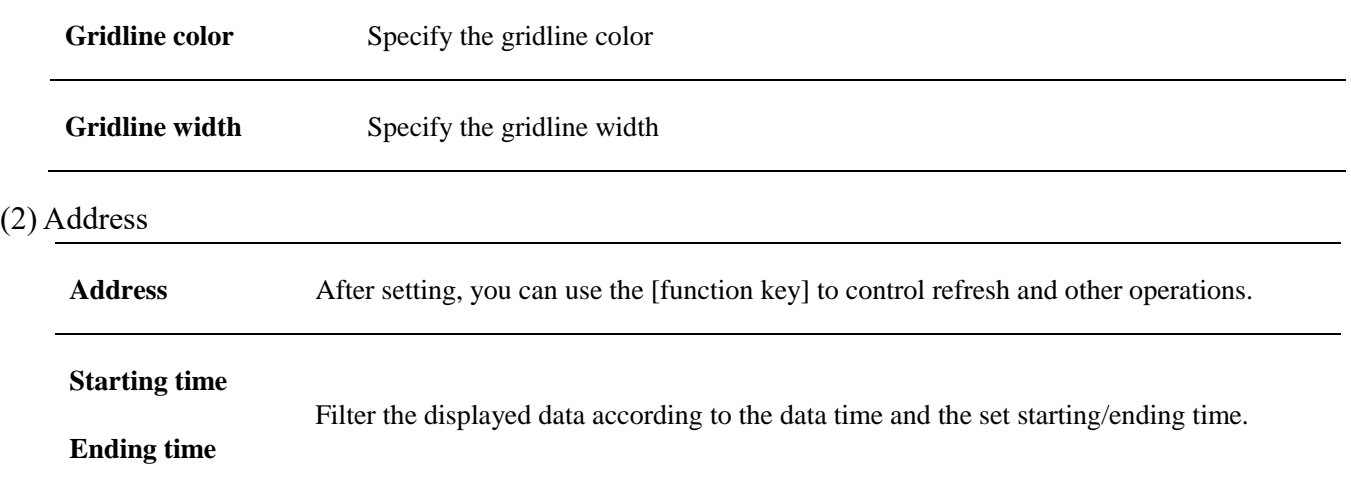

# **5.24 Recipe view**

# **5.24.1 Overview**

The [recipe view] can display relevant information in the recipe database.

# **5.24.2 Attributes**

Click [Sampling/Data] →click [recipe view] to bring up a [recipe view] object.

After selecting the object in the [page], you can set relevant attributes in the right window. Drag the object to the specified [window] and double-click on the object to place it.

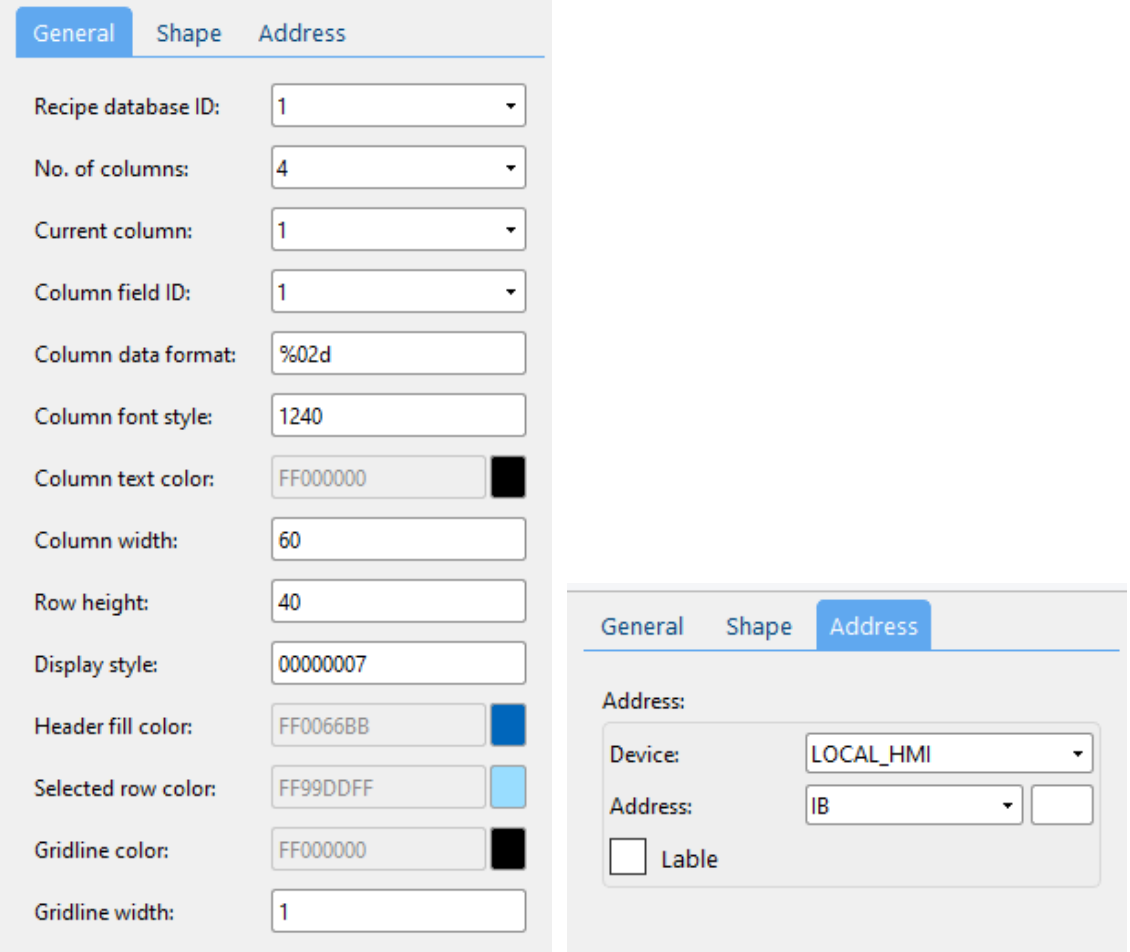

#### (1) General attributes

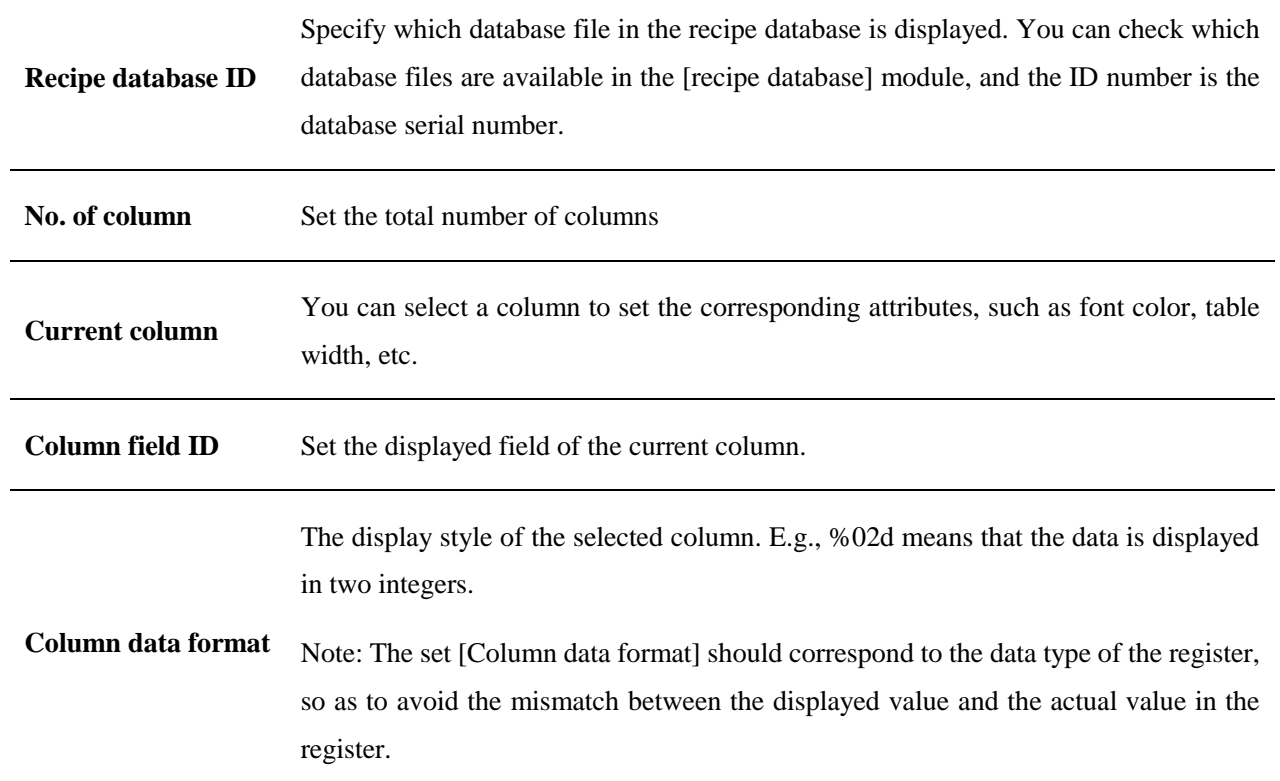

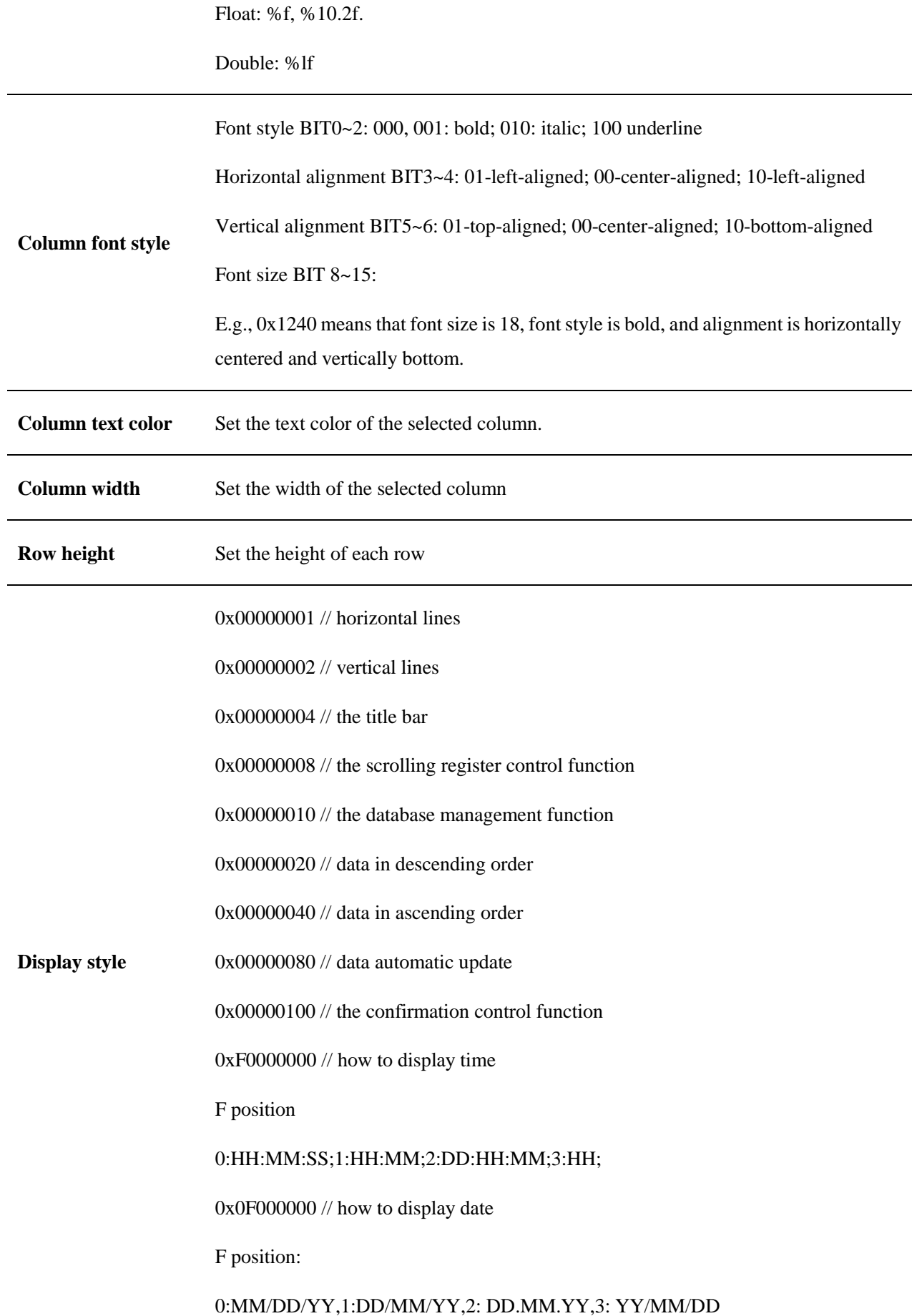

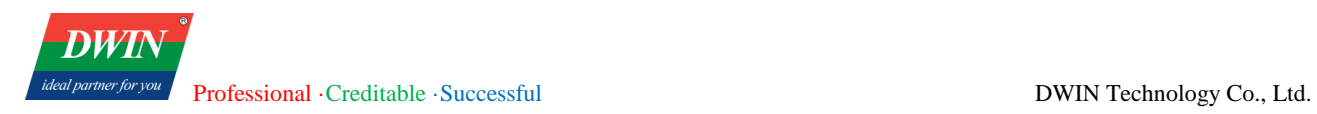

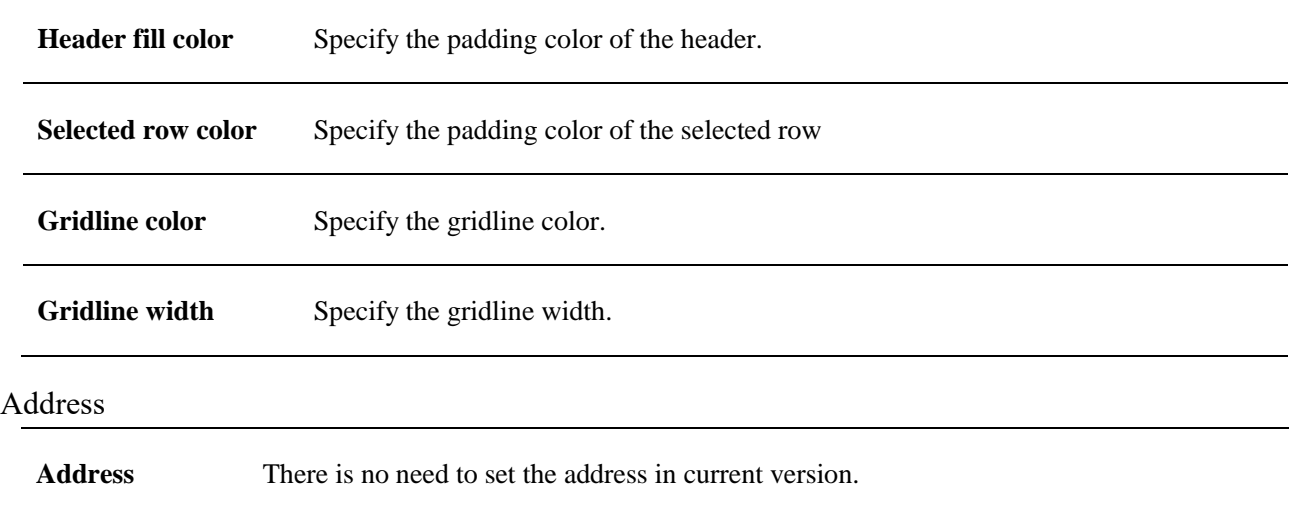

# **5.25 Operation log view**

# **5.25.1 Overview**

 $(2)$ 

[Operation log view] can be used to view user operation logs.

# **5.25.2 Attributes**

Click [Sampling/Data]→click [operation log view] to bring up an [operation log view] object. Drag the object to the specified [window] and double-click on the object to place it.

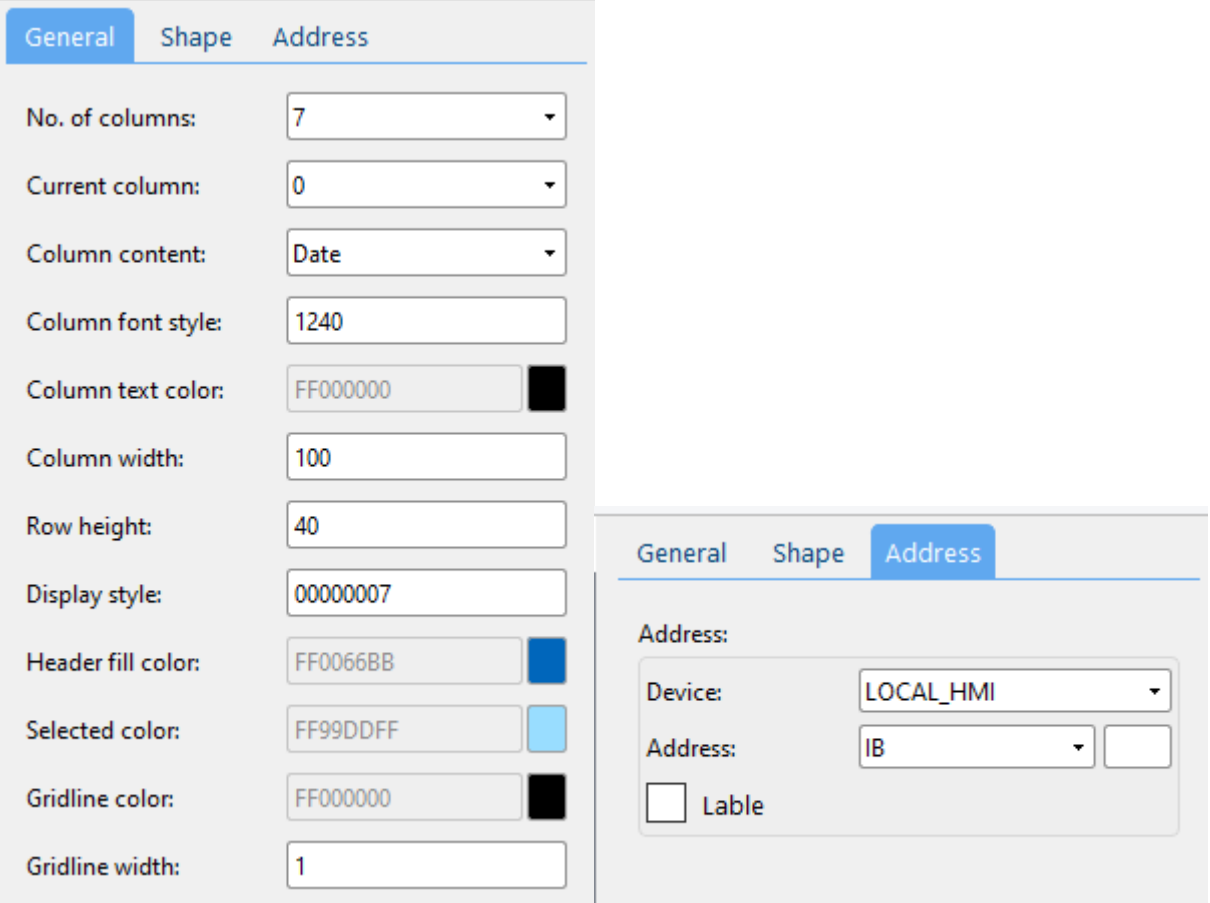

# (1) General attributes

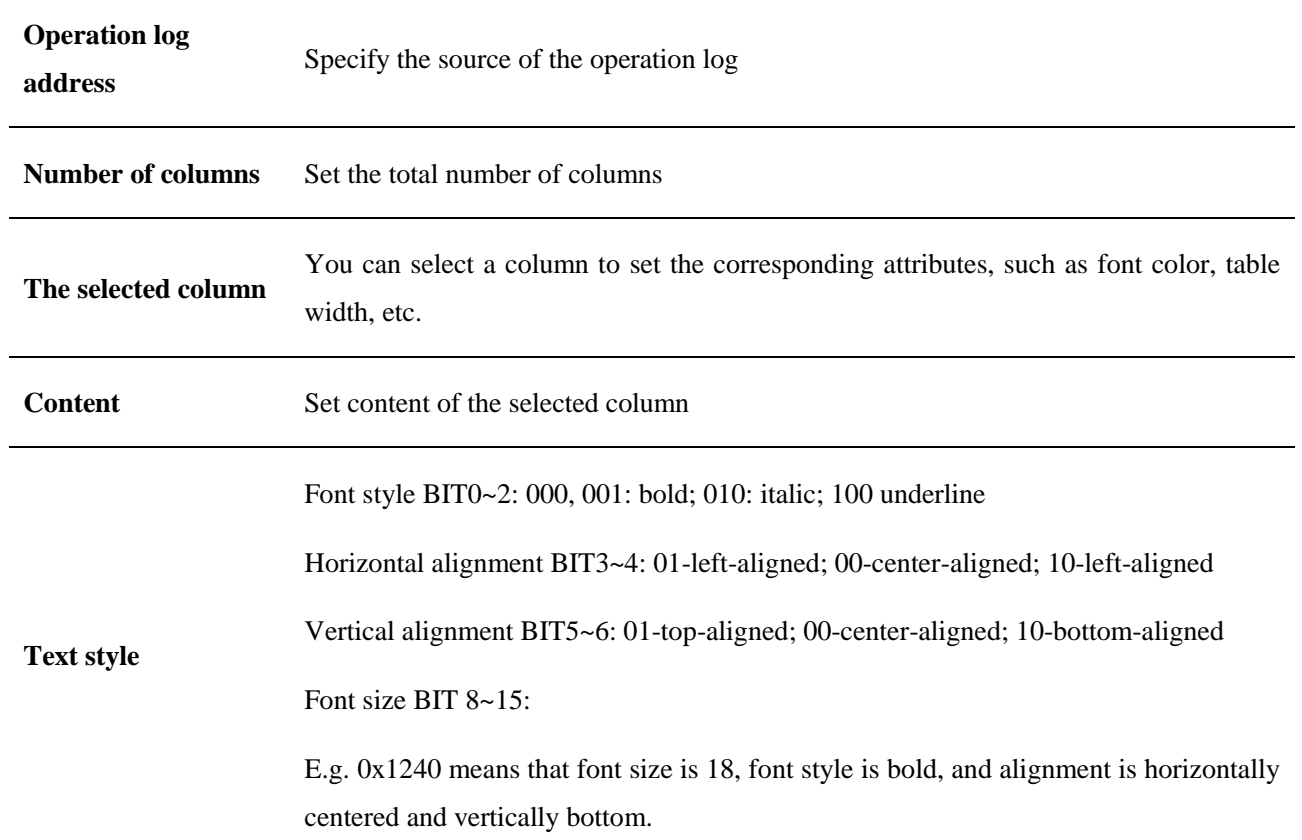

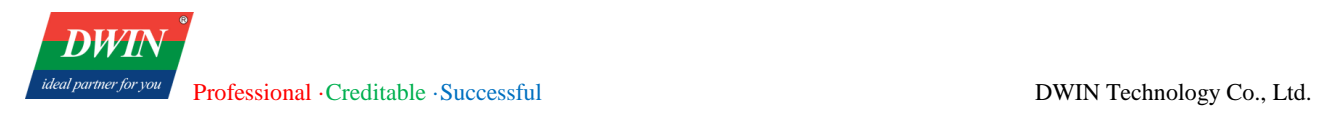

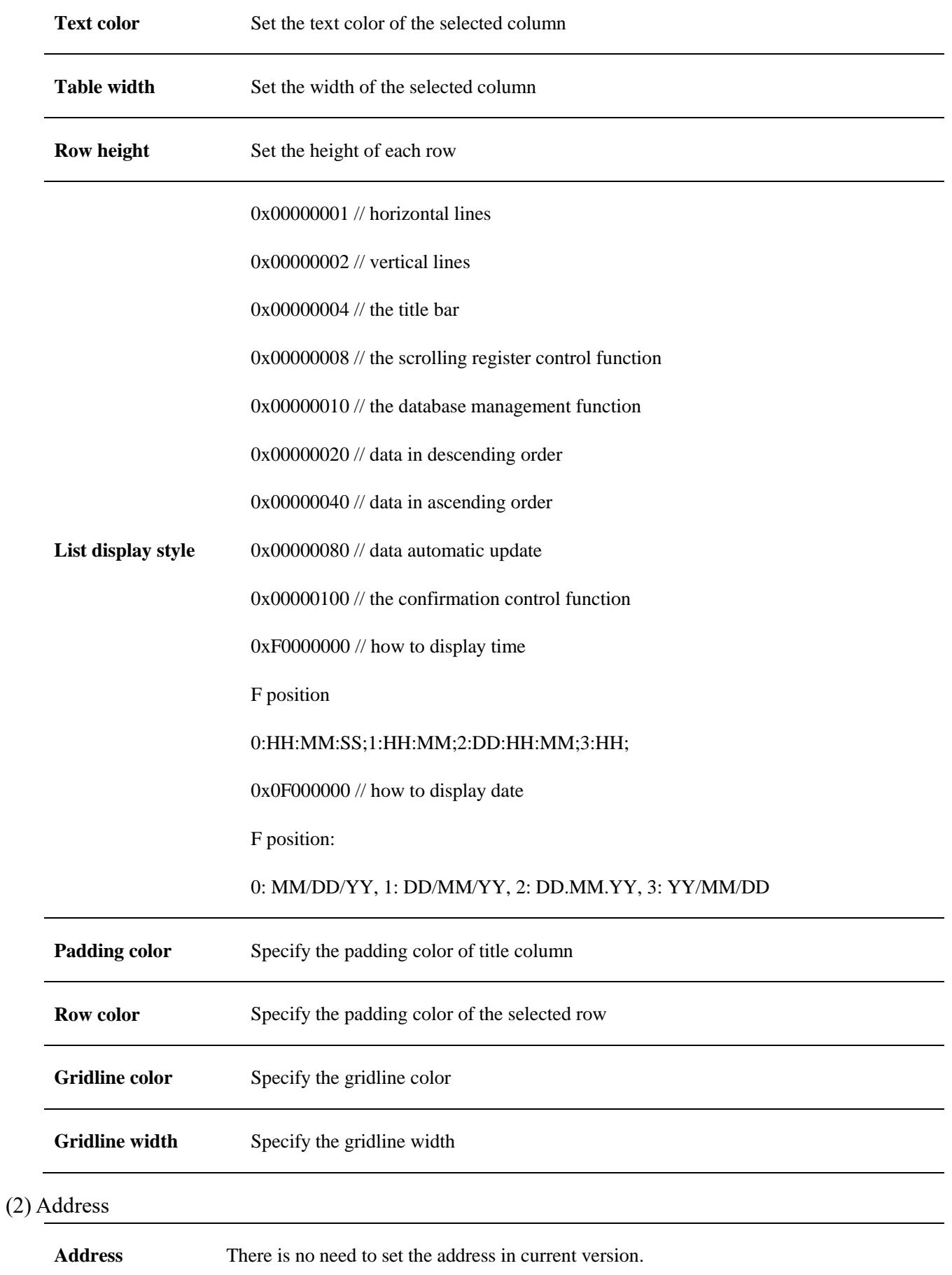

(3) Shape and other attributes settings are detailed in [Chapter 4.](#page-76-0)

# **5.26 Alarm view/Event view**

# **5.26.1 Overview**

[Alarm view]/[Event view] can be used to view alarm information.

# **5.26.2 Attributes**

Click [Sampling/Data]  $\rightarrow$  click [Alarm view]/[event view] to bring up an [Alarm view]/[Event view] object. Drag the object to the specified [window] and double-click on the object to place it.

After selecting the object in the [window], you can set relevant attributes in the right window.

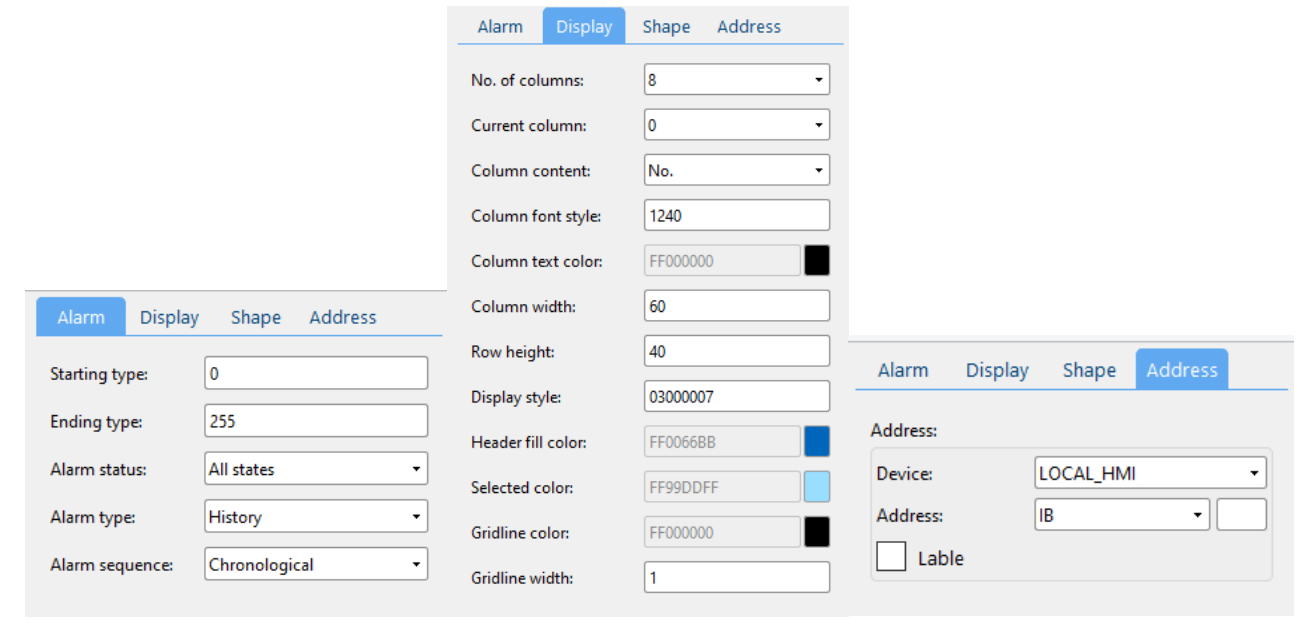

#### (1) Alarm

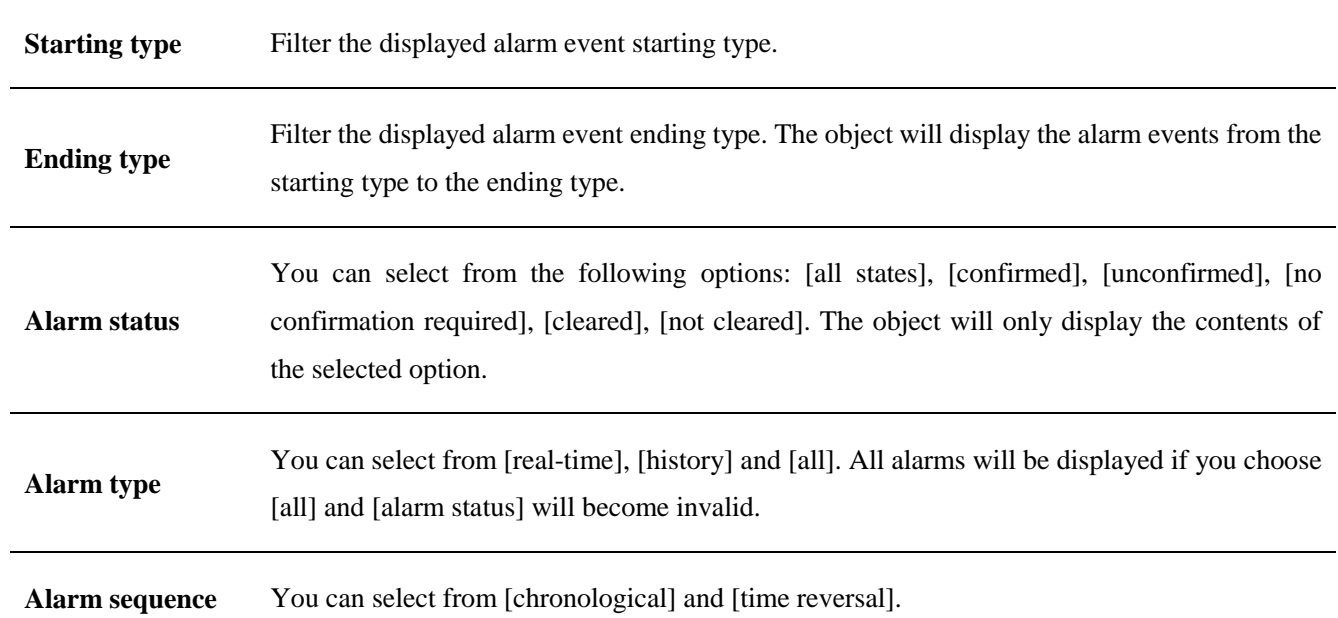

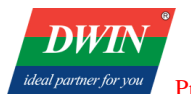

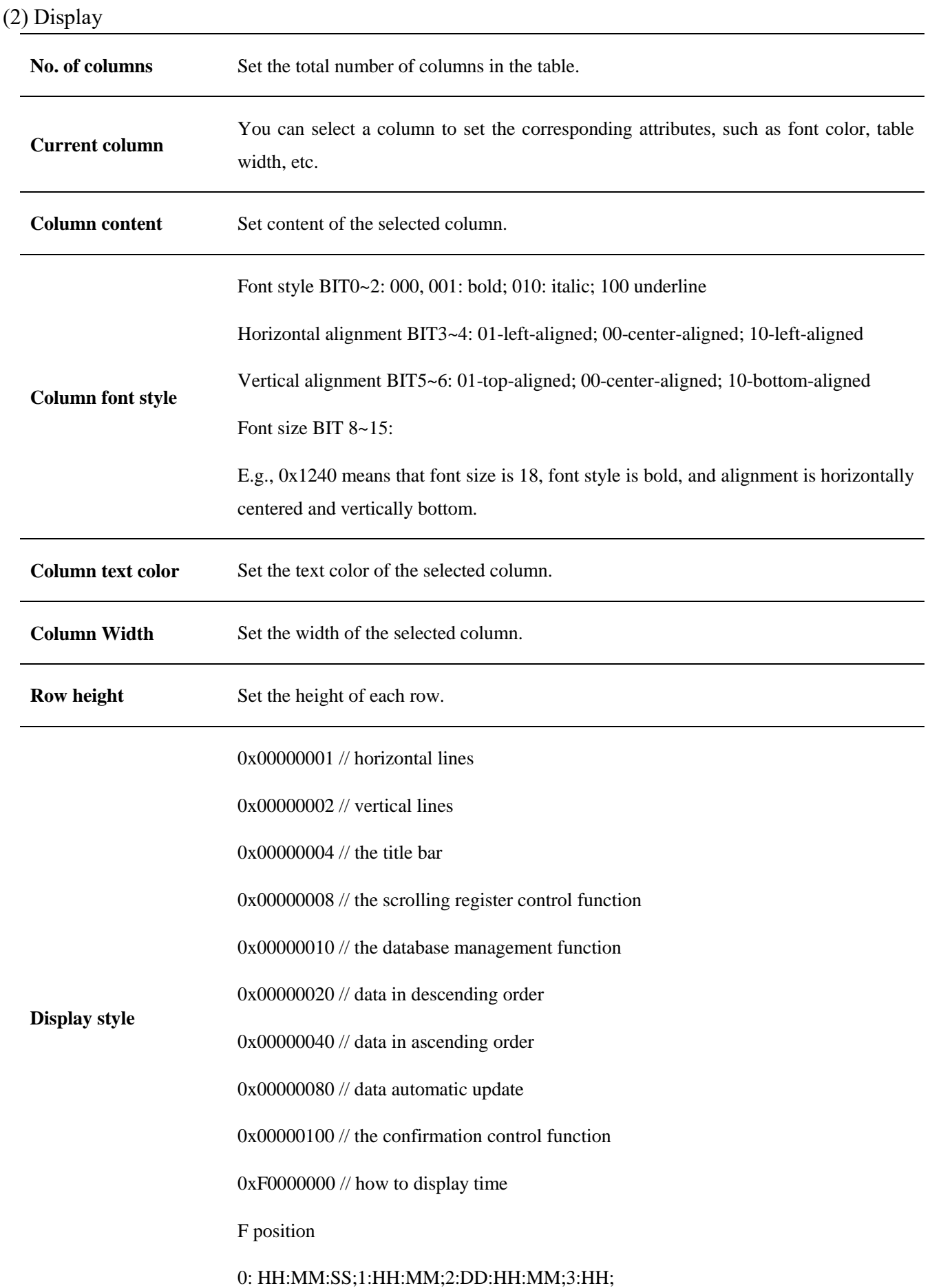

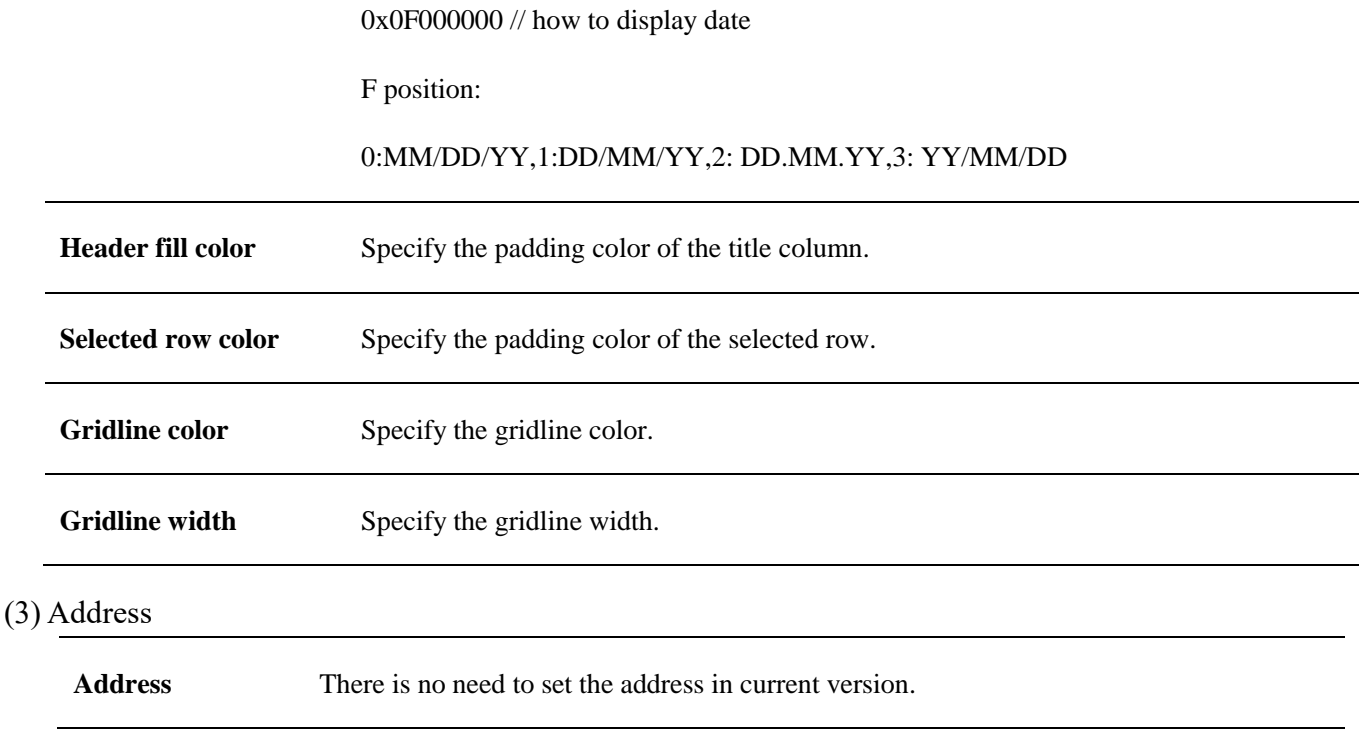

(4) Shape and other attributes settings are detailed in [Chapter 4.](#page-76-0)

# **5.27 Trend chart**

# **5.27.1 Overview**

[Trend chart] can be used to display the trend of the data corresponding to the sampling id in the data sampling database over a period of time.

# **5.27.2 Attributes**

Click [Sampling/Data]  $\rightarrow$  click [Trend chart] to bring up an [Trend chart] object. Drag the object to the specified [window] and double-click on the object to place it.

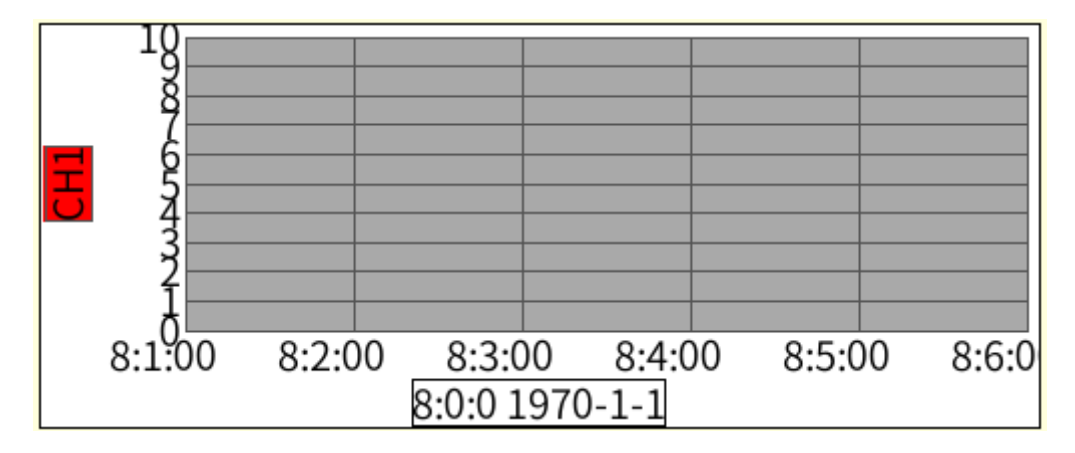

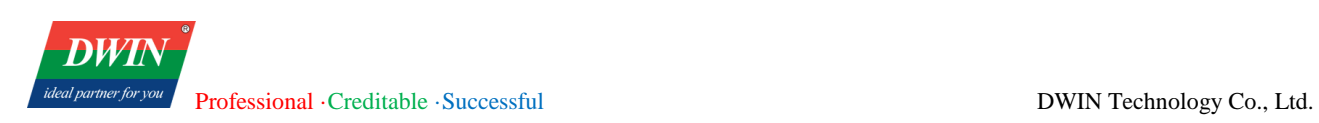

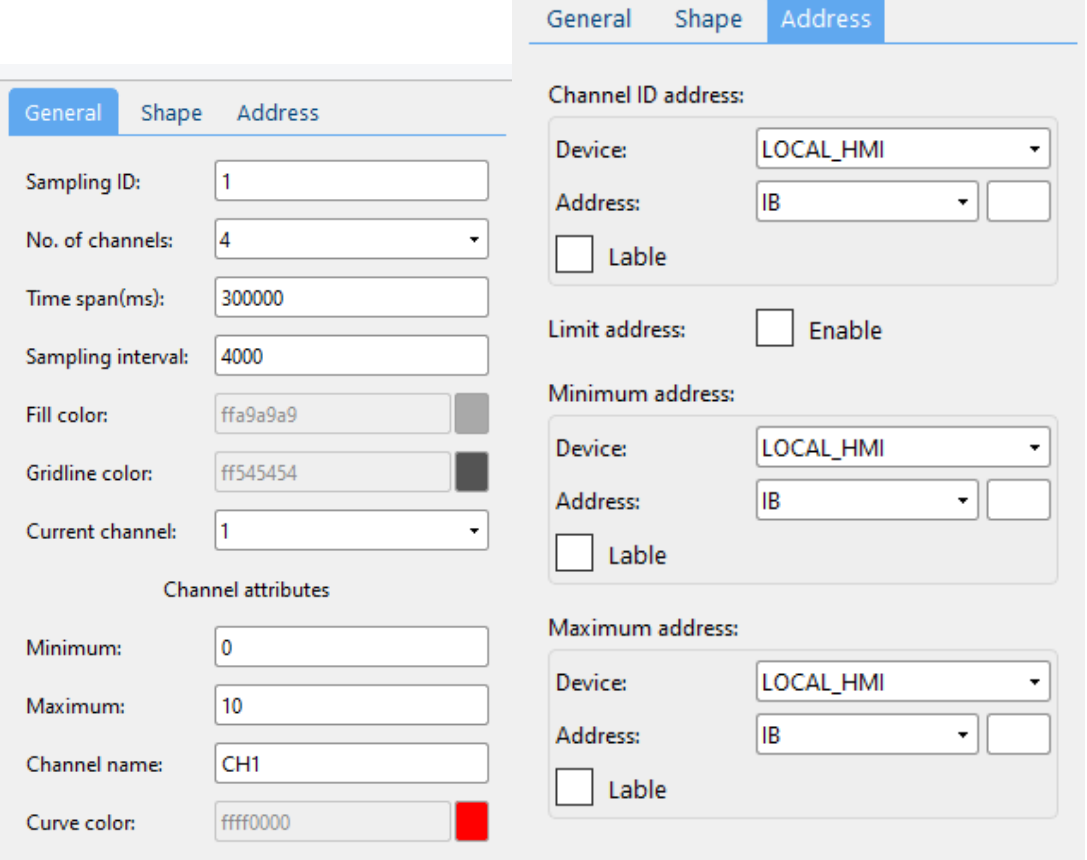

#### (1) General attributes

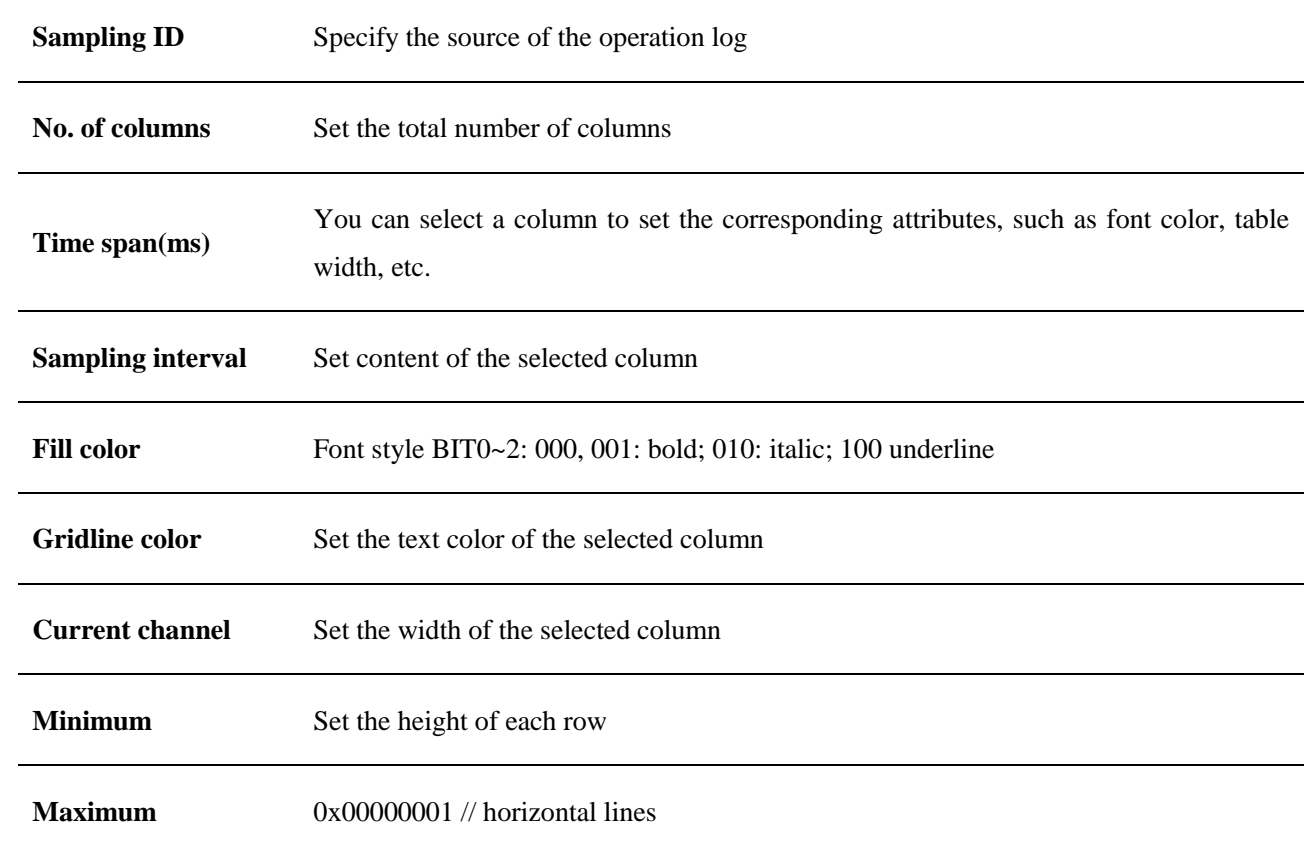

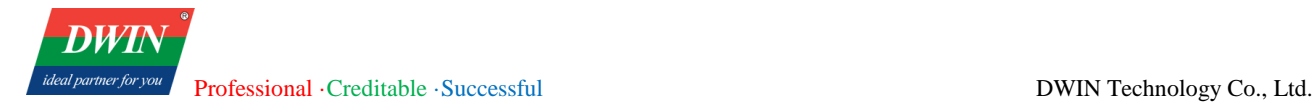

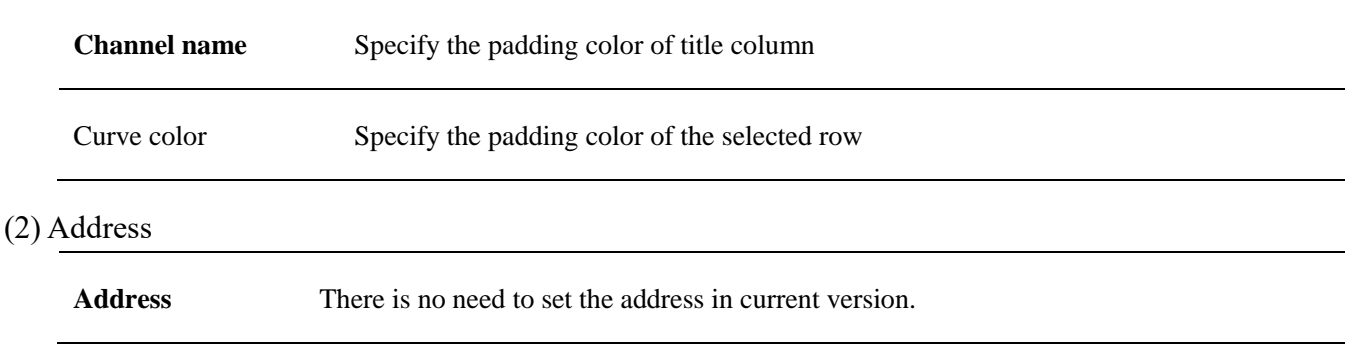

# **5.28 Horizontal Pipeline/Vertical Pipeline**

### **5.28.1 Overview**

[Horizontal Pipeline]/ [Vertical Pipeline] can be used with [Pipeline Connector] to build process flow diagrams.

# **5.28.2 Attributes**

Click [Object] → click [Horizontal Pipeline]/ [Vertical Pipeline] to bring up an [Horizontal Pipeline]/ [Vertical Pipeline] object. Drag the object to the specified [window] and double-click on the object to place it.

After selecting the object in the [window], you can set relevant attributes in the right window.

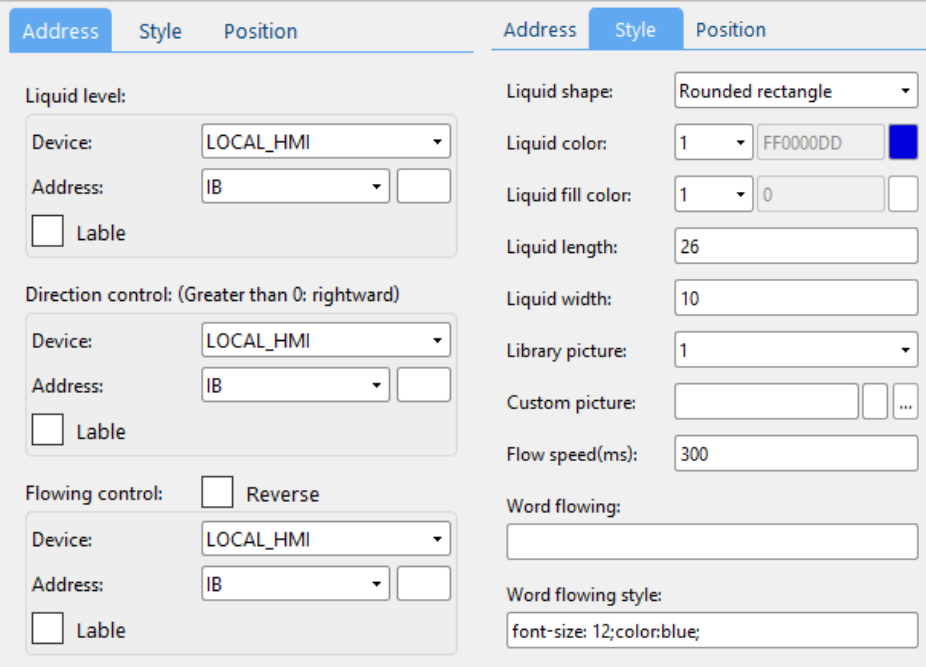

#### (1) Address

**Liquid level** When the value of the register is 1:

a. if there are 2 custom pictures, the second picture will be displayed in the pipeline.

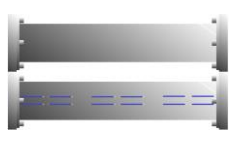

b. if there is only one custom picture, the content set in [word flowing] attribute will be displayed in the pipeline.

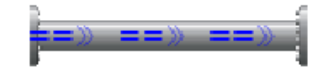

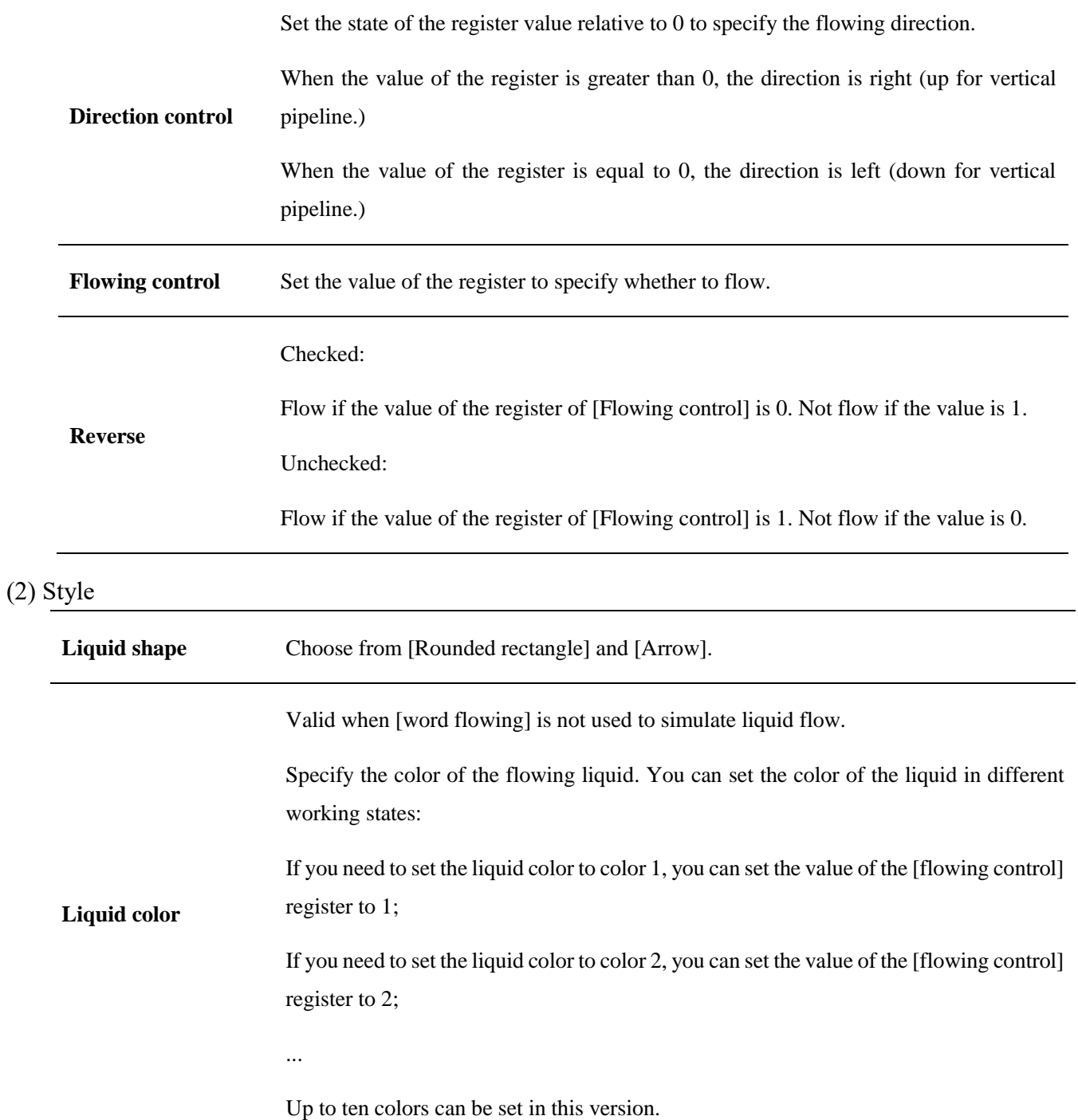

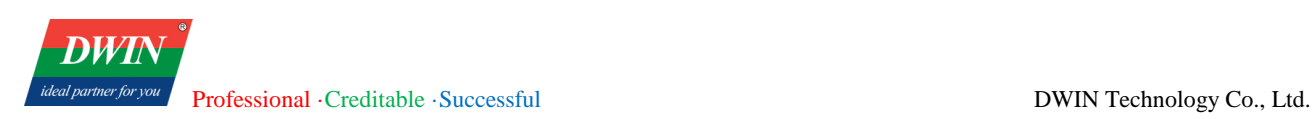

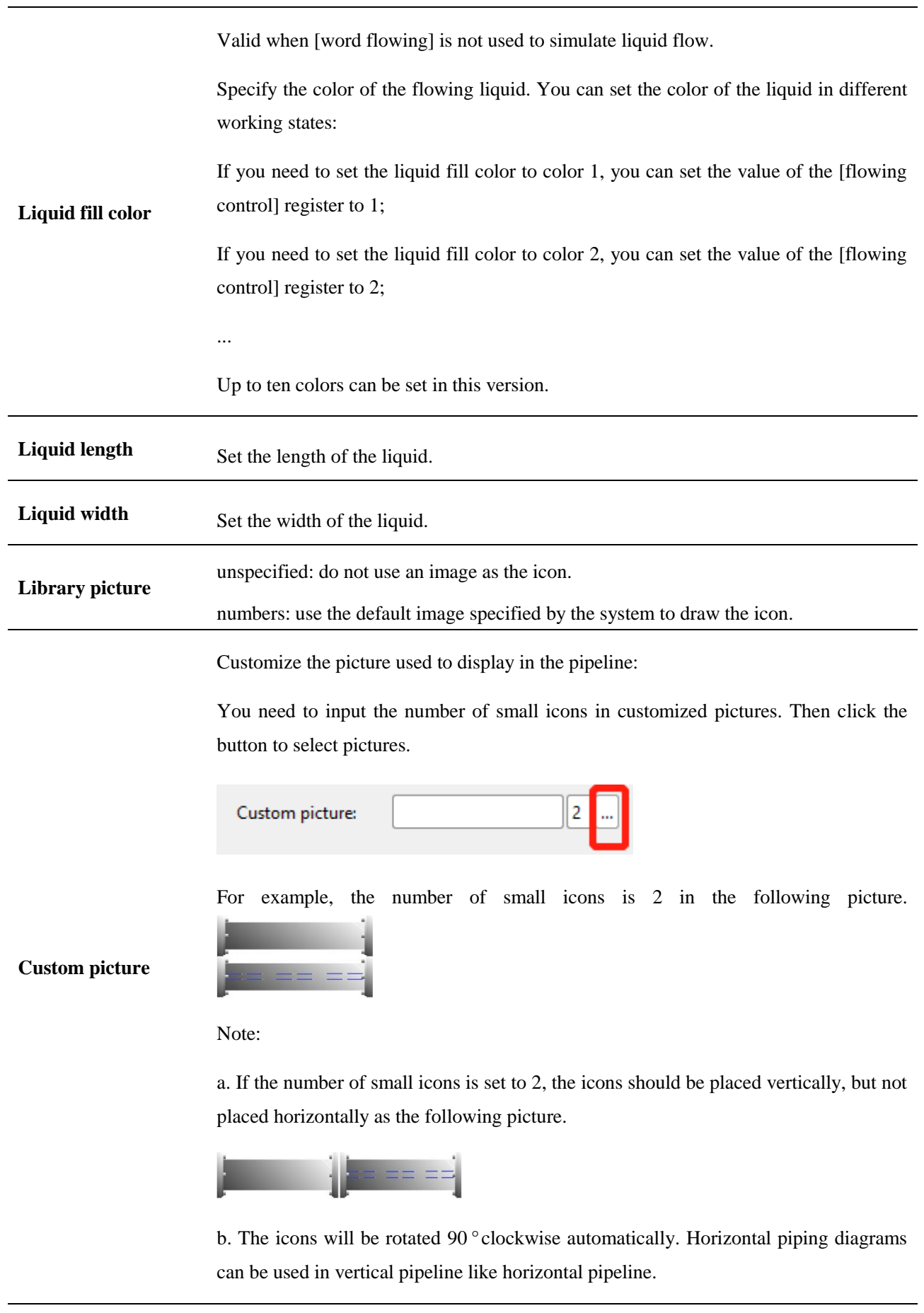

**Flow speed(ms)** The unit is millisecond. The smaller the value, the faster the flow.
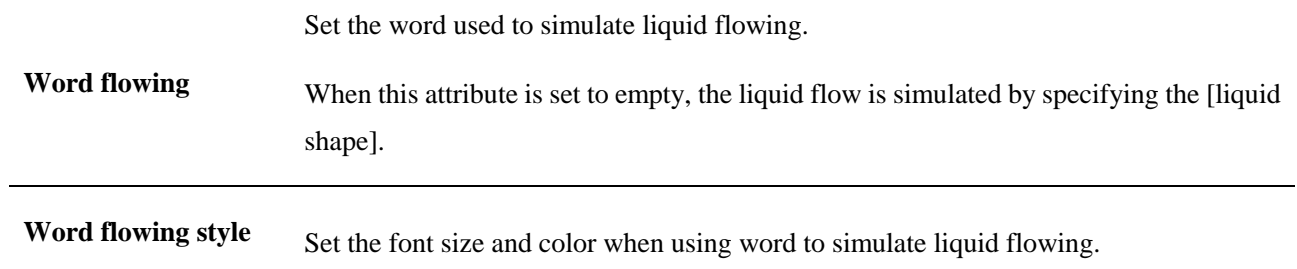

(3) Shape and other attributes settings are detailed in [Chapter 4.](#page-76-0)

## **5.29 Pipeline Connector**

#### **5.29.1 Overview**

[Pipeline Connector] can be used with [Horizontal Pipeline]/ [Vertical Pipeline] to build process flow diagrams.

#### **5.29.2 Attributes**

Click [Object] → click [Pipeline Connector] to bring up an [Pipeline Connector] object. Drag the object to the specified [window] and double-click on the object to place it.

After selecting the object in the [window], you can set relevant attributes in the right window.

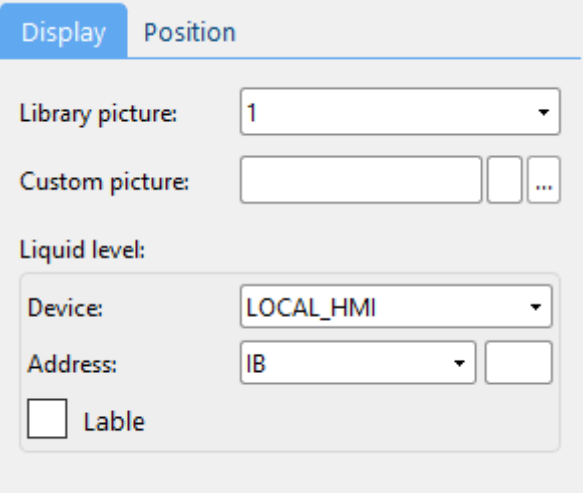

#### (1) Display

**Custom picture** Customize the picture used to display in the pipeline: You need to input the number of small icons in customized pictures. Then click the button to select pictures. Liquid level There is no need to set this attribute in current version.

(2) Shape and other attributes settings are detailed in [Chapter 4.](#page-76-0)

## **5.30 Vector Graphics**

## **5.30.1 Overview**

[Vector Graphics] can be used to edit vector graphics. You can place the edited vector graphics like an object. Basic graphics such as lines, rectangles, ellipses, curves, polygons are integrated in the editing function.

#### **5.30.2 Instructions for use**

Click [Project]  $\rightarrow$  click [Vector Graphics] to bring up an [Vector Graphics] object. Drag the object to the specified [window] and double-click on the object to place it.

After selecting the object in the [window], you can click [editor] in the right window to enter the editing interface.

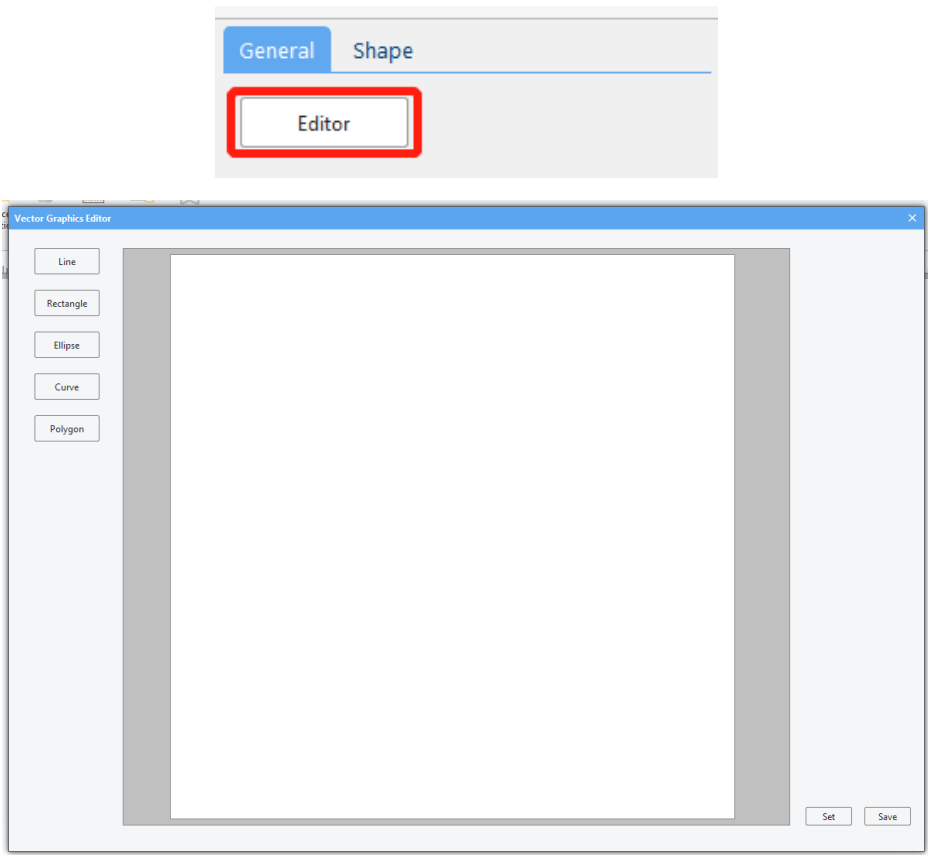

The instructions for each basic graphic are as follows:

(1) line

Click the [Line] button to enter the line drawing mode. Press and hold the left mouse button to start drawing a line. Move the mouse to draw. Release the left button to finish drawing the line.

#### (2) rectangle

Click the [Rectangle] button to enter the rectangle drawing mode. Press and hold the left mouse button to start drawing a rectangle. The position where the left mouse button is clicked is the upper left corner of the rectangle. Release the left mouse button to end drawing. The position where the left mouse button is released is the lower right corner of the square.

#### (3) ellipse

Click the [ellipse] button to enter the ellipse drawing mode, click the left mouse button to start drawing a circle and drag the mouse to change the size and shape of the circle, release the left mouse button to finish drawing.

#### (4) curve

Click the [curve] button to enter the curve drawing mode. The left-click position is the starting point of the current small curve, and the left-click position is the end point of the current small curve. Press and hold the left button and drag to change the curvature and length of the curve. , direction, etc. Release the left button to complete the current curve drawing, repeat the above process to draw the next curve, and click the right button to end the curve drawing.

#### (5) polygon

Click the [Polygon] button to enter the polygon drawing mode. Left-click is the starting point of one side, and the next click is the end point of one side. Repeat the above process. Right-click to end drawing and the starting point and the end point will be automatically connected.

#### 3 Attributes introduction

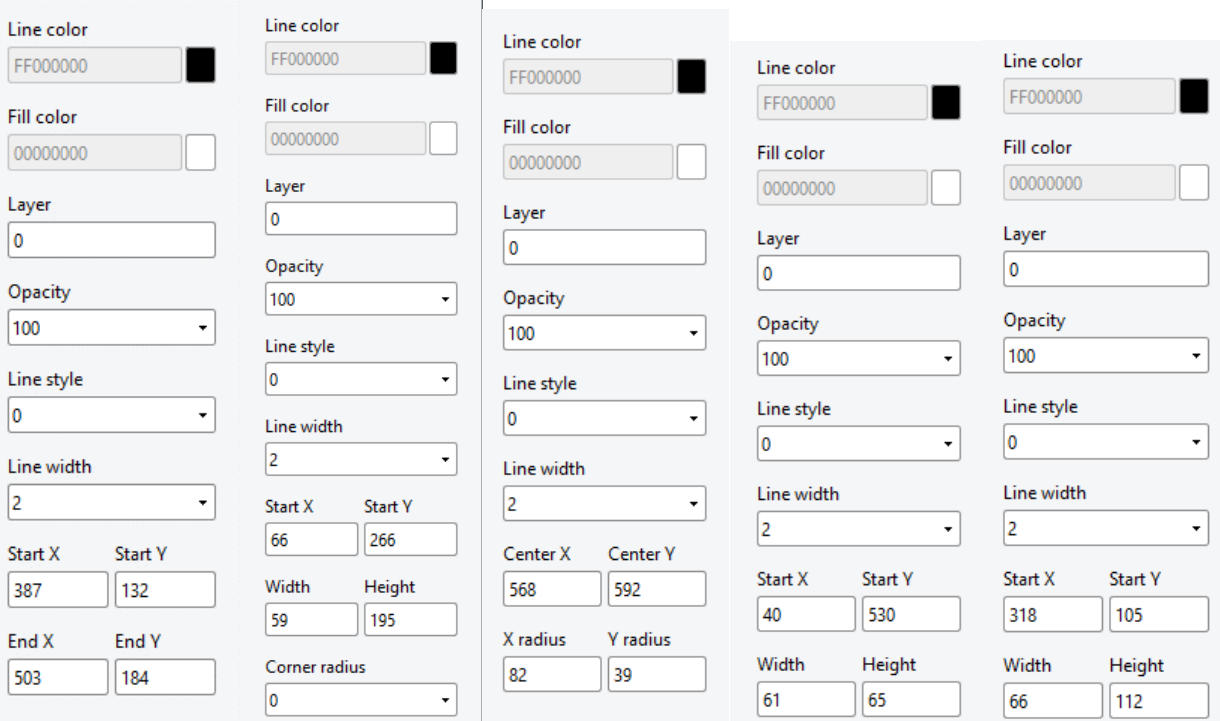

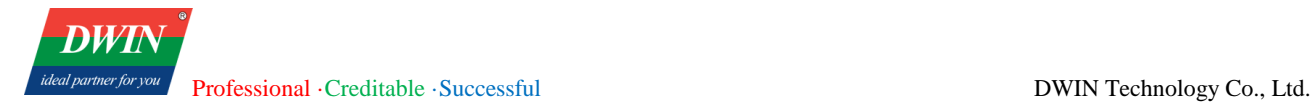

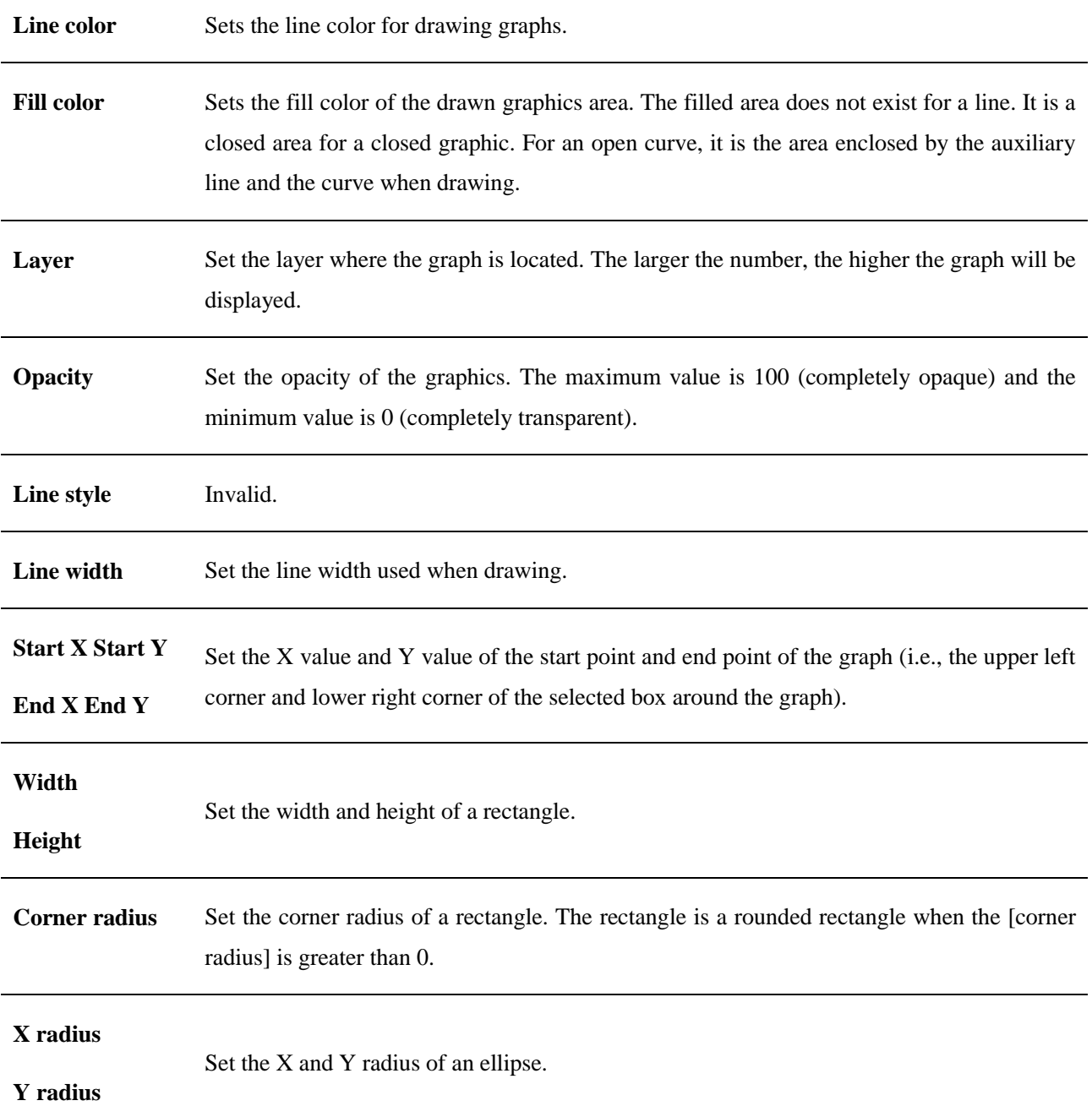

## **5.31 Media Player (unavailbale for 38 series)**

## **5.31.1 Overview**

[Media Player] can be used to play local video files in mp4 and avi formats. (Not available in the current version)

#### **5.31.2 Attributes settings**

Source address Store the address of the video to be played. (e.g., :/mnt/exUDISK/test3.mp4)

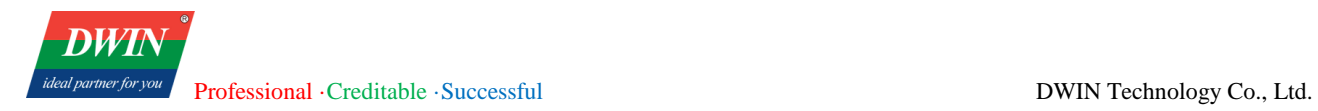

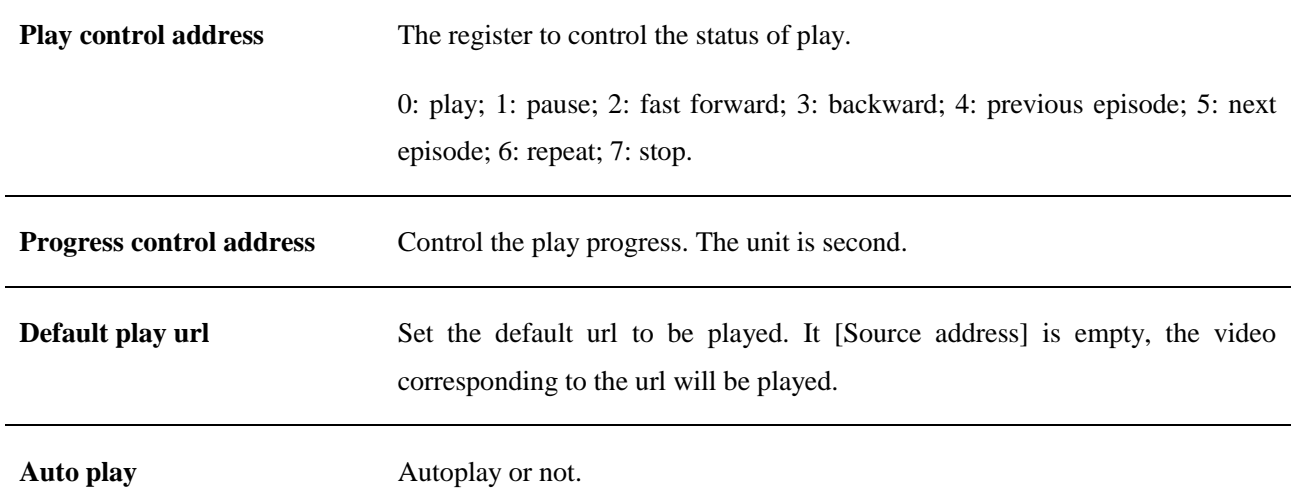

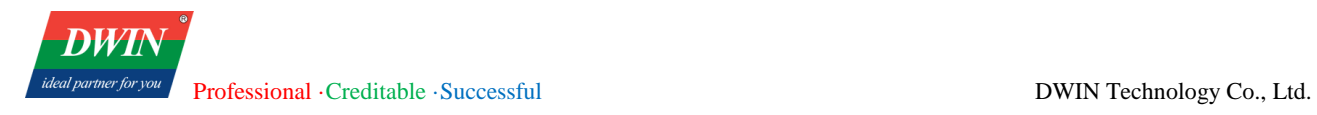

## **6 Others**

## **6.1 Input method**

The preset input method is the default input method in the system.

## **6.2 Download project**

For detailed description, please refer to [Chapter 2](#page-18-0).

## **6.3 Register address setting**

In the software, it is frequently needed to set the register address. The register address setting instructions are as follows.

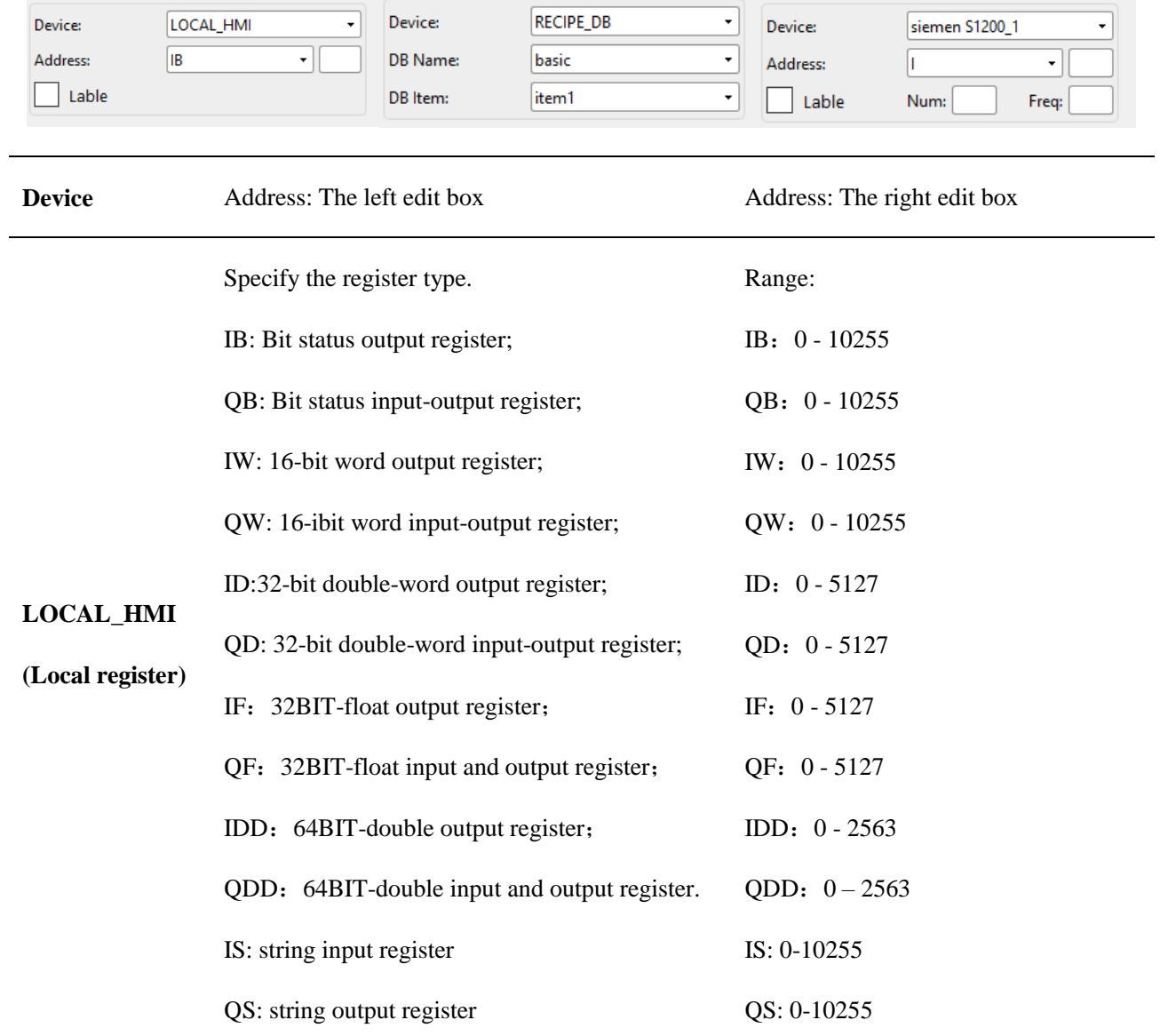

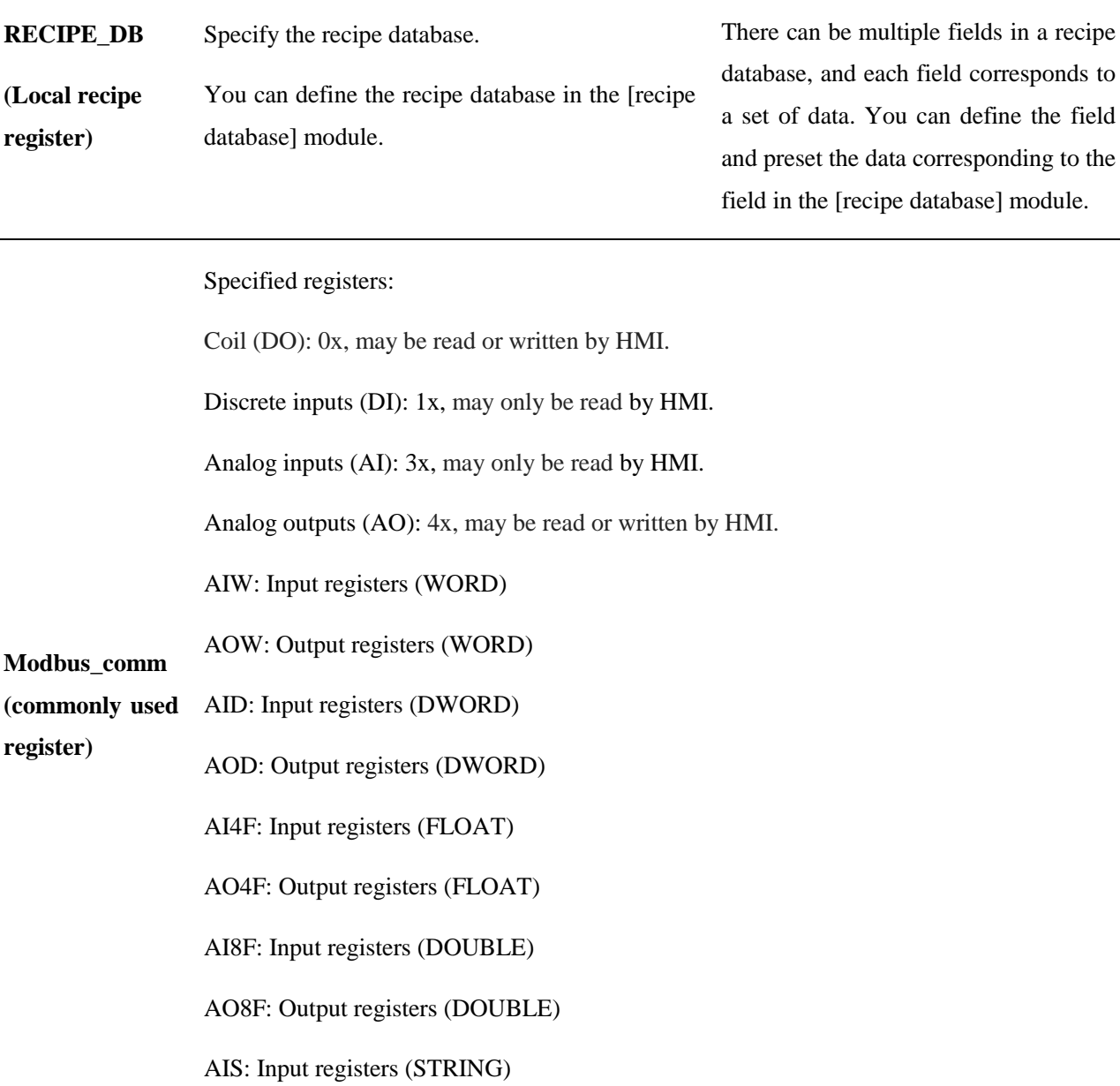

Note: When the device is selected as an external device, [Num] is the number of registers. [Freq] is the time

AOS: Output registers (STRING)

Specify a field in the recipe database.

interval for register refresh, and the unit is millisecond.

## **6.4 JavaScript function**

JavaScript provides additional functionality required outside of the application. When the HMI is running, the JavaScript can be automatically executed, and it is responsible for the communication between the user and the project. This chapter mainly introduces the syntax of JS scripts, how to use and edit and other functions.

#### **6.4.1 Edit**

There are two ways to edit the JavaScript in the current version.

a) Click [Project] in the menu bar  $\rightarrow$  click [Macro] to bring up the [Macro] interface. You can edit JavaScript in the pop-up window.

b) Edit JavaScript files in JavaScript editor such as Notepad++, Windows Notepad, UltraEdit, VS Code.

Import the JavaScript files in the [Macro] interface.

[Macro] function introduction:

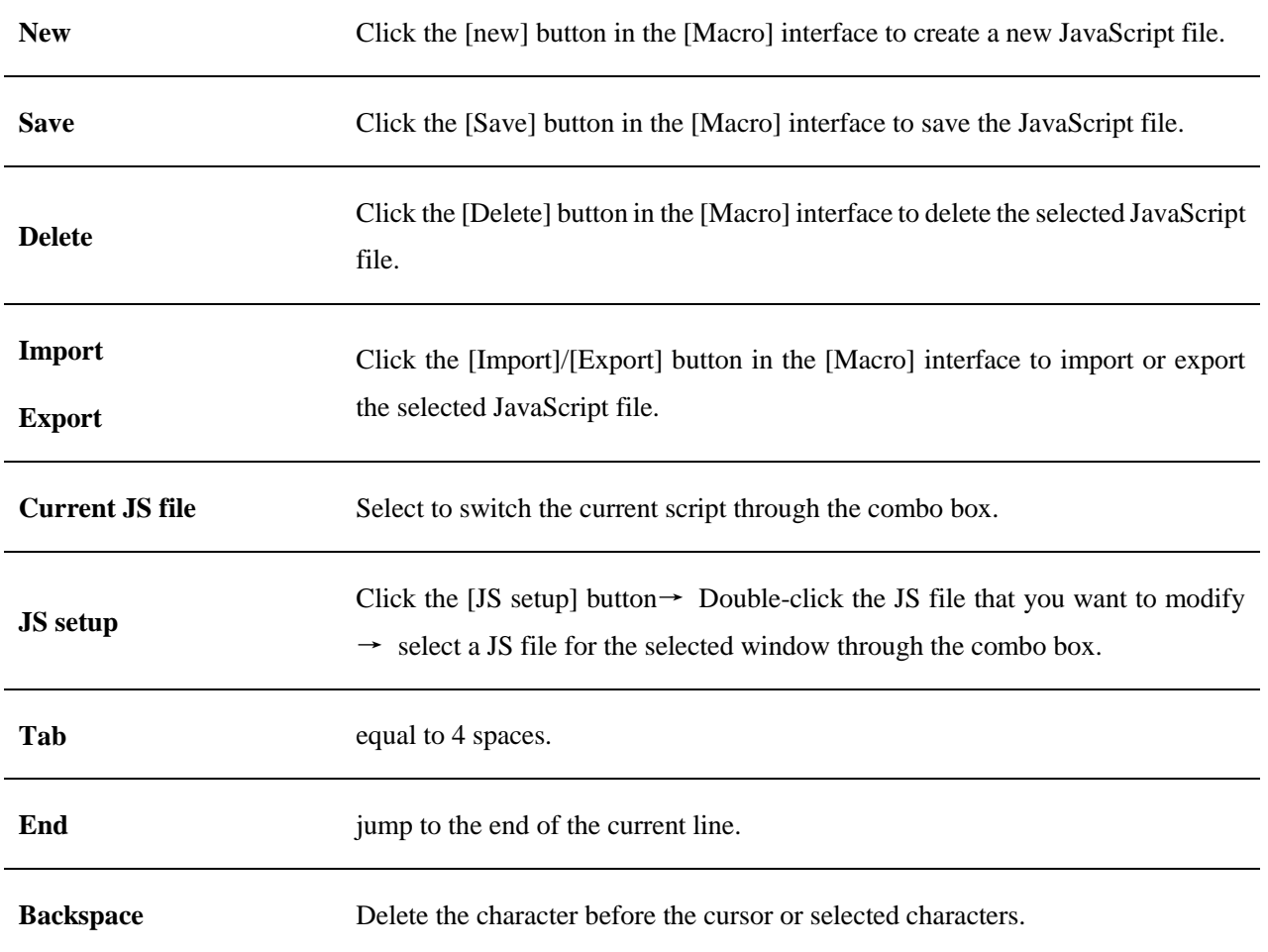

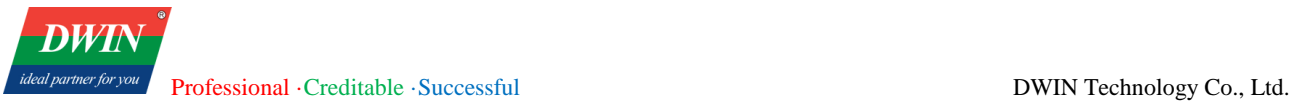

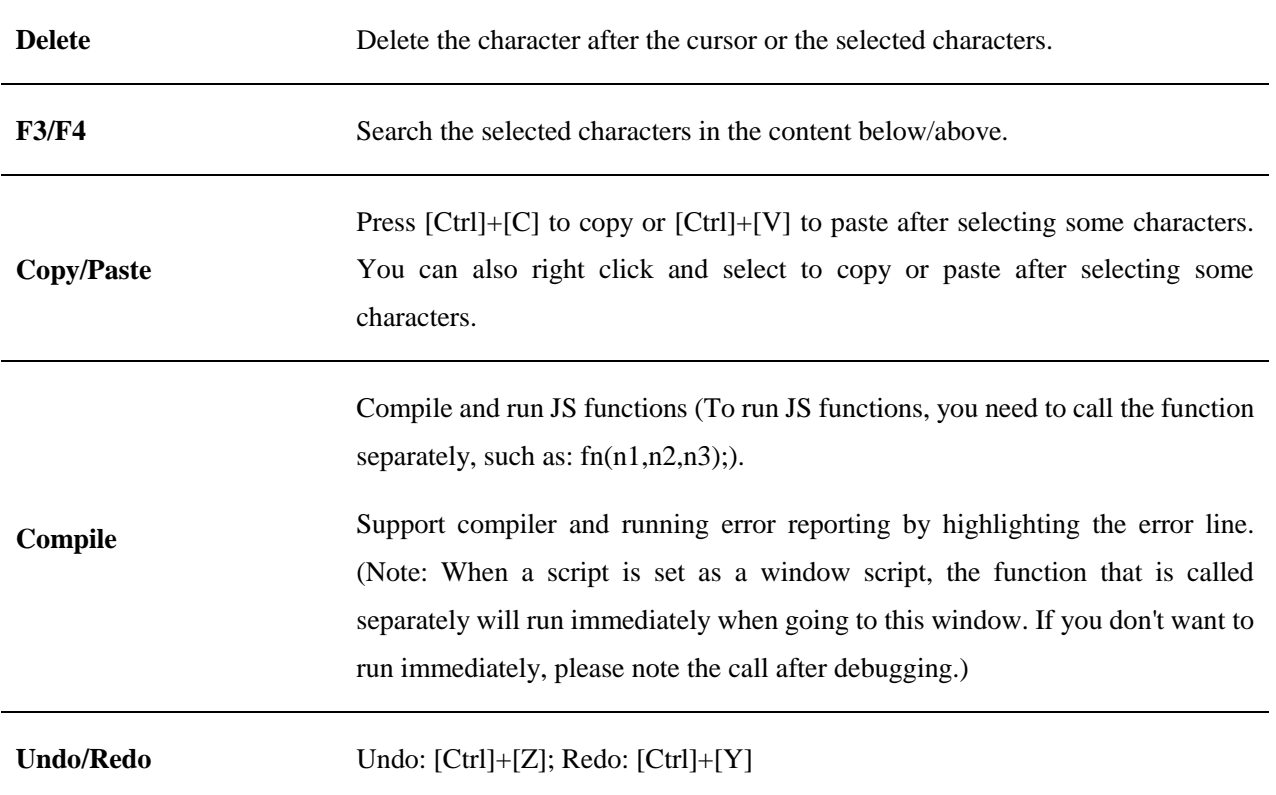

### **6.4.2 Syntax**

Here we only introduce some basic syntax commonly used when editing scripts. If you want to learn more about JavaScript, you can search for related tutorials on the Internet.

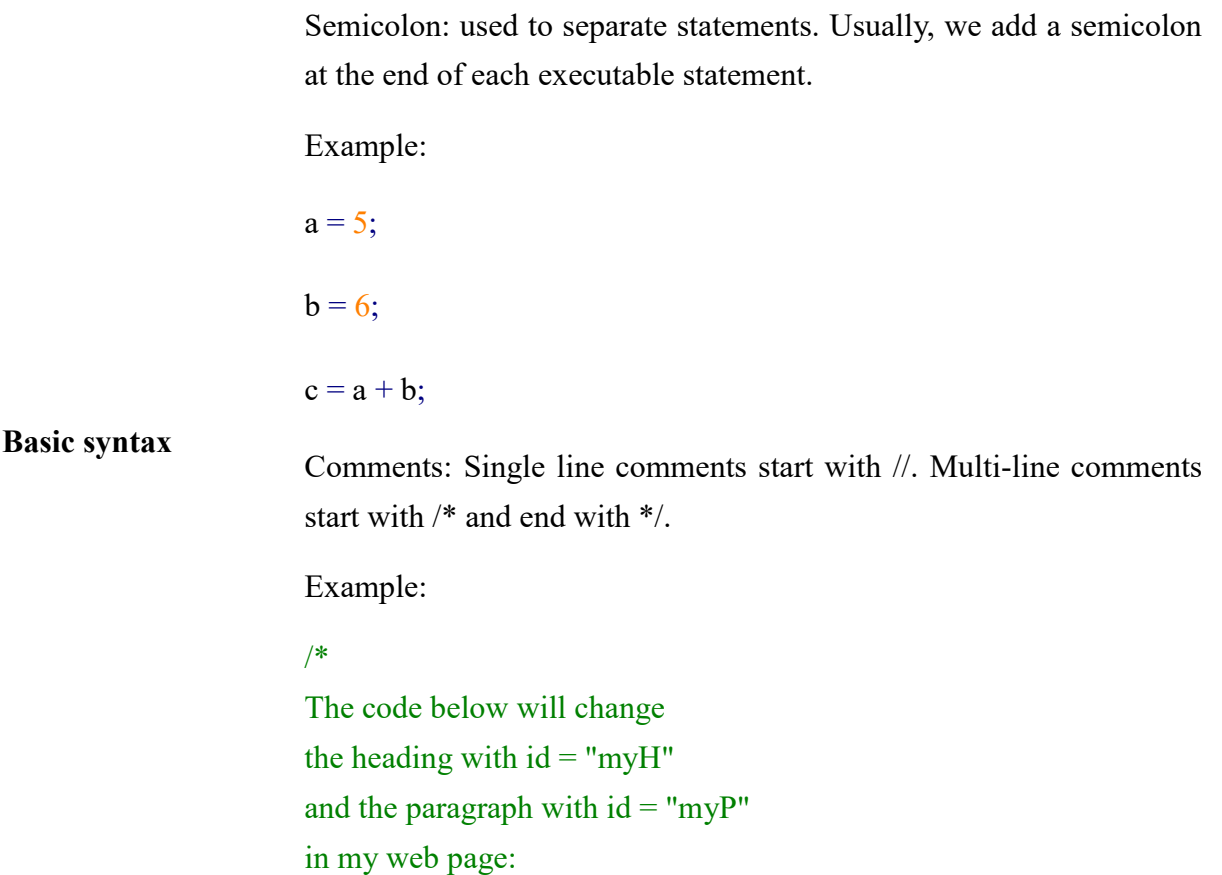

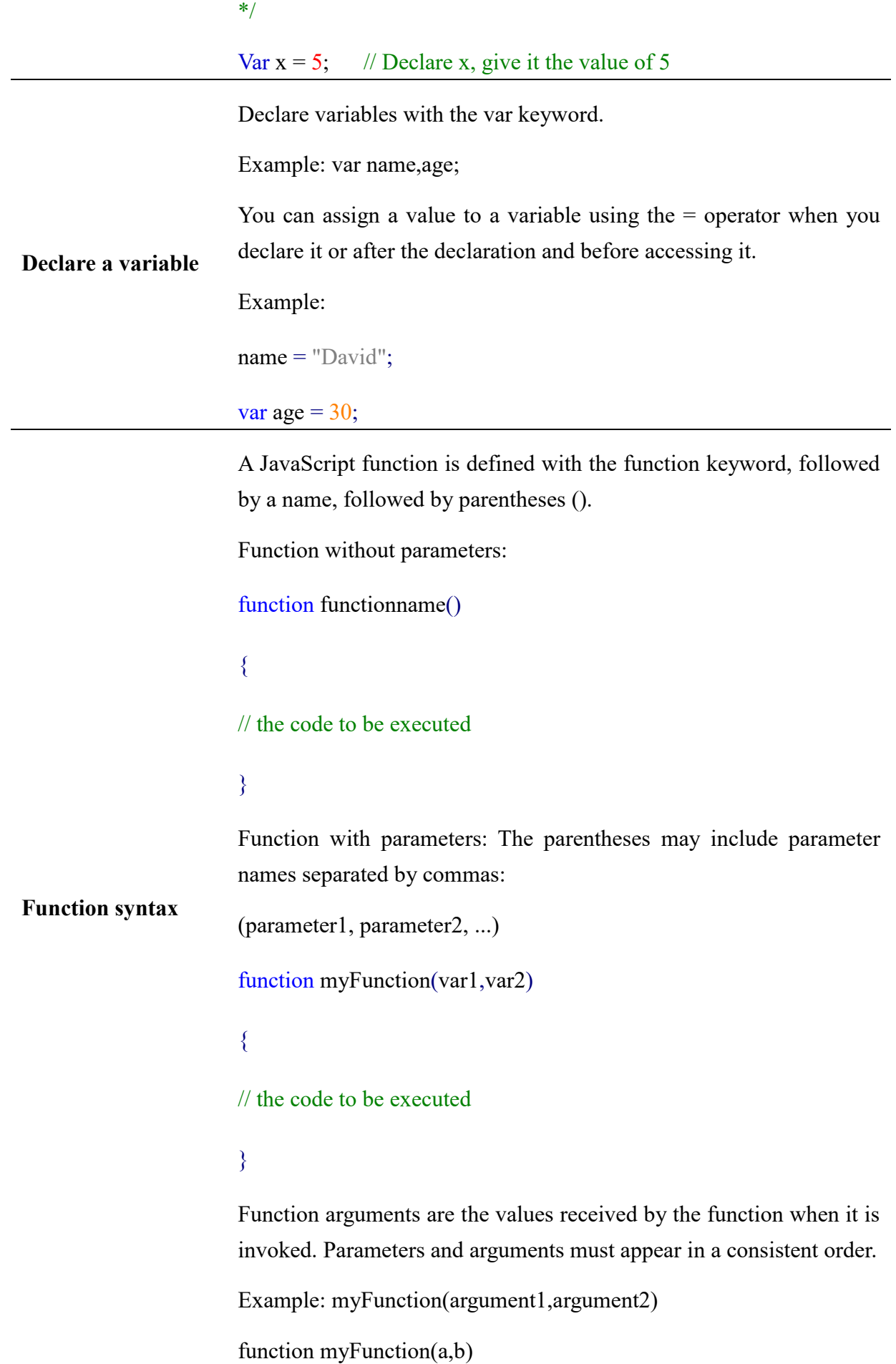

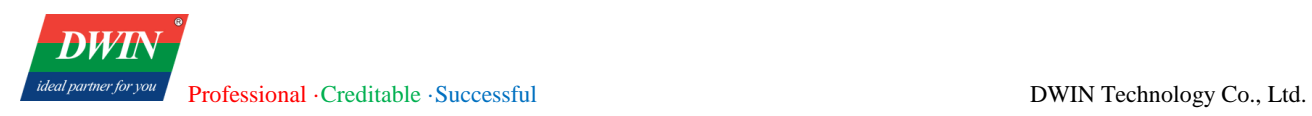

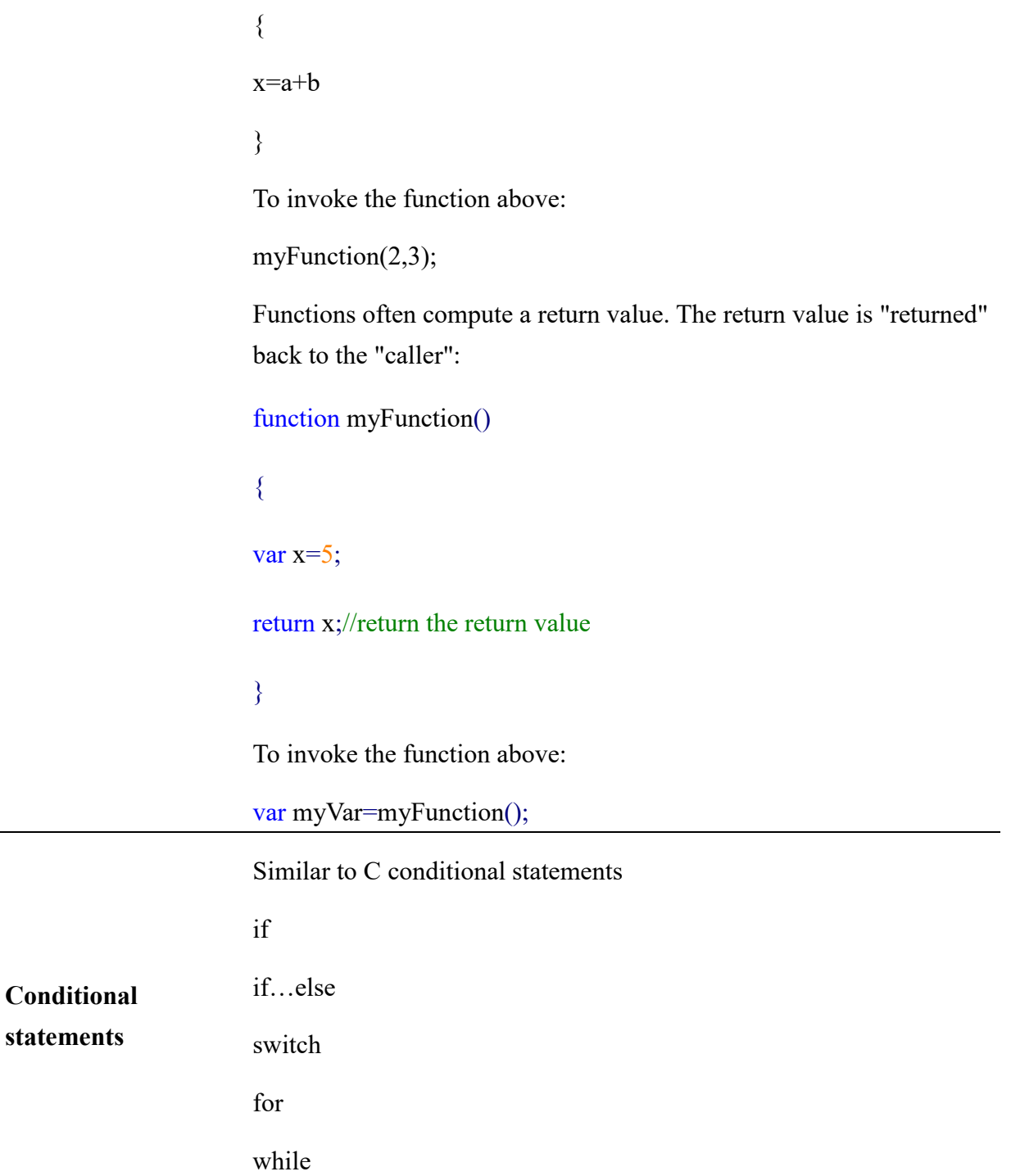

3 common functions

In HMI software, JS functions are often used in objects such as function keys, switches, and numeric. There are usually two ways to use JS functions:

a) pre-defined JavaScript commands

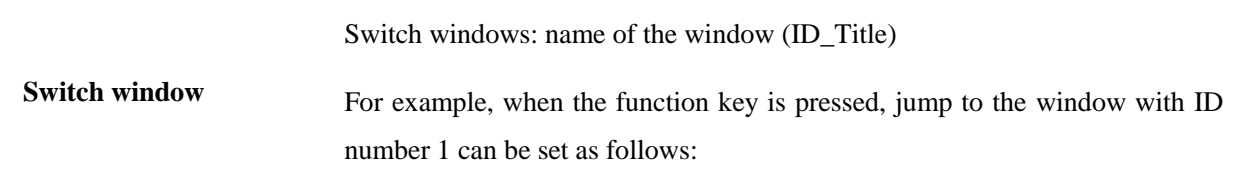

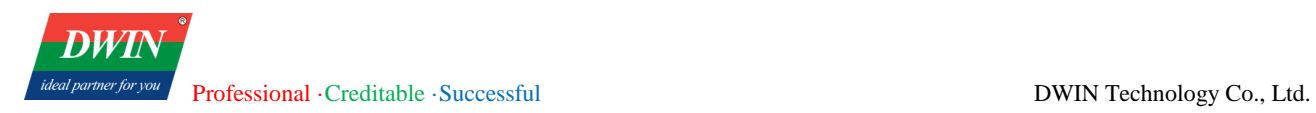

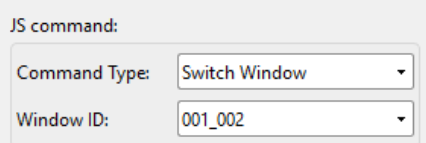

Go back to the previous page:

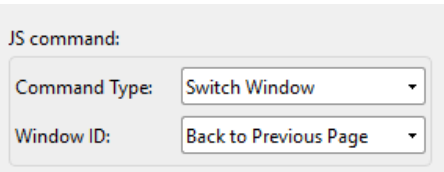

Open a pop-up window: name of the window (ID\_Title)

<span id="page-155-0"></span>For example, when the function key is pressed, open the window with ID number 2 can be set as follows:

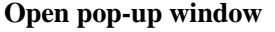

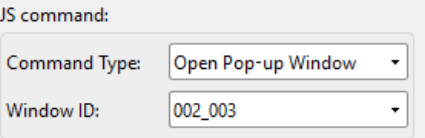

Close a pop-up window: name of the window (ID\_Title)

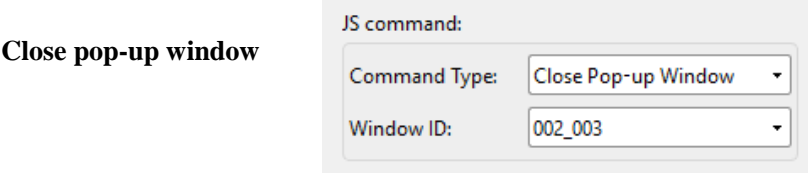

#### b) custom JavaScript commands

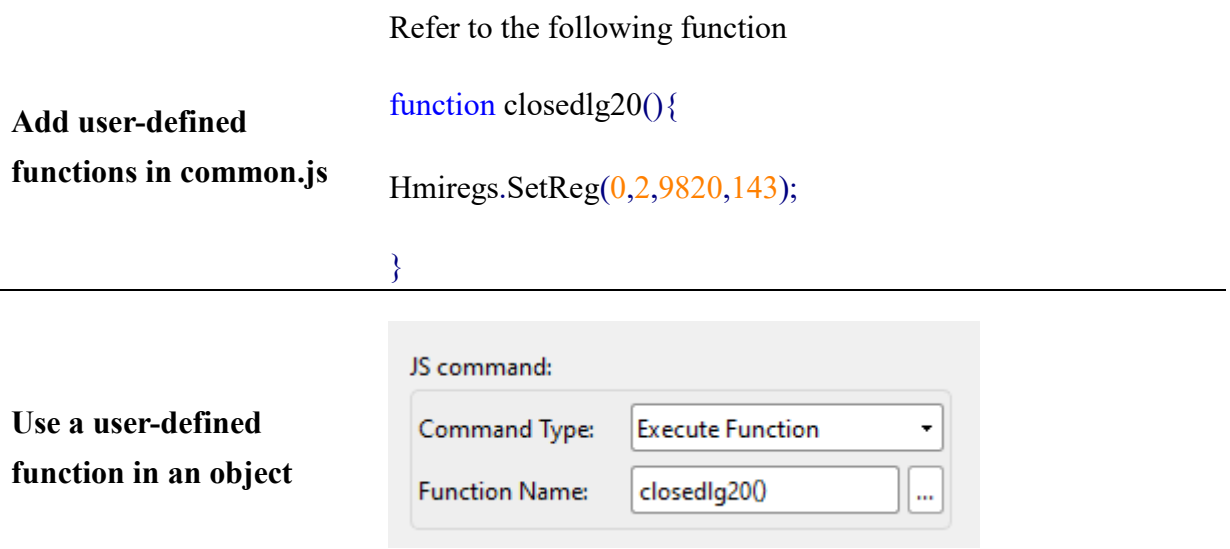

When the command type is set to [execute function], the JavaScript window will pop up automatically. Double-click the function name to select it. Or you can click […] to enter the JavaScript window.

#### 4 Hmiregs object

A JS object Hmiregs is encapsulated inside the HMI configuration software, and some common operations can be realized through this object.

Hmiregs.SetReg(int devid,int regtype,unsigned long reg,var value);

Parameters' introduction:

devid: Station No. of the device. The station number can be set in [System Parameters]. The station number of the local device is 0.

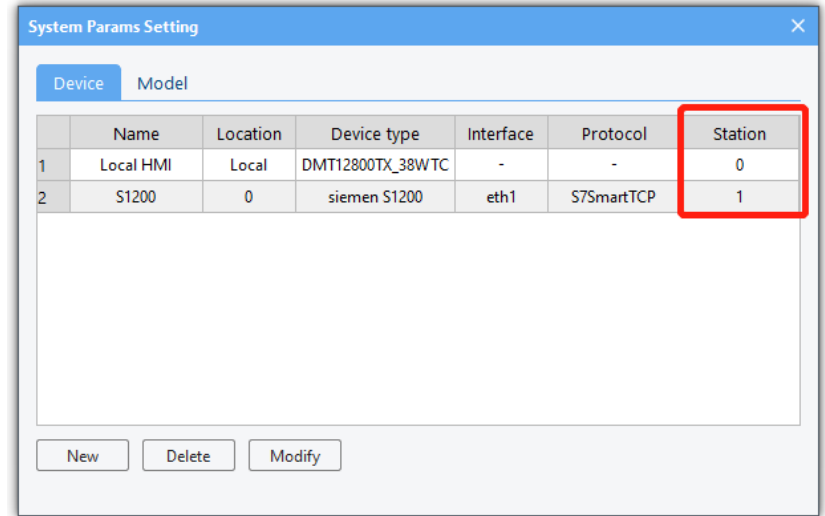

### **Set the value of a register**

#### regtype: the type of the register

Local HMI devices:

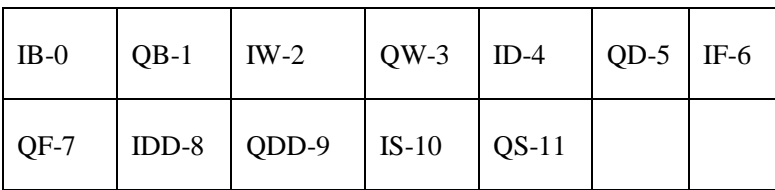

#### Siemen S200:

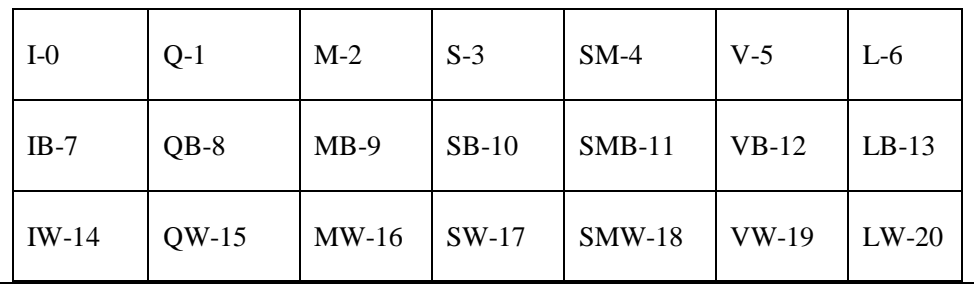

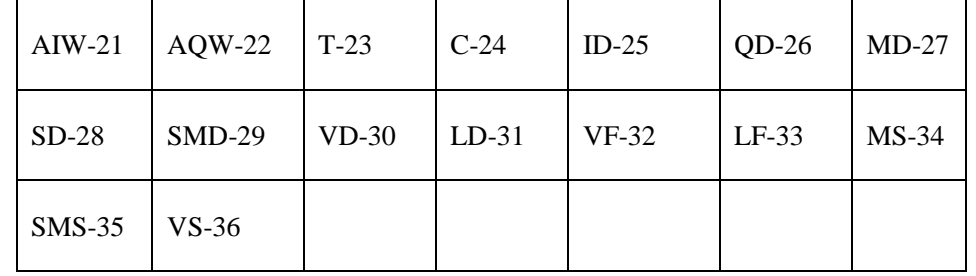

reg: the address of the register

value: the value to set

For example,

(1) Set the local HMI device QW100 register value to 6.

Hmiregs.SetReg(0,3,100,6);

(2) Set the value in VW804 register of Siemens S200 to 2.

Hmiregs.SetReg(1,19,804,2); //It is assumed that the station number of the equipment is 1.

(3) Set the value in M5.7 register of Siemens S200 to 1.

Hmiregs.SetReg $(1,2,47,1)$ ; //It is assumed that the station number of the equipment is 1.

47(argument3): address= integral part\*8+decimal places value when reading/writing registers in JavaScript

(4) Set strings into the IS8202 register of the local device

Hmiregs.SetReg(0,10,8202,"username");

Hmiregs.SetReg(0,10,8202,""); //clear the IS8202 register.

Hmiregs.GetReg(int devid,int regtype,unsigned long reg);

For the meaning of the parameters, see the description in the [**Set the value of a register**] above.

For example,

**Read registers** (1) read the value in QW100 register of the local device

var  $v =$  Hmiregs.GetReg $(0,3,100)$ ;

(2) read the value in VW804 register of Siemens S200

var v = Hmiregs.GetReg(1,19,804); //It is assumed that the station number of the equipment is 1.

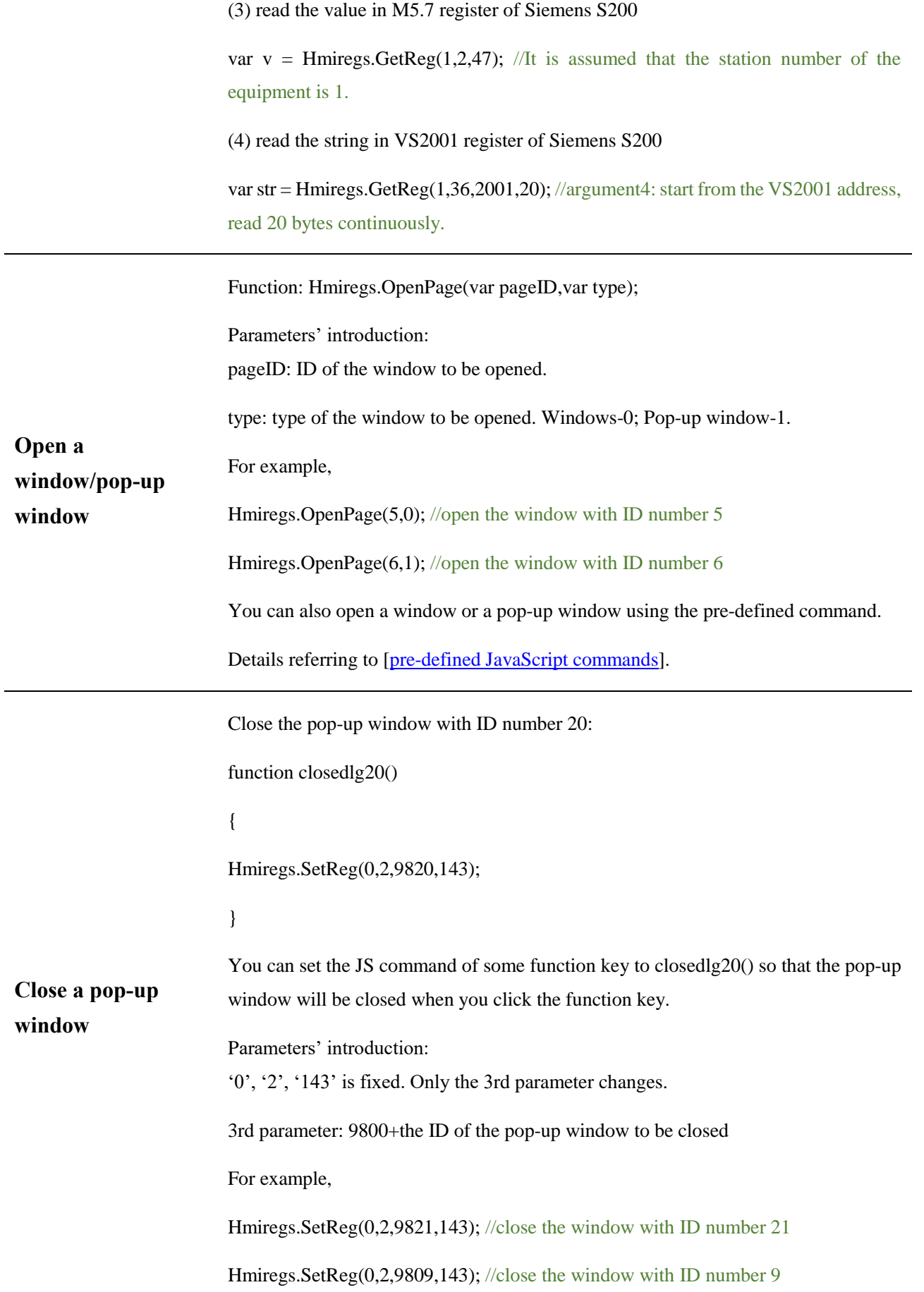

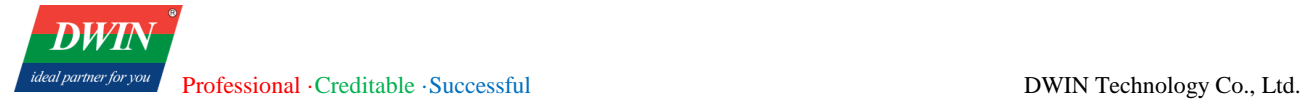

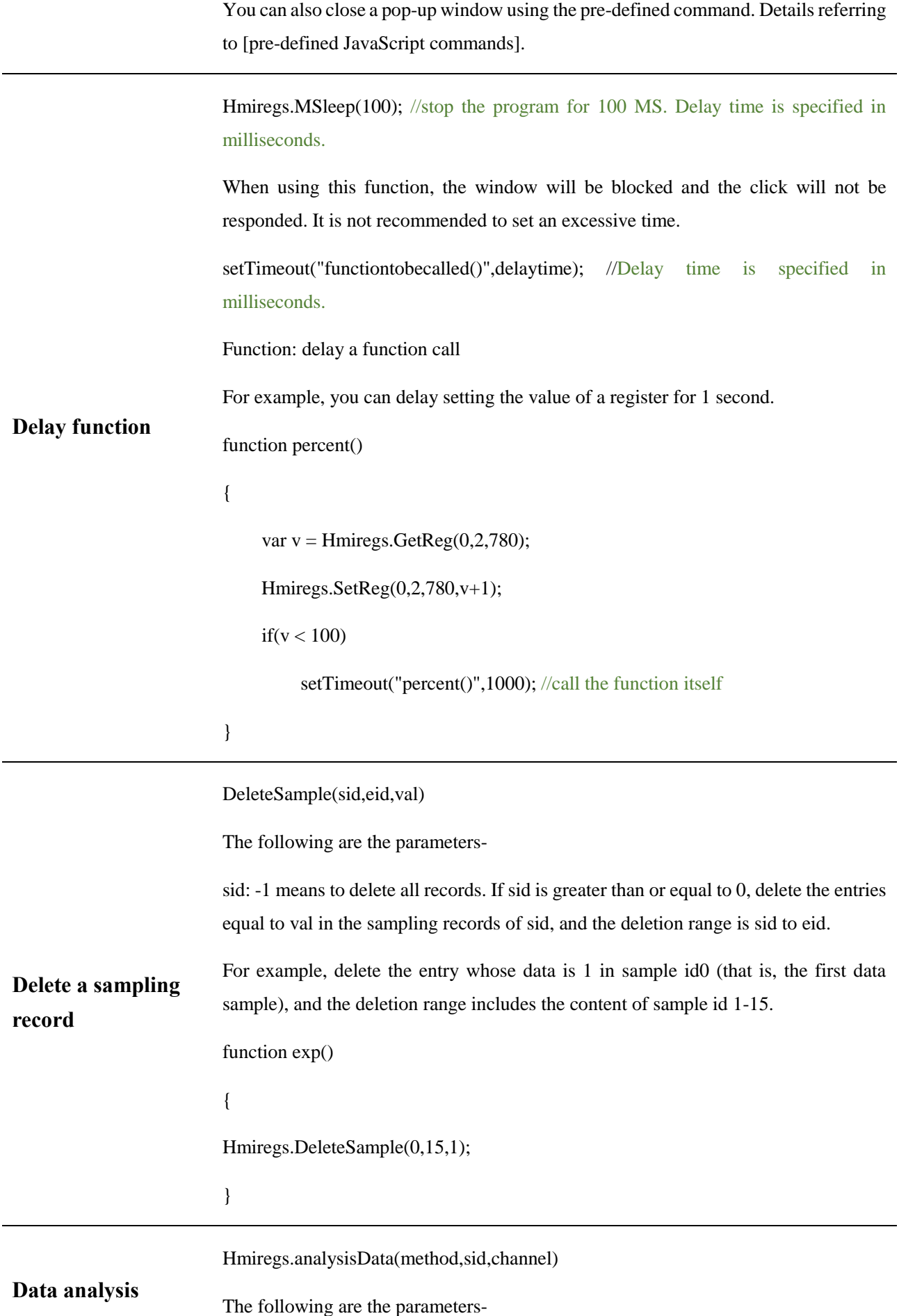

sid: sampling id to be analyzed.

channel: 0 for multi-channel sampling. You can specify the channel to be analyzed when choosing single channel.

For example, analyze the data in first channel of the first sampling id.

function exp()

{

}

var min,max,avg,val;

 $min = Hmiregs.analysisData(0,0,0);$ 

 $max = Hmiregs.analysisData(1,0,0);$ 

 $avg = Hmiregs.analysisData(2,0,0);$ 

 $val = Hmiregs.analysisData(3,0,0);$ 

5 Functions related to PDF

Some PDF-related functions are encapsulated inside the HMI configuration software.

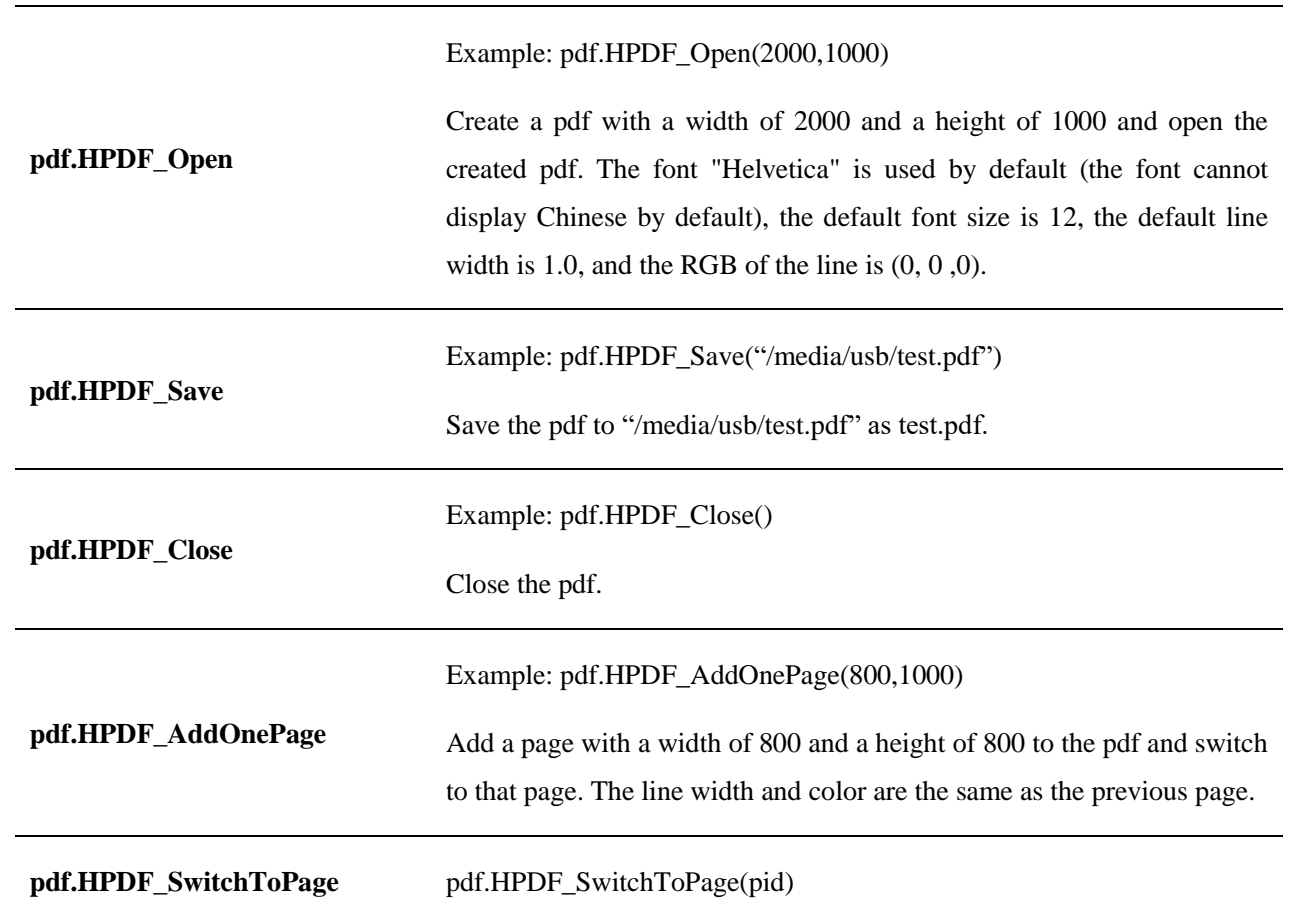

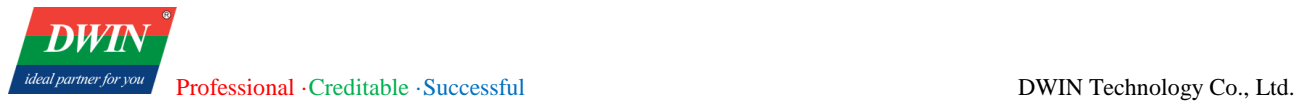

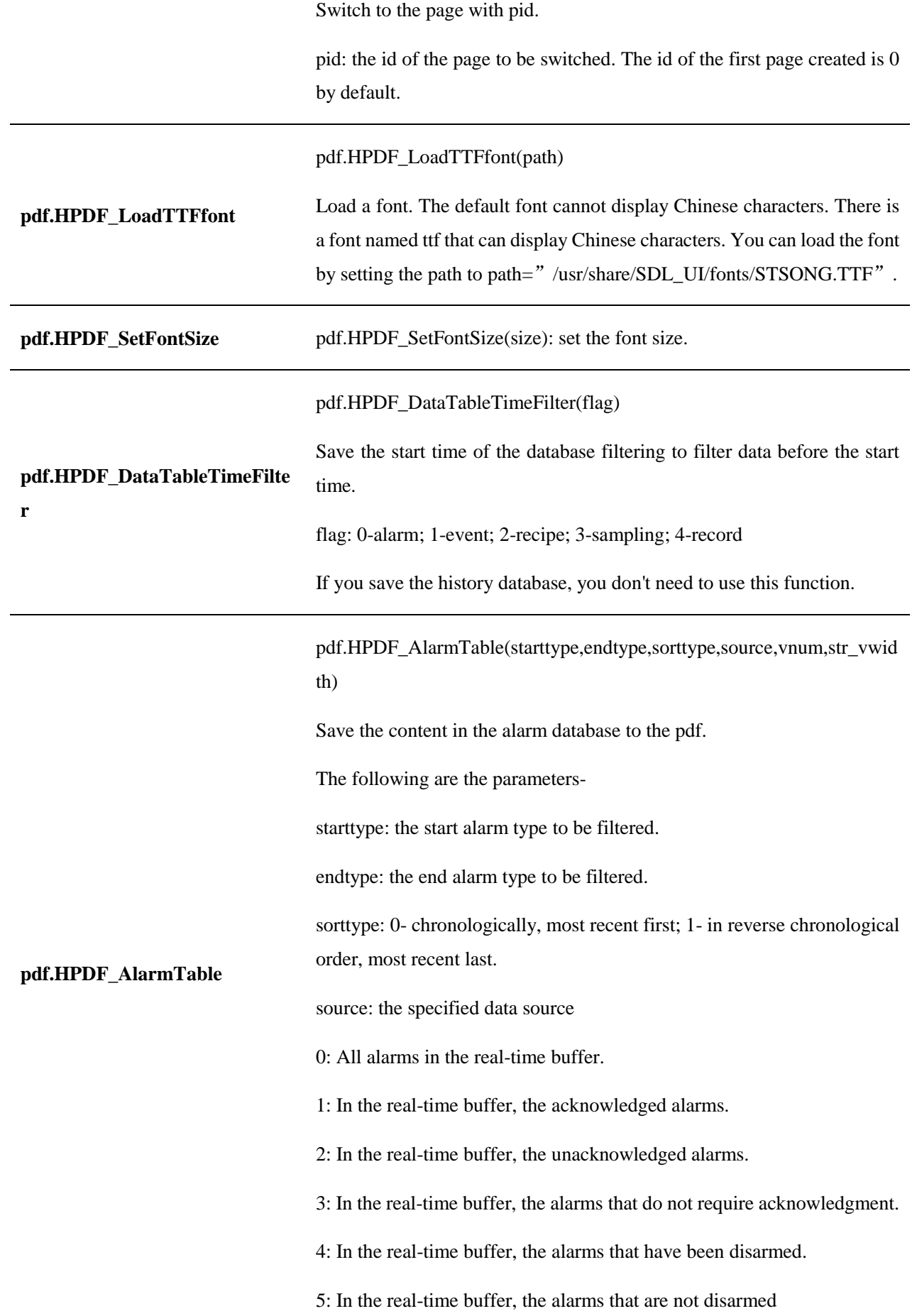

6: In history, the acknowledged alarms.

7: In history, the unacknowledged alarms.

8: In history, the alarms that do not require acknowledgment.

9: In history, the alarms that have been disarmed

10: In history, the alarms that are not disarmed.

11: All alarms in history.

12: all alarms in the real-time buffer and history.

vnum: the number of the columns in the table

str\_vwidth: the width of the column, separated by commas.

#### Example:

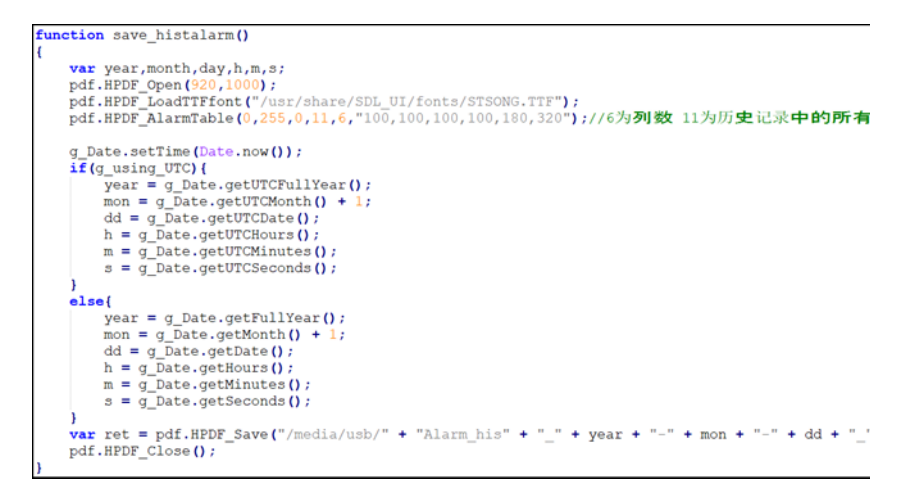

pdf.HPDF\_SampleTable(startsid,vnum,sidnum,sample\_format,real,stime ,etime,method,val)

Save the content in the recipe database to the pdf.

The following are the parameters-

started: the start id, greater than or equal to 1;

**pdf.HPDF\_SampleTable** vnum: number of the column in the table;

sidnum: number of the sid;

sample\_format: the data format of each sid, separated by commas (Just specify that the data format of the sampling channel involved is different from the format specified in each column in the [history data view]);

real: 1 when pdf.HPDF\_DataTableTimeFilter(flag) is used; otherwise 0.

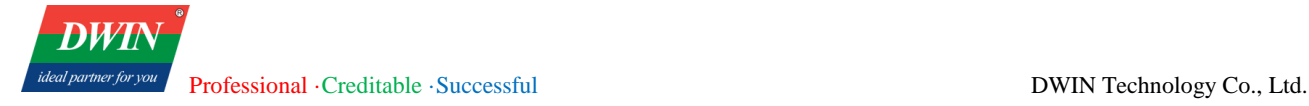

stime: starting time to export data.

etime: ending time to export data

method: method to export data. 0-chronologically; 1-by data.

val: export records where startid = val.

example:

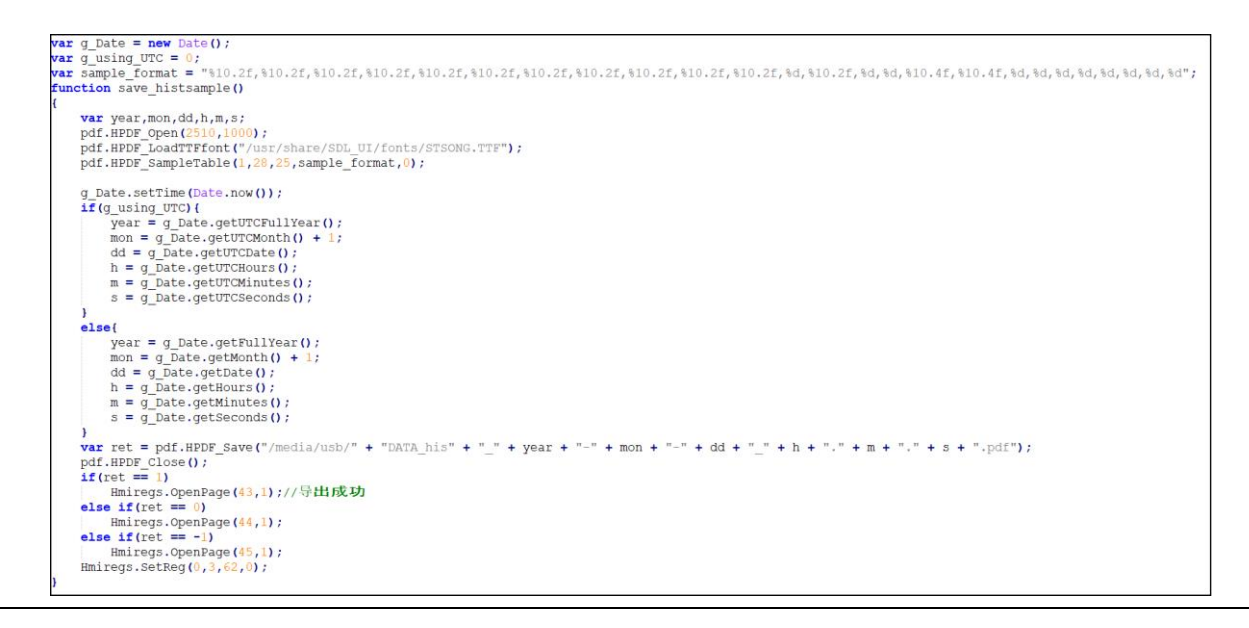

#### 6 Functions related to CSV

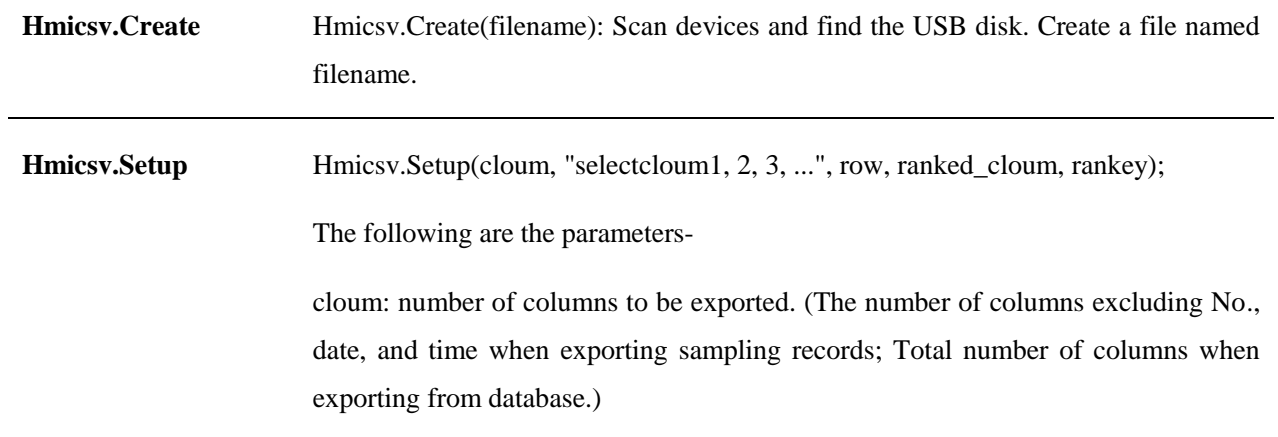

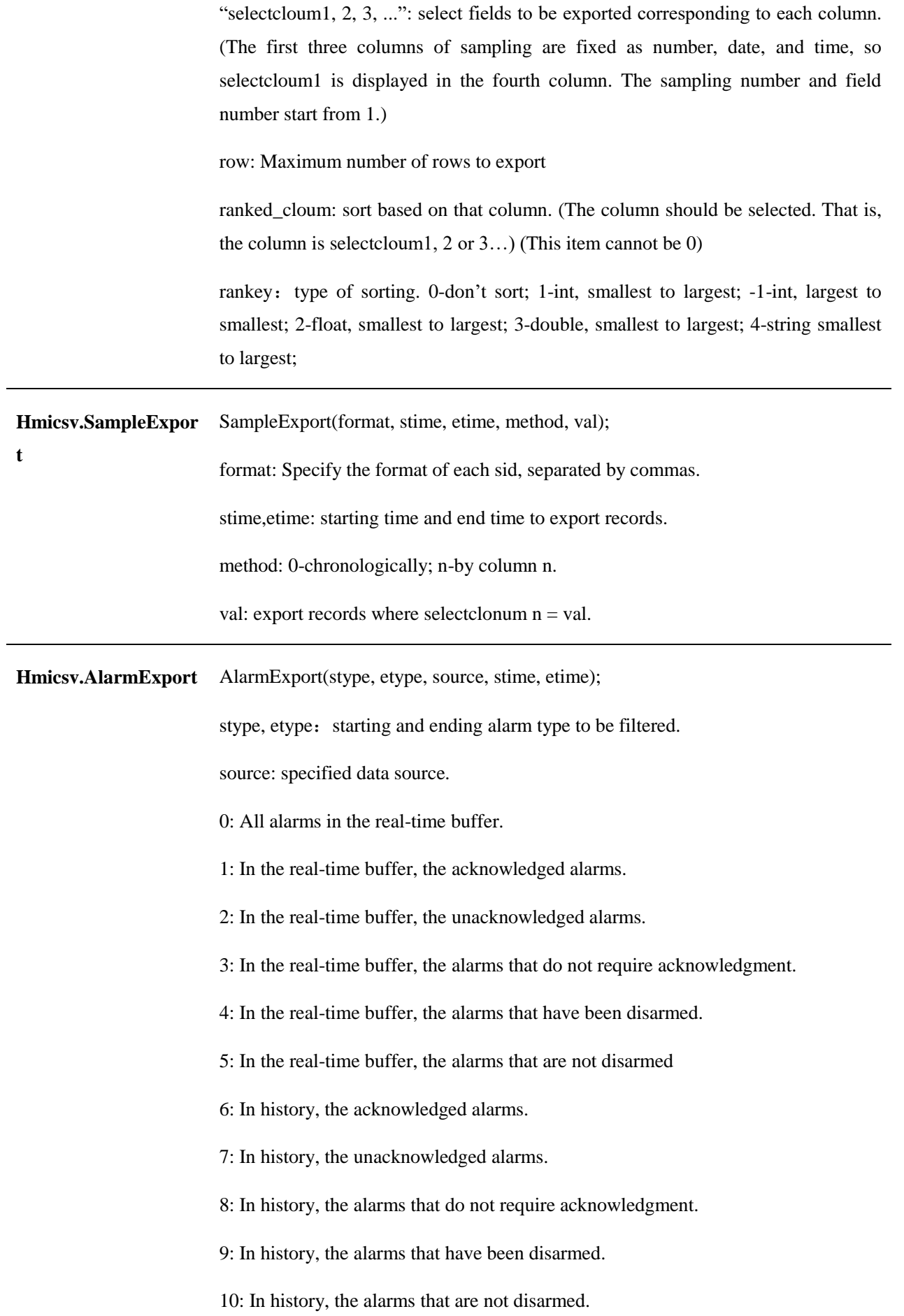

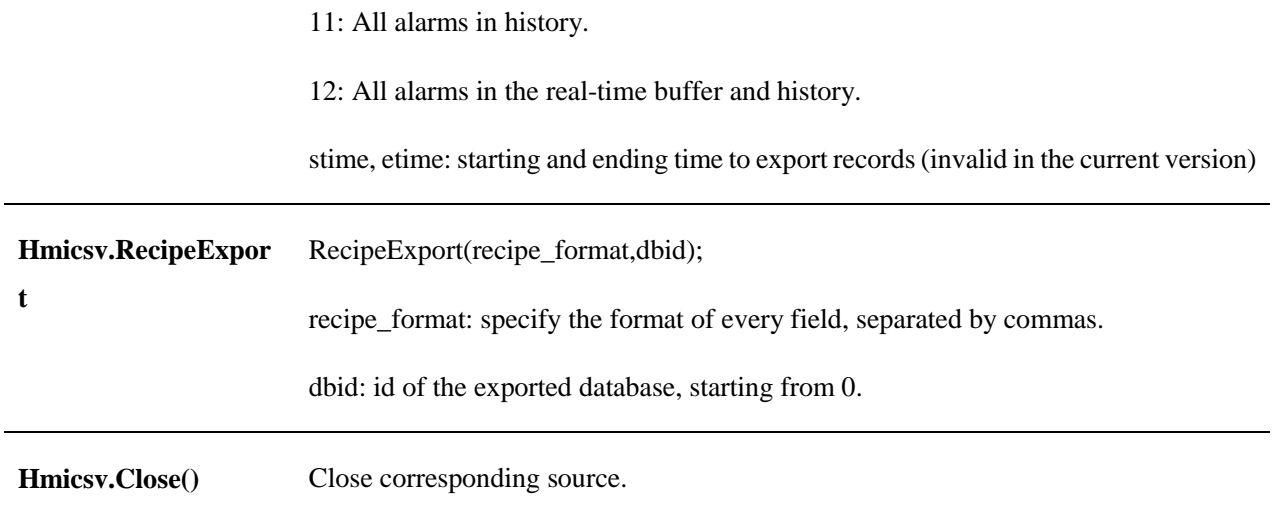

# **6.5 Reserved registers**

In the local HMI device, some register addresses are reserved for special purposes, and these registers should be avoided when setting registers.

1 User account login

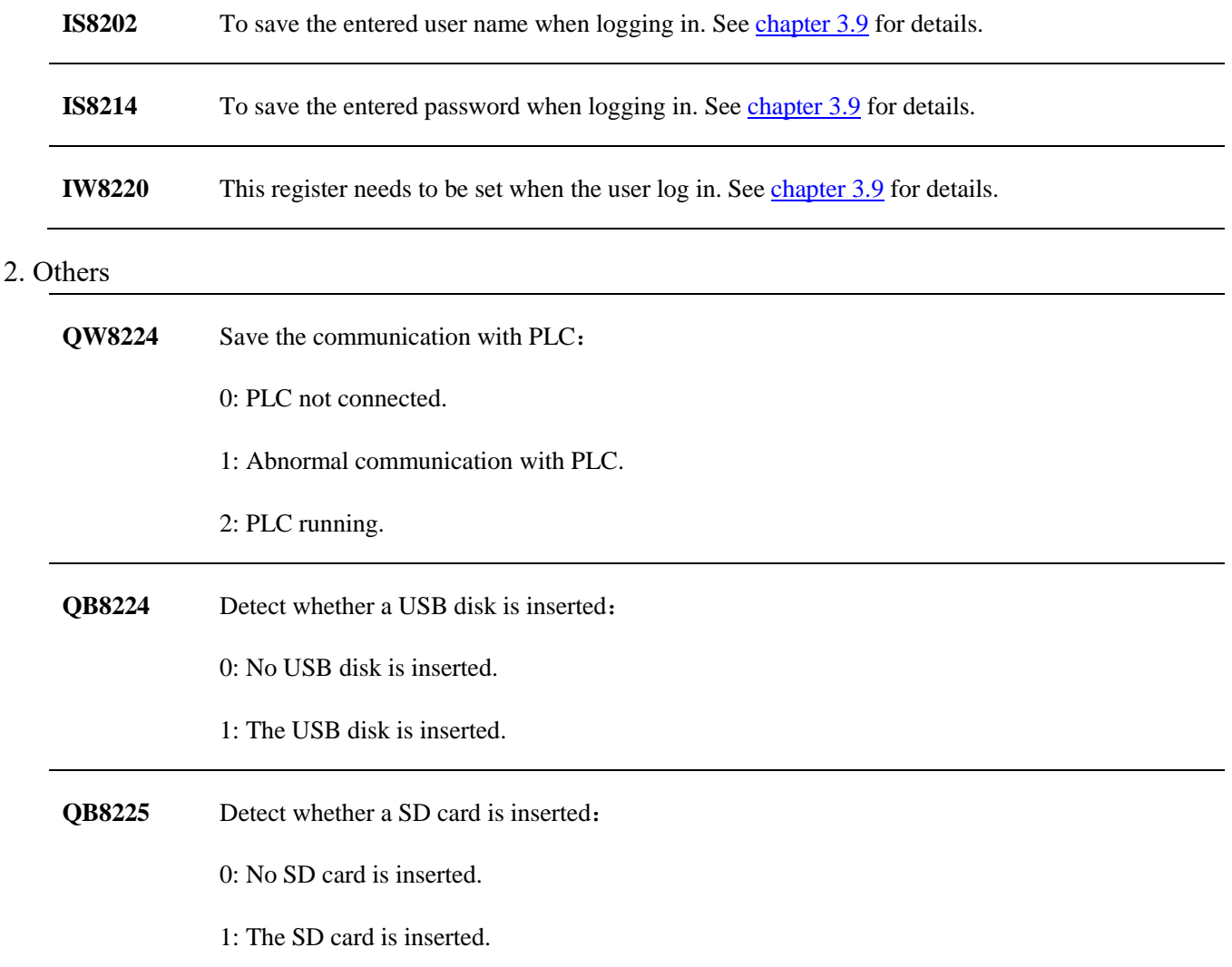

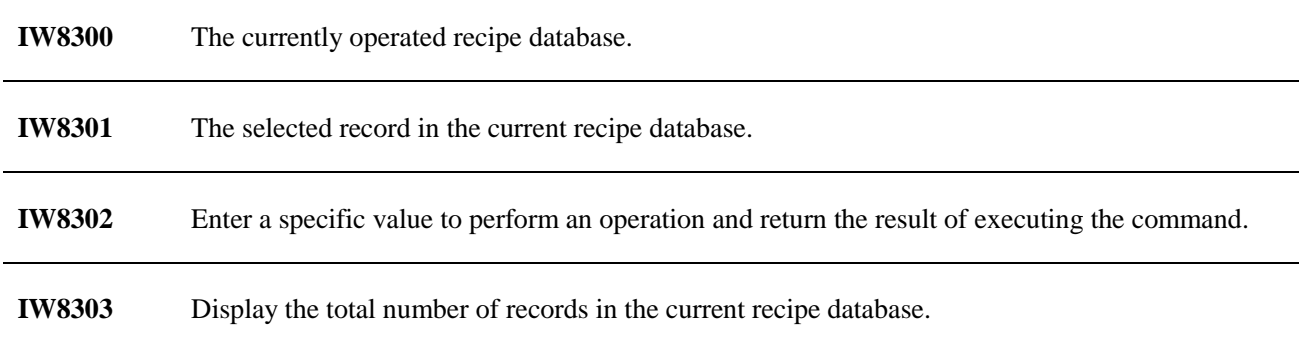

### **6.6 Background settings**

The background picture can be set separately for each window: double-click the selected window in the [window] list -> right-click in the window area -> [Background Settings] -> select the background image -> select the picture file -> click the [Save] icon in the left [window] interface. For files with the same name, you need to switch to another window and then switch back to refresh and display the new background image after setting. (**In the current version, you should set a background image or background color for each window. The background color cannot be transparent. It is recommended to use an image that fits the window size. Don't use a PNG image whose background is transparent. You can set as follows.**

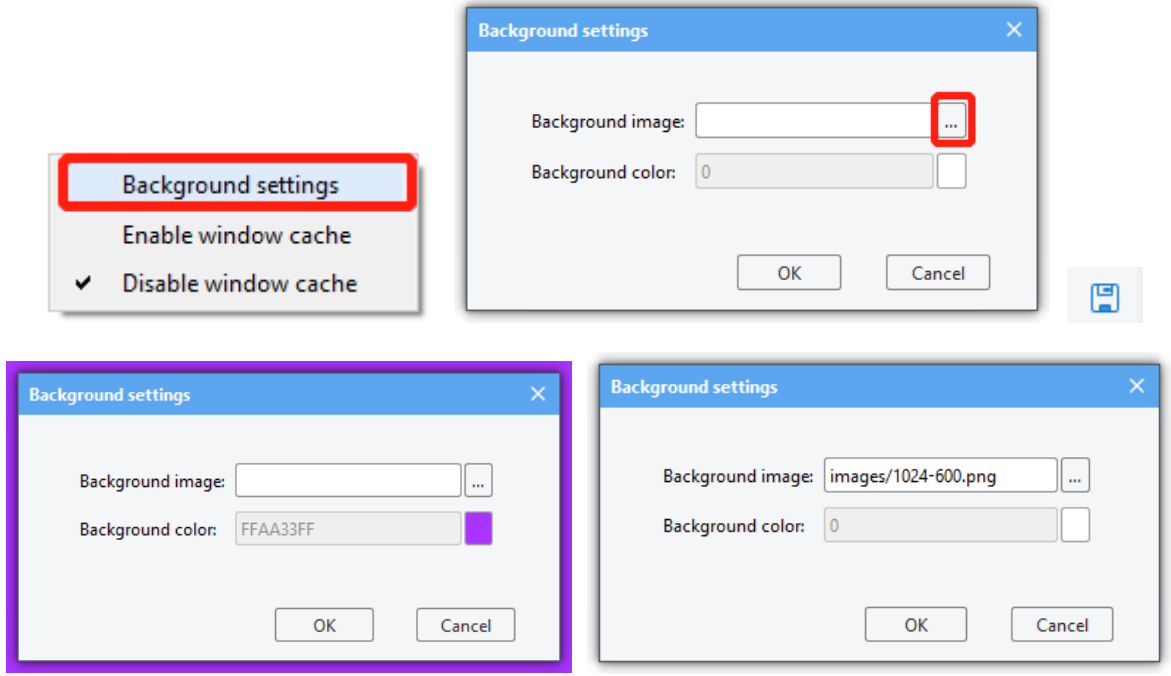

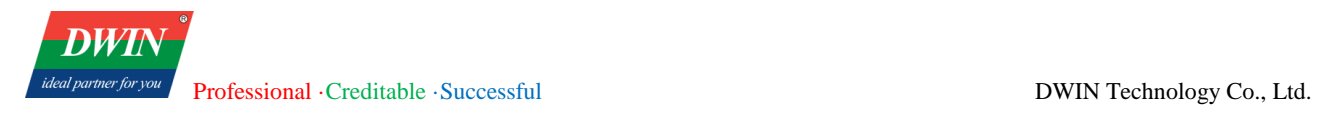

# **7 Revision records**

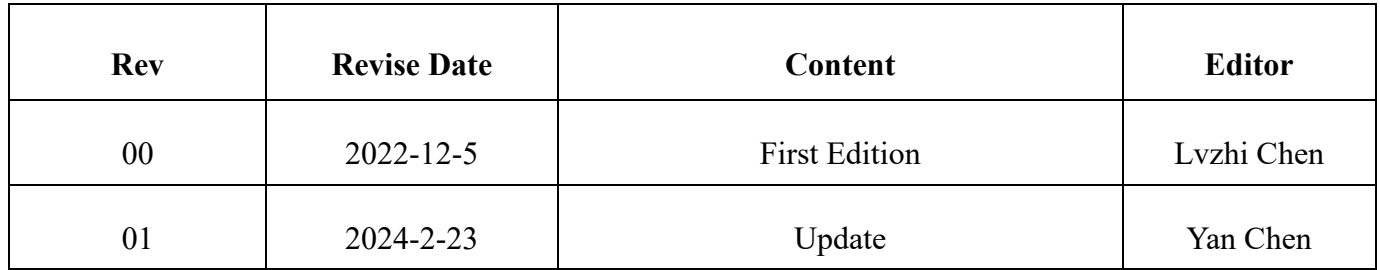